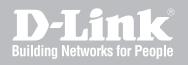

# NETWORK SECURITY FIREWALL USER MANUAL

DFL-210/800/1600/2500 DFL-260/860

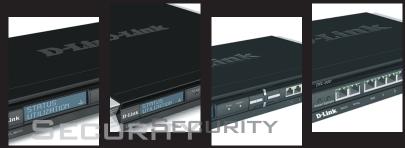

VER. 1.07

NETWORK SECURITY SOLUTION http://www.dlink.com

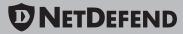

# **User Manual**

## DFL-210/260/800/860/1600/2500 NetDefendOS version 2.20

D-Link NetDefend Security http://security.dlink.com.tw

Published 2008-08-05 Copyright © 2008

#### User Manual DFL-210/260/800/860/1600/2500 NetDefendOS version 2.20

Published 2008-08-05

Copyright © 2008

#### **Copyright Notice**

This publication, including all photographs, illustrations and software, is protected under international copyright laws, with all rights reserved. Neither this manual, nor any of the material contained herein, may be reproduced without written consent of the author.

#### Disclaimer

The information in this document is subject to change without notice. The manufacturer makes no representations or warranties with respect to the contents hereof and specifically disclaim any implied warranties of merchantability or fitness for any particular purpose. The manufacturer reserves the right to revise this publication and to make changes from time to time in the content hereof without obligation of the manufacturer to notify any person of such revision or changes.

#### Limitations of Liability

UNDER NO CIRCUMSTANCES SHALL D-LINK OR ITS SUPPLIERS BE LIABLE FOR DAMAGES OF ANY CHARACTER (E.G. DAMAGES FOR LOSS OF PROFIT, SOFTWARE RESTORATION, WORK STOPPAGE, LOSS OF SAVED DATA OR ANY OTHER COMMERCIAL DAMAGES OR LOSSES) RESULTING FROM THE APPLICATION OR IMPROPER USE OF THE D-LINK PRODUCT OR FAILURE OF THE PRODUCT, EVEN IF D-LINK IS INFORMED OF THE POSSIBILITY OF SUCH DAMAGES. FURTHERMORE, D-LINK WILL NOT BE LIABLE FOR THIRD-PARTY CLAIMS AGAINST CUSTOMER FOR LOSSES OR DAMAGES. D-LINK WILL IN NO EVENT BE LIABLE FOR ANY DAMAGES IN EXCESS OF THE AMOUNT D-LINK RECEIVED FROM THE END-USER FOR THE PRODUCT.

## **Table of Contents**

| Preface                                        |           |
|------------------------------------------------|-----------|
| 1. Product Overview                            |           |
| 1.1. About D-Link NetDefendOS                  | .14       |
| 1.2. NetDefendOS Architecture                  | .16       |
| 1.2.1. State-based Architecture                | .16       |
| 1.2.2. NetDefendOS Building Blocks             | .16       |
| 1.2.3. Basic Packet Flow                       |           |
| 1.3. NetDefendOS State Engine Packet Flow      |           |
| 2. Management and Maintenance                  |           |
| 2.1. Managing NetDefendOS                      |           |
| 2.1.1. Overview                                |           |
| 2.1.2. Default Administrator Accounts          |           |
| 2.1.3. The CLI                                 |           |
| 2.1.4. The WebUI                               |           |
| 2.1.5. Working with Configurations             |           |
| 2.2. Events and Logging                        |           |
| 2.2.1. Overview                                |           |
| 2.2.2. Event Messages                          |           |
| 2.2.3. Event Message Distribution              | 35        |
| 2.3. RADIUS Accounting                         |           |
| 2.3.1. Overview                                |           |
| 2.3.2. RADIUS Accounting Messages              |           |
| 2.3.3. Interim Accounting Messages             |           |
| 2.3.4. Activating RADIUS Accounting            |           |
| 2.3.5. RADIUS Accounting Security              |           |
| 2.3.6. RADIUS Accounting and High Availability |           |
| 2.3.7. Handling Unresponsive Servers           |           |
| 2.3.7. Flatiding Onesponsive Servers           |           |
| 2.3.9. Limitations with NAT                    | .42<br>12 |
| 2.3.9. Emiliations with NAT                    |           |
| 2.4. 1. SNMP Monitoring                        | .43       |
| 2.4.1. SINNE Monitoring                        |           |
| 2.5. Maintenance                               |           |
|                                                |           |
| 2.5.2. Configuration Backup and Restore        |           |
| 2.5.3. Resetting to Factory Defaults           |           |
| 3. Fundamentals                                |           |
| 3.1. The Address Book                          |           |
| 3.1.1. Overview                                |           |
| 3.1.2. IP Addresses                            |           |
| 3.1.3. Ethernet Addresses                      |           |
| 3.1.4. Address Groups                          | .51       |
| 3.1.5. Auto-Generated Address Objects          |           |
| 3.2. Services                                  |           |
| 3.2.1. Overview                                |           |
| 3.2.2. TCP and UDP Based Services              |           |
| 3.2.3. ICMP Services                           |           |
| 3.2.4. Custom IP Protocol Services             |           |
| 3.3. Interfaces                                |           |
| 3.3.1. Overview                                |           |
| 3.3.2. Ethernet                                |           |
| 3.3.3. VLAN                                    |           |
| 3.3.4. PPPoE                                   |           |
| 3.3.5. GRE Tunnels                             |           |
| 3.3.6. Interface Groups                        |           |
| 3.4. ARP                                       |           |
| 3.4.1. Overview                                |           |
| 3.4.2. ARP in NetDefendOS                      | .68       |

| 3.4.3. ARP Cache                                         |     |
|----------------------------------------------------------|-----|
| 3.4.4. Static and Published ARP Entries                  |     |
| 3.4.5. Advanced ARP Settings                             |     |
| 3.5. The IP Rule Set                                     |     |
| 3.5.1. Security Policies                                 |     |
| 3.5.2. IP Rule Evaluation                                |     |
| 3.5.3. IP Rule Actions                                   |     |
| 3.5.4. Editing IP rule set Entries                       |     |
| 3.6. Schedules                                           |     |
| 3.7. X.509 Certificates                                  | 79  |
| 3.7.1. Overview                                          |     |
| 3.7.2. X.509 Certificates in NetDefendOS                 |     |
| 3.8. Setting Date and Time                               |     |
| 3.8.1. General Date and Time Settings                    |     |
| 3.8.2. Time Servers                                      | 83  |
| 3.9. DNS Lookup                                          | 87  |
| 4. Routing                                               | 89  |
| 4.1. Overview                                            | 89  |
| 4.2. Static Routing                                      | 90  |
| 4.2.1. Basic Principles of Routing                       | 90  |
| 4.2.2. Static Routing                                    |     |
| 4.2.3. Route Failover                                    |     |
| 4.2.4. Proxy ARP                                         | 96  |
| 4.3. Policy-based Routing                                |     |
| 4.3.1. Overview                                          |     |
| 4.3.2. Policy-based Routing Tables                       |     |
| 4.3.3. Policy-based Routing Rules                        |     |
| 4.3.4. Policy-based Routing Table Selection              |     |
| 4.3.5. The Ordering parameter                            |     |
| 4.4. Dynamic Routing                                     |     |
| 4.4.1. Dynamic Routing overview                          |     |
| 4.4.2. OSPF                                              |     |
| 4.4.3. Dynamic Routing Policy                            |     |
| 4.5. Multicast Routing                                   |     |
| 4.5.1. Overview                                          |     |
| 4.5.2. Multicast Forwarding using the SAT Multiplex Rule |     |
| 4.5.3. IGMP Configuration                                |     |
| 4.6. Transparent Mode                                    |     |
| 4.6.1. Overview of Transparent Mode                      |     |
| 4.6.2. Comparison with Routing mode                      |     |
| 4.6.3. Transparent Mode Implementation                   |     |
| 4.6.4. Enabling Transparent Mode                         | 120 |
| 4.6.5. High Availability with Transparent Mode           |     |
| 4.6.6. Transparent Mode Scenarios                        |     |
| 5. DHCP Services                                         |     |
| 5.1. Overview                                            |     |
| 5.2. DHCP Servers                                        |     |
| 5.3. Static DHCP Assignment                              |     |
| 5.4. DHCP Relaying                                       |     |
| 5.5. IP Pools                                            |     |
| 6. Security Mechanisms                                   |     |
| 6.1. Access Rules                                        |     |
| 6.1.1. Introduction                                      |     |
| 6.1.2. IP spoofing                                       |     |
| 6.1.3. Access Rule Settings                              |     |
| 6.2. Application Layer Gateways                          |     |
| 6.2.1. Overview                                          |     |
| 6.2.2. HTTP                                              |     |
| 6.2.3. FTP                                               |     |
| 6.2.4. TFTP                                              |     |
| 6.2.5. SMTP                                              |     |
| 6.2.6. POP3                                              |     |
|                                                          |     |
| 6.2.7. SIP                                               |     |

| 6.2.8. H.323                                                                                                    |                                                                                                    |
|----------------------------------------------------------------------------------------------------|----------------------------------------------------------------------------------------------------|
| 6.3. Web Content Filtering                                                                                                    | 169                                                                                                    |
| 6.3.1. Overview                                                                                                    |                                                                                                    |
| 6.3.2. Active Content Handling                                                                                                    | 169                                                                                                    |
| 6.3.3. Static Content Filtering                                                                                                    |                                                                                                    |
| 6.3.4. Dynamic Web Content Filtering                                                                                                    |                                                                                                    |
| 6.4. Anti-Virus Scanning                                                                                                    | 183                                                                                                    |
| 6.4.1. Overview                                                                                                    | 183                                                                                                    |
| 6.4.2. Implementation                                                                                                    | 183                                                                                                    |
| 6.4.3. Activating Anti-Virus Scanning                                                                                                    | 184                                                                                                    |
| 6.4.4. The Signature Database                                                                                                    | 184                                                                                                    |
| 6.4.5. Subscribing to the D-Link Anti-Virus Service                                                                                                    | 184                                                                                                    |
| 6.4.6. Anti-Virus Options                                                                                                    |                                                                                                    |
| 6.5. Intrusion Detection and Prevention                                                                                                    | 188                                                                                                    |
| 6.5.1. Overview                                                                                                    | 188                                                                                                    |
| 6.5.2. IDP Availability in D-Link Models                                                                                                    | 188                                                                                                    |
| 6.5.3. IDP Rules                                                                                                    |                                                                                                    |
| 6.5.4. Insertion/Evasion Attack Prevention                                                                                                    | 191                                                                                                    |
| 6.5.5. IDP Pattern Matching                                                                                                    |                                                                                                    |
| 6.5.6. IDP Signature Groups                                                                                                    |                                                                                                    |
| 6.5.7. IDP Actions                                                                                                    |                                                                                                    |
| 6.5.8. SMTP Log Receiver for IDP Events                                                                                                    |                                                                                                    |
| 6.6. Denial-Of-Service (DoS) Attacks                                                                                                    |                                                                                                    |
| 6.6.1. Overview                                                                                                    |                                                                                                    |
| 6.6.2. DoS Attack Mechanisms                                                                                                    |                                                                                                    |
| 6.6.3. Ping of Death and Jolt Attacks                                                                                                    |                                                                                                    |
| 6.6.4. Fragmentation overlap attacks: Teardrop, Bonk, Boink and Nestea                                                                                                    |                                                                                                    |
| 6.6.5. The Land and LaTierra attacks                                                                                                    |                                                                                                    |
| 6.6.6. The WinNuke attack                                                                                                    |                                                                                                    |
| 6.6.7. Amplification attacks: Smurf, Papasmurf, Fraggle                                                                                                    |                                                                                                    |
| 6.6.8. TCP SYN Flood Attacks                                                                                                    | 201                                                                                                    |
| 6.6.9. The <i>Jolt2</i> Attack                                                                                                    |                                                                                                    |
|                                                                                                    |                                                                                                    |
|                                                                                                    | 201                                                                                                    |
| 6.6.10. Distributed DoS Attacks                                                                                                    |                                                                                                    |
| 6.6.10. Distributed DoS Attacks                                                                                                    | 202                                                                                                    |
| <ul><li>6.6.10. Distributed DoS Attacks</li><li>6.7. Blacklisting Hosts and Networks</li><li>7. Address Translation</li></ul>                                                                                                    | 202<br>204                                                                                                    |
| <ul> <li>6.6.10. Distributed DoS Attacks</li> <li>6.7. Blacklisting Hosts and Networks</li> <li>7. Address Translation</li></ul>                                                                                                    | 202<br>204<br>204                                                                                                    |
| <ul> <li>6.6.10. Distributed DoS Attacks</li> <li>6.7. Blacklisting Hosts and Networks</li> <li>7. Address Translation</li> <li>7.1. Dynamic Network Address Translation</li> <li>7.2. NAT Pools</li> </ul>                                                                                                    | 202<br>204<br>204<br>207                                                                                                    |
| <ul> <li>6.6.10. Distributed DoS Attacks</li> <li>6.7. Blacklisting Hosts and Networks</li> <li>7. Address Translation</li> <li>7.1. Dynamic Network Address Translation</li> <li>7.2. NAT Pools</li> <li>7.3. Static Address Translation</li> </ul>                                                                                                    | 202<br>204<br>204<br>207<br>210                                                                                                    |
| <ul> <li>6.6.10. Distributed DoS Attacks</li> <li>6.7. Blacklisting Hosts and Networks</li> <li>7. Address Translation</li> <li>7.1. Dynamic Network Address Translation</li> <li>7.2. NAT Pools</li> <li>7.3. Static Address Translation</li> <li>7.3.1. Translation of a Single IP Address (1:1)</li> </ul>                                                                                                    | 202<br>204<br>204<br>207<br>210<br>210                                                                                                    |
| <ul> <li>6.6.10. Distributed DoS Attacks</li> <li>6.7. Blacklisting Hosts and Networks</li> <li>7. Address Translation</li> <li>7.1. Dynamic Network Address Translation</li> <li>7.2. NAT Pools</li> <li>7.3. Static Address Translation</li> <li>7.3.1. Translation of a Single IP Address (1:1)</li> <li>7.3.2. Translation of Multiple IP Addresses (M:N)</li> </ul>                                                                                                    | 202<br>204<br>204<br>207<br>210<br>210<br>213                                                                                                    |
| <ul> <li>6.6.10. Distributed DoS Attacks</li> <li>6.7. Blacklisting Hosts and Networks</li> <li>7. Address Translation</li> <li>7.1. Dynamic Network Address Translation</li> <li>7.2. NAT Pools</li> <li>7.3. Static Address Translation</li> <li>7.3.1. Translation of a Single IP Address (1:1)</li> <li>7.3.2. Translation of Multiple IP Addresses (M:N)</li> <li>7.3.3. All-to-One Mappings (N:1)</li> </ul>                                                                                                    | 202<br>204<br>204<br>207<br>210<br>210<br>213<br>215                                                                                                    |
| <ul> <li>6.6.10. Distributed DoS Attacks</li> <li>6.7. Blacklisting Hosts and Networks</li> <li>7. Address Translation</li> <li>7.1. Dynamic Network Address Translation</li> <li>7.2. NAT Pools</li> <li>7.3. Static Address Translation</li> <li>7.3.1. Translation of a Single IP Address (1:1)</li> <li>7.3.2. Translation of Multiple IP Addresses (M:N)</li> <li>7.3.3. All-to-One Mappings (N:1)</li> <li>7.3.4. Port Translation</li> </ul>                                                                                                    | 202<br>204<br>204<br>207<br>210<br>210<br>213<br>215<br>216                                                                                                    |
| <ul> <li>6.6.10. Distributed DoS Attacks</li> <li>6.7. Blacklisting Hosts and Networks</li> <li>7. Address Translation</li> <li>7.1. Dynamic Network Address Translation</li> <li>7.2. NAT Pools</li> <li>7.3. Static Address Translation</li> <li>7.3.1. Translation of a Single IP Address (1:1)</li> <li>7.3.2. Translation of Multiple IP Addresses (M:N)</li> <li>7.3.3. All-to-One Mappings (N:1)</li> <li>7.3.4. Port Translation</li> <li>7.3.5. Protocols handled by SAT</li> </ul>                                                                                                    | 202<br>204<br>204<br>207<br>210<br>210<br>213<br>215<br>216<br>216                                                                                                    |
| 6.6.10. Distributed DoS Attacks         6.7. Blacklisting Hosts and Networks         7. Address Translation         7.1. Dynamic Network Address Translation         7.2. NAT Pools         7.3. Static Address Translation         7.3.1. Translation of a Single IP Address (1:1)         7.3.2. Translation of Multiple IP Addresses (M:N)         7.3.3. All-to-One Mappings (N:1)         7.3.4. Port Translation         7.3.5. Protocols handled by SAT         7.3.6. Multiple SAT rule matches                                                                                                    | 202<br>204<br>207<br>210<br>210<br>213<br>215<br>216<br>216<br>217                                                                                                    |
| 6.6.10. Distributed DoS Attacks         6.7. Blacklisting Hosts and Networks         7. Address Translation         7.1. Dynamic Network Address Translation         7.2. NAT Pools         7.3. Static Address Translation         7.3.1. Translation of a Single IP Address (1:1)         7.3.2. Translation of Multiple IP Addresses (M:N)         7.3.3. All-to-One Mappings (N:1)         7.3.4. Port Translation         7.3.5. Protocols handled by SAT         7.3.6. Multiple SAT rule matches         7.3.7. SAT and FwdFast Rules                                                                                                    | 202<br>204<br>207<br>210<br>210<br>213<br>215<br>216<br>216<br>217<br>217                                                                                                    |
| 6.6.10. Distributed DoS Attacks         6.7. Blacklisting Hosts and Networks         7. Address Translation         7.1. Dynamic Network Address Translation         7.2. NAT Pools         7.3. Static Address Translation         7.3.1. Translation of a Single IP Address (1:1)         7.3.2. Translation of Multiple IP Addresses (M:N)         7.3.3. All-to-One Mappings (N:1)         7.3.4. Port Translation         7.3.5. Protocols handled by SAT         7.3.6. Multiple SAT rule matches         7.3.7. SAT and FwdFast Rules         8. User Authentication                                                                                                    | 202<br>204<br>204<br>207<br>210<br>210<br>213<br>215<br>216<br>216<br>217<br>217<br>220                                                                                            |
| <ul> <li>6.6.10. Distributed DoS Attacks</li> <li>6.7. Blacklisting Hosts and Networks</li> <li>7. Address Translation</li> <li>7.1. Dynamic Network Address Translation</li> <li>7.2. NAT Pools</li> <li>7.3. Static Address Translation</li> <li>7.3.1. Translation of a Single IP Address (1:1)</li> <li>7.3.2. Translation of Multiple IP Addresses (M:N)</li> <li>7.3.3. All-to-One Mappings (N:1)</li> <li>7.3.4. Port Translation</li> <li>7.3.5. Protocols handled by SAT</li> <li>7.3.6. Multiple SAT rule matches</li> <li>7.3.7. SAT and FwdFast Rules</li> </ul>                                                                                                    | 202<br>204<br>207<br>210<br>210<br>213<br>215<br>216<br>216<br>217<br>217<br>220<br>220                                                                                            |
| 6.6.10. Distributed DoS Attacks         6.7. Blacklisting Hosts and Networks         7. Address Translation         7.1. Dynamic Network Address Translation         7.2. NAT Pools         7.3. Static Address Translation         7.3.1. Translation of a Single IP Address (1:1)         7.3.2. Translation of Multiple IP Addresss (M:N)         7.3.3. All-to-One Mappings (N:1)         7.3.4. Port Translation         7.3.5. Protocols handled by SAT         7.3.6. Multiple SAT rule matches         7.3.7. SAT and FwdFast Rules         8. User Authentication         8.1. Overview         8.2. Authentication Setup                                                                                                    | 202<br>204<br>207<br>210<br>210<br>213<br>215<br>216<br>216<br>217<br>217<br>220<br>220<br>221                                                                                     |
| <ul> <li>6.6.10. Distributed DoS Attacks</li> <li>6.7. Blacklisting Hosts and Networks</li> <li>7. Address Translation</li> <li>7.1. Dynamic Network Address Translation</li> <li>7.2. NAT Pools</li> <li>7.3. Static Address Translation</li> <li>7.3.1. Translation of a Single IP Address (1:1)</li> <li>7.3.2. Translation of Multiple IP Addresses (M:N)</li> <li>7.3.3. All-to-One Mappings (N:1)</li> <li>7.3.4. Port Translation</li> <li>7.3.5. Protocols handled by SAT</li> <li>7.3.6. Multiple SAT rule matches</li> <li>7.3.7. SAT and FwdFast Rules</li> </ul> 8. User Authentication <ul> <li>8.1. Overview</li> <li>8.2.1. Setup Summary</li> </ul>                                                                                                    | 202<br>204<br>207<br>210<br>213<br>215<br>216<br>216<br>217<br>217<br>220<br>220<br>221<br>221                                                                                     |
| <ul> <li>6.6.10. Distributed DoS Attacks</li> <li>6.7. Blacklisting Hosts and Networks</li> <li>7. Address Translation</li> <li>7.1. Dynamic Network Address Translation</li> <li>7.2. NAT Pools</li> <li>7.3. Static Address Translation</li> <li>7.3.1. Translation of a Single IP Address (1:1)</li> <li>7.3.2. Translation of Multiple IP Addresses (M:N)</li> <li>7.3.3. All-to-One Mappings (N:1)</li> <li>7.3.4. Port Translation</li> <li>7.3.5. Protocols handled by SAT</li> <li>7.3.6. Multiple SAT rule matches</li> <li>7.3.7. SAT and FwdFast Rules</li> <li>8. User Authentication</li> <li>8.1. Overview</li> <li>8.2.1. Setup Summary</li> <li>8.2.2. The Local Database</li> </ul>                                                                                                    | 202<br>204<br>207<br>210<br>210<br>213<br>215<br>216<br>216<br>217<br>220<br>220<br>221<br>221<br>221                                                                              |
| 6.6.10. Distributed DoS Attacks         6.7. Blacklisting Hosts and Networks         7. Address Translation         7.1. Dynamic Network Address Translation         7.2. NAT Pools         7.3. Static Address Translation         7.3. Static Address Translation         7.3.1. Translation of a Single IP Address (1:1)         7.3.2. Translation of Multiple IP Addresses (M:N)         7.3.3. All-to-One Mappings (N:1)         7.3.4. Port Translation         7.3.5. Protocols handled by SAT         7.3.6. Multiple SAT rule matches         7.3.7. SAT and FwdFast Rules         8. User Authentication         8.1. Overview         8.2.1. Setup Summary         8.2.2. The Local Database         8.2.3. External Authentication Servers                                                                                                    | 202<br>204<br>207<br>210<br>210<br>213<br>215<br>216<br>216<br>217<br>217<br>220<br>220<br>221<br>221<br>221<br>221                                                                |
| 6.6.10. Distributed DoS Attacks         6.7. Blacklisting Hosts and Networks         7. Address Translation         7.1. Dynamic Network Address Translation         7.2. NAT Pools         7.3. Static Address Translation         7.3. Static Address Translation         7.3.1. Translation of a Single IP Address (1:1)         7.3.2. Translation of Multiple IP Addresses (M:N)         7.3.3. All-to-One Mappings (N:1)         7.3.4. Port Translation         7.3.5. Protocols handled by SAT         7.3.6. Multiple SAT rule matches         7.3.7. SAT and FwdFast Rules         8. User Authentication         8.1. Overview         8.2.1. Setup Summary         8.2.2. The Local Database         8.2.3. External Authentication Servers         8.2.4. Authentication Rules                                                                                                    | 202<br>204<br>207<br>210<br>210<br>213<br>215<br>216<br>216<br>217<br>220<br>220<br>221<br>221<br>221<br>221<br>221<br>222                                                         |
| 6.6.10. Distributed DoS Attacks         6.7. Blacklisting Hosts and Networks         7. Address Translation         7.1. Dynamic Network Address Translation         7.2. NAT Pools         7.3. Static Address Translation         7.3. Static Address Translation         7.3.1. Translation of a Single IP Address (1:1)         7.3.2. Translation of Multiple IP Addresses (M:N)         7.3.3. All-to-One Mappings (N:1)         7.3.4. Port Translation         7.3.5. Protocols handled by SAT         7.3.6. Multiple SAT rule matches         7.3.7. SAT and FwdFast Rules         8. User Authentication         8.1. Overview         8.2.1. Setup Summary         8.2.2. The Local Database         8.2.3. External Authentication Servers         8.2.4. Authentication Rules         8.2.5. Authentication Processing                                                                                                    | 202<br>204<br>207<br>210<br>210<br>213<br>215<br>216<br>216<br>217<br>220<br>220<br>221<br>221<br>221<br>221<br>221<br>222<br>223                                                  |
| 6.6.10. Distributed DoS Attacks         6.7. Blacklisting Hosts and Networks         7. Address Translation         7.1. Dynamic Network Address Translation         7.2. NAT Pools         7.3. Static Address Translation         7.3. Static Address Translation         7.3.1. Translation of a Single IP Address (1:1)         7.3.2. Translation of Multiple IP Addresses (M:N)         7.3.3. All-to-One Mappings (N:1)         7.3.4. Port Translation         7.3.5. Protocols handled by SAT         7.3.6. Multiple SAT rule matches         7.3.7. SAT and FwdFast Rules         8. User Authentication         8.1. Overview         8.2.1. Setup Summary         8.2.2. The Local Database         8.2.3. External Authentication Servers         8.2.4. Authentication Rules         8.2.5. Authentication Processing         8.2.6. HTTP Authentication                                                                                                    | 202<br>204<br>207<br>210<br>213<br>215<br>216<br>216<br>217<br>220<br>220<br>221<br>221<br>221<br>221<br>221<br>222<br>223<br>223                                                  |
| 6.6.10. Distributed DoS Attacks         6.7. Blacklisting Hosts and Networks         7. Address Translation         7.1. Dynamic Network Address Translation         7.2. NAT Pools         7.3. Static Address Translation         7.3. Static Address Translation         7.3.1. Translation of a Single IP Address (1:1)         7.3.2. Translation of Multiple IP Addresses (M:N)         7.3.3. All-to-One Mappings (N:1)         7.3.4. Port Translation         7.3.5. Protocols handled by SAT         7.3.6. Multiple SAT rule matches         7.3.7. SAT and FwdFast Rules         8. User Authentication         8.1. Overview         8.2. Authentication Setup         8.2.1. Setup Summary         8.2.2. The Local Database         8.2.3. External Authentication Servers         8.2.4. Authentication Processing         8.2.5. Authentication Processing         8.2.6. HTTP Authentication                                                                                                    | 202<br>204<br>207<br>210<br>213<br>215<br>216<br>216<br>217<br>217<br>220<br>221<br>221<br>221<br>221<br>222<br>223<br>223<br>229                                                  |
| 6.6.10. Distributed DoS Attacks         6.7. Blacklisting Hosts and Networks         7. Address Translation         7.1. Dynamic Network Address Translation         7.2. NAT Pools         7.3. Static Address Translation         7.3. Static Address Translation         7.3.1. Translation of a Single IP Address (1:1)         7.3.2. Translation of Multiple IP Addresses (M:N)         7.3.3. All-to-One Mappings (N:1)         7.3.4. Port Translation         7.3.5. Protocols handled by SAT         7.3.6. Multiple SAT rule matches         7.3.7. SAT and FwdFast Rules         8. User Authentication Setup         8.2.1. Setup Summary         8.2.2. The Local Database         8.2.3. External Authentication Servers         8.2.4. Authentication Rules         8.2.5. Authentication Processing         8.2.6. HTTP Authentication         9.1. Overview                                                                                                    | 202<br>204<br>207<br>210<br>213<br>215<br>216<br>216<br>217<br>217<br>220<br>220<br>221<br>221<br>221<br>222<br>223<br>223<br>229<br>229                                           |
| 6.6.10. Distributed DoS Attacks         6.7. Blacklisting Hosts and Networks         7. Address Translation         7.1. Dynamic Network Address Translation         7.2. NAT Pools         7.3. Static Address Translation         7.3. Static Address Translation         7.3.1. Translation of a Single IP Address (1:1)         7.3.2. Translation of Multiple IP Addresses (M:N)         7.3.3. All-to-One Mappings (N:1)         7.3.4. Port Translation         7.3.5. Protocols handled by SAT         7.3.6. Multiple SAT rule matches         7.3.7. SAT and FwdFast Rules         8. User Authentication         8.1. Overview         8.2.1. Setup Summary         8.2.2. The Local Database         8.2.3. External Authentication Servers         8.2.4. Authentication Rules         8.2.5. Authentication Processing         8.2.6. HTTP Authentication         9.1. Overview         9.1. The Need for VPNs                                                                                                    | 202<br>204<br>207<br>210<br>213<br>215<br>216<br>216<br>217<br>220<br>221<br>221<br>221<br>221<br>222<br>223<br>223<br>229<br>229<br>229                                           |
| 6.6.10. Distributed DoS Attacks         6.7. Blacklisting Hosts and Networks         7. Address Translation         7.1. Dynamic Network Address Translation         7.2. NAT Pools         7.3. Static Address Translation         7.3. Static Address Translation         7.3.1. Translation of a Single IP Address (1:1)         7.3.2. Translation of Multiple IP Addresses (M:N)         7.3.3. All-to-One Mappings (N:1)         7.3.4. Port Translation         7.3.5. Protocols handled by SAT         7.3.6. Multiple SAT rule matches         7.3.7. SAT and FwdFast Rules         8. User Authentication         8.1. Overview         8.2. Authentication Setup         8.2.1. Setup Summary         8.2.2. The Local Database         8.2.3. External Authentication Servers         8.2.4. Authentication Processing         8.2.5. Authentication Processing         8.2.6. HTTP Authentication         9. VPN         9.1.0 verview         9.1.1. The Need for VPNs         9.1.2. VPN Encryption                                                                 | 202<br>204<br>207<br>210<br>213<br>215<br>216<br>216<br>217<br>217<br>220<br>221<br>221<br>221<br>221<br>221<br>222<br>223<br>223<br>229<br>229<br>229<br>229                      |
| 6.6.10. Distributed DoS Attacks         6.7. Blacklisting Hosts and Networks         7. Address Translation         7.1. Dynamic Network Address Translation         7.2. NAT Pools         7.3. Static Address Translation         7.3. Static Address Translation of a Single IP Address (1:1)         7.3.1. Translation of a Single IP Address (1:1)         7.3.2. Translation of Multiple IP Addresses (M:N)         7.3.3. All-to-One Mappings (N:1)         7.3.4. Port Translation         7.3.5. Protocols handled by SAT         7.3.6. Multiple SAT rule matches         7.3.7. SAT and FwdFast Rules         8. User Authentication Setup         8.1. Overview         8.2.1. Setup Summary         8.2.2. The Local Database         8.2.3. External Authentication Servers         8.2.4. Authentication Rules         8.2.5. Authentication Processing         8.2.6. HTTP Authentication         9.1.1. The Need for VPNs         9.1.2. VPN Encryption         9.1.3. VPN Planning                                                                              | 202<br>204<br>207<br>210<br>213<br>215<br>216<br>216<br>217<br>220<br>221<br>221<br>221<br>221<br>221<br>222<br>223<br>229<br>229<br>229<br>229<br>229                             |
| 6.6.10. Distributed DoS Attacks         6.7. Blacklisting Hosts and Networks         7. Address Translation         7.1. Dynamic Network Address Translation         7.2. NAT Pools         7.3. Static Address Translation of a Single IP Address (1:1)         7.3.1. Translation of a Single IP Address (1:1)         7.3.2. Translation of Multiple IP Addresses (M:N)         7.3.3. All-to-One Mappings (N:1)         7.3.4. Port Translation         7.3.5. Protocols handled by SAT         7.3.6. Multiple SAT rule matches         7.3.7. SAT and FwdFast Rules         8. User Authentication         8.1. Overview         8.2.1. Setup Summary         8.2.2. The Local Database         8.2.3. External Authentication Servers         8.2.4. Authentication Processing         8.2.5. Authentication Processing         8.2.6. HTTP Authentication         9.1.0 Verview         9.1.1. The Need for VPNs         9.1.2. VPN Encryption         9.1.3. VPN Planning         9.1.4. Key Distribution                                                                 | 202<br>204<br>207<br>210<br>213<br>215<br>216<br>216<br>217<br>220<br>220<br>221<br>221<br>221<br>221<br>221<br>222<br>223<br>229<br>229<br>229<br>229<br>229<br>229<br>229<br>229 |
| 6.6.10. Distributed DoS Attacks         6.7. Blacklisting Hosts and Networks         7. Address Translation         7.1. Dynamic Network Address Translation         7.2. NAT Pools         7.3. Static Address Translation of a Single IP Address (1:1)         7.3.1. Translation of a Single IP Address (1:1)         7.3.2. Translation of Multiple IP Addresses (M:N)         7.3.3. All-to-One Mappings (N:1)         7.3.4. Port Translation         7.3.5. Protocols handled by SAT         7.3.6. Multiple SAT rule matches         7.3.7. SAT and FwdFast Rules         8. User Authentication         8.1. Overview         8.2. Authentication Setup         8.2.1. Setup Summary         8.2.2. The Local Database         8.2.3. External Authentication Servers         8.2.4. Authentication Rules         8.2.5. Authentication Processing         8.2.6. HTTP Authentication         9.1.0. Verview         9.1.1. The Need for VPNs         9.1.2. VPN Encryption         9.1.3. VPN Planning         9.1.4. Key Distribution         9.2. VPN Quickstart Guide | 202<br>204<br>207<br>210<br>213<br>215<br>216<br>216<br>217<br>220<br>221<br>221<br>221<br>221<br>222<br>223<br>229<br>229<br>229<br>229<br>229<br>229<br>229<br>229               |
| 6.6.10. Distributed DoS Attacks         6.7. Blacklisting Hosts and Networks         7. Address Translation         7.1. Dynamic Network Address Translation         7.2. NAT Pools         7.3. Static Address Translation of a Single IP Address (1:1)         7.3.1. Translation of a Single IP Address (1:1)         7.3.2. Translation of Multiple IP Addresses (M:N)         7.3.3. All-to-One Mappings (N:1)         7.3.4. Port Translation         7.3.5. Protocols handled by SAT         7.3.6. Multiple SAT rule matches         7.3.7. SAT and FwdFast Rules         8. User Authentication         8.1. Overview         8.2.1. Setup Summary         8.2.2. The Local Database         8.2.3. External Authentication Servers         8.2.4. Authentication Processing         8.2.5. Authentication Processing         8.2.6. HTTP Authentication         9.1.0 Verview         9.1.1. The Need for VPNs         9.1.2. VPN Encryption         9.1.3. VPN Planning         9.1.4. Key Distribution                                                                 | 202<br>204<br>207<br>210<br>213<br>215<br>216<br>216<br>217<br>220<br>221<br>221<br>221<br>221<br>222<br>223<br>229<br>229<br>229<br>229<br>229<br>229<br>229<br>229               |

| 9.2.3. IPsec Roaming Clients with Certificates                                                                                                    |                                                                                                    |
|----------------------------------------------------------------------------------------------------|----------------------------------------------------------------------------------------------------|
| 9.2.4. L2TP Roaming Clients with Pre-Shared Keys                                                                                                    |                                                                                                    |
| 9.2.5. L2TP Roaming Clients with Certificates                                                                                                    |                                                                                                    |
| 9.2.6. PPTP Roaming Clients                                                                                                    |                                                                                                    |
| 9.2.7. VPN Troubleshooting                                                                                                    | 237                                                                                                    |
| 9.3. IPsec                                                                                                    | 240                                                                                                    |
| 9.3.1. Overview                                                                                                    | 240                                                                                                    |
| 9.3.2. Internet Key Exchange (IKE)                                                                                                    | 240                                                                                                    |
| 9.3.3. IKE Authentication                                                                                                    |                                                                                                    |
| 9.3.4. IPsec Protocols (ESP/AH)                                                                                                    | 247                                                                                                    |
| 9.3.5. NAT Traversal                                                                                                    | 248                                                                                                    |
| 9.3.6. Proposal Lists                                                                                                    | 249                                                                                                    |
| 9.3.7. Pre-shared Keys                                                                                                    | 250                                                                                                    |
| 9.3.8. Identification Lists                                                                                                    |                                                                                                    |
| 9.4. IPsec Tunnels                                                                                                    |                                                                                                    |
| 9.4.1. Overview                                                                                                    |                                                                                                    |
| 9.4.2. LAN to LAN Tunnels with Pre-shared Keys                                                                                                    | 253                                                                                                    |
| 9.4.3. Roaming Clients                                                                                                    |                                                                                                    |
| 9.4.4. Fetching CRLs from an alternate LDAP server                                                                                                    | 259                                                                                                    |
| 9.5. PPTP/L2TP                                                                                                    |                                                                                                    |
| 9.5.1. PPTP                                                                                                    | 260                                                                                                    |
| 9.5.2. L2TP                                                                                                    | 261                                                                                                    |
| 10. Traffic Management                                                                                                    | 267                                                                                                    |
| 10.1. Traffic Shaping                                                                                                    | 267                                                                                                    |
| 10.1.1. Introduction                                                                                                    | 267                                                                                                    |
| 10.1.2. Traffic Shaping in NetDefendOS                                                                                                    |                                                                                                    |
| 10.1.3. Simple Bandwidth Limiting                                                                                                    |                                                                                                    |
| 10.1.4. Limiting Bandwidth in Both Directions                                                                                                    |                                                                                                    |
| 10.1.5. Creating Differentiated Limits with Chains                                                                                                    |                                                                                                    |
| 10.1.6. Precedences                                                                                                    | 272                                                                                                    |
| 10.1.7. Guarantees                                                                                                    | 274                                                                                                    |
| 10.1.8. Differentiated Guarantees                                                                                                    | 274                                                                                                    |
| 10.1.0. Differentiated Galfantees                                                                                                    | - · ·                                                                                                    |
| 10.1.9. Groups                                                                                                    | 275                                                                                                    |
| 10.1.9. Groups<br>10.1.10. Recommendations                                                                                                    | 275<br>276                                                                                                    |
| 10.1.9. Groups10.1.10. Recommendations10.1.11. A Summary of Traffic Shaping                                                                                                    | 275<br>276<br>277                                                                                                    |
| 10.1.9. Groups10.1.10. Recommendations10.1.11. A Summary of Traffic Shaping10.2. Threshold Rules                                                                                                    | 275<br>276<br>277<br>279                                                                                                    |
| 10.1.9. Groups10.1.10. Recommendations10.1.11. A Summary of Traffic Shaping10.2. Threshold Rules10.2.1. Overview                                                                                                    | 275<br>276<br>277<br>279<br>279                                                                                                    |
| 10.1.9. Groups         10.1.10. Recommendations         10.1.11. A Summary of Traffic Shaping         10.2. Threshold Rules         10.2.1. Overview         10.2.2. Connection Rate/Total Connection Limiting                                                                                                    | 275<br>276<br>277<br>279<br>279<br>279<br>279                                                                                                    |
| <ul> <li>10.1.9. Groups</li> <li>10.1.10. Recommendations</li> <li>10.1.11. A Summary of Traffic Shaping</li> <li>10.2. Threshold Rules</li> <li>10.2.1. Overview</li> <li>10.2.2. Connection Rate/Total Connection Limiting</li> <li>10.2.3. Grouping</li> </ul>                                                                                                    | 275<br>276<br>277<br>279<br>279<br>279<br>279<br>279                                                                                                    |
| 10.1.9. Groups         10.1.10. Recommendations         10.1.11. A Summary of Traffic Shaping         10.2. Threshold Rules         10.2.1. Overview         10.2.2. Connection Rate/Total Connection Limiting         10.2.3. Grouping         10.2.4. Rule Actions                                                                                                    | <ul> <li>275</li> <li>276</li> <li>277</li> <li>279</li> <li>279</li> <li>279</li> <li>279</li> <li>279</li> <li>279</li> <li>279</li> <li>279</li> </ul>                                                                           |
| 10.1.9. Groups         10.1.10. Recommendations         10.1.11. A Summary of Traffic Shaping         10.2. Threshold Rules         10.2.1. Overview         10.2.2. Connection Rate/Total Connection Limiting         10.2.3. Grouping         10.2.4. Rule Actions         10.2.5. Multiple Triggered Actions                                                                                                    | <ul> <li>275</li> <li>276</li> <li>277</li> <li>279</li> <li>279</li> <li>279</li> <li>279</li> <li>279</li> <li>279</li> <li>279</li> <li>280</li> </ul>                                                                           |
| 10.1.9. Groups         10.1.10. Recommendations         10.1.11. A Summary of Traffic Shaping         10.2. Threshold Rules         10.2.1. Overview         10.2.2. Connection Rate/Total Connection Limiting         10.2.3. Grouping         10.2.4. Rule Actions         10.2.5. Multiple Triggered Actions         10.2.6. Exempted Connections                                                                                                    | <ul> <li>275</li> <li>276</li> <li>277</li> <li>279</li> <li>279</li> <li>279</li> <li>279</li> <li>279</li> <li>279</li> <li>280</li> <li>280</li> <li>280</li> </ul>                                                              |
| 10.1.9. Groups         10.1.10. Recommendations         10.1.11. A Summary of Traffic Shaping         10.2. Threshold Rules         10.2.1. Overview         10.2.2. Connection Rate/Total Connection Limiting         10.2.3. Grouping         10.2.4. Rule Actions         10.2.5. Multiple Triggered Actions         10.2.6. Exempted Connections         10.2.7. Threshold Rules and ZoneDefense                                                                                                    | <ul> <li>275</li> <li>276</li> <li>277</li> <li>279</li> <li>279</li> <li>279</li> <li>279</li> <li>279</li> <li>279</li> <li>280</li> <li>280</li> <li>280</li> <li>280</li> </ul>                                                 |
| 10.1.9. Groups         10.1.10. Recommendations         10.1.11. A Summary of Traffic Shaping         10.2. Threshold Rules         10.2.1. Overview         10.2.2. Connection Rate/Total Connection Limiting         10.2.3. Grouping         10.2.4. Rule Actions         10.2.5. Multiple Triggered Actions         10.2.6. Exempted Connections         10.2.7. Threshold Rules and ZoneDefense         10.2.8. Threshold Rule Blacklisting                                                                                                    | <ul> <li>275</li> <li>276</li> <li>277</li> <li>279</li> <li>279</li> <li>279</li> <li>279</li> <li>279</li> <li>279</li> <li>280</li> <li>280</li> <li>280</li> <li>280</li> <li>280</li> <li>280</li> </ul>                       |
| <ul> <li>10.1.9. Groups</li> <li>10.1.10. Recommendations</li> <li>10.1.11. A Summary of Traffic Shaping</li> <li>10.2. Threshold Rules</li> <li>10.2.1. Overview</li> <li>10.2.2. Connection Rate/Total Connection Limiting</li> <li>10.2.3. Grouping</li> <li>10.2.4. Rule Actions</li> <li>10.2.5. Multiple Triggered Actions</li> <li>10.2.6. Exempted Connections</li> <li>10.2.7. Threshold Rules and ZoneDefense</li> <li>10.2.8. Threshold Rule Blacklisting</li> <li>10.3. Server Load Balancing</li> </ul>                                                                                                    | 275<br>276<br>277<br>279<br>279<br>279<br>279<br>279<br>279<br>280<br>280<br>280<br>280<br>280<br>281                                                                                                    |
| <ul> <li>10.1.9. Groups</li> <li>10.1.10. Recommendations</li> <li>10.1.11. A Summary of Traffic Shaping</li> <li>10.2. Threshold Rules</li> <li>10.2.1. Overview</li> <li>10.2.2. Connection Rate/Total Connection Limiting</li> <li>10.2.3. Grouping</li> <li>10.2.4. Rule Actions</li> <li>10.2.5. Multiple Triggered Actions</li> <li>10.2.6. Exempted Connections</li> <li>10.2.7. Threshold Rules and ZoneDefense</li> <li>10.2.8. Threshold Rule Blacklisting</li> <li>10.3. Server Load Balancing</li></ul>                                                                                                    | 275<br>276<br>277<br>279<br>279<br>279<br>279<br>279<br>279<br>280<br>280<br>280<br>280<br>280<br>281<br>281                                                                                                    |
| 10.1.9. Groups         10.1.10. Recommendations         10.1.11. A Summary of Traffic Shaping         10.2. Threshold Rules         10.2.1. Overview         10.2.2. Connection Rate/Total Connection Limiting         10.2.3. Grouping         10.2.4. Rule Actions         10.2.5. Multiple Triggered Actions         10.2.6. Exempted Connections         10.2.7. Threshold Rules and ZoneDefense         10.2.8. Threshold Rule Blacklisting         10.3. Server Load Balancing         10.3.1. Overview         10.3.2. Identifying the Servers                                                                                                    | 275<br>276<br>277<br>279<br>279<br>279<br>279<br>279<br>280<br>280<br>280<br>280<br>280<br>281<br>281<br>282                                                                                                    |
| <ul> <li>10.1.9. Groups</li> <li>10.1.10. Recommendations</li> <li>10.1.11. A Summary of Traffic Shaping</li> <li>10.2. Threshold Rules</li> <li>10.2.1. Overview</li> <li>10.2.2. Connection Rate/Total Connection Limiting</li> <li>10.2.3. Grouping</li> <li>10.2.4. Rule Actions</li> <li>10.2.5. Multiple Triggered Actions</li> <li>10.2.6. Exempted Connections</li> <li>10.2.7. Threshold Rules and ZoneDefense</li> <li>10.2.8. Threshold Rule Blacklisting</li> <li>10.3. Server Load Balancing</li></ul>                                                                                                    | 275<br>276<br>277<br>279<br>279<br>279<br>279<br>279<br>280<br>280<br>280<br>280<br>280<br>281<br>281<br>282<br>282                                                                                                    |
| <ul> <li>10.1.9. Groups</li> <li>10.1.10. Recommendations</li> <li>10.1.11. A Summary of Traffic Shaping</li> <li>10.2. Threshold Rules</li> <li>10.2.1. Overview</li> <li>10.2.2. Connection Rate/Total Connection Limiting</li> <li>10.2.3. Grouping</li> <li>10.2.4. Rule Actions</li> <li>10.2.5. Multiple Triggered Actions</li> <li>10.2.6. Exempted Connections</li> <li>10.2.7. Threshold Rules and ZoneDefense</li> <li>10.2.8. Threshold Rule Blacklisting</li> <li>10.3. Server Load Balancing</li> <li>10.3.1. Overview</li></ul>                                                                                                    | 275<br>276<br>277<br>279<br>279<br>279<br>279<br>279<br>279<br>280<br>280<br>280<br>280<br>280<br>281<br>281<br>281<br>282<br>282<br>282                                                                                            |
| <ul> <li>10.1.9. Groups</li> <li>10.1.10. Recommendations</li> <li>10.1.11. A Summary of Traffic Shaping</li> <li>10.2. Threshold Rules</li> <li>10.2.1. Overview</li> <li>10.2.2. Connection Rate/Total Connection Limiting</li> <li>10.2.3. Grouping</li> <li>10.2.4. Rule Actions</li> <li>10.2.5. Multiple Triggered Actions</li> <li>10.2.6. Exempted Connections</li> <li>10.2.7. Threshold Rules and ZoneDefense</li> <li>10.2.8. Threshold Rule Blacklisting</li> <li>10.3. Server Load Balancing</li> <li>10.3.1. Overview</li></ul>                                                                                                    | 275<br>276<br>277<br>279<br>279<br>279<br>279<br>279<br>280<br>280<br>280<br>280<br>280<br>280<br>281<br>281<br>282<br>282<br>282<br>282<br>282                                                                                     |
| <ul> <li>10.1.9. Groups</li> <li>10.1.10. Recommendations</li> <li>10.1.11. A Summary of Traffic Shaping</li> <li>10.2. Threshold Rules</li> <li>10.2.1. Overview</li> <li>10.2.2. Connection Rate/Total Connection Limiting</li> <li>10.2.3. Grouping</li> <li>10.2.4. Rule Actions</li> <li>10.2.5. Multiple Triggered Actions</li> <li>10.2.6. Exempted Connections</li> <li>10.2.7. Threshold Rules and ZoneDefense</li> <li>10.2.8. Threshold Rule Blacklisting</li> <li>10.3. Server Load Balancing</li> <li>10.3.1. Overview</li> <li>10.3.2. Identifying the Servers</li> <li>10.3.3. The Load Distribution Mode</li> <li>10.3.4. The Distribution Algorithm</li> <li>10.3.5. Server Health Monitoring</li> <li>10.3.6. SLB_SAT Rules</li> </ul>                                                                                                    | 275<br>276<br>277<br>279<br>279<br>279<br>279<br>279<br>280<br>280<br>280<br>280<br>280<br>281<br>281<br>282<br>282<br>282<br>282<br>282<br>284<br>284                                                                              |
| 10.1.9. Groups         10.1.10. Recommendations         10.1.11. A Summary of Traffic Shaping         10.2. Threshold Rules         10.2.1. Overview         10.2.2. Connection Rate/Total Connection Limiting         10.2.3. Grouping         10.2.4. Rule Actions         10.2.5. Multiple Triggered Actions         10.2.6. Exempted Connections         10.2.7. Threshold Rules and ZoneDefense         10.2.8. Threshold Rule Blacklisting         10.3. Server Load Balancing         10.3.1. Overview         10.3.2. Identifying the Servers         10.3.3. The Load Distribution Mode         10.3.4. The Distribution Algorithm         10.3.5. Server Health Monitoring         10.3.6. SLB_SAT Rules                                                                                                    | 275<br>276<br>277<br>279<br>279<br>279<br>279<br>279<br>280<br>280<br>280<br>280<br>280<br>281<br>281<br>282<br>282<br>282<br>282<br>282<br>284<br>284<br>284                                                                       |
| 10.1.9. Groups         10.1.10. Recommendations         10.1.11. A Summary of Traffic Shaping         10.2. Threshold Rules         10.2.1. Overview         10.2.2. Connection Rate/Total Connection Limiting         10.2.3. Grouping         10.2.4. Rule Actions         10.2.5. Multiple Triggered Actions         10.2.6. Exempted Connections         10.2.7. Threshold Rules and ZoneDefense         10.2.8. Threshold Rule Blacklisting         10.3. Server Load Balancing         10.3.1. Overview         10.3.2. Identifying the Servers         10.3.3. The Load Distribution Mode         10.3.4. The Distribution Algorithm         10.3.5. Server Health Monitoring         10.3.6. SLB_SAT Rules                                                                                                    | 275<br>276<br>277<br>279<br>279<br>279<br>279<br>280<br>280<br>280<br>280<br>280<br>281<br>281<br>282<br>282<br>282<br>282<br>282<br>284<br>284<br>289<br>289                                                                       |
| 10.1.9. Groups         10.1.10. Recommendations         10.1.11. A Summary of Traffic Shaping         10.2. Threshold Rules         10.2.1. Overview         10.2.2. Connection Rate/Total Connection Limiting         10.2.3. Grouping         10.2.4. Rule Actions         10.2.5. Multiple Triggered Actions         10.2.6. Exempted Connections         10.2.7. Threshold Rules and ZoneDefense         10.2.8. Threshold Rule Blacklisting         10.3. Server Load Balancing         10.3.1. Overview         10.3.2. Identifying the Servers         10.3.3. The Load Distribution Mode         10.3.4. The Distribution Algorithm         10.3.5. Server Health Monitoring         10.3.6. SLB_SAT Rules         11. High Availability         11.2. High Availability Mechanisms                                                                                                    | 275<br>276<br>277<br>279<br>279<br>279<br>279<br>280<br>280<br>280<br>280<br>280<br>280<br>281<br>281<br>281<br>282<br>282<br>282<br>282<br>282<br>284<br>284<br>289<br>291                                                         |
| 10.1.9. Groups         10.1.10. Recommendations         10.1.11. A Summary of Traffic Shaping         10.2. Threshold Rules         10.2.1. Overview         10.2.2. Connection Rate/Total Connection Limiting         10.2.3. Grouping         10.2.4. Rule Actions         10.2.5. Multiple Triggered Actions         10.2.6. Exempted Connections         10.2.7. Threshold Rules and ZoneDefense         10.2.8. Threshold Rule Blacklisting         10.3.1. Overview         10.3.2. Identifying the Servers         10.3.3. The Load Distribution Mode         10.3.4. The Distribution Algorithm         10.3.5. Server Health Monitoring         10.3.6. SLB_SAT Rules         11. High Availability         11.1. Overview         11.2. High Availability Mechanisms         11.3. High Availability Setup                                                                                                    | 275<br>276<br>277<br>279<br>279<br>279<br>279<br>280<br>280<br>280<br>280<br>280<br>280<br>281<br>281<br>282<br>282<br>282<br>282<br>282<br>284<br>284<br>289<br>291<br>293                                                         |
| 10.1.9. Groups         10.1.10. Recommendations         10.1.11. A Summary of Traffic Shaping         10.2. Threshold Rules         10.2.1. Overview         10.2.2. Connection Rate/Total Connection Limiting         10.2.3. Grouping         10.2.4. Rule Actions         10.2.5. Multiple Triggered Actions         10.2.6. Exempted Connections         10.2.7. Threshold Rules and ZoneDefense         10.2.8. Threshold Rule Blacklisting         10.3.8 Server Load Balancing         10.3.1. Overview         10.3.2. Identifying the Servers         10.3.3. The Load Distribution Mode         10.3.4. The Distribution Algorithm         10.3.5. Server Health Monitoring         10.3.6. SLB_SAT Rules         11. High Availability         11.1. Overview         11.2. High Availability Mechanisms         11.3. Hardware Setup                                                                                                    | 275<br>276<br>277<br>279<br>279<br>279<br>279<br>280<br>280<br>280<br>280<br>280<br>280<br>281<br>281<br>282<br>282<br>282<br>282<br>282<br>284<br>284<br>289<br>291<br>293<br>293                                                  |
| 10.1.9. Groups         10.1.10. Recommendations         10.1.11. A Summary of Traffic Shaping         10.2. Threshold Rules         10.2. Threshold Rules         10.2.1. Overview         10.2.2. Connection Rate/Total Connection Limiting         10.2.3. Grouping         10.2.4. Rule Actions         10.2.5. Multiple Triggered Actions         10.2.6. Exempted Connections         10.2.7. Threshold Rules and ZoneDefense         10.2.8. Threshold Rule Blacklisting         10.3. Server Load Balancing         10.3.1. Overview         10.3.2. Identifying the Servers         10.3.3. The Load Distribution Mode         10.3.4. The Distribution Algorithm         10.3.5. Server Health Monitoring         10.3.6. SLB_SAT Rules         11. High Availability         11.2. High Availability Mechanisms         11.3. Hardware Setup         11.3.1. Hardware Setup         11.3.2. NetDefendOS Setup                                                                                                    | 275<br>276<br>277<br>279<br>279<br>279<br>279<br>280<br>280<br>280<br>280<br>280<br>280<br>281<br>281<br>282<br>282<br>282<br>282<br>284<br>284<br>289<br>291<br>293<br>293<br>294                                                  |
| 10.1.9. Groups         10.1.10. Recommendations         10.1.11. A Summary of Traffic Shaping         10.2. Threshold Rules         10.2.1. Overview         10.2.2. Connection Rate/Total Connection Limiting         10.2.3. Grouping         10.2.4. Rule Actions         10.2.5. Multiple Triggered Actions         10.2.6. Exempted Connections         10.2.7. Threshold Rules and ZoneDefense         10.2.8. Threshold Rule Blacklisting         10.3. Server Load Balancing         10.3.1. Overview         10.3.2. Identifying the Servers         10.3.3. The Load Distribution Mode         10.3.4. The Distribution Algorithm         10.3.5. Server Health Monitoring         10.3.6. SLB_SAT Rules         11.1. High Availability         11.2. High Availability Mechanisms         11.3. Hardware Setup         11.3.1. Hardware Setup         11.3.2. NetDefendOS Setup         11.3.3. Verifying Cluster Functioning                                                                                                    | 275<br>276<br>277<br>279<br>279<br>279<br>279<br>280<br>280<br>280<br>280<br>280<br>280<br>280<br>281<br>281<br>282<br>282<br>282<br>282<br>284<br>284<br>284<br>289<br>291<br>293<br>293<br>294<br>294                             |
| 10.1.9. Groups         10.1.10. Recommendations         10.1.11. A Summary of Traffic Shaping         10.2. Threshold Rules         10.2.1. Overview         10.2.2. Connection Rate/Total Connection Limiting         10.2.3. Grouping         10.2.4. Rule Actions         10.2.5. Multiple Triggered Actions         10.2.6. Exempted Connections         10.2.7. Threshold Rules and ZoneDefense         10.2.8. Threshold Rule Blacklisting         10.3. Server Load Balancing         10.3.1. Overview         10.3.2. Identifying the Servers         10.3.3. The Load Distribution Mode         10.3.4. The Distribution Algorithm         10.3.5. Server Health Monitoring         10.3.6. SLB_SAT Rules         11. High Availability         11.1. Overview         11.2. High Availability Mechanisms         11.3.1. Hardware Setup         11.3.2. NetDefendOS Setup         11.3.3. Verifying Cluster Functioning         11.4. High Availability Issues                                                                                                    | 275<br>276<br>277<br>279<br>279<br>279<br>279<br>280<br>280<br>280<br>280<br>280<br>280<br>281<br>281<br>282<br>282<br>282<br>282<br>284<br>284<br>289<br>291<br>293<br>293<br>294<br>294<br>296                                    |
| 10.1.9. Groups         10.1.10. Recommendations         10.1.11. A Summary of Traffic Shaping         10.2. Threshold Rules         10.2.1. Overview         10.2.2. Connection Rate/Total Connection Limiting         10.2.3. Grouping         10.2.4. Rule Actions         10.2.5. Multiple Triggered Actions         10.2.6. Exempted Connections         10.2.7. Threshold Rules and ZoneDefense         10.2.8. Threshold Rule Blacklisting         10.3. Server Load Balancing         10.3.1. Overview         10.3.2. Identifying the Servers         10.3.3. The Load Distribution Mode         10.3.4. The Distribution Algorithm         10.3.5. Server Health Monitoring         10.3.6. SLB_SAT Rules         11.1. Overview         11.2. High Availability         11.3. Hardware Setup         11.3.1. Hardware Setup         11.3.2. NetDefendOS Setup         11.3.4. High Availability Issues         11.4. High Availability Issues                                                                                                    | 275<br>276<br>277<br>279<br>279<br>279<br>279<br>280<br>280<br>280<br>280<br>280<br>280<br>281<br>281<br>282<br>282<br>282<br>282<br>284<br>284<br>289<br>291<br>293<br>293<br>294<br>294<br>296<br>298                             |
| 10.1.9. Groups         10.1.10. Recommendations         10.1.11. A Summary of Traffic Shaping         10.2. Threshold Rules         10.2.1. Overview         10.2.2. Connection Rate/Total Connection Limiting         10.2.3. Grouping         10.2.4. Rule Actions         10.2.5. Multiple Triggered Actions         10.2.6. Exempted Connections         10.2.7. Threshold Rules and ZoneDefense         10.2.8. Threshold Rule Blacklisting         10.3. Server Load Balancing         10.3.1. Overview         10.3.2. Identifying the Servers         10.3.3. The Load Distribution Mode         10.3.4. The Distribution Algorithm         10.3.5. Server Health Monitoring         10.3.6. SLB_SAT Rules         11. High Availability         11.1. Overview         11.3.1. Hardware Setup         11.3.1. Hardware Setup         11.3.2. NetDefendOS Setup         11.4. High Availability Issues         11.4. High Availability Issues         11.4. High Availability Issues         11.2. NorePefense         11.3.1. Verifying Cluster Functioning         11.4. High Availability Issues | 275<br>276<br>277<br>279<br>279<br>279<br>279<br>280<br>280<br>280<br>280<br>280<br>280<br>281<br>281<br>282<br>282<br>282<br>282<br>282<br>284<br>284<br>289<br>293<br>293<br>294<br>294<br>296<br>298<br>298                      |
| 10.1.9. Groups         10.1.10. Recommendations         10.1.11. A Summary of Traffic Shaping         10.2. Threshold Rules         10.2.1. Overview         10.2.2. Connection Rate/Total Connection Limiting         10.2.3. Grouping         10.2.4. Rule Actions         10.2.5. Multiple Triggered Actions         10.2.6. Exempted Connections         10.2.7. Threshold Rules and ZoneDefense         10.2.8. Threshold Rule Blacklisting         10.3. Server Load Balancing         10.3.1. Overview         10.3.2. Identifying the Servers         10.3.3. The Load Distribution Mode         10.3.4. The Distribution Algorithm         10.3.5. Server Health Monitoring         10.3.6. SLB_SAT Rules         11.1. Overview         11.2. High Availability         11.3.1. Hardware Setup         11.3.2. NetDefendOS Setup         11.3.3. Verifying Cluster Functioning         11.4. High Availability Issues         12. ZoneDefense                                                                                                    | 275<br>276<br>277<br>279<br>279<br>279<br>279<br>280<br>280<br>280<br>280<br>280<br>280<br>280<br>281<br>281<br>282<br>282<br>282<br>282<br>282<br>284<br>284<br>289<br>293<br>293<br>293<br>294<br>294<br>296<br>298<br>298<br>299 |

| 12.3.1. SNMP                              |
|-------------------------------------------|
| 12.3.2. Threshold Rules                   |
| 12.3.3. Manual Blocking and Exclude Lists |
| 12.3.4. Limitations                       |
| 13. Advanced Settings                     |
| 13.1. IP Level Settings                   |
| 13.2. TCP Level Settings                  |
| 13.3. ICMP Level Settings                 |
| 13.4. ARP Settings                        |
| 13.5. Stateful Inspection Settings        |
| 13.6. Connection Timeouts                 |
| 13.7. Size Limits by Protocol             |
| 13.8. Fragmentation Settings              |
| 13.9. Local Fragment Reassembly Settings  |
| 13.10. DHCP Settings                      |
| 13.11. DHCPRelay Settings                 |
| 13.12. DHCPServer Settings                |
| 13.13. IPsec Settings                     |
| 13.14. Logging Settings                   |
| 13.15. Time Synchronization Settings      |
| 13.16. PPP Settings                       |
| 13.17. Hardware Monitor Settings          |
| 13.18. Packet Re-assembly Settings        |
| 13.19. Miscellaneous Settings             |
| A. Subscribing to Security Updates        |
| B. IDP Signature Groups                   |
| C. Checked MIME filetypes                 |
| D. The OSI Framework                      |
| E. D-Link worldwide offices               |
| Alphabetical Index                        |

# List of Figures

| 1.1. Packet Flow Schematic Part I                  | 19  |
|----------------------------------------------------|-----|
| 1.2. Packet Flow Schematic Part II                 | 20  |
| 1.3. Packet Flow Schematic Part III                | 20  |
| 3.1. An Example GRE Scenario                       | 64  |
| 4.1. A Route Failover Scenario for ISP Access      | 94  |
| 4.2. Virtual Links Example 1                       | 106 |
| 4.3. Virtual Links Example 2                       | 107 |
| 4.4. Multicast Forwarding - No Address Translation | 111 |
| 4.5. Multicast Forwarding - Address Translation    |     |
| 4.6. Multicast Snoop                               | 114 |
| 4.7. Multicast Proxy                               |     |
| 4.8. Transparent mode scenario 1                   |     |
| 4.9. Transparent mode scenario 2                   |     |
| 6.1. DNSBL SPAM Filtering                          | 147 |
| 6.2. Dynamic Content Filtering Flow                |     |
| 6.3. IDP Database Updating                         | 189 |
| 9.1. The AH protocol                               |     |
| 9.2. The ESP protocol                              |     |
| 10.1. Pipe rule set to Pipe Packet Flow            |     |
| 10.2. The Eight Pipe Precedences.                  |     |
| 10.3. Minimum and Maximum Pipe Precedence.         |     |
| 10.4. Traffic grouped per IP address.              |     |
| 10.5. A Server Load Balancing configuration        |     |
| 10.6. Connections from Three Clients               |     |
| 10.7. Stickiness and Round-Robin                   |     |
| 10.8. Stickiness and Connection Rate               |     |
| 11.1. High Availability Setup                      |     |
| D.1. The 7 layers of the OSI model                 |     |

# List of Examples

| 1. Example Notation                                                                                                    | 12                                                                                                    |
|----------------------------------------------------------------------------------------------------|----------------------------------------------------------------------------------------------------|
| 2.1. Enabling SSH Remote Access                                                                                                    | 25                                                                                                    |
| 2.2. Enabling remote management via HTTPS                                                                                                    |                                                                                                    |
| 2.3. Listing Configuration Objects                                                                                                    |                                                                                                    |
| 2.4. Displaying a Configuration Object                                                                                                    |                                                                                                    |
| 2.5. Editing a Configuration Object                                                                                                    |                                                                                                    |
| 2.6. Adding a Configuration Object                                                                                                    |                                                                                                    |
| 2.7. Deleting a Configuration Object                                                                                                    |                                                                                                    |
| 2.8. Undeleting a Configuration Object                                                                                                    |                                                                                                    |
| 2.9. Listing Modified Configuration Objects                                                                                                    | 32                                                                                                    |
| 2.10. Activating and Committing a Configuration                                                                                                    |                                                                                                    |
| 2.11. Enable Logging to a Syslog Host                                                                                                    |                                                                                                    |
| 2.12. Sending SNMP Traps to an SNMP Trap Receiver                                                                                                    | 37                                                                                                    |
| 2.13. Enabling SNMP Monitoring                                                                                                    | 44                                                                                                    |
| 2.14. Configuration Backup and Restore                                                                                                    | 45                                                                                                    |
| 2.15. Complete Hardware Reset to Factory Defaults                                                                                                    | 46                                                                                                    |
| 3.1. Adding an IP Host                                                                                                    |                                                                                                    |
| 3.2. Adding an IP Network                                                                                                    | 49                                                                                                    |
| 3.3. Adding an IP Range                                                                                                    | 49                                                                                                    |
| 3.4. Deleting an Address Object                                                                                                    |                                                                                                    |
| 3.5. Adding an Ethernet Address                                                                                                    |                                                                                                    |
| 3.6. Listing the Available Services                                                                                                    |                                                                                                    |
| 3.7. Viewing a Specific Service                                                                                                    |                                                                                                    |
| 3.8. Adding a TCP/UDP Service                                                                                                    |                                                                                                    |
| 3.9. Adding an IP Protocol Service                                                                                                    |                                                                                                    |
| 3.10. Enabling DHCP                                                                                                    |                                                                                                    |
| 3.11. Defining a VLAN                                                                                                    |                                                                                                    |
| 3.12. Configuring a PPPoE client on the wan interface with traffic routed over PPPoE                                                                                                    | 62                                                                                                    |
| 3.13. Creating an Interface Group                                                                                                    | 66                                                                                                    |
| Silo oreaning an interface oreap interface interface interface interface of the provident interface of the provident interface of |                                                                                                    |
|                                                                                                    |                                                                                                    |
| 3.14. Displaying the ARP Cache                                                                                                    | 69                                                                                                    |
| <ul><li>3.14. Displaying the ARP Cache</li><li>3.15. Flushing the ARP Cache</li></ul>                                                                                                    | 69<br>69                                                                                                    |
| <ul><li>3.14. Displaying the ARP Cache</li><li>3.15. Flushing the ARP Cache</li><li>3.16. Defining a Static ARP Entry</li></ul>                                                                                                    | 69<br>69<br>70                                                                                                    |
| <ul> <li>3.14. Displaying the ARP Cache</li> <li>3.15. Flushing the ARP Cache</li> <li>3.16. Defining a Static ARP Entry</li> <li>3.17. Setting up a Time-Scheduled Policy</li> </ul>                                                                                                    | 69<br>69<br>70<br>77                                                                                                    |
| <ul> <li>3.14. Displaying the ARP Cache</li> <li>3.15. Flushing the ARP Cache</li> <li>3.16. Defining a Static ARP Entry</li> <li>3.17. Setting up a Time-Scheduled Policy</li> <li>3.18. Uploading an X.509 Certificate</li> </ul>                                                                                                    | 69<br>69<br>70<br>77<br>80                                                                                                    |
| <ul> <li>3.14. Displaying the ARP Cache</li> <li>3.15. Flushing the ARP Cache</li> <li>3.16. Defining a Static ARP Entry</li> <li>3.17. Setting up a Time-Scheduled Policy</li> <li>3.18. Uploading an X.509 Certificate</li> <li>3.19. Associating X.509 Certificates with IPsec Tunnels</li> </ul>                                                                                                    | 69<br>70<br>77<br>80<br>81                                                                                                    |
| <ul> <li>3.14. Displaying the ARP Cache</li> <li>3.15. Flushing the ARP Cache</li> <li>3.16. Defining a Static ARP Entry</li> <li>3.17. Setting up a Time-Scheduled Policy</li> <li>3.18. Uploading an X.509 Certificate</li> <li>3.19. Associating X.509 Certificates with IPsec Tunnels</li> <li>3.20. Setting the Current Date and Time</li> </ul>                                                                                                    | 69<br>69<br>70<br>77<br>80<br>81<br>82                                                                                                    |
| <ul> <li>3.14. Displaying the ARP Cache</li> <li>3.15. Flushing the ARP Cache</li> <li>3.16. Defining a Static ARP Entry</li> <li>3.17. Setting up a Time-Scheduled Policy</li> <li>3.18. Uploading an X.509 Certificate</li> <li>3.19. Associating X.509 Certificates with IPsec Tunnels</li> <li>3.20. Setting the Current Date and Time</li> <li>3.21. Setting the Time Zone</li> </ul>                                                                                                    | 69<br>70<br>77<br>80<br>81<br>82<br>83                                                                                                    |
| <ul> <li>3.14. Displaying the ARP Cache</li> <li>3.15. Flushing the ARP Cache</li> <li>3.16. Defining a Static ARP Entry</li> <li>3.17. Setting up a Time-Scheduled Policy</li> <li>3.18. Uploading an X.509 Certificate</li> <li>3.19. Associating X.509 Certificates with IPsec Tunnels</li> <li>3.20. Setting the Current Date and Time</li> <li>3.21. Setting the Time Zone</li> <li>3.22. Enabling DST</li> </ul>                                                                                                    | 69<br>70<br>77<br>80<br>81<br>82<br>83<br>83                                                                                                    |
| <ul> <li>3.14. Displaying the ARP Cache</li> <li>3.15. Flushing the ARP Cache</li> <li>3.16. Defining a Static ARP Entry</li> <li>3.17. Setting up a Time-Scheduled Policy</li> <li>3.18. Uploading an X.509 Certificate</li> <li>3.19. Associating X.509 Certificates with IPsec Tunnels</li> <li>3.20. Setting the Current Date and Time</li> <li>3.21. Setting the Time Zone</li> <li>3.22. Enabling DST</li> <li>3.23. Enabling Time Synchronization using SNTP</li> </ul>                                                                                                    | 69<br>70<br>77<br>80<br>81<br>82<br>83<br>83<br>83                                                                                                    |
| <ul> <li>3.14. Displaying the ARP Cache</li> <li>3.15. Flushing the ARP Cache</li> <li>3.16. Defining a Static ARP Entry</li> <li>3.17. Setting up a Time-Scheduled Policy</li> <li>3.18. Uploading an X.509 Certificate</li> <li>3.19. Associating X.509 Certificates with IPsec Tunnels</li> <li>3.20. Setting the Current Date and Time</li> <li>3.21. Setting the Time Zone</li> <li>3.22. Enabling DST</li> <li>3.23. Enabling Time Synchronization using SNTP</li> <li>3.24. Manually Triggering a Time Synchronization</li> </ul>                                                                                                    | 69<br>70<br>77<br>80<br>81<br>82<br>83<br>83<br>83<br>84<br>84                                                                                                    |
| <ul> <li>3.14. Displaying the ARP Cache</li> <li>3.15. Flushing the ARP Cache</li> <li>3.16. Defining a Static ARP Entry</li> <li>3.17. Setting up a Time-Scheduled Policy</li> <li>3.18. Uploading an X.509 Certificate</li> <li>3.19. Associating X.509 Certificates with IPsec Tunnels</li> <li>3.20. Setting the Current Date and Time</li> <li>3.21. Setting the Time Zone</li> <li>3.22. Enabling DST</li> <li>3.23. Enabling Time Synchronization using SNTP</li> <li>3.24. Manually Triggering a Time Synchronization</li> <li>3.25. Modifying the Maximum Adjustment Value</li> </ul>                                                                                                    | 69<br>70<br>77<br>80<br>81<br>82<br>83<br>83<br>83<br>84<br>84<br>85                                                                                                    |
| <ul> <li>3.14. Displaying the ARP Cache</li> <li>3.15. Flushing the ARP Cache</li> <li>3.16. Defining a Static ARP Entry</li> <li>3.17. Setting up a Time-Scheduled Policy</li> <li>3.18. Uploading an X.509 Certificate</li> <li>3.19. Associating X.509 Certificates with IPsec Tunnels</li> <li>3.20. Setting the Current Date and Time</li> <li>3.21. Setting the Time Zone</li> <li>3.22. Enabling DST</li> <li>3.23. Enabling Time Synchronization using SNTP</li> <li>3.24. Manually Triggering a Time Synchronization</li> <li>3.25. Modifying the Maximum Adjustment Value</li> <li>3.26. Forcing Time Synchronization</li> </ul>                                                                                                    | 69<br>70<br>77<br>80<br>81<br>82<br>83<br>83<br>83<br>84<br>84<br>85<br>85                                                                                                   |
| <ul> <li>3.14. Displaying the ARP Cache</li> <li>3.15. Flushing the ARP Cache</li> <li>3.16. Defining a Static ARP Entry</li> <li>3.17. Setting up a Time-Scheduled Policy</li> <li>3.18. Uploading an X.509 Certificate</li> <li>3.19. Associating X.509 Certificates with IPsec Tunnels</li> <li>3.20. Setting the Current Date and Time</li> <li>3.21. Setting the Time Zone</li> <li>3.22. Enabling DST</li> <li>3.23. Enabling Time Synchronization using SNTP</li> <li>3.24. Manually Triggering a Time Synchronization</li> <li>3.25. Modifying the Maximum Adjustment Value</li> <li>3.26. Forcing Time Synchronization</li> <li>3.27. Enabling the D-Link NTP Server</li> </ul>                                                                                                    | 69<br>70<br>77<br>80<br>81<br>82<br>83<br>83<br>83<br>84<br>84<br>85<br>85<br>86                                                                                             |
| <ul> <li>3.14. Displaying the ARP Cache</li> <li>3.15. Flushing the ARP Cache</li> <li>3.16. Defining a Static ARP Entry</li> <li>3.17. Setting up a Time-Scheduled Policy</li> <li>3.18. Uploading an X.509 Certificate</li> <li>3.19. Associating X.509 Certificates with IPsec Tunnels</li> <li>3.20. Setting the Current Date and Time</li> <li>3.21. Setting the Time Zone</li> <li>3.22. Enabling DST</li> <li>3.23. Enabling Time Synchronization using SNTP</li> <li>3.24. Manually Triggering a Time Synchronization</li> <li>3.25. Modifying the Maximum Adjustment Value</li> <li>3.26. Forcing Time Synchronization</li> <li>3.27. Enabling the D-Link NTP Server</li> <li>3.28. Configuring DNS Servers</li> </ul>                                                                                                    | 69<br>70<br>77<br>80<br>81<br>82<br>83<br>83<br>83<br>84<br>84<br>85<br>85<br>85<br>86<br>87                                                                                 |
| <ul> <li>3.14. Displaying the ARP Cache</li> <li>3.15. Flushing the ARP Cache</li> <li>3.16. Defining a Static ARP Entry</li> <li>3.17. Setting up a Time-Scheduled Policy</li> <li>3.18. Uploading an X.509 Certificate</li> <li>3.19. Associating X.509 Certificates with IPsec Tunnels</li> <li>3.20. Setting the Current Date and Time</li> <li>3.21. Setting the Time Zone</li> <li>3.22. Enabling DST</li> <li>3.23. Enabling Time Synchronization using SNTP</li> <li>3.24. Manually Triggering a Time Synchronization</li> <li>3.25. Modifying the Maximum Adjustment Value</li> <li>3.26. Forcing Time Synchronization</li> <li>3.27. Enabling the D-Link NTP Server</li> <li>3.28. Configuring DNS Servers</li> <li>4.1. Displaying the Routing Table</li> </ul>                                                                                                    | 69<br>70<br>77<br>80<br>81<br>82<br>83<br>83<br>83<br>84<br>84<br>85<br>85<br>85<br>86<br>87<br>92                                                                           |
| <ul> <li>3.14. Displaying the ARP Cache</li> <li>3.15. Flushing the ARP Cache</li> <li>3.16. Defining a Static ARP Entry</li> <li>3.17. Setting up a Time-Scheduled Policy</li> <li>3.18. Uploading an X.509 Certificate</li> <li>3.19. Associating X.509 Certificates with IPsec Tunnels</li> <li>3.20. Setting the Current Date and Time</li> <li>3.21. Setting the Time Zone</li> <li>3.22. Enabling DST</li> <li>3.23. Enabling Time Synchronization using SNTP</li> <li>3.24. Manually Triggering a Time Synchronization</li> <li>3.25. Modifying the Maximum Adjustment Value</li> <li>3.26. Forcing Time Synchronization</li> <li>3.27. Enabling the D-Link NTP Server</li> <li>3.28. Configuring DNS Servers</li> <li>4.1. Displaying the Routing Table</li> <li>4.2. Displaying the Core Routes</li> </ul>                                                                                                    | 69<br>70<br>77<br>80<br>81<br>82<br>83<br>83<br>84<br>84<br>85<br>85<br>85<br>86<br>87<br>92<br>93                                                                           |
| <ul> <li>3.14. Displaying the ARP Cache</li> <li>3.15. Flushing the ARP Cache</li> <li>3.16. Defining a Static ARP Entry</li> <li>3.17. Setting up a Time-Scheduled Policy</li> <li>3.18. Uploading an X.509 Certificate</li> <li>3.19. Associating X.509 Certificates with IPsec Tunnels</li> <li>3.20. Setting the Current Date and Time</li> <li>3.21. Setting the Time Zone</li> <li>3.22. Enabling DST</li> <li>3.23. Enabling Time Synchronization using SNTP</li> <li>3.24. Manually Triggering a Time Synchronization</li> <li>3.25. Modifying the Maximum Adjustment Value</li> <li>3.26. Forcing Time Synchronization</li> <li>3.27. Enabling the D-Link NTP Server</li> <li>3.28. Configuring DNS Servers</li> <li>4.1. Displaying the Routing Table</li> <li>4.2. Displaying the Core Routes</li> <li>4.3. Creating a Policy-Based Routing table</li> </ul>                                                                                                    | 69<br>70<br>77<br>80<br>81<br>82<br>83<br>83<br>83<br>84<br>85<br>85<br>85<br>86<br>87<br>92<br>93<br>.100                                                                   |
| <ul> <li>3.14. Displaying the ARP Cache</li> <li>3.15. Flushing the ARP Cache</li> <li>3.16. Defining a Static ARP Entry</li> <li>3.17. Setting up a Time-Scheduled Policy</li> <li>3.18. Uploading an X.509 Certificate</li> <li>3.19. Associating X.509 Certificates with IPsec Tunnels</li> <li>3.20. Setting the Current Date and Time</li> <li>3.21. Setting the Time Zone</li> <li>3.22. Enabling DST</li> <li>3.23. Enabling Time Synchronization using SNTP</li> <li>3.24. Manually Triggering a Time Synchronization</li> <li>3.25. Modifying the Maximum Adjustment Value</li> <li>3.26. Forcing Time Synchronization</li> <li>3.27. Enabling the D-Link NTP Server</li> <li>3.28. Configuring DNS Servers</li> <li>4.1. Displaying the Routing Table</li> <li>4.2. Displaying the Core Routes</li> <li>4.3. Creating a Policy-Based Routing table</li> <li>4.4. Creating the Route</li> </ul>                                                                                                    | 69<br>70<br>77<br>80<br>81<br>82<br>83<br>83<br>83<br>84<br>85<br>85<br>85<br>86<br>92<br>93<br>.100<br>.100                                                                 |
| <ul> <li>3.14. Displaying the ARP Cache</li> <li>3.15. Flushing the ARP Cache</li> <li>3.16. Defining a Static ARP Entry</li> <li>3.17. Setting up a Time-Scheduled Policy</li> <li>3.18. Uploading an X.509 Certificate</li> <li>3.19. Associating X.509 Certificates with IPsec Tunnels</li> <li>3.20. Setting the Current Date and Time</li> <li>3.21. Setting the Time Zone</li> <li>3.22. Enabling DST</li> <li>3.23. Enabling Time Synchronization using SNTP</li> <li>3.24. Manually Triggering a Time Synchronization</li> <li>3.25. Modifying the Maximum Adjustment Value</li> <li>3.26. Forcing Time Synchronization</li> <li>3.27. Enabling the D-Link NTP Server</li> <li>3.28. Configuring DNS Servers</li> <li>4.1. Displaying the Routing Table</li> <li>4.2. Displaying the Core Routes</li> <li>4.3. Creating a Policy-Based Routing table</li> <li>4.4. Creating the Route</li> </ul>                                                                                                    | 69<br>70<br>77<br>80<br>81<br>82<br>83<br>83<br>83<br>84<br>85<br>85<br>85<br>85<br>92<br>93<br>.100<br>.101                                                                 |
| <ul> <li>3.14. Displaying the ARP Cache</li> <li>3.15. Flushing the ARP Cache</li> <li>3.16. Defining a Static ARP Entry</li> <li>3.17. Setting up a Time-Scheduled Policy</li> <li>3.18. Uploading an X.509 Certificate</li> <li>3.19. Associating X.509 Certificates with IPsec Tunnels</li> <li>3.20. Setting the Current Date and Time</li> <li>3.21. Setting the Time Zone</li> <li>3.22. Enabling DST</li> <li>3.23. Enabling Time Synchronization using SNTP</li> <li>3.24. Manually Triggering a Time Synchronization</li> <li>3.25. Modifying the Maximum Adjustment Value</li> <li>3.26. Forcing Time Synchronization</li> <li>3.27. Enabling the D-Link NTP Server</li> <li>3.28. Configuring DNS Servers</li> <li>4.1. Displaying the Routing Table</li> <li>4.2. Displaying the Core Routes</li> <li>4.3. Creating a Policy-Based Routing table</li> <li>4.4. Creating the Route</li> <li>4.5. Policy Based Routing Configuration</li> <li>4.6. Importing Routes from an OSPF AS into the Main Routing Table</li> </ul>                                                                                                    | 69<br>70<br>77<br>80<br>81<br>82<br>83<br>83<br>83<br>83<br>84<br>85<br>85<br>85<br>85<br>85<br>92<br>93<br>.100<br>.101<br>.101<br>.108                                     |
| <ul> <li>3.14. Displaying the ARP Cache</li> <li>3.15. Flushing the ARP Cache</li> <li>3.16. Defining a Static ARP Entry</li> <li>3.17. Setting up a Time-Scheduled Policy</li> <li>3.18. Uploading an X.509 Certificate</li> <li>3.19. Associating X.509 Certificates with IPsec Tunnels</li> <li>3.20. Setting the Current Date and Time</li> <li>3.21. Setting the Time Zone</li> <li>3.22. Enabling DST</li> <li>3.23. Enabling Time Synchronization using SNTP</li> <li>3.24. Manually Triggering a Time Synchronization</li> <li>3.25. Modifying the Maximum Adjustment Value</li> <li>3.26. Forcing Time Synchronization</li> <li>3.27. Enabling the D-Link NTP Server</li> <li>3.28. Configuring DNS Servers</li> <li>4.1. Displaying the Routing Table</li> <li>4.2. Displaying the Core Routes</li> <li>4.3. Creating a Policy-Based Routing table</li> <li>4.4. Creating the Route</li> <li>4.5. Policy Based Routing Configuration</li> <li>4.6. Importing Routes from an OSPF AS into the Main Routing Table</li> <li>4.7. Exporting the Default Route into an OSPF AS</li> </ul>                                                                                                    | 69<br>70<br>77<br>80<br>81<br>82<br>83<br>83<br>83<br>83<br>84<br>85<br>85<br>85<br>85<br>85<br>92<br>93<br>.100<br>.101<br>.101<br>.108<br>.109                             |
| <ul> <li>3.14. Displaying the ARP Cache</li> <li>3.15. Flushing the ARP Cache</li> <li>3.16. Defining a Static ARP Entry</li> <li>3.17. Setting up a Time-Scheduled Policy</li> <li>3.18. Uploading an X.509 Certificate</li> <li>3.19. Associating X.509 Certificates with IPsec Tunnels</li> <li>3.20. Setting the Current Date and Time</li> <li>3.21. Setting the Time Zone</li> <li>3.22. Enabling DST</li> <li>3.23. Enabling Time Synchronization using SNTP</li> <li>3.24. Manually Triggering a Time Synchronization</li> <li>3.25. Modifying the Maximum Adjustment Value</li> <li>3.26. Forcing Time Synchronization</li> <li>3.27. Enabling the D-Link NTP Server</li> <li>3.28. Configuring DNS Servers</li> <li>4.1. Displaying the Routing Table</li> <li>4.2. Displaying the Core Routes</li> <li>4.3. Creating a Policy-Based Routing table</li> <li>4.4. Creating the Route</li> <li>4.5. Policy Based Routing Configuration</li> <li>4.6. Importing Routes from an OSPF AS into the Main Routing Table</li> <li>4.7. Exporting the Default Route into an OSPF AS</li> <li>4.8. Forwarding of Multicast Traffic using the SAT Multiplex Rule</li> </ul>                                                                                                    | 69<br>70<br>77<br>80<br>81<br>82<br>83<br>83<br>83<br>84<br>85<br>85<br>85<br>86<br>87<br>92<br>93<br>.100<br>.101<br>.108<br>.109<br>.112                                   |
| <ul> <li>3.14. Displaying the ARP Cache</li> <li>3.15. Flushing the ARP Cache</li> <li>3.16. Defining a Static ARP Entry</li> <li>3.17. Setting up a Time-Scheduled Policy</li> <li>3.18. Uploading an X.509 Certificate</li> <li>3.19. Associating X.509 Certificates with IPsec Tunnels</li> <li>3.20. Setting the Current Date and Time</li> <li>3.21. Setting the Time Zone</li> <li>3.22. Enabling DST</li> <li>3.23. Enabling Time Synchronization using SNTP</li> <li>3.24. Manually Triggering a Time Synchronization</li> <li>3.25. Modifying the Maximum Adjustment Value</li> <li>3.26. Forcing Time Synchronization</li> <li>3.27. Enabling the D-Link NTP Server</li> <li>3.28. Configuring DNS Servers</li> <li>4.1. Displaying the Routing Table</li> <li>4.2. Displaying the Core Routes</li> <li>4.3. Creating a Policy-Based Routing table</li> <li>4.4. Creating the Route</li> <li>4.5. Policy Based Routing Configuration</li> <li>4.6. Importing Routes from an OSPF AS into the Main Routing Table</li> <li>4.7. Exporting the Default Route into an OSPF AS</li> <li>4.8. Forwarding of Multicast Traffic using the SAT Multiplex Rule</li> <li>4.9. Multicast Forwarding - Address Translation</li> </ul>                                                                                                    | 69<br>70<br>77<br>80<br>81<br>82<br>83<br>83<br>83<br>84<br>85<br>85<br>85<br>85<br>92<br>93<br>.100<br>.101<br>.108<br>.109<br>.112<br>.113                                 |
| <ul> <li>3.14. Displaying the ARP Cache</li> <li>3.15. Flushing the ARP Cache</li> <li>3.16. Defining a Static ARP Entry</li> <li>3.17. Setting up a Time-Scheduled Policy</li> <li>3.18. Uploading an X.509 Certificate</li> <li>3.19. Associating X.509 Certificates with IPsec Tunnels</li> <li>3.20. Setting the Current Date and Time</li> <li>3.21. Setting the Time Zone</li> <li>3.22. Enabling DST</li> <li>3.23. Enabling Time Synchronization using SNTP</li> <li>3.24. Manually Triggering a Time Synchronization</li> <li>3.25. Modifying the Maximum Adjustment Value</li> <li>3.26. Forcing Time Synchronization</li> <li>3.27. Enabling the D-Link NTP Server</li> <li>3.28. Configuring DNS Servers</li> <li>4.1. Displaying the Routing Table</li> <li>4.2. Displaying the Core Routes</li> <li>4.3. Creating a Policy-Based Routing table</li> <li>4.4. Creating the Route</li> <li>4.5. Policy Based Routing Configuration</li> <li>4.6. Importing Routes from an OSPF AS into the Main Routing Table</li> <li>4.7. Exporting the Default Route into an OSPF AS</li> <li>4.8. Forwarding of Multicast Traffic using the SAT Multiplex Rule</li> <li>4.9. Multicast Forwarding - Address Translation</li> </ul>                                                                                                    | 69<br>70<br>77<br>80<br>81<br>82<br>83<br>83<br>83<br>84<br>85<br>85<br>85<br>85<br>92<br>93<br>.100<br>.101<br>.101<br>.108<br>.109<br>.112<br>.113<br>.115                 |
| <ul> <li>3.14. Displaying the ARP Cache</li> <li>3.15. Flushing the ARP Cache</li> <li>3.16. Defining a Static ARP Entry</li> <li>3.17. Setting up a Time-Scheduled Policy</li> <li>3.18. Uploading an X.509 Certificate</li> <li>3.19. Associating X.509 Certificates with IPsec Tunnels</li> <li>3.20. Setting the Current Date and Time</li> <li>3.21. Setting the Time Zone</li> <li>3.22. Enabling DST</li> <li>3.23. Enabling Time Synchronization using SNTP</li> <li>3.24. Manually Triggering a Time Synchronization</li> <li>3.25. Modifying the Maximum Adjustment Value</li> <li>3.26. Forcing Time Synchronization</li> <li>3.27. Enabling the D-Link NTP Server</li> <li>3.28. Configuring DNS Servers</li> <li>4.1 Displaying the Routing Table</li> <li>4.2 Displaying the Core Routes</li> <li>4.3. Creating a Policy-Based Routing table</li> <li>4.4. Creating the Route</li> <li>4.5. Policy Based Routing Configuration</li> <li>4.6. Importing Routes from an OSPF AS into the Main Routing Table</li> <li>4.7. Exporting the Default Route into an OSPF AS</li> <li>4.8. Forwarding of Multicast Traffic using the SAT Multiplex Rule</li> <li>4.9. Multicast Forwarding - Address Translation</li> <li>4.10. IGMP - No Address Translation</li> </ul>                                                                                                    | 69<br>70<br>77<br>80<br>81<br>82<br>83<br>83<br>83<br>84<br>85<br>85<br>85<br>85<br>92<br>93<br>.100<br>.101<br>.101<br>.108<br>.109<br>.112<br>.113<br>.115<br>.116         |
| <ul> <li>3.14. Displaying the ARP Cache</li> <li>3.15. Flushing the ARP Cache</li> <li>3.16. Defining a Static ARP Entry</li> <li>3.17. Setting up a Time-Scheduled Policy</li> <li>3.18. Uploading an X.509 Certificate</li> <li>3.19. Associating X.509 Certificates with IPsec Tunnels</li> <li>3.20. Setting the Current Date and Time</li> <li>3.21. Setting the Time Zone</li> <li>3.22. Enabling DST</li> <li>3.23. Enabling Time Synchronization using SNTP</li> <li>3.24. Manually Triggering a Time Synchronization</li> <li>3.25. Modifying the Maximum Adjustment Value</li> <li>3.26. Forcing Time Synchronization</li> <li>3.27. Enabling the D-Link NTP Server</li> <li>3.28. Configuring DNS Servers</li> <li>4.1 Displaying the Routing Table</li> <li>4.2. Displaying the Core Routes</li> <li>4.3. Creating a Policy-Based Routing table</li> <li>4.4. Creating the Route</li> <li>4.5. Policy Based Routing Configuration</li> <li>4.6. Importing Routes from an OSPF AS into the Main Routing Table</li> <li>4.7. Exporting the Default Route into an OSPF AS</li> <li>4.8. Forwarding of Multicast Traffic using the SAT Multiplex Rule</li> <li>4.9. Multicast Forwarding - Address Translation</li> <li>4.11. Configuration if1</li> <li>4.12. Configuration if2 - Group Translation</li> </ul>                                                                                                    | 69<br>69<br>70<br>70<br>81<br>82<br>83<br>83<br>83<br>84<br>85<br>85<br>85<br>92<br>93<br>.100<br>.101<br>.101<br>.101<br>.101<br>.101<br>.115<br>.115                       |
| <ul> <li>3.14. Displaying the ARP Cache</li> <li>3.15. Flushing the ARP Cache</li> <li>3.16. Defining a Static ARP Entry</li> <li>3.17. Setting up a Time-Scheduled Policy</li> <li>3.18. Uploading an X.509 Certificate</li> <li>3.19. Associating X.509 Certificates with IPsec Tunnels</li> <li>3.20. Setting the Current Date and Time</li> <li>3.21. Setting the Time Zone</li> <li>3.22. Enabling DST</li> <li>3.23. Enabling Time Synchronization using SNTP</li> <li>3.24. Manually Triggering a Time Synchronization</li> <li>3.25. Modifying the Maximum Adjustment Value</li> <li>3.26. Forcing Time Synchronization</li> <li>3.27. Enabling the D-Link NTP Server</li> <li>3.28. Configuring DNS Servers</li> <li>4.1 Displaying the Routing Table</li> <li>4.2 Displaying the Core Routes</li> <li>4.3. Creating a Policy-Based Routing table</li> <li>4.4. Creating the Route</li> <li>4.5. Policy Based Routing Configuration</li> <li>4.6. Importing Routes from an OSPF AS into the Main Routing Table</li> <li>4.7. Exporting the Default Route into an OSPF AS</li> <li>4.8. Forwarding of Multicast Traffic using the SAT Multiplex Rule</li> <li>4.9. Multicast Forwarding - Address Translation</li> <li>4.10. IGMP - No Address Translation</li> </ul>                                                                                                    | 69<br>69<br>70<br>77<br>80<br>81<br>83<br>83<br>83<br>83<br>84<br>85<br>85<br>85<br>92<br>93<br>.100<br>.101<br>.101<br>.101<br>.101<br>.101<br>.115<br>.116<br>.117<br>.121 |

| 5.1. Setting up a DHCP server                                                       | 128 |
|-------------------------------------------------------------------------------------|-----|
| 5.2. Checking the status of a DHCP server                                           |     |
| 5.3. Setting up Static DHCP                                                         |     |
| 5.4. Setting up a DHCP relayer                                                      |     |
| 5.5. Creating an IP Pool                                                            | 133 |
| 6.1. Setting up an Access Rule                                                      | 137 |
| 6.2. Protecting an FTP Server with an ALG                                           | 141 |
| 6.3. Protecting FTP Clients                                                         |     |
| 6.4. Protecting Phones Behind D-Link Firewalls                                      |     |
| 6.5. H.323 with private IP addresses                                                | 159 |
| 6.6. Two Phones Behind Different D-Link Firewalls                                   | 160 |
| 6.7. Using Private IP Addresses                                                     |     |
| 6.8. H.323 with Gatekeeper                                                          | 162 |
| 6.9. H.323 with Gatekeeper and two D-Link Firewalls                                 | 164 |
| 6.10. Using the H.323 ALG in a Corporate Environment                                | 165 |
| 6.11. Configuring remote offices for H.323                                          | 167 |
| 6.12. Allowing the H.323 Gateway to register with the Gatekeeper                    | 167 |
| 6.13. Stripping ActiveX and Java applets                                            | 170 |
| 6.14. Setting up a white and blacklist                                              |     |
| 6.15. Enabling Dynamic Web Content Filtering                                        | 173 |
| 6.16. Enabling Audit Mode                                                           |     |
| 6.17. Reclassifying a blocked site                                                  |     |
| 6.18. Activating Anti-Virus Scanning                                                | 186 |
| 6.19. Configuring an SMTP Log Receiver                                              | 194 |
| 6.20. Setting up IDP for a Mail Server                                              | 195 |
| 7.1. Adding a NAT rule                                                              |     |
| 7.2. Using NAT Pools                                                                | 208 |
| 7.3. Enabling Traffic to a Protected Web Server in a DMZ                            |     |
| 7.4. Enabling Traffic to a Web Server on an Internal Network                        |     |
| 7.5. Translating Traffic to Multiple Protected Web Servers                          |     |
| 8.1. Creating an authentication user group                                          | 226 |
| 8.2. User Authentication Setup for Web Access.                                      |     |
| 8.3. Configuring a RADIUS server.                                                   |     |
| 9.1. Using a Proposal List                                                          |     |
| 9.2. Using a Pre-Shared key                                                         |     |
| 9.3. Using an Identity List                                                         |     |
| 9.4. Setting up a PSK based VPN tunnel for roaming clients                          | 254 |
| 9.5. Setting up a Self-signed Certificate based VPN tunnel for roaming clients      |     |
| 9.6. Setting up a CA Server issued Certificate based VPN tunnel for roaming clients |     |
| 9.7. Setting Up Config Mode                                                         |     |
| 9.8. Using Config Mode with IPsec Tunnels                                           |     |
| 9.9. Setting up an LDAP server                                                      |     |
| 9.10. Setting up a PPTP server                                                      |     |
| 9.11. Setting up an L2TP server                                                     |     |
| 9.12. Setting up an L2TP Tunnel                                                     |     |
| 10.1. Applying a Simple Bandwidth Limit                                             |     |
| 10.2. Limiting Bandwidth in Both Directions                                         |     |
| 10.3. Setting up SLB                                                                | 285 |
| 12.1. A simple ZoneDefense scenario                                                 | 301 |

# Preface

## **Intended Audience**

The target audience for this reference guide is Administrators who are responsible for configuring and managing D-Link Firewalls which are running the NetDefendOS operating system. This guide assumes that the reader has some basic knowledge of networks and network security.

# **Text Structure and Conventions**

The text is broken down into chapters and sub-sections. Numbered sub-sections are shown in the table of contents at the beginning. An index is included at the end of the document to aid with alphabetical lookup of subjects.

Where a "See chapter/section" link (such as: see ) is provided in the main text this can be clicked to take the reader directly to that reference.

Text that may appear in the user interface of the product is designated by being in **bold case**. Where is term is being introduced for the first time or being stressed *it may appear in a italics*.

Where console interaction is shown in the main text outside of an example this will appear in a box with a gray background.

Where a web address reference is shown in the text this will open the specified URL in a browser in a new window when clicked (some systems may not allow this). For example: http://www.dlink.com.

## **Examples**

Examples in the text are denoted by the header **Example** and appear with a gray background as shown below. They contain a CLI example and/or a Web Interface example as appropriate. (The accompanying "CLI Reference Guide" documents all CLI commands).

#### **Example 1. Example Notation**

Information about what the example is trying to achieve is found here, sometimes with an explanatory image.

CLI

The Command Line Interface example would appear here. It would start with the command prompt followed by the command:

gw-world:/> somecommand someparameter=somevalue

#### Web Interface

The Web Interface actions for the example are shown here. They are typically a numbered list showing what items in the tree-view list at the left of the interface or in the menu bar or in a context menu need to be opened followed by information about the data items that need to be entered:

- 1. Go to Item X > Item Y > Item Z
- 2. Now enter:
  - DataItem1: datavalue1
  - DataItem2: datavalue2

# **Highlighted Content**

Special sections of text which the reader should pay special attention to are indicated by icons on the left hand side of the page followed by a short paragraph in italicized text. Such sections are of the following types with the following purposes:

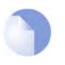

#### Note

This indicates some piece of information that is an addition to the preceding text. It may concern something that is being emphasized, or something that is not obvious or explicitly stated in the preceding text.

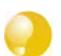

#### Tip

This indicates a piece of non-critical information that is useful to know in certain situations but is not essential reading.

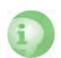

#### Caution

This indicates where the reader should be careful with their actions as an undesirable situation may result if care is not exercised.

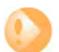

#### Important

This is an essential point that the reader should read and understand.

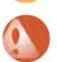

#### Warning

This is essential reading for the user as they should be aware that a serious situation may result if certain actions are taken or not taken.

# **Chapter 1. Product Overview**

This chapter outlines the key features of NetDefendOS.

- About D-Link NetDefendOS, page 14
- NetDefendOS Architecture, page 16
- NetDefendOS State Engine Packet Flow, page 19

# 1.1. About D-Link NetDefendOS

D-Link NetDefendOS is the firmware, the software engine that drives and controls all D-Link Firewall products.

Designed as a network security operating system, NetDefendOS features high throughput performance with high reliability plus super-granular control. In contrast to products built on standard operating systems such as Unix or Microsoft Windows, NetDefendOS offers seamless integration of all subsystems, in-depth administrative control of all functionality as well as a minimal attack surface which helps negate the risk of being a target for security attacks.

From the administrator's perspective the conceptual approach of NetDefendOS is to visualize operations through a set of logical building blocks or *objects*, which allow the configuration of the product in an almost limitless number of different ways. This granular control allows the administrator to meet the requirements of the most demanding network security scenario.

NetDefendOS is an extensive and feature-rich network operating system. The list below presents the most essential features:

| IP Routing                            | NetDefendOS provides a variety of options for IP routing<br>including static routing, dynamic routing, as well as multicast<br>routing capabilities. In addition, NetDefendOS supports<br>features such as Virtual LANs, Route Monitoring, Proxy ARP<br>and Transparency. For more information, please see<br>Chapter 4, <i>Routing</i> .                                                                                                    |
|---------------------------------------|----------------------------------------------------------------------------------------------------|
| Address Translation                   | For functionality as well as security reasons, NetDefendOS supports policy-based address translation. Dynamic Address Translation (NAT) as well as Static Address Translation (SAT) is supported, and resolves most types of address translation needs. This feature is covered in Chapter 7, <i>Address Translation</i> .                                                                                                    |
| Firewalling                           | At the heart of the product, NetDefendOS features stateful inspection-based firewalling for common protocols such as TCP, UDP and ICMP. As an administrator, you have the possibility to define detailed firewalling policies based on source and destination network and interface, protocol, ports, user credentials, time-of-day and much more. Section 3.5, "The IP Rule Set", describes how to use the firewalling aspects of NetDefendOS. |
| Intrusion Detection and<br>Prevention | To mitigate application-layer attacks towards vulnerabilities<br>in services and applications, NetDefendOS provides a<br>powerful Intrusion Detection and Prevention (IDP) engine.<br>The IDP engine is policy-based and is able to perform<br>high-performance scanning and detection of attacks and can<br>perform blocking and optional black-listing of attacking                                                                           |

hosts. For more information about the IDP capabilities of NetDefendOS, please see Section 6.5, "Intrusion Detection and Prevention".

- Anti-Virus NetDefendOS features integrated gateway anti-virus functionality. Traffic passing through the gateway can be subjected to in-depth scanning for viruses, and attacking hosts can be blocked and black-listed at your choice. Section 6.4, "Anti-Virus Scanning", provides more information about how to use the integrated anti-virus feature.
- Web Content FilteringNetDefendOS provides various mechanisms for filtering web<br/>content that is deemed inappropriate according to your web<br/>usage policy. Web content can be blocked based on category,<br/>malicious objects can be removed and web sites can be<br/>whitelisted or blacklisted in multiple policies. For more<br/>information, please see Section 6.3, "Web Content Filtering".
- **Virtual Private Networking** A device running NetDefendOS is highly suitable for participating in a Virtual Private Network (VPN). NetDefendOS supports IPsec, L2TP and PPTP based VPNs concurrently, can act as either server or client for all of the VPN types, and can provide individual security policies for each VPN tunnel. Virtual Private Networking is covered in detail by Chapter 9, VPN.
- **Traffic Management** With the support of Traffic Shaping, Threshold Rules and Server Load Balancing features, NetDefendOS is optimal for traffic management. The Traffic Shaping feature enables fine-granular limiting and balancing of bandwidth; Threshold Rules allows for implementing various types of thresholds where to alarm or limit network traffic, and Server Load Balancing enables a device running NetDefendOS to distribute network load to multiple hosts. Chapter 10, *Traffic Management*, provides more detailed information on the various traffic management capabilities.
- **Operations and Maintenance** To facilitate management of a NetDefendOS device, administrative control is enabled through a Web-based User Interface or via the Command Line Interface. In addition, NetDefendOS provides very detailed event and logging capabilities and support for monitoring using standards such as SNMP. For more information, please see Chapter 2, *Management and Maintenance*.

ZoneDefense NetDefendOS can be used to control D-Link switches using the ZoneDefense feature.

Reading through this documentation carefully will ensure that you get the most out of your NetDefendOS product. In addition to this document, the reader should also be aware of the companion volumes:

- The NetDefendOS CLI Guide which details all NetDefendOS console commands.
- The NetDefendOS Log Reference Guide which details all NetDefendOS log event messages.

These documents together form the essential documentation for NetDefendOS operation.

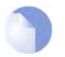

Note

High Availability, Anti-Virus, Web Content Filtering and ZoneDefense are not available with some models as specified in the chapters relating to those features.

# **1.2. NetDefendOS Architecture**

## **1.2.1. State-based Architecture**

The NetDefendOS architecture is centered around the concept of state-based connections. Traditional IP routers or switches commonly inspect all packets and then perform forwarding decisions based on information found in the packet headers. With this approach, packets are forwarded without any sense of context which eliminates any possibility to detect and analyze complex protocols and enforce corresponding security policies.

#### Stateful Inspection

NetDefendOS employs a technique called *stateful inspection* which means that it inspects and forwards traffic on a per-connection basis. NetDefendOS detects when a new connection is being established, and keeps a small piece of information or *state* in it's *state table* for the lifetime of that connection. By doing this, NetDefendOS is able to understand the context of the network traffic, which enables it to perform in-depth traffic scanning, apply bandwidth management and much more.

The stateful inspection approach additionally provides high throughput performance with the added advantage of a design that is highly scalable. The NetDefendOS subsystem that implements stateful inspection will sometimes be referred to in documentation as the NetDefendOS *state-engine*.

## **1.2.2. NetDefendOS Building Blocks**

The basic building blocks in NetDefendOS are interfaces, logical objects and various types of rules (or rule sets).

#### Interfaces

*Interfaces* are the doorways for network traffic passing through, to or from the system. Without interfaces, a NetDefendOS system has no means for receiving or sending traffic. Several types of interfaces are supported; Physical Interfaces, Physical Sub-Interfaces and Tunnel Interfaces. *Physical interfaces* corresponds to actual physical Ethernet ports; *physical sub-interfaces* include VLAN and PPPoE interfaces while *tunnel interfaces* are used for receiving and sending traffic in VPN tunnels.

#### Interface Symmetry

The NetDefendOS interface design is symmetric, meaning that the interfaces of the device are not fixed as being on the "insecure outside" or "secure inside" of a network topology. The notion of what is inside and outside is totally for the administrator to define.

#### Logical Objects

*Logical objects* can be seen as pre-defined building blocks for use by the rule sets. The address book, for instance, contains named objects representing host and network addresses. Another example of logical objects are services, representing specific protocol and port combinations. Also important are the Application Layer Gateway (ALG) objects which are used to define additional parameters on specific protocols such as HTTP, FTP, SMTP and H.323.

#### NetDefendOS Rule Sets

Finally, rules which are defined by the administrator in the various *rule sets* are used for actually implementing NetDefendOS security policies. The most fundamental set of rules are the *IP Rules*, which are used to define the layer 3 IP filtering policy as well as carrying out address translation and server load balancing. The Traffic Shaping Rules define the policy for bandwidth management, the IDP Rules control the behavior of the intrusion prevention engine and so on.

### 1.2.3. Basic Packet Flow

This section outlines the basic flow in the state-engine for packets received and forwarded by NetDefendOS. Please note that this description is simplified and might not be fully applicable in all scenarios. The basic principle, however, is still valid in all applications.

- 1. An Ethernet frame is received on one of the Ethernet interfaces in the system. Basic Ethernet frame validation is performed and the packet is dropped if the frame is invalid.
- 2. The packet is associated with a Source Interface. The source interface is determined as follows:
  - If the Ethernet frame contains a VLAN ID (Virtual LAN identifier), the system checks for a configured VLAN interface with a corresponding VLAN ID. If one is found, that VLAN interface becomes the source interface for the packet. If no matching interface is found, the packet is dropped and the event is logged.
  - If the Ethernet frame contains a PPP payload, the system checks for a matching PPPoE interface. If one is found, that interface becomes the source interface for the packet. If no matching interface is found, the packet is dropped and the event is logged.
  - If none the above is true, the receiving Ethernet interface becomes the source interface for the packet.
- 3. The IP datagram within the packet is passed on to the NetDefendOS Consistency Checker. The consistency checker performs a number of sanity checks on the packet, including validation of checksums, protocol flags, packet length and so on. If the consistency checks fail, the packet gets dropped and the event is logged.
- 4. NetDefendOS now tries to lookup an existing connection by matching parameters from the incoming packet. A number of parameters are used in the match attempt, including the source interface, source and destination IP addresses and IP protocol.

If a match cannot be found, a connection establishment process starts which includes steps from here to 9 below. If a match is found, the forwarding process continues at step 10 below.

- 5. The Access Rules are evaluated to find out if the source IP address of the new connection is allowed on the received interface. If no Access Rule matches then a reverse route lookup will be done. In other words, by default, an interface will only accept source IP addresses that belong to networks routed over that interface. If the Access Rules or the reverse route lookup determine that the source IP is invalid, then the packet is dropped and the event is logged.
- 6. A route lookup is being made using the appropriate routing table. The destination interface for the connection has now been determined.
- 7. The IP rules are now searched for a rule that matches the packet. The following parameters are part of the matching process:
  - Source and destination interfaces
  - Source and destination network
  - IP protocol (for example TCP, UDP, ICMP)
  - TCP/UDP ports
  - ICMP types
  - Point in time in reference to a pre-defined schedule

If a match cannot be found, the packet is dropped.

If a rule is found that matches the new connection, the Action parameter of the rule decides what NetDefendOS should do with the connection. If the action is Drop, the packet is dropped

and the event is logged according to the log settings for the rule.

If the action is Allow, the packet is allowed through the system. A corresponding state will be added to the connection table for matching subsequent packets belonging to the same connection. In addition, the Service object which matched the IP protocol and ports might have contained a reference to an Application Layer Gateway (ALG) object. This information is recorded in the state so that NetDefendOS will know that application layer processing will have to be performed on the connection.

Finally, the opening of the new connection will be logged according to the log settings of the rule.

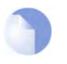

#### Note

There are actually a number of additional actions available such as address translation and server load balancing. The basic concept of dropping and allowing traffic is still the same.

- 8. The Intrusion Detection and Prevention (IDP) Rules are now evaluated in a similar way to the IP rules. If a match is found, the IDP data is recorded with the state. By doing this, NetDefendOS will know that IDP scanning is supposed to be conducted on all packets belonging to this connection.
- 9. The Traffic Shaping and the Threshold Limit rule sets are now searched. If a match is found, the corresponding information is recorded with the state. This will enable proper traffic management on the connection.
- 10. From the information in the state, NetDefendOS now knows what to do with the incoming packet:
  - If ALG information is present or if IDP scanning is to be performed, the payload of the packet is taken care of by the TCP Pseudo-Reassembly subsystem, which in turn makes use of the different Application Layer Gateways, layer 7 scanning engines and so on, to further analyze or transform the traffic.
  - If the contents of the packet is encapsulated (such as with IPsec, L2TP/PPTP or some other type of tunneled protocol), then the interface lists are checked for a matching interface. If one is found, the packet is decapsulated and the payload (the plaintext) is sent into NetDefendOS again, now with source interface being the matched tunnel interface. In other words, the process continues at step 3 above.
  - If traffic management information is present, the packet might get queued or otherwise be subjected to actions related to traffic management.
- 11. Eventually, the packet will be forwarded out on the destination interface according to the state. If the destination interface is a tunnel interface or a physical sub-interface, additional processing such as encryption or encapsulation might occur.

The following section provides a set of diagrams which illustrate the flow of packets through NetDefendOS.

# **1.3. NetDefendOS State Engine Packet Flow**

The diagrams in this section provide a summary of the flow of packets through the NetDefendOS state-engine. There are three diagrams, each flowing into the next.

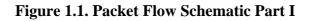

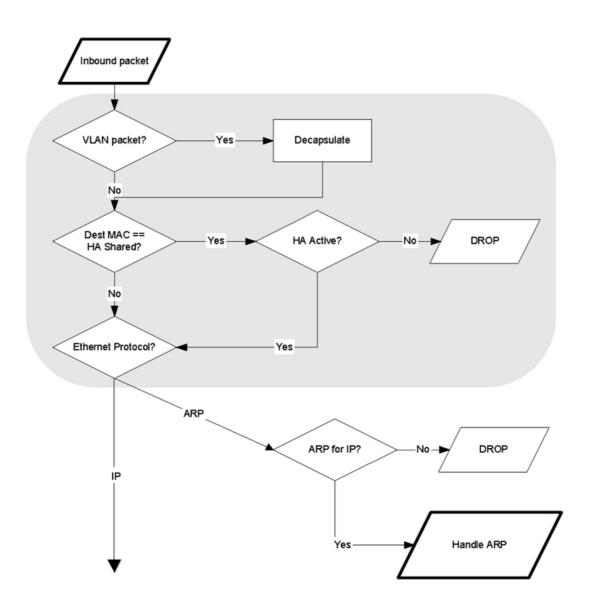

The packet flow is continued on the following page.

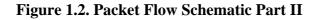

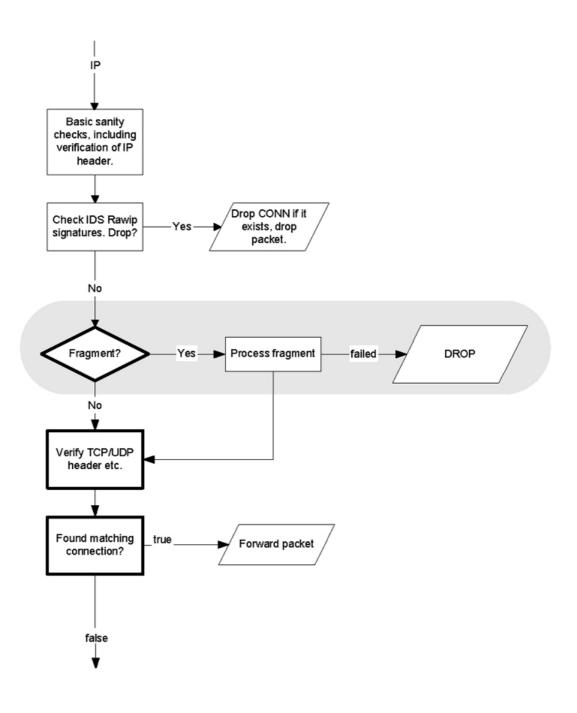

The packet flow is continued on the following page.

Figure 1.3. Packet Flow Schematic Part III

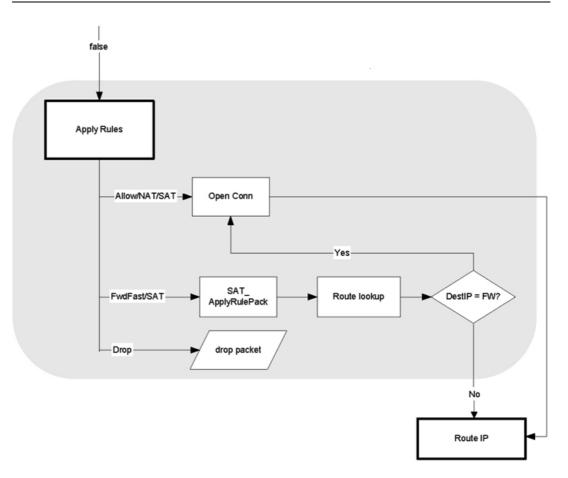

# **Chapter 2. Management and Maintenance**

This chapter describes the management, operations and maintenance related aspects of NetDefendOS.

- Managing NetDefendOS, page 23
- Events and Logging, page 35
- RADIUS Accounting, page 39
- Monitoring, page 43
- Maintenance, page 45

## 2.1. Managing NetDefendOS

### 2.1.1. Overview

NetDefendOS is designed to give both high performance and high reliability. Not only does it provide an extensive feature set, it also enables the administrator to be in full control of almost every detail of the system. This means the product can be deployed in the most challenging environments.

A good understanding on how NetDefendOS configuration is performed is crucial for proper usage of the system. For this reason, this section provides an in-depth presentation of the configuration subsystem as well as a description of how to work with the various management interfaces.

#### **Management Interfaces**

NetDefendOS provides the following management interfaces:

- **The WebUI** The *Web User Interface* (WebUI) provides a user-friendly and intuitive graphical management interface, accessible from a standard web browser.
- **The CLI** The *Command Line Interface* (CLI), accessible locally via serial console port or remotely using the Secure Shell (SSH) protocol, provides the most fine-grain control over all parameters in NetDefendOS.

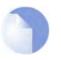

#### Note

Microsoft Internet Explorer (version 6 and later), Firefox and Netscape (version 8 and later) are the recommended web-browsers to use with the WebUI. Other browsers may also provide full support.

Access to remote management interfaces can be regulated by a *remote management policy* so the administrator can restrict management access based on source network, source interface and credentials. Access to the web interface can be permitted for administrative users on a certain network, while at the same time allowing CLI access for a remote administrator connecting through a specific IPsec tunnel.

By default, Web User Interface access is enabled for users on the network connected via the LAN interface of the firewall (on products where more than one LAN interface is available, LAN1 is the default).

### 2.1.2. Default Administrator Accounts

By default, NetDefendOS has a local user database, AdminUsers, with one user account pre-defined:

 Username admin with password admin. This account has full administrative read/write privileges.

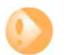

#### Important

For security reasons, it is recommended to change the default password of the default account as soon as possible after connecting with the D-Link Firewall.

#### **Creating New Accounts**

Extra user accounts can be created if required. Accounts can either can belong to the **Administrators** group of users in which case they have complete read/write administrative access, or they can belong to the **Auditors** user group in which case they have read-only access.

### 2.1.3. The CLI

NetDefendOS provides a *Command Line Interface* (CLI) for administrators that prefer or require a command-line approach, or who need more granular control of system configuration. The CLI is available either locally through the serial console port, or remotely using the *Secure Shell* (SSH) protocol.

The CLI provides a comprehensive set of commands that allow the display and modification of configuration data as well as allowing runtime data to be displayed and allowing system maintenance tasks to be performed.

This section only provides a summary only of using the CLI. For a complete reference for all CLI commands see the separate D-Link *CLI Reference Guide*.

#### Serial Console CLI Access

The serial console port is a RS-232 port on the D-Link Firewall that allows access to the CLI through a serial connection to a PC or terminal. To locate the serial console port on your D-Link system, see the D-Link Quickstart Guide .

To use the console port, you need the following equipment:

- A terminal or a computer with a serial port and the ability to emulate a terminal (such as using the *Hyper Terminal* software included in some Microsoft Windows editions). The serial console port uses the following default settings: *9600 baud*, *No parity*, *8 bits and 1 stop bit*.
- A RS-232 cable with appropriate connectors. An appliance package includes a RS-232 null-modem cable.

To connect a terminal to the console port, follow these steps:

- 1. Set the terminal protocol as described previously.
- 2. Connect one of the connectors of the RS-232 cable directly to the console port on your system hardware.
- 3. Connect the other end of the cable to the terminal or the serial connector of the computer running the communications software.
- 4. Press the *enter* key on the terminal. The NetDefendOS login prompt should appear on the terminal screen.

#### SSH (Secure Shell) CLI Access

The SSH (Secure Shell) protocol can be used to access the CLI over the network from a remote host. SSH is a protocol primarily used for secure communication over insecure networks, providing strong authentication and data integrity. Many SSH clients are feely available for almost all hardware platforms.

NetDefendOS supports version 1, 1.5 and 2 of the SSH protocol and SSH access is regulated by the remote management policy in NetDefendOS, and is disabled by default.

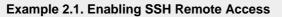

This example shows how to enable remote SSH access from the *lannet* network through the *lan* interface by adding a rule to the remote management policy.

CLI

```
gw-world:/> add RemoteManagement RemoteMgmtSSH ssh Network=lannet Interface=lan
LocalUserDatabase=AdminUsers
```

#### Web Interface

- 1. Go to System > Remote Management > Add > Secure Shell Management
- 2. Enter a Name for the SSH remote management policy, eg. ssh\_policy
- 3. Select the following from the dropdown lists:
  - User Database: AdminUsers
  - Interface: lan
  - Network: lannet
- 4. Click OK

#### Logging on to the CLI

When access to the CLI has been established to NetDefendOS through the serial console or an SSH client, the administrator will need to logon to the system before being able to execute any CLI command. This authentication step is needed to ensure that only trusted users can access the system, as well as providing user information for auditing.

When accessing the CLI, the system will respond with a login prompt. Enter your username and press *Enter*, followed by your password and then *Enter* again. After a successful logon you will see the command prompt. If a welcome message has been set then it will be displayed directly after the logon:

gw-world:/>

For security reasons, it can be advisable to disable or anonymize the CLI welcome message.

#### **Changing the CLI Prompt**

The default CLI prompt is

Device:/>

where *Device* is the model number of the D-Link Firewall. This can be customized, for example, to *gw-world:/>*, by using the CLI command:

Device:/> set device name="gw-world"

The CLI Reference Guide uses the command prompt *gw-world:/>* throughout.

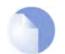

When the command line prompt is changed to a new string value, this string also appears as the new device name in the top level node of the WebUI tree-view.

#### **Activate and Committing Changes**

If any changes are made to the current configuration through the CLI, those changes won't be uploaded to NetDefendOS until the command

gw-world:/> activate

Note

is issued. Immediately following the activate command, the command:

gw-world:/> commit

should be issued to make those changes permanent. If a *commit* command is not issued within a default time period of 30 seconds then the changes are automatically undone and the old configuration restored.

#### Logging off from the CLI

After finishing working with the CLI, you should logout to avoid other people getting unauthorized access to the system. Log off by using the *exit* or the *logout* command.

#### 2.1.4. The WebUI

NetDefendOS provides a highly versatile *web user interface* (WebUI) for management of the system using a standard web browser. This allows the administrator to perform remote management from virtually anywhere in the world without having to install any third-party clients.

#### Logging on to the Web Interface

To access the web interface, launch a standard web browser and point the browser at the IP address of the firewall. The factory default address for all D-Link Firewalls is *192.168.1.1*.

When performing this initial connection to NetDefendOS, the administrator **MUST** use **https://** as the URL protocol in the browser (for example: **https://192.168.1.1**). Using HTTPS as the protocol protects the username and password with encryption when they are sent to NetDefendOS.

If communication with the NetDefendOS is successfully established, a user authentication dialog similar to the one shown below will then be shown in the browser window.

| lease enter | r your usernam | e and passwoi | rd.                |
|-------------|----------------|---------------|--------------------|
| Username:   |                |               | 0                  |
| Password:   |                |               | Surficience of the |
| Language:   | English        | ~             |                    |
|             | ſ              | Login         | Children and       |

Enter your username and password and click the **Login** button. If the user credentials are correct, you will be transferred to the main web interface page. This page, with its essential parts highlighted, is shown below.

#### Multi-language Support

The WebUI login dialog offers the option to select a language other than english for the interface. Language support is provided by a separate set of resource files provided with NetDefendOS.

It may occasionally be the case that a NetDefendOS upgrade might contain features that temporarily lack a complete non-english translation because of time constraints. In this case the original english will be used as a temporary solution.

#### The Web Browser Interface

On the left hand side of the WebUI is a tree which allows navigation to the various NetDefendOS modules. The central area of the WebUI displays information about those modules. Current performance information is shown by default.

| D-Link<br>Building Networks for People                                                                                                    |                                                                                                    |                                                                                                    | Logged in as administrator<br>when - |
|----------------------------------------------------------------------------------------------------|----------------------------------------------------------------------------------------------------|----------------------------------------------------------------------------------------------------|--------------------------------------|
| Home Gonfiguration - G Toc                                                                                                    | Menu Bar                                                                                                    |                                                                                                    | Braban ()Halo                        |
| Ort-100     Ort-100     O | DFL-300           System Time         2005/00-17 15/37 40           Upfine         0 dys. 52:747           Codynamics         2005/00-17 15/37 40           Upfine         0 dys. 52:747           Codynamics         20100           Harryson Vacase         20100           Jan 2005         2006/01-75 15/37 Anterimage pering-upper y-scale | W Recources           CPU Level         1%           RAR:         08+100 W1           Consection:         77/200           Pair:         0.7300           PP:         0.7300           VAIN:         0.700 |                                      |
| Tree-view List                                                                                                    | Bit Tignature: Last solution 2000 09 32 42 42 67  Connectore  System  Very and methy pattern parameters, such as dark and lines                                                                                                    | Rubac 57 9300 [                                                                                                    |                                      |
|                                                                                                    | selling, logging and newer instagement.<br><b>Rules</b><br>Manage Bin varies reduce harte wire, such as Bitramet and<br>strates, in the system.                                                                                                    | commonly used in other parts of the system configuration.                                                                                                    |                                      |
|                                                                                                    | Configure the average states lines of the particity, including<br>systemics and pelloy-based modifies.                                                                                                    | <b>IDS / IDP</b><br>Coordiana dia infrantsia Dalakadian and Intration Prevendian<br>rapublikilia of the system.                                                                                            |                                      |
|                                                                                                    | User Authentication                                                                                                    | Traffic Shaping                                                                                                    |                                      |
|                                                                                                    | Cone Defense<br>Enro Botrano er usset in zulen attautty bladt hodatt deveda on a<br>group et evidelses if 1937/brecheld ette vijstellans conse.                                                                                                    | Ę                                                                                                    | Main Window                          |

For information about the default user name and password, please see Section 2.1.2, "Default Administrator Accounts".

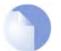

Note

Access to the web interface is regulated by the remote management policy. By default, the system will only allow web access from the internal network.

#### **Interface Layout**

The main web interface page is divided into three major sections:

Menu bar The menu bar located at the top of the web interface contains a number of buttons and drop-down menus that are used to perform configuration tasks as well as for navigation to various tools and status pages.

- Home Navigates to the first page of the web interface.
- Configuration
  - Save and Activate Saves and activates the configuration.
  - **Discard Changes** Discards any changes made to the configuration during the current session.
  - View Changes List the changes made to the configuration since it was last saved.
- Tools Contains a number of tools that are useful for maintaining the system.
- **Status** Provides various status pages that can be used for system diagnostics.
- Maintenance
  - **Update Center** Manually update or schedule updates of the intrusion detection and antivirus signatures.
  - License View license details or enter activation code.
  - **Backup** Make a backup of the configuration to your local computer or restore a previously downloaded backup.
  - Reset Restart the firewall or reset to factory default.
  - **Upgrade** Upgrade the firewall's firmware.
- **Navigator** The navigator located on the left-hand side of the web interface contains a tree representation of the system configuration. The tree is divided into a number of sections corresponding to the major building blocks of the configuration. The tree can be expanded to expose additional sections.
- **Main Window** The main window contains configuration or status details corresponding to the section selected in the navigator or the menu bar.

#### **Controlling Access to the Web Interface**

By default, the web interface is accessible only from the internal network. If you need to enable access from other parts of the network, you can do so by modifying the remote management policy.

| Example 2.2. Enabling remote management via HTTPS.                                                                             |
|----------------------------------------------------------------------------------------------------|
| CLI                                                                                                    |
| gw-world:/> add RemoteManagement RemoteMgmtHTTP https<br>Network=all-nets Interface=any LocalUserDatabase=AdminUsers HTTPS=Yes |
| Web Interface                                                                                                    |
| 1. Go to System > Remote Management > Add > HTTP/HTTPS Management                                                              |
| 2. Enter a Name for the HTTP/HTTPS remote management policy, eg. https                                                         |
| 3. Check the HTTPS checkbox                                                                                                    |
| 4. Select the following from the dropdown lists:                                                                               |
|                                                                                                    |

- User Database: AdminUsers
- Interface: any
- Network: all-nets
- 5. Click OK

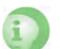

#### Caution

Tip

The above example is provided for informational purposes only. It is never recommended to expose any management interface to any user on the Internet.

#### Logging out from the Web Interface

When you have finished working in the web interface, you should always logout to prevent other users with access to your workstation to get unauthorized access to the system. Logout by clicking on the **Logout** button at the right of the menu bar.

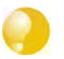

If there is a problem with the management interface when communicating alongside VPN tunnels, check the main routing table and look for an **all-nets** route to the VPN tunnel. If no specific route exists to the management interface then all management traffic coming from NetDefendOS will automatically be routed to the VPN tunnel. If this is the case then a route should be added by the administrator to route management traffic destined for the management network to the correct interface.

## 2.1.5. Working with Configurations

The system configuration is built up by *Configuration Objects*, where each object represents a configurable item of any kind. Examples of configuration objects are routing table entries, address book entries, service definitions, IP rules and so on. Each configuration object has a number of properties that constitute the values of the object.

A configuration object has a well-defined type. The type defines the properties that are available for the configuration object, as well as the constraints for those properties. For instance, the *IP4Address* type is used for all configuration objects representing a named IPv4 address.

In the web user interface the configuration objects are organized into a tree-like structure based on the type of the object.

In the CLI similar configuration object types are grouped together in a *category*. These categories are different from the structure used in the web user interface to allow quick access to the configuration objects in the CLI. The IP4Address, IP4Group and EthernetAddress types are, for instance, grouped in a category named *Address*, as they all represent different addresses. Consequently, Ethernet and VLAN objects are all grouped in a category named *Interface*, as they are all interface objects. The categories have actually no impact on the system configuration; they are merely provided as means to simplify administration.

The following examples show how to manipulate objects.

#### **Example 2.3. Listing Configuration Objects**

To find out what configuration objects exist, you can retrieve a listing of the objects. This example shows how to list all service objects.

CLI

gw-world:/> show Service

A list of all services will be displayed, grouped by their respective type.

#### Web Interface

- 1. Go to **Objects > Services**
- 2. A web page listing all services will be presented.

A list contains the following basic elements:

- Add Button Displays a dropdown menu when clicked. The menu will list all types of configuration items that can be added to the list.
- Header The header row displays the titles of the columns in the list. The tiny arrow images next to each title can be used for sorting the list according to that column.
- **Rows** Each row in the list corresponds to one configuration item. Most commonly, each row starts with the name of the object (if the item has a name), followed by values for the columns in the list.

A single row in the list can be selected by clicking on the row on a spot where there is no hyperlink. The background color of the row will turn dark blue. Right-clicking the row will bring up a menu where you can choose to edit or delete the object as well as modify the order of the objects.

#### Example 2.4. Displaying a Configuration Object

The most simple operation on a configuration object is just to show its contents, in other words the values of the object properties. This example shows how to display the contents of a configuration object representing the *telnet* service.

```
CLI
```

gw-world:/> show Service ServiceTCPUDP telnet

```
Property Value
Name: telnet
DestinationPorts: 23
Type: TCP
SourcePorts: 0-65535
SYNRelay: No
PassICMPReturn: No
ALG: (none)
MaxSessions: 1000
Comments: Telnet
```

The Property column lists the names of all properties in the ServiceTCPUDP class and the Value column lists the corresponding property values.

#### Web Interface

- 1. Go to Objects > Services
- 2. Click on the telnet hyperlink in the list.
- 3. A web page displaying the telnet service will be presented.

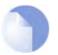

#### Note

When accessing object via the CLI you can omit the category name and just use the type name. The CLI command in the above example, for instance, could be simplified to:

gw-world:/> show ServiceTCPUDP telnet

**Example 2.5. Editing a Configuration Object** When you need to modify the behavior of NetDefendOS, you will most likely need to modify one or several configuration objects. This example shows how to edit the Comments property of the telnet service. CLI gw-world:/> set Service ServiceTCPUDP telnet Comments="Modified Comment" Show the object again to verify the new property value: gw-world:/> show Service ServiceTCPUDP telnet Property Value Name: telnet DestinationPorts: 23 Type: TCP SourcePorts: 0-65535 SYNRelay: No PassICMPReturn: No ALG: (none) MaxSessions: 1000 Comments: Modified Comment Web Interface 1. Go to Objects > Services 2. Click on the telnet hyperlink in the list 3. In the Comments textbox, enter your new comment 4. Click OK Verify that the new comment has been updated in the list.

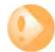

#### Important

Changes to a configuration object will not be applied to a running system until you activate and commit the changes.

#### Example 2.6. Adding a Configuration Object

This example shows how to add a new *IP4Address* object, here creating the IP address 192.168.10.10, to the Address Book.

CLI

gw-world:/> add Address IP4Address myhost Address=192.168.10.10

Show the new object:

gw-world:/> show Address IP4Address myhost

Property Value Name: myhost Address: 192.168.10.10 UserAuthGroups: (none) NoDefinedCredentials: No Comments: (none)

Web Interface

- 1. Go to Objects > Address Book
- 2. Click on the Add button
- 3. In the dropdown menu displayed, select IP4 Address
- 4. In the Name text box, enter myhost
- 5. Enter 192.168.10.10 in the IP Address textbox
- 6. Click OK
- 7. Verify that the new IP4 address object has been added to the list

#### **Example 2.7. Deleting a Configuration Object**

This example shows how to delete the newly added IP4Address object.

CLI

gw-world:/> delete Address IP4Address myhost

#### Web Interface

- 1. Go to Objects > Address Book
- 2. Right-click on the row containing the myhost object.
- 3. In the dropdown menu displayed, select Delete.

The row will be rendered with a strike-through line indicating that the object is marked for deletion.

#### Example 2.8. Undeleting a Configuration Object

A deleted object can always be restored until the configuration has been activated and committed. This example shows how to restore the deleted IP4Address object shown in the previous example.

CLI

gw-world:/> undelete Address IP4Address myhost

#### Web Interface

- 1. Go to Objects > Address Book
- 2. Right-click on the row containing the myhost object.
- 3. In the dropdown menu displayed, select Undo Delete.

#### **Listing Modified Objects**

After modifying several configuration objects, you might want to see a list of the objects that were changed, added and removed since the last commit.

#### **Example 2.9. Listing Modified Configuration Objects**

This example shows how to list configuration objects that have been modified.

 CLI

 gw-world:/> show -changes

 Type
 Object

 - IP4Address
 myhost

 \* ServiceTCPUDP
 telnet

 A "+" character in front of the row indicates that the object has been added. A "\*" character indicates that the object has been marked for deletion.

 Web Interface

 1. Go to Configuration > View Changes in the menu bar.

 A list of changes is displayed.

#### Activating and Committing a Configuration

After changes to a configuration have been made, the configuration has to be activated for those changes to have an impact on the running system. During the activation process, the new proposed configuration is validated and NetDefendOS will attempt to initialize affected subsystems with the new configuration data.

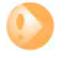

#### **Committing IPsec Changes**

The administrator should be aware that if any changes that effect the configurations of live IPsec tunnels are committed, then those live tunnels connections WILL BE TERMINATED and must be re-established.

If the new configuration is validated, NetDefendOS will wait for a short period (30 seconds by default) during which a connection to the administrator must be re-established. As described previously, if the configuration was activated via the CLI with the *activate* command then a *commit* command must be issued within that period. If a lost connection could not be re-established or if the *commit* command was not issued, then NetDefendOS will revert to using the previous configuration. This is a fail-safe mechanism and, amongst others things, can help prevent a remote administrator from locking themselves out.

#### Example 2.10. Activating and Committing a Configuration

This example shows how to activate and commit a new configuration.

#### CLI

gw-world:/> activate

The system will validate and start using the new configuration. When the command prompt is shown again:

gw-world:/> commit

The new configuration is now committed.

#### Web Interface

- 1. Go to Configuration > Save and Activate in the menu bar
- 2. Click **OK** to confirm

The web browser will automatically try to connect back to the web interface after 10 seconds. If the connection succeeds, this is interpreted by NetDefendOS that remote management is still working. The new configuration is then automatically committed.

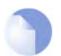

#### Note

The configuration must be committed before changes are saved. All changes to a configuration can be ignored simply by not committing a changed configuration.

# 2.2. Events and Logging

## 2.2.1. Overview

The ability to log and analyze system activities is an essential feature of NetDefendOS. Logging enables not only monitoring of system status and health, but also allows auditing of network usage and assists in trouble-shooting.

NetDefendOS defines a number of *event messages*, which are generated as a result of corresponding system events. Examples of such events are the establishment and teardown of connections, receipt of malformed packets as well as the dropping of traffic according to filtering policies.

Whenever an event message is generated, it can be filtered and distributed to all configured *Event Receivers*. Multiple event receivers can be configured by the administrator, with each event receiver having its own customizable event filter.

The sophisticated design of the event and logging mechanisms of NetDefendOS ensures that enabling logging is simple and straightforward, while it still allows granular control of all the activities in the system for the more advanced deployments.

## 2.2.2. Event Messages

NetDefendOS defines several hundred events for which event messages can be generated. The events range from high-level, customizable, user events down to low-level and mandatory system events.

The *conn\_open* event, for instance, is a typical high-level event that generates an event message whenever a new connection is established, given that the matching security policy rule has defined that event messages should be generated for that connection.

An example of a low-level event would be the *startup\_normal* event, which generates a mandatory event message as soon as the system starts up.

All event messages have a common format, with attributes that include category, severity, recommended actions. These attributes enable easy filtering of messages, either within NetDefendOS prior to sending to an event receiver, or as part of the analysis after logging and storing messages on an external log server.

A list of all event messages can be found in the *Log Reference Guide*. That guide also describes the design of event messages, and explains the various attributes available. The severity of each event is predefined and, in order of severity, can be one of:

Emergency Alert Critical Error Warning Notice Info Debug

By default all messages of level **Info** and above are sent. The **Debug** category of designed for troubleshooting only and should only be turned on if required to try and solve a problem. Messages of all severity levels are found listed in the NetDefendOS Log Reference Guide.

## 2.2.3. Event Message Distribution

To distribute and log the event messages generated, it is necessary to define one or more event receivers that specify *what* events to capture, and *where* to send them.

NetDefendOS can distribute event messages in the following ways:

- **Memlog** A D-Link Firewall has a built in logging mechanism known as the *Memory Log*. This retains all event log messages in memory and allows direct viewing of log messages through the web interface.
- **Syslog** The de-facto standard for logging events from network devices. If other network devices are already logging to Syslog servers, using syslog with NetDefendOS messages can simplify overall administration.

### 2.2.3.1. Logging to Syslog Hosts

Syslog is a standardized protocol for sending log data although there is no standardized format for the log messages themselves. The format used by NetDefendOS is well suited to automated processing, filtering and searching.

Although the exact format of each log entry depends on how a Syslog receiver works, most are very much alike. The way in which logs are read is also dependent on how the syslog receiver works. Syslog daemons on UNIX servers usually log to text files, line by line.

Most Syslog recipients preface each log entry with a timestamp and the IP address of the machine that sent the log data:

Feb 5 2000 09:45:23 gateway.ourcompany.com

This is followed by the text the sender has chosen to send.

Feb 5 2000 09:45:23 gateway.ourcompany.com EFW: DROP:

Subsequent text is dependent on the event that has occurred.

In order to facilitate automated processing of all messages, NetDefendOS writes all log data to a single line of text. All data following the initial text is presented in the format *name=value*. This enables automatic filters to easily find the values they are looking for without assuming that a specific piece of data is in a specific location in the log entry.

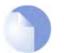

Note

The **Prio=** field in SysLog messages contains the same information as the **Severity** field for D-Link Logger messages, however the ordering of the numbering is reversed.

#### Example 2.11. Enable Logging to a Syslog Host

To enable logging of all events with a severity greater than or equal to Notice to a Syslog server with IP address 195.11.22.55, follow the steps outlined below:

CLI

gw-world:/> add LogReceiverSyslog my\_syslog IPAddress=195.11.22.55

#### Web Interface

- 1. Go to System > Log and Event Receivers > Add > Syslog Receiver
- 2. Specify a suitable name for the event receiver, eg. *my\_syslog*
- 3. Enter 195.11.22.55 as the IP Address
- 4. Select an appropriate facility from the **Facility** list. The facility name is commonly used as a filter parameter in most syslog daemons.
- 5. Click OK

The system will now be logging all events with a severity greater than or equal to Notice to the syslog server at *195.11.22.55*.

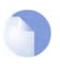

#### Note

The syslog server may have to be configured to receive log messages from NetDefendOS. Please see the documentation for your specific Syslog server software in order to correctly configure it.

### 2.2.3.2. SNMP Traps

### The SNMP protocol

Simple Network Management Protocol (SNMP) is a means for communicating between a Network Management System (NMS) and a managed device. SNMP defines 3 types of messages: a *Read* command for an NMS to examine a managed device, a *Write* command to alter the state of a managed device and a *Trap* which is used by managed devices to send messages asynchronously to an NMS about a change of state.

### **SNMP Traps in NetDefendOS**

NetDefendOS takes the concept of an SNMP Trap one step further by allowing *any* event message to be sent as an SNMP trap. This means that the administrator can set up SNMP Trap notification of events that you consider significant for the operation of a network.

The file *DFLNNN-TRAP.MIB* (where *NNN* indicates the model number of the firewall) is provided by D-Link and defines the SNMP objects and datatypes that are used to describe an SNMP Trap received from NetDefendOS.

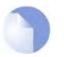

#### Note

There is a different MIB file for each model of D-Link Firewall. Make sure that the correct file is used.

For each D-Link Firewall model there is one generic trap object called *DLNNNosGenericTrap*, that is used for all traps (where *NNN* indicates the model number). This object includes the following parameters:

- *System* The system generating the trap
- Severity Severity of the message
- Category What NetDefendOS subsystem is reporting the problem
- *ID* Unique identification within the category
- *Description* A short textual description
- *Action* What action is NetDefendOS taking

This information can be cross-referenced to the Log Reference Guide.

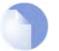

### Note

NetDefendOS sends SNMP Traps which are based on the SNMPv2c standard as defined by RFC1901, RFC1905 and RFC1906.

#### Example 2.12. Sending SNMP Traps to an SNMP Trap Receiver

To enable generation of SNMP traps for all events with a severity greater than or equal to Alert to an SNMP trap receiver with an IP address of 195.11.22.55, follow the steps outlined below:

CLI

gw-world:/> add LogReceiver EventReceiverSNMP2c my\_snmp IPAddress=195.11.22.55

#### Web Interface

- 1. Goto Log & Event Receivers > Add > EventReceiverSNMP2c
- 2. Specify a name for the event receiver, eg. my\_snmp
- 3. Enter 195.11.22.55 as the IP Address
- 4. Enter an SNMP Community String if needed by the trap receiver)
- 5. Click OK

The system will now be sending SNMP traps for all events with a severity greater than or equal to Alert to an SNMP trap receiver at 195.11.22.55.

# 2.3. RADIUS Accounting

# 2.3.1. Overview

Within a network environment containing large numbers of users, it is advantageous to have one or a cluster of central servers that maintain user account information and are responsible for authentication and authorization tasks. The central database residing on the dedicated server(s) contains all user credentials as well as details of connections, significantly reducing administration complexity. The Remote Authentication Dial-in User Service (RADIUS) is an Authentication, Authorization and Accounting (AAA) protocol widely used to implement this approach and is used by NetDefendOS to implement user accounting.

The RADIUS protocol is based on a client/server architecture. The D-Link Firewall acts as the client of the RADIUS server, creating and sending requests to a dedicated server(s). In RADIUS terminology the firewall acts as the Network Access Server (NAS). For user authentication, the RADIUS server receives the requests, verifies the user's information by consulting its database, and returns either an "ACCEPT" or "REJECT" decision to the requested client. In RFC2866, RADIUS was extended to handle the delivery of accounting information and this is the standard followed by NetDefendOS for user accounting. The benefits of having centralized servers are thus extended to user connection accounting. (For details of the usage of RADIUS for NetDefendOS authentication see Section 8.2, "Authentication Setup").

# 2.3.2. RADIUS Accounting Messages

Statistics, such as number of bytes sent and received, and number of packets sent and received are updated and stored throughout RADIUS sessions. All statistics are updated for an authenticated user whenever a connection related to an authenticated user is closed.

When a new client session is started by a user establishing a new connection through the D-Link Firewall, NetDefendOS sends an *AccountingRequest* **START** message to a nominated RADIUS server, to record the start of the new session. User account information is also delivered to the RADIUS server. The server will send back an *AccountingResponse* message to NetDefendOS, acknowledging that the message has been received.

When a user is no longer authenticated, for example, after the user logs out or the session time expires, an *AccountingRequest* **STOP** message is sent by NetDefendOS containing the relevant session statistics. The information included in these statistics is user configurable. The contents of the **START** and **STOP** messages are described in detail below:

### **START Message Parameters**

Parameters included in **START** messages sent by NetDefendOS are:

- Type Marks this AccountingRequest as signaling the beginning of the service (START).
- **ID** A unique identifier to enable matching of an AccountingRequest with Acct-Status-Type set to STOP.
- User Name The user name of the authenticated user.
- NAS IP Address The IP address of the D-Link Firewall.
- NAS Port The port of the NAS on which the user was authenticated (this is a physical port and not a TCP or UDP port).
- User IP Address The IP address of the authenticated user. This is sent only if specified on the authentication server.
- How Authenticated How the user was authenticated. This is set to either *RADIUS* if the user was authenticated via RADIUS, or *LOCAL* if the user was authenticated via a local user

database.

- **Delay Time** The time delay (in seconds) since the AccountingRequest packet was sent and the authentication acknowledgement was received. This can be subtracted from the time of arrival on the server to find the approximate time of the event generating this AccountingRequest. Note that this does not reflect network delays. The first attempt will have this parameter set to 0.
- **Timestamp** The number of seconds since 1970-01-01. Used to set a timestamp when this packet was sent from NetDefendOS.

### **STOP Message Parameters**

Parameters included in STOP messages sent by NetDefendOS are:

- **Type** Marks this accounting request as signaling the end of a session (STOP).
- **ID** An identifier matching a previously sent AccountingRequest packet, with Acct-Status-Type set to START.
- User Name The user name of the authenticated user.
- NAS IP Address The IP address of the D-Link Firewall.
- **NAS Port** The port on the NAS on which the user was authenticated. (this is a physical port and not a TCP or UDP port).
- User IP Address The IP address of the authenticated user. This is sent only if specified on the authentication server
- **Input Bytes** The number of bytes received by the user. (\*)
- Output Bytes The number of bytes sent by the user. (\*)
- Input Packets The number of packets received by the user. (\*)
- **Output Packets** The number of packets sent by the user. (\*)
- Session Time The number of seconds this session lasted. (\*)
- Termination Cause The reason why the session was terminated.
- **How Authenticated** How the user was authenticated. This is set to either *RADIUS* if the user was authenticated via RADIUS, or *LOCAL* if the user was authenticated via a local user database.
- **Delay Time** See the above comment about this parameter.
- **Timestamp** The number of seconds since 1970-01-01. Used to set a timestamp when this packet was sent from the D-Link Firewall. In addition to this, two more attributes are possibly sent:
- **Input Gigawords** Indicates how many times the Input Bytes counter has wrapped. This is only sent if Input Bytes has wrapped, and if the Input Bytes attribute is sent.
- **Output Gigawords** Indicates how many times the Output Bytes counter has wrapped. This is only sent if Output Bytes has wrapped, and if the Output Bytes attribute is sent.

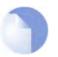

#### Note

The (\*) symbol in the above list indicates that the sending of the parameter is user configurable.

# 2.3.3. Interim Accounting Messages

In addition to **START** and **STOP** messages NetDefendOS can optionally periodically send *Interim Accounting Messages* to update the accounting server with the current status of an authenticated user. An Interim Accounting Message can be seen as a snapshot of the network resources that an authenticated user has used up until a given point. With this feature, the RADIUS server can track how many bytes and packets an authenticated user has sent and received up until the point when the last message was sent.

An Interim Accounting Message contains the current values of the statistics for an authenticated user. It contains more or less the same parameters as found in an AccountingRequest Stop message, except that the *Acct-Terminate-Cause* is not included (as the user has not disconnected yet).

The frequency of Interim Accounting Messages can be specified either on the authentication server, or in NetDefendOS. Switching on the setting in NetDefendOS will override the setting on the accounting server.

# 2.3.4. Activating RADIUS Accounting

In order to activate RADIUS accounting a number of steps must be followed:

- The RADIUS accounting server must be specified.
- A user authentication object must have a rule associated with it where a RADIUS server is specified.

Some important points should be noted about activation:

- RADIUS Accounting will not function where a connection is subject to a **FwdFast** rule in the IP rule set.
- The same RADIUS server does not need to handle both authentication and accounting; one server can be responsible for authentication while another is responsible for accounting tasks.
- Multiple RADIUS servers can be configured in NetDefendOS to deal with the event when the primary server is unreachable.

# 2.3.5. RADIUS Accounting Security

Communication between NetDefendOS and any RADIUS accounting server is protected by the use of a shared secret. This secret is never sent over the network but instead a 16 byte long *Authenticator code* is calculated using a one way MD5 hash function and this is used to authenticate accounting messages.

The shared secret is case sensitive, can contain up to 100 characters, and must be typed exactly the same for NetDefendOS and for the RADIUS server.

Messages are sent using the UDP protocol and the default port number used is 1813 although this is user configurable.

# 2.3.6. RADIUS Accounting and High Availability

In an HA cluster, accounting information is synched between the active and passive D-Link Firewalls. This means that accounting information is automatically updated on both cluster members whenever a connection is closed. Two special accounting events are also used by the active unit to keep the passive unit synchronized:

- An **AccountingStart** event is sent to the inactive member in an HA setup whenever a response has been received from the accounting server. This specifies that accounting information should be stored for a specific authenticated user.
- A problem with accounting information synchronization could occur if an active unit has an authenticated user for whom the associated connection times out before it is synchronized on the inactive unit. To get around this problem, a special **AccountingUpdate** event is sent to the passive unit on a timeout and this contains the most recent accounting information for connections.

# 2.3.7. Handling Unresponsive Servers

A question arises in the case of a client that sends an *AccountingRequest* **START** packet which the RADIUS server never replies to. NetDefendOS will re-send the request after the user-specified number of seconds. This will however mean that a user will still have authenticated access while NetDefendOS is trying to contact to the accounting server.

Only after NetDefendOS has made three attempts to reach the server will it conclude that the accounting server is unreachable. The administrator can use the NetDefendOS advanced setting **AllowAuthIfNoAccountingResponse** to determine how this situation is handled. If this setting is enabled then an already authenticated user's session will be unaffected. If it is not enabled, any effected user will automatically be logged out even if they have already been authenticated.

# 2.3.8. Accounting and System Shutdowns

In the case that the client for some reason fails to send a RADIUS *AccountingRequest* **STOP** packet, the accounting server will never be able to update its user statistics, but will most likely believe that the session is still active. This situation should be avoided.

In the case that the D-Link Firewall administrator issues a shutdown command while authenticated users are still online, the *AccountingRequest* **STOP** packet will potentially never be sent. To avoid this, NetDefendOS has the advanced setting **LogOutAccUsersAtShutdown**. This setting allows the administrator to explicitly specify that NetDefendOS must first send a **STOP** message for any authenticated users to any configured RADIUS servers before commencing with the shutdown.

# 2.3.9. Limitations with NAT

The User Authentication module in NetDefendOS is based on the user's IP address. Problems can therefore occur with users who have the same IP address.

This can happen, for instance, when several users are behind the same network using NAT to allow network access through a single external IP address. This means that as soon as one user is authenticated, traffic coming through that NAT gateway IP address could be assumed to be coming from that one authenticated user even though it may come from other users on the same network. NetDefendOS RADIUS Accounting will therefore gather statistics for all the users on the network together as though they were one user instead of individuals.

# 2.4. Monitoring

# 2.4.1. SNMP Monitoring

### Overview

*Simple Network Management Protocol* (SNMP) is a standardized protocol for management of network devices. An SNMP compliant client can connect to a network device which supports the SNMP protocol to query and control it.

NetDefendOS supports SNMP version 1 and version 2. Connection can be made by any SNMP compliant clients to devices running NetDefendOS. however only query operations are permitted for security reasons. Specifically, NetDefendOS supports the following SNMP request operations by a client:

- The GET REQUEST operation
- The GET NEXT REQUEST operation
- The GET BULK REQUEST operation (SNMP Version 2c only)

### The NetDefendOS MIB

The *Management Information Base* (MIB) is a database, usually in the form of a file, which defines the parameters on a network device that an SNMP client can query or change. The MIB file for a device running NetDefendOS is distributed with the standard NetDefendOS distribution pack as a file with the name *DFLNNN-TRAP.MIB* (where *NNN* indicates the model number of the firewall) and this should be transferred to the hard disk of the workstation that will run the SNMP client so it can be imported by the client software. When the client runs, the MIB file is accessed to inform the client of the values that can be queried on a NetDefendOS device.

### Defining SNMP Access

SNMP access is defined through the definition of a NetDefendOS *Remote* object with a *Mode* of SNMP. The Remote object requires the entry of:

- Interface The NetDefendOS interface on which SNMP requests will arrive.
- Network The IP address or network from which SNMP requests will come.
- Community The community string which provides password security for the accesses.

### The Community String

Security for SNMP Versions 1 and 2c is handled by the *Community String* which is the same as a password for SNMP access. **The Community String should be difficult to guess** and therefore be constructed in the same way that any other password, using combinations of upper and lower case letters with digits.

### Enabling an IP Rule for SNMP

The advanced setting **SNMPBeforeRules** in the **RemoteAdmin** section controls if the IP rule set checks all accesses by SNMP clients. This is by default disabled and the recommendation is to always enable this setting.

The effect of enabling this setting is to add an invisible **Allow** rule at the top of the IP rule set which automatically permits accesses on port 161 from the network and on the interface specified for

SNMP access. Port 161 is usually used for SNMP and NetDefendOS always expects SNMP traffic on that port.

### **Remote Access Encryption**

It should be noted that SNMP Version 1 or 2c access means that the community string will be sent as plain text over a network. This is clearly insecure if a remote client is communicating over the public Internet. It is therefore advisable to have remote access take place over an encrypted VPN tunnel or similarly secure means of communication.

### **Preventing SNMP Overload**

The advanced setting **SNMPReqLimit** restricts the number of SNMP requests allowed per second. This can help prevent attacks through SNMP overload.

#### Example 2.13. Enabling SNMP Monitoring

This example enables SNMP access through the internal **lan** interface from the network **mgmt-net** using the community string Mg1RQqR. (Since the management client is on the internal network we don't need to implement a VPN tunnel for it.)

CLI

gw-world:/> add RemoteManagement RemoteMgmtSNMP my\_snmp Interface=lan Network=mgmt-net SNMPGetCommunity=Mg1RQqR

Should it be necessary to enable SNMPBeforeRules (which is enabled by default) then the command is:

gw-world:/> set Settings RemoteMgmtSettings SNMPBeforeRules=Yes

#### Web Interface

- 1. Goto System > Remote Management > Add > SNMP management
- 2. For Remote access type enter:
  - Name: a suitable name
  - Community: Mg1RQqR
- 3. For Access Filter enter:
  - Interface: lan
  - Network: mgmt-net
- 4. Click OK

Should it be necessary to enable **SNMPBeforeRules** (which is enabled by default) then the setting can be found in **System > Remote Management > Advanced Settings**.

# 2.5. Maintenance

# 2.5.1. Auto-Update Mechanism

A number of the NetDefendOS security features rely on external servers for automatic updates and content filtering. The Intrusion Prevention and Detection system and Anti-Virus modules require access to updated signature databases in order to provide protection against the latest threats.

To facilitate the Auto-Update feature D-Link maintains a global infrastructure of servers providing update services for D-Link Firewalls. To ensure availability and low response times, NetDefendOS employs a mechanism for automatically selecting the most appropriate server to supply updates.

For more details on these features see the following sections:

- Section 6.5, "Intrusion Detection and Prevention"
- Section 6.4, "Anti-Virus Scanning"
- Section 6.3, "Web Content Filtering"
- Appendix A, Subscribing to Security Updates

# 2.5.2. Configuration Backup and Restore

The NetDefendOS configuration of a D-Link Firewall can be backed up or restored on demand. This could, for instance, be used to recall the "last known good" configuration when experimenting with different configuration setups.

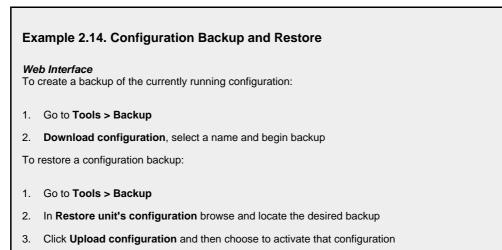

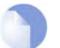

### Note

Backups include only static information in the firewall configuration. Dynamic information such as the DHCP server lease database will not be backed up.

# 2.5.3. Resetting to Factory Defaults

A *restore to factory defaults* can be applied so that it is possible to return to the original hardware state that existed when the D-Link Firewall was shipped by D-Link. When a restore is applied all data such as the IDP and Ant-Virus databases are lost and must be reloaded.

Example 2.15. Complete Hardware Reset to Factory Defaults

CLI

gw-world:/> reset -unit

#### Web Interface

- 1. Go to Maintenance > Reset
- 2. Select Restore the entire unit to factory defaults then confirm and wait for the restore to complete.

### Reset alternative for the DFL-210/260/800/860 only

To reset the DFL-210/260/800/860 you must hold down the reset button at the rear panel for 10-15 seconds while powering on the unit. After that, release the reset button and the DFL-210/800 will continue to load and startup in default mode, that is to say with 192.168.1.1 on the LAN interface.

### Reset alternatives for the DFL-1600 and DFL-2500 only

Press any key on the keypad when the "Press keypad to Enter Setup" message appears on the display. Select "Reset firewall", confirm by selecting "Yes" and wait for the process to complete.

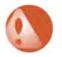

#### Warning

DO NOT ABORT THE RESET TO FACTORY DEFAULTS PROCESS. If aborted the D-Link Firewall can cease to function properly.

# **Chapter 3. Fundamentals**

This chapter describes the fundamental logical objects upon which NetDefendOS is built. These objects include such things as addresses, services and schedules. In addition, the chapter explains how the various supported interfaces work, it outlines how security policies are constructed and how basic system settings are configured.

- The Address Book, page 48
- Services, page 52
- Interfaces, page 57
- ARP, page 68
- The IP Rule Set, page 73
- Schedules, page 77
- X.509 Certificates, page 79
- Setting Date and Time, page 82
- DNS Lookup, page 87

# **3.1. The Address Book**

## 3.1.1. Overview

The Address Book contains named objects representing various types of addresses, including IP addresses, networks and Ethernet MAC addresses.

Using Address Book objects has three distinct benefits; it increases readability, reduces the danger of entering incorrect network addresses, and makes it easier to change addresses. By using objects instead of numerical addresses, you only need to make changes in a single location, rather than in each configuration section where the address appears.

# 3.1.2. IP Addresses

*IP Address* objects are used to define symbolic names for various types of IP addresses. Depending on how the address is specified, an IP Address object can represent either a host (a single IP address), a network or a range of IP addresses.

In addition, IP Address objects can be used for specifying user credentials later used by the various user authentication subsystems. For more information on this, see Chapter 8, *User Authentication*.

The following list presents the various types of addresses an IP Address object can hold, along with what format that is used to represent that specific type:

- Host A single host is represented simply by its IP address. For example: 192.168.0.14
- **IP Network** An IP Network is represented using CIDR (Classless Inter Domain Routing) form. CIDR uses a forward slash and a digit (0-32) to denote the size of the network (netmask). /24 corresponds to a class C net with 256 addresses (netmask 255.255.255.0), /27 corresponds to a 32 address net (netmask 255.255.255.224) and so on. The numbers 0-32 correspond to the number of binary ones in the netmask.

For example: 192.168.0.0/24

**IP Range** A range of IP addresses is represented on the form *a.b.c.d - e.f.g.h.* Please note that ranges are not limited to netmask boundaries; they may include any span of IP addresses.

For example: 192.168.0.10-192.168.0.15 represents six hosts in consecutive order.

#### Example 3.1. Adding an IP Host

This example adds the IP host wwwsrv1 with IP address 192.168.10.16 to the Address Book:

CLI

```
gw-world:/> add Address IP4Address wwwsrv1 Address=192.168.10.16
```

#### Web Interface

- 1. Go to Objects > Address Book > Add > IP address
- 2. Specify a suitable name for the IP host, for instance wwwwsrv1
- 3. Enter 192.168.10.16 for the IP Address
- 4. Click OK

#### Example 3.2. Adding an IP Network

This example adds an IP network named *wwwsrvnet* with address 192.168.10.0/24 to the Address Book:

CLI

gw-world:/> add Address IP4Address wwwsrvnet Address=192.168.10.0/24

#### Web Interface

- 1. Go to Objects > Address Book > Add > IP address
- 2. Specify a suitable name for the IP network, for instance wwwsrvnet
- 3. Enter 192.168.10.0/24 as the IP Address
- 4. Click OK

#### Example 3.3. Adding an IP Range

This example adds a range of IP addresses from 192.168.10.16 to 192.168.10.21 and names the range www.servers:

CLI

gw-world:/> add Address IP4Address wwwservers Address=192.168.10.16-192.168.10.21

#### Web Interface

- 1. Go to Objects > Address Book > Add > IP address
- 2. Specify a suitable name for the IP Range, for instance wwwservers.
- 3. Enter 192.168.10.16-192.168.10.21 as the IP Address
- 4. Click OK

#### Example 3.4. Deleting an Address Object

To delete an object named *wwwsrv1* in the Address Book, do the following:

CLI

gw-world:/> delete Address IP4Address wwwsrv1

#### Web Interface

- 1. Go to **Objects > Address Book**
- 2. Select and right-click the address object *wwwsrv1* in the grid.
- 3. Choose **Delete** in the menu.
- 4. Click OK

## **3.1.3. Ethernet Addresses**

*Ethernet Address* objects are used to define symbolic names for Ethernet addresses (also known as MAC addresses). This is useful, for instance, when populating the ARP table with static ARP entries, or for other parts of the configuration where symbolic names are preferred over numerical Ethernet addresses.

When specifying an Ethernet address the format *aa-bb-cc-dd-ee-ff* should be used. Ethernet addresses are also displayed using this format.

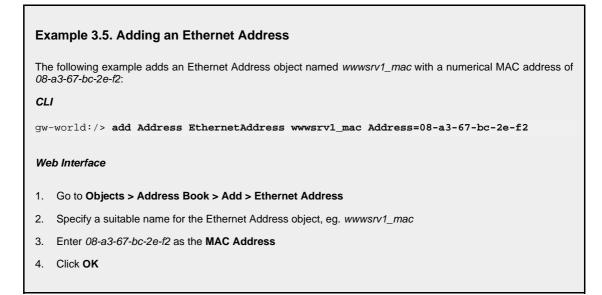

# 3.1.4. Address Groups

Address objects can be grouped in order to simplify configuration. Consider a number of public servers that should be accessible from the Internet. The servers have IP addresses that are not in a sequence, and can therefore not be referenced to as a single IP range. Consequently, individual IP Address objects have to be created for each server.

Instead of having to cope with the burden of creating and maintaining separate filtering policies allowing traffic to each server, an *Address Group* named, for instance, *Webservers*, can be created with the web server hosts as group members. Now, a single policy can be used with this group, thereby greatly reducing the administrative workload.

Address Group objects are not restricted to contain members of the same subtype. In other words, IP host objects can be teamed up with IP ranges, IP networks and so on. All addresses of all group members are combined, effectively resulting in a union of the addresses. As an example, a group containing two IP ranges, one with addresses 192.168.0.10 - 192.168.0.15 and the other with addresses 192.168.0.14 - 192.168.0.19, will result in a single IP range with addresses 192.168.0.10 - 192.168.0.19.

Keep in mind however that for obvious reasons, IP address objects can not be combined with Ethernet addresses.

# **3.1.5. Auto-Generated Address Objects**

To simplify the configuration, several address objects are automatically generated when the system is run for the first time. These objects are being used by other parts of the configuration already from start.

The following address objects are auto-generated:

| Interface Addresses | For each Ethernet interface in the system, two IP Address objects are<br>pre-defined; one object for the IP address of the actual interface, and<br>one object representing the local network for that interface.                                                                                                    |
|---------------------|----------------------------------------------------------------------------------------------------|
|                     | Interface IP address objects are named <i>interfacename_ip</i> and network objects are named <i>interfacename</i> net. As an example, an interface named <i>lan</i> will have an associated interface IP object named <i>lan_ip</i> and a network object named <i>lannet</i> .                                                                                                    |
| Default Gateway     | An IP Address object named $wan_gw$ is auto-generated and<br>represents the default gateway of the system. The wan_gw object is<br>used primarily by the routing table, but is also used by the DHCP<br>client subsystem to store gateway address information acquired from<br>an DHCP server. If a default gateway address has been provided<br>during the setup phase, the wan_gw object will contain that address.<br>Otherwise, the object will be left empty (In other words, the IP<br>address is 0.0.0.0). |
| all-nets            | The <i>all-nets</i> IP address object is initialized to the IP address $0.0.0.0/0$ , thus representing all possible IP addresses. This object is used extensively throughout the configuration.                                                                                                    |

# 3.2. Services

## 3.2.1. Overview

A **Service** object is a reference to a specific IP protocol with associated parameters. A Service definition is usually based on one of the major transport protocols such as TCP or UDP, with the associated port number(s). The HTTP service, for instance, is defined as using the TCP protocol with associated port 80.

However, service objects are in no way restricted to TCP or UDP. They can be used to define ICMP messages, as well as any user-definable IP protocol.

Services are passive objects in that they cannot carry out any action in the system on their own. Instead, Service objects are used frequently in the various security policies defined by rule sets. For instance, a rule in the IP rule set can use a Service object as a filter to decide whether or not to allow certain traffic through the D-Link Firewall. For more information on how service objects are being used wit IP rules, see Section 3.5, "The IP Rule Set".

A large number of Service objects come pre-defined with NetDefendOS. These include common services such as HTTP, FTP, Telnet and SSH. Pre-defined Services can be used and also modified just like user-defined Services. However, it is recommended *NOT* to make any changes to pre-defined services, but instead create new ones with the desired parameters.

| Example 3.6. Listing the Available Services<br>To produce a listing of the available services in the system:<br>CLI |                                                                                                    |  |  |  |
|----------------------------------------------------------------------------------------------------|----------------------------------------------------------------------------------------------------|--|--|--|
| gw-world:/> show                                                                                                    | Service                                                                                                    |  |  |  |
| The output will look si                                                                                             | milar to the following listing:                                                                                                    |  |  |  |
| ServiceGroup                                                                                                    |                                                                                                    |  |  |  |
| Name                                                                                                    | Comments                                                                                                    |  |  |  |
| ipsec-suite<br>12tp-ipsec<br>12tp-raw                                                                               | All ICMP, TCP and UDP services<br>All TCP and UDP services<br>The IPsec+IKE suite<br>L2TP using IPsec for encryption and authentication<br>L2TP control and transport, unencrypted<br>PPTP control and transport |  |  |  |
| ServiceICMP                                                                                                    |                                                                                                    |  |  |  |
| <ul> <li>Web Interface</li> <li>1. Go to Objects &gt; Services</li> </ul>                                           |                                                                                                    |  |  |  |

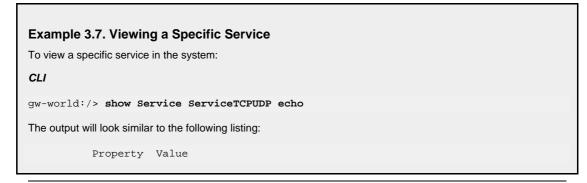

| De | SourcePorts:<br>PassICMPReturn:<br>ALG:<br>MaxSessions: | No<br>(none)                      |
|----|---------------------------------------------------------|-----------------------------------|
| We | b Interface                                             |                                   |
| 1. | Go to Objects > Serv                                    | vices                             |
| 2. | Select the specific se                                  | rvice object in the grid control. |
| 3. | A grid listing all servic                               | ces will be presented.            |
|    |                                                         |                                   |

## 3.2.2. TCP and UDP Based Services

Most applications are using TCP and/or UDP as transport protocol for transferring application data over IP networks.

TCP (Transmission Control Protocol) is a connection-oriented protocol that, among other things, includes mechanisms for reliable transmission of data. TCP is used by many common applications, such as HTTP, FTP and SMTP, where error-free transfers are mandatory.

For other types of applications where, for instance, performance is of great importance, such as streaming audio and video services, UDP (User Datagram Protocol) is the preferred protocol. UDP is connection-less, provides very few error recovery services, and give thereby much lower overhead traffic than when using TCP. For this reason, UDP is used for non-streaming services as well, and it is common in those cases that the applications themselves provide the error recovery mechanisms.

To define a TCP or UDP service in the D-Link Firewall, a *TCP/UDP Service* object is used. This type of object contains, apart from a unique name describing the service, also information on what protocol (TCP, UDP or both) and what source and destination ports are applicable for the service.

Port numbers can be specified in several ways:

| Single Port                    | For many services, a single destination port is sufficient.<br>HTTP, for instance, uses destination port 80 in most cases.<br>SMTP uses port 25 and so on. For these types of Service, the<br>single port number is simply specified in the TCP/UDP<br>Service object.                                                                                                    |  |  |
|--------------------------------|----------------------------------------------------------------------------------------------------|--|--|
| Port Ranges                    | Some services use a range of destination ports. As an example, the NetBIOS protocol used by Microsoft Windows uses destination ports 137 to 139. To define a range of ports in a TCP/UDP Service object, the format <i>mmm-nnn</i> is used. A port range is inclusive, meaning that a range specified as 137-139 covers ports 137, 138 and 139.                                                         |  |  |
| Multiple Ports and Port Ranges | Multiple ranges or individual ports may also be entered, separated by commas. This provides the possibility to cover a wide range of ports using only a single TCP/UDP Service object. For instance, all Microsoft Windows networking can be covered using a port definition specified as <i>135-139,445</i> . HTTP and Secure HTTP (HTTPS) can be covered by stating destination ports <i>80,443</i> . |  |  |

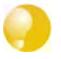

Tip

The above methods of specifying port numbers are used not just for destination ports. Source port definitions can follow the same conventions, although it is most usual that the source ports are left as the default value which is 0-65535 and this corresponds to all possible source ports.

| Example 3.8. Adding a TCP/UDP Service                                                                 |  |  |  |  |
|----------------------------------------------------------------------------------------------------|--|--|--|--|
| This example shows how to add a TCP/UDP Service, using destination port 3306, which is used by MySQL: |  |  |  |  |
| CLI                                                                                                   |  |  |  |  |
| gw-world:/> add Service ServiceTCPUDP MySQL DestinationPorts=3306 Type=TCP                            |  |  |  |  |
| Web Interface                                                                                         |  |  |  |  |
| 1. Go to Objects > Services > Add > TCP/UDP service                                                   |  |  |  |  |
| 2. Specify a suitable name for the service, eg. <i>MySQL</i>                                          |  |  |  |  |
| 3. Now enter:                                                                                         |  |  |  |  |
| • Type: TCP                                                                                           |  |  |  |  |
| • Source: 0-65535                                                                                     |  |  |  |  |
| Destination: 3306                                                                                     |  |  |  |  |
| 4. Click <b>OK</b>                                                                                    |  |  |  |  |
|                                                                                                    |  |  |  |  |

Apart from protocol and port information, TCP/UDP Service objects also contain several other parameters that are being described in more detail in other sections of this users guide:

| SYN Flood Protection      | A TCP based service can be configured to enable protection against <i>SYN Flood</i> attacks. For more details on how this feature works see Section 6.6.8, "TCP SYN Flood Attacks".                                                                                                    |  |
|---------------------------|----------------------------------------------------------------------------------------------------|--|
| Passing ICMP Errors       | If an attempt to open a TCP connection is made by a us<br>application behind the D-Link Firewall and the remote serv<br>is not in operation, an ICMP error message is returned as t<br>response. These ICMP errors can either be ignored or allow<br>to pass through, back to the requesting application. |  |
| Application Layer Gateway | A TCP/UDP Service can be linked to an <i>Application Lay</i> .<br><i>Gateway</i> to enable deeper inspection of certain protocols. F<br>more information see Section 6.2, "Application Lay<br>Gateways".                                                                                                  |  |

### **Max Sessions**

An important parameter associated with a Service is *Max Sessions*. This parameter is allocated a default value when the Service is associated with an ALG. The default value varies according to the ALG it is associated with. If the default is, for example *100*, this would mean that only 100 connections are allowed in total for this Service across all interfaces.

For a Service involving, for instance an HTTP ALG, the default value can often be too low if there are large numbers of clients connecting through the D-Link Firewall. It is therefore recommended to consider if a higher value is required for a particular scenario.

### **Using All Services**

When setting up rules that filter by services it is possible to use the service grouping **all\_services** to refer to all protocols. If just referring to the main protocols of TCP, UDP and ICMP then the service group **all\_tcpudpicmp** can be used.

# 3.2.3. ICMP Services

Internet Control Message Protocol (ICMP), is a protocol integrated with IP for error reporting and transmitting control information. The PING service, for example, uses ICMP to test an Internet connectivity.

ICMP messages is delivered in IP packets, and includes a *Message Type* that specifies the type, that is, the format of the ICMP message, and a *Code* that is used to further qualify the message. For example, the message type *Destination Unreachable*, uses the Code parameter to specify the exact reason for the error.

The ICMP message types that can be configured in NetDefendOS are listed as follows:

- Echo Request: sent by PING to a destination in order to check connectivity.
- Destination Unreachable: the source is told that a problem has occurred when delivering a packet. There are codes from 0 to 5 for this type:
  - Code 0: Net Unreachable
  - Code 1: Host Unreachable
  - Code 2: Protocol Unreachable
  - Code 3: Port Unreachable
  - Code 4: Cannot Fragment
  - Code 5: Source Route Failed
- Redirect: the source is told that there is a better route for a particular packet. Codes assigned are as follows:
  - Code 0: Redirect datagrams for the network
  - Code 1: Redirect datagrams for the host
  - Code 2: Redirect datagrams for the Type of Service and the network
  - Code 3: Redirect datagrams for the Type of Service and the host
- Parameter Problem: identifies an incorrect parameter on the datagram.
- Echo Reply: the reply from the destination which is sent as a result of the Echo Request.
- Source Quenching: the source is sending data too fast for the receiver, the buffer has filled up.
- Time Exceeded: the packet has been discarded as it has taken too long to be delivered.

# 3.2.4. Custom IP Protocol Services

Services that run over IP and perform application/transport layer functions can be uniquely identified by *IP protocol numbers*. IP can carry data for a number of different protocols. These protocols are each identified by a unique IP protocol number specified in a field of the IP header, for example, ICMP, IGMP, and EGP have protocol numbers 1, 2, and 8 respectively.

NetDefendOS supports these types of IP protocols by using the concept of *Custom IP Protocol* Services. A Custom IP Protocol service is a service definition giving a name to an IP protocol number. Some of the common IP protocols, such as IGMP, are already pre-defined in the NetDefendOS system configuration.

Similar to the TCP/UDP port ranges described previously, a range of IP protocol numbers can be used to specify multiple applications for one service.

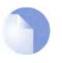

Note

The currently assigned IP protocol numbers and references are published by the Internet Assigned Numbers Authority (IANA) and can be found at http://www.iana.org/assignments/protocol-numbers

#### Example 3.9. Adding an IP Protocol Service

This example shows how to add an IP Protocol Service, with the Virtual Router Redundancy Protocol.

CLI

gw-world:/> add Service ServiceIPProto VRRP IPProto=112

#### Web Interface

- 1. Go to Objects > Services > Add > IP protocol service
- 2. Specify a suitable name for the service, eg. VRRP
- 3. Enter 112 in the IP Protocol control
- 4. Optionally enter Virtual Router Redundancy Protocol in the Comments control
- 5. Click OK

# 3.3. Interfaces

# 3.3.1. Overview

An **Interface** is one of the most important logical building blocks in NetDefendOS. All network traffic that passes through or gets terminated in the system is done so through one or several interfaces.

An interface can be seen as a doorway for network traffic to or from the system. Thus, when traffic enters the system through an interface, that interface would be referred to as the *receiving* interface (or sometimes *ingress* or *incoming* interface). Consequently, when traffic is leaving the system, the interface used to send the traffic is referred to as the *sending* interface (or sometimes *egress* interface).

NetDefendOS supports a number of interface types, which can be divided into the following four major groups:

| Physical Interfaces     | Each <i>physical interface</i> represents a physical port in a NetDefendOS-based product. Thus, all network traffic that originates from or is terminated in the system will eventually pass through any of the physical interfaces.                                                                                                    |  |  |
|-------------------------|----------------------------------------------------------------------------------------------------|--|--|
|                         | NetDefendOS currently supports <i>Ethernet</i> as the only physical interface type. For more information about Ethernet interfaces, see Section 3.3.2, "Ethernet".                                                                                                    |  |  |
| Physical Sub-Interfaces | Some interfaces require a binding to an underlying physical interface in order to transfer data. This group of interfaces is called <i>Physical Sub-Interfaces</i> .                                                                                                    |  |  |
|                         | NetDefendOS has support for two types of physical sub-interfaces:                                                                                                    |  |  |
|                         | • <i>Virtual LAN</i> (VLAN) interfaces as specified by IEEE 802.1Q. When routing IP packets over a Virtual LAN interface, they will be encapsulated in VLAN-tagged Ethernet frames. For more information about Virtual LAN interfaces, please see Section 3.3.3, "VLAN".                                                                    |  |  |
|                         | • <i>PPPoE</i> (PPP-over-Ethernet) interfaces for connections to PPPoE servers. For more information about PPPoE, please see Section 3.3.4, "PPPoE".                                                                                                    |  |  |
| Tunnel Interfaces       | <i>Tunnel interfaces</i> are used when network traffic is being tunneled between the system and another tunnel end-point in the network, before it gets routed to its final destination.                                                                                                    |  |  |
|                         | To accomplish tunneling, additional headers are added to the traffic that is to be tunneled. Furthermore, various transformations can be applied to the network traffic depending on the type of tunnel interface. When routing traffic over an IPsec interface, for instance, the payload is usually encrypted to achieve confidentiality. |  |  |
|                         | NetDefendOS supports the following tunnel interface types:                                                                                                    |  |  |
|                         | • <i>IPsec</i> interfaces are used as end-points for IPsec VPN tunnels. For more information about IPsec VPN, please see Section 9.3, "IPsec".                                                                                                    |  |  |

• PPTP/L2TP interfaces are used as end-points for PPTP or

L2TP tunnels. For more information about PPTP/L2TP, please see Section 9.5, "PPTP/L2TP".

• *GRE* interfaces are used to establish GRE tunnels. For more information about GRE, please see Section 3.3.5, "GRE Tunnels".

Even though the various types of interfaces are very different in the way they are implemented and how they work, NetDefendOS treats all interfaces as logical IP interfaces. This means that all types of interfaces can be used almost interchangeably in the various subsystems and policies. The result of this is a very high flexibility in how traffic can be controlled and routed in the system.

Each interface in NetDefendOS is given a unique name to be able to select it into other subsystems. Some of the interface types provide relevant default names that are possible to modify should that be needed, while other interface types require a user-provided name.

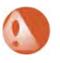

#### Warning

If an interface definition is removed from a NetDefendOS configuration, it is important to first remove or change any references to that interface. For instance rules in the IP rule set that refer to that interface should be removed or changed.

### The any and core interfaces

In addition, NetDefendOS provides two special logical interfaces named core and any:

- any represents all possible interfaces including the core interface
- **core** indicates that it is NetDefendOS itself that will deal with the traffic. Examples of the use of **core** would be when the D-Link Firewall acts as a PPTP or L2TP server or is to respond to ICMP "Ping" requests. By specifying the **Destination Interface** of a route as **core**, NetDefendOS will then know that it is itself that is the ultimate destination of the traffic.

# 3.3.2. Ethernet

The IEEE 802.3 Ethernet standard allows various devices to be attached at arbitrary points or 'ports' to a physical transport mechanism such as a coaxial cable. Using the CSMA/CD protocol, each Ethernet connected device 'listens' to the network and sends data to another connected device when no other is sending. If 2 devices broadcast simultaneously, algorithms allow them to re-send at different times. Devices broadcast data as frames and the other devices 'listen' to determine if they are the intended destination for any of these frames.

A frame is a sequence of bits which specify the originating device plus the destination device, the data payload along with error checking bits. A pause between the broadcasting of individual frames allows devices time to process each frame before the next arrives and this pause becomes progressively smaller as the transmission rates get faster from normal to Fast and then Gigabit Ethernet.

Each Ethernet interface in a D-Link Firewall corresponds to a physical Ethernet port in the system. The number of ports, their link speed and the way the ports are realized, is dependent on the hardware model.

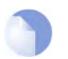

### Note

Some systems use an integrated layer 2 switch for providing additional physical Ethernet ports. Such additional ports are seen as a single interface by NetDefendOS.

### Ethernet Interface Names

The names of the Ethernet interfaces are pre-defined by the system, and are mapped to the names of the physical ports; a system with a *wan* port will have an Ethernet interface named wan and so on.

The names of the Ethernet interfaces can be changed to better reflect their usage. For instance, if an interface named dmz is connected to a wireless LAN, it might be convenient to change the interface name to *radio*. For maintenance and troubleshooting, it is recommended to tag the corresponding physical port with the new name.

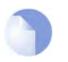

#### Note

The startup process will enumerate all available Ethernet interfaces. Each interface will be given a name of the form lanN, wanN and dmz, where N represents the number of the interface if your D-Link Firewall has more than one of these interfaces. In most of the examples in this guide lan is used for LAN traffic and wan is used for WAN traffic. If your D-Link Firewall does not have these interfaces, please substitute the references with the name of your chosen interface.

### **Ethernet IP Addresses**

Each Ethernet interface is required to have an *Interface IP Address*, which can be either a static address or an address provided by DHCP. The interface IP address is used as the primary address for communicating with the system through the specific Ethernet interface.

The standard is to use IP4 Address objects to define the addresses of Ethernet interfaces. Those objects are normally auto-generated by the system. For more information, please see Section 3.1.5, "Auto-Generated Address Objects".

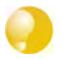

#### Tip

Multiple IP addresses can be specified for an Ethernet interface by using the ARP Publish feature. (For more information, see Section 3.4, "ARP").

In addition to the interface IP address, a *Network* address is also specified for the Ethernet interface. The Network address provides information to NetDefendOS about what IP addresses are directly reachable through the interface, in other words those residing on the same LAN segment as the interface itself. In the routing table associated with the interface, NetDefendOS will automatically create a direct route to the specified network over the actual interface.

### The Default Gateway

A *Default Gateway* address can optionally be specified for an Ethernet interface. This setting tells NetDefendOS how to reach hosts for which no routes exist. In other words, if a Default Gateway address has been specified, NetDefendOS will automatically create a default route (destination network *all-nets*) over the actual interface using the specified gateway. For natural reasons, only one Ethernet interface at a time can be assigned a default gateway.

### **Using DHCP on Ethernet Interfaces**

NetDefendOS includes a DHCP client for dynamic assignment of address information. The information that can be set using DHCP includes the IP address of the interface, the local network that the interface is attached to, and the default gateway.

All addresses received from the DHCP server are assigned to corresponding IP4Address objects. In this way, dynamically assigned addresses can be used throughout the configuration in the same way as static addresses. By default, the objects in use are the same ones as defined in Section 3.1.5, "Auto-Generated Address Objects".

Example 3.10. Enabling DHCP

CLI

gw-world:/> set Interface Ethernet wan DHCPEnabled=Yes

#### Web Interface

- 1. Go to Interfaces > Ethernet
- 2. In the grid, click on the ethernet object of interest
- 3. Enable the Enable DHCP client option
- 4. Click OK

# 3.3.3. VLAN

#### Overview

*Virtual LANs* (VLANs) are useful in several different scenarios, for instance, when filtering of traffic is needed between different VLANs in an organization, or for any other reason where the administrator would like to expand the number of interfaces.

Virtual LAN support in NetDefendOS allows the definition of one or more *Virtual LAN interfaces* to be associated with a particular physical interface. These are then considered to be logical interfaces by NetDefendOS and can be treated like physical interfaces in rule sets and routing tables.

### **VLAN Operation**

NetDefendOS follows the IEEE 802.1Q specification for VLAN. On a protocol level, VLAN works by adding a *Virtual LAN Identifier* (VLAN ID) to Ethernet frame headers. The VLAN ID is a number from 0 up to 4095 which is used to identify the specific Virtual LAN to which the frame belongs. In this way, Ethernet frames can belong to different Virtual LANs, but can still share the same physical interface. With NetDefendOS, the VLAN ID must be unique for the physical interface and the same VLAN ID can be used on different physical interfaces.

Packets received through Ethernet frames on a physical interface by NetDefendOS, are examined for a VLAN ID. If a VLAN ID is found and a matching VLAN interface has been defined for that interface, NetDefendOS will use the VLAN interface as the source interface in further processing with rule sets.

If there is no VLAN ID attached to an Ethernet frame received on the physical interface then the frame is treated as being received on the physical interace and not on any VLAN interface that may be defined.

### **License Limitations**

The number of VLAN interfaces that can be defined for a NetDefendOS installation is limited by the parameters of the license used. Different hardware models have different licenses and different limits on VLANs.

### Summary of VLAN Setup

It's important to understand that the administrator should treat a VLAN interface just like a physical interface in that they require at least IP rules and routes to be defined in order to function. If, for instance, no **Allow** rule is defined in the IP rule set for a VLAN interface then packets arriving on that interface will be dropped. Below are the key steps for setting up a VLAN interface.

- 1. Assign a name to the VLAN interface.
- 2. Select the physical interface for the VLAN.

- 3. Assign a VLAN ID that is unique on the physical interface.
- 4. Optionally specify an IP address for the VLAN.
- 5. Optionally specify an IP broadcast address for the VLAN.
- 6. Create the required route(s) for the VLAN in the appropriate routing table.
- 7. Create rules in the IP rule set to allow traffic through on the VLAN interface.

### Example 3.11. Defining a VLAN

This simple example defines a virtual LAN called *VLAN10* with a VLAN ID of *10*. Note that this Virtual LAN interface will use the IP address of the corresponding Ethernet interface, as no IP address is specified.

#### CLI

gw-world:/> add Interface VLAN VLAN10 Ethernet=lan Network=all-nets VLANID=10

#### Web Interface

- 1. Go to Interfaces > VLAN > Add > VLAN
- 2. Enter a suitable name for the VLAN, in this case *VLAN10*
- 3. Now enter:
  - Interface: lan
  - VLAN ID: 10
- 4. Click OK

## 3.3.4. PPPoE

Point-to-Point Protocol over Ethernet (PPPoE) is a tunneling protocol used for connecting multiple users on an Ethernet network to the Internet through a common serial interface, such as a single DSL line, wireless device or cable modem. All the users on the Ethernet share a common connection, while access control can be done on a per-user basis.

Internet server providers (ISPs) often require customers to connect through PPPoE to their broadband service. Using PPPoE the provider can:

- Implement security and access-control using username/password authentication
- Trace IP addresses to a specific user
- Allocate IP address automatically for PC users (similar to DHCP). IP address provisioning can be per user group

### 3.3.4.1. Overview of PPP

Point-to-Point Protocol (PPP), is a protocol for communication between two computers using a serial interface, such as the case of a personal computer connected through a switched telephone line to an ISP. In terms of the OSI model, PPP provides a layer 2 encapsulation mechanism to allow packets of any protocol to travel through IP networks. PPP uses Link Control Protocol (LCP) for link establishment, configuration and testing. Once the LCP is initialized, one or several Network

Control Protocols (NCPs) can be used to transport traffic for a particular protocol suite, so that multiple protocols can interoperate on the same link, for example, both IP and IPX traffic can share a PPP link.

Authentication is an option with PPP. Authentication protocols supported are Password Authentication Protocol (PAP), Challenge Handshake Authentication Protocol (CHAP), Microsoft CHAP (version 1 and 2). If authentication is used, at least one of the peers has to authenticate itself before the network layer protocol parameters can be negotiated using NCP. During the LCP and NCP negotiation, optional parameters such as encryption, can be negotiated.

### 3.3.4.2. PPPoE Client Configuration

### The PPPoE interface

Since the PPPoE protocol runs PPP over Ethernet, the firewall needs to use one of the normal Ethernet interfaces to run PPPoE over. Each PPPoE Tunnel is interpreted as a logical interface by the NetDefendOS, with the same routing and configuration capabilities as regular interfaces, with the IP rule set being applied to all traffic. Network traffic arriving at the firewall through the PPPoE tunnel will have the PPPoE tunnel interface as its source interface. For outbound traffic, the PPPoE tunnel interface will be the destination interface. As with any interface, one or more routes are defined so NetDefendOS knows what IP addresses it should accept traffic from and which to send traffic to through the PPPoE tunnel. The PPPoE client can be configured to use a service name to distinguish between different servers on the same Ethernet network.

### **IP** address information

PPPoE uses automatic IP address allocation which is similar to DHCP. When NetDefendOS receives this IP address information from the ISP, it stores it in a network object and uses it as the IP address of the interface.

#### User authentication

If user authentication is required by the ISP, the username and password can be setup in NetDefendOS for automatic sending to the PPPoE server.

### **Dial-on-demand**

If dial-on-demand is enabled, the PPPoE connection will only be up when there is traffic on the PPPoE interface. It is possible to configure how the firewall should sense activity on the interface, either on outgoing traffic, incoming traffic or both. Also configurable is the time to wait with no activity before the tunnel is disconnected.

Example 3.12. Configuring a PPPoE client on the wan interface with traffic routed over PPPoE.

#### CLI

gw-world:/> add Interface PPPoETunnel PPPoEClient EthernetInterface=wan Network=all-nets Username=exampleuser Password=examplepw

#### Web Interface

- 1. Go to Interfaces > PPPoE > Add > PPoE Tunnel
- 2. Then enter:
  - Name: PPPoEClient
  - Physical Interface: wan
  - Remote Network: all-nets (as we will route all traffic into the tunnel)

- Service Name: Service name provided by the service provider
- **Username:** Username provided by the service provider
- **Password:** Password provided by the service provider
- Confirm Password: Retype the password
- Under Authentication specify which authentication protocol to use (the default settings will be used if not specified)
- Disable the option Enable dial-on-demand
- Under Advanced, if Add route for remote network is enabled then a new route will be added for the interface
- 3. Click OK

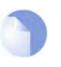

### Note

To provide a point-to-point connection over Ethernet, each PPP session must learn the Ethernet address of the remote peer, as well as establish a unique session identifier. PPPoE includes a discovery protocol that provides this.

# 3.3.5. GRE Tunnels

### Overview

The *Generic Router Encapsulation* (GRE) protocol is a simple, encapsulating protocol that can be used whenever there is a need to tunnel traffic across networks and/or through network devices. GRE does not provide any security features but this means that its use has extremely low overhead.

### Using GRE

GRE is typically used to provide a method of connecting two networks together across a third network such as the Internet. The two networks being connected together communicate with a common protocol which is tunneled using GRE through the intervening network. Examples of GRE usage are:

- Traversing network equipment that blocks a particular protocol.
- Tunneling IPv6 traffic across an IPv4 network.
- Where a UDP data stream is to be multicast and it is necessary to transit through a network device which does not support multicasting. GRE allows tunneling though the network device.

### **GRE Security and Performance**

A GRE tunnel does not use any encryption for the communication and is therefore not, in itself, secure. Any security must come from the protocol being tunneled. The advantage of GRE's lack of encryption is the high performance which is achievable because of the low traffic processing overhead. The lack of encryption can be acceptable in some circumstances if the tunneling is done across an internal network that is not public.

### Setting Up GRE

Like other tunnels in NetDefendOS such as an IPsec tunnel, a GRE Tunnel is treated as a logical interface by NetDefendOS, with the same filtering, traffic shaping and configuration capabilities as a standard interface. The GRE options are:

- **IP** Address This is the IP address of the sending interface. This is optional and can be left blank. If it is left blank then the sending IP address will default to the local host address of 127.0.0.1.
- Remote Network The remote network which the GRE tunnel will connect with.
- **Remote Endpoint** This is the IP address of the remote device which the tunnel will connect with.
- Use Session Key A unique number can optionally specified for this tunnel. This allows more than one GRE tunnel to run between the same two endpoints. The *Session Key* value is used to distinguish between them.
- Additional Encapsulation Checksum The GRE protocol allows for an additional checksum over and above the IPv4 checksum. This provides an extra check of data integrity.

The Advanced settings for a GRE interface are:

- Automatically add route for remote network This option would normally be checked in order that the routing table is automatically updated. The alternative is to manually create the required route.
- Address to use as source IP It is possible to specify a particular IP address as the source interface IP for the tunnel.

### GRE and the IP Rule Set

An established GRE tunnel does not automatically mean that all traffic coming from or to that GRE tunnel is trusted. On the contrary, network traffic coming from the GRE tunnel will be transferred to the NetDefendOS IP rule set for evaluation. The source interface of the network traffic will be the name of the associated GRE Tunnel. The same is true for traffic in the opposite direction, that is, going into a GRE tunnel. Furthermore a **Route** has to be defined so NetDefendOS knows what IP addresses should be accepted and sent through the tunnel.

### An Example GRE Scenario

The diagram below illustrates a typical GRE scenario, where two D-Link Firewalls A and B must communicate with each other through the intervening internal network 172.16.0.0/16.

Any traffic passing between A and B is tunneled through the intervening network using a GRE tunnel and since the network is internal and not public there is no need for encryption.

### Figure 3.1. An Example GRE Scenario

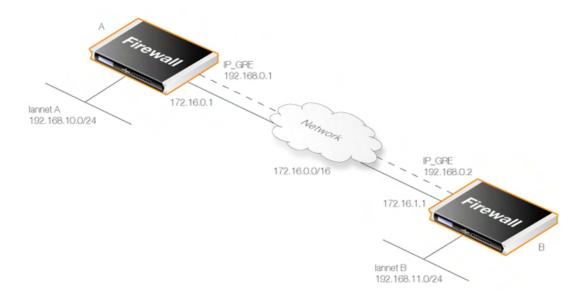

### Setup for D-Link Firewall "A"

Assuming that the network 192.168.10.0/24 is **lannet** on the **lan** interface, the steps for setting up NetDefendOS on **A** are:

- 1. In the address book set up the following IP objects:
  - remote\_net\_B: 192.168.11.0/24
  - remote\_gw: 172.16.1.1
  - **ip\_GRE:** 192.168.0.1
- 2. Create a GRE Tunnel object called **GRE\_to\_B** with the following parameters:
  - **IP Address:** ip\_GRE
  - **Remote Network:** remote\_net\_B
  - **Remote Endpoint:** remote\_gw
  - Use Session Key: 1
  - Additional Encapulation Checksum: Enabled
- 3. Define a route in the *main* routing table which routes all traffic to **remote\_net\_B** on the **GRE\_to\_B** GRE interface. This is not necessary if the option **Add route for remote network** is enabled in the **Advanced** tab, since this will add the route automatically.
- 4. Create the following rules in the IP rule set that allow traffic to pass through the tunnel:

| Name   | Action | Src Interface | Src Network  | Dest Interface | Dest Network | Service |
|--------|--------|---------------|--------------|----------------|--------------|---------|
| To_B   | Allow  | lan           | lannet       | GRE_to_B       | remote_net_B | All     |
| From_B | Allow  | GRE_to_B      | remote_net_B | lan            | lannet       | All     |

### Setup for D-Link Firewall "B"

Assuming that the network 192.168.11.0/24 is **lannet** on the **lan** interface, the steps for setting up NetDefendOS on **B** are as follows:

- 1. In the address book set up the following IP objects:
  - remote\_net\_A: 192.168.10.0/24
  - remote\_gw: 172.16.0.1
  - **ip\_GRE:** 192.168.0.2
- 2. Create a GRE Tunnel object called **GRE\_to\_A** with the following parameters:
  - **IP Address:** ip\_GRE
  - **Remote Network:** remote\_net\_A
  - **Remote Endpoint:** remote\_gw
  - Use Session Key: 1
  - Additional Encapulation Checksum: Enabled
- 3. Define a route in the *main* routing table which routes all traffic to **remote\_net\_A** on the **GRE\_to\_A** GRE interface. This is not necessary if the option **Add route for remote network** is enabled in the **Advanced** tab, since this will add the route automatically.
- 4. Create the following rules in the IP rule set that allow traffic to pass through the tunnel:

| Name   | Action | Src Interface | Src Network  | Dest Interface | Dest Network | Service |
|--------|--------|---------------|--------------|----------------|--------------|---------|
| To_A   | Allow  | lan           | lannet       | GRE_to_A       | remote_net_A | All     |
| From_A | Allow  | GRE_to_A      | remote_net_A | lan            | lannet       | All     |

# **3.3.6. Interface Groups**

Multiple NetDefendOS interfaces can be grouped together to form an *Interface Group*. Such a logical group can then be subject to common policies and be referred to using a group name in the IP rule set and User Authentication Rules.

A group can consist of regular Ethernet interfaces, VLAN interfaces, or VPN Tunnels and the members of a group need not be of the same type. A group might consist, for instance, of two Ethernet interfaces and four VLAN interfaces.

### Example 3.13. Creating an Interface Group

CLI

gw-world:/> add Interface InterfaceGroup examplegroup Members=exampleif1,exampleif2

Web Interface

- 1. Go to Interfaces > Interface Groups > Add > InterfaceGroup
- 2. Enter the following information to define the group:
  - Name: The name of the group to be used later
  - Security/Transport Equivalent: If enabled, the interface group can be used as a destination interface in rules where connections might need to be moved between the interfaces examples of such usage are Route Fail-Over and OSPF
  - Interfaces: Select the interfaces to be in the group

3. Click OK

# 3.4. ARP

# 3.4.1. Overview

Address Resolution Protocol (ARP) is a protocol, which maps a network layer protocol address to a data link layer hardware address and it is used to resolve an IP address into its corresponding Ethernet address. It works at the OSI Data Link Layer (Layer 2 - see Appendix D, *The OSI Framework*) and is encapsulated by Ethernet headers for transmission.

A host in an Ethernet network can communicate with another host only if it knows the Ethernet address (MAC address) of that host. Higher level protocols such as IP make use of IP addresses which are fundamentally different from a lower level hardware addressing scheme like the MAC address. ARP is used to retrieve the Ethernet MAC address of a host by using its IP address.

When a host needs to resolve an IP address to the corresponding Ethernet address, it broadcasts an ARP request packet. The ARP request packet contains the source MAC address and the source IP address and the destination IP address. Each host in the local network receives this packet. The host with the specified destination IP address, sends an ARP reply packet to the originating host with its MAC address.

# 3.4.2. ARP in NetDefendOS

NetDefendOS provides not only standard support for ARP, but also adds a number of security checks on top of the protocol implementation. As an example, NetDefendOS will by default *not* accept ARP replies for which the system has not sent out a corresponding ARP query for. Without this type of protection, the system would be vulnerable to "connection hijacking".

NetDefendOS supports both dynamic ARP as well as static ARP, and the latter is available in two modes; Publish and XPublish.

*Dynamic ARP* is the main mode of operation for ARP, where NetDefendOS sends out ARP requests whenever it needs to resolve an IP address to an Ethernet address. The ARP replies are stored in the ARP cache of the system.

*Static ARP* is used for manually lock an IP address to a specific Ethernet address. This is explained in more detail in the sections below.

# 3.4.3. ARP Cache

The *ARP Cache* is the temporary table in NetDefendOS for storing the mapping between IP and Ethernet addresses. The ARP cache is empty at system startup and will be populated with entries as needed.

| Туре    | IP Address   | Ethernet Address  | Expire |
|---------|--------------|-------------------|--------|
| Dynamic | 192.168.0.10 | 08:00:10:0f:bc:a5 | 45     |
| Dynamic | 193.13.66.77 | 0a:46:42:4f:ac:65 | 136    |
| Publish | 10.5.16.3    | 4a:32:12:6c:89:a4 | -      |

The contents of a typical (minimal) ARP Cache looks similar to the following table:

The first item in this ARP Cache is a dynamic ARP entry which tells us that IP address 192.168.0.10 is mapped to an Ethernet address of 08:00:10:0f:bc:a5. The second item dynamically maps the IP address 193.13.66.77 to Ethernet address 0a:46:42:4f:ac:65. Finally, the third item is a static ARP entry binding the IP address 10.5.16.3 to Ethernet address 4a:32:12:6c:89:a4.

The third column in the table, Expire, is used to indicate for how much longer the ARP entry will be valid. The first item, for instance, has an expiry value of 45, which means that this entry will be rendered invalid and removed from the ARP Cache in 45 seconds. If traffic is going to be sent to the 192.168.0.10 IP address after the expiration, NetDefendOS will issue a new ARP request.

The default expiration time for dynamic ARP entries is 900 seconds (15 minutes). This can be changed by modifying the Advanced Setting **ARPExpire**. The setting **ARPExpireUnknown** specifies how long NetDefendOS is to remember addresses that cannot be reached. This is done to ensure that NetDefendOS does not continously request such addresses. The default value for this setting is 3 seconds.

#### Example 3.14. Displaying the ARP Cache

The contents of the ARP Cache can be displayed from within the CLI.

CLI

```
gw-world:/> arp -show
ARP cache of iface lan
```

```
Dynamic 10.4.0.1 = 1000:0000:4009 Expire=196
Dynamic 10.4.0.165 = 0002:a529:1f65 Expire=506
```

### Flushing the ARP Cache

If a host in your network has recently been replaced with a new hardware but keeping the same IP address, it is most likely to have a new Ethernet address. If NetDefendOS has an ARP entry for that host, the Ethernet address of that entry will be invalid, causing data sent to the host to never reach its destination.

Naturally, after the ARP expiration time, NetDefendOS will learn the new Ethernet address of the requested host, but sometimes it might be necessary to manually force a re-query. This is easiest achieved by *flushing* the ARP cache, an operation which will delete all dynamic ARP entries from the cache, thereby forcing NetDefendOS to issue new ARP queries.

#### Example 3.15. Flushing the ARP Cache

This example shows how to flush the ARP Cache from within the CLI.

CLI

```
gw-world:/> arp -flush
ARP cache of all interfaces flushed.
```

### Size of the ARP Cache

By default, the ARP Cache is able to hold 4096 ARP entries at the same time. This is feasible for most deployments, but in rare occasions, such as when there are several very large LANs directly connected to the firewall, it might be necessary to adjust this value. This can be done by by modifying the Adavnced Setting **ARPCacheSize**.

So-called "hash tables" are used to rapidly look up entries in the ARP Cache. For maximum efficiency, a hash should be twice as large as the table it is indexing, so if the largest directly-connected LAN contains 500 IP addresses, the size of the ARP entry hash should be at least 1000 entries. The administrator can modify the Advanced Setting **ARPHashSize** to reflect specific network requirements. The default value of this setting is 512.

The **ARPHashSizeVLAN** setting is similar to the **ARPHashSize** setting, but affects the hash size for VLAN interfaces only. The default value is 64.

## **3.4.4. Static and Published ARP Entries**

NetDefendOS supports defining static ARP entries (static binding of IP addresses to Ethernet addresses) as well as publishing IP addresses with a specific Ethernet address.

#### Static ARP Entries

Static ARP items may help in situations where a device is reporting incorrect Ethernet address in response to ARP requests. Some workstation bridges, such as radio modems, can have such problems. It may also be used to lock an IP address to a specific Ethernet address for increasing security or to avoid denial-of-service if there are rogue users in a network. Note however, that such protection only applies to packets being sent to that IP address, it does not apply to packets being sent from that IP address.

#### Example 3.16. Defining a Static ARP Entry

This example will create a static mapping between IP address *192.168.10.15* and Ethernet address *4b:86:f6:c5:a2:14* on the *lan* interface:

CLI

gw-world:/> add ARP Interface=lan IP=192.168.10.15 Mode=Static MACAddress=4b-86-f6-c5-a2-14

Web Interface

- 1. Go to Interfaces > ARP > Add > ARP
- 2. Select the following from the dropdown lists:
  - Mode: Static
  - Interface: lan
- 3. Enter the following:
  - IP Address: 192.168.10.15
  - MAC: 4b-86-f6-c5-a2-14
- 4. Click OK

### **Published ARP Entries**

NetDefendOS supports *publishing* ARP entries, meaning that you can define IP addresses (and optionally Ethernet addresses) for an interface. NetDefendOS will then provide ARP replies for ARP requests related to those IP addresses.

This can serve two purposes:

- To give the impression that an interface in NetDefendOS has more than one IP address.
- To aid nearby network equipment responding to ARP in an incorrect manner. This use is however less common.

The first purpose is useful if there are several separate IP spans on a single LAN. The hosts on each IP span may then use a gateway in their own span when these gateway addresses are published on the corresponding NetDefendOS interface.

Another use is publishing multiple addresses on an external interface, enabling NetDefendOS to statically address translate communications to these addresses and send it onwards to internal servers with private IP addresses.

There are two publishing modes; Publish and XPublish. The difference between the two is that XPublish "lies" about the sender Ethernet address in the Ethernet header; this is set to be the same as the published Ethernet address rather than the actual Ethernet address of the Ethernet interface. If a published Ethernet address is the same as the Ethernet address of the interface, it will make no difference if you select Publish or XPublish, the result will be the same.

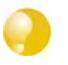

Tip

In the configuration of ARP entires, addresses may only be published one at a time. However, you can use the ProxyARP feature to handle publishing of entire networks (see Section 4.2.4, "Proxy ARP").

# **3.4.5. Advanced ARP Settings**

This section presents some of the advanced settings related to ARP. In most cases, these settings need not to be changed, but in some deployments, modifications might be needed. Most can be found in the WebUI by going to ARP > Advanced Settings.

### **Multicast and Broadcast**

ARP requests and ARP replies containing multicast or broadcast addresses are usually never correct, with the exception of certain load balancing and redundancy devices, which make use of hardware layer multicast addresses.

The default behaviour of NetDefendOS is to drop and log such ARP requests and ARP replies. This can however be changed by modifying the Advanced Settings **ARPMulticast** and **ARPBroadcast**.

### Unsolicited ARP Replies

It is fully possible for a host on the LAN to send an ARP reply to the firewall, even though a corresponding ARP request has not been issued. According to the ARP specification, the recipient should accept these types of ARP replies. However, because this can facilitate hijacking of local connections, NetDefendOS will normally drop and log such replies.

The behavior can be changed by modifying the Advanced Setting UnsolicitedARPReplies.

### **ARP Requests**

The ARP specification states that a host should update its ARP Cache with data from ARP requests received from other hosts. However, as this procedure can facilitate hijacking of local connections, NetDefendOS will normally not allow this.

To make the behavior compliant with the RFC 826 specification, the administrator can modify the Adavnced Setting **ARPRequests**. Even if **ARPRequests** is set to "Drop", meaning that the packet is discarded without being stored, the system will, provided that other rules approve the request, reply to it.

### Changes to the ARP Cache

NetDefendOS provides a few settings controlling how to manage changes to the ARP cache.

Possibly, a received ARP reply or ARP request would alter an existing item in the ARP cache. Allowing this to take place may allow hijacking of local connections. However, not allowing this may cause problems if, for example, a network adapter is replaced, as NetDefendOS will not accept the new address until the previous ARP cache entry has timed out.

The Advanced Setting **ARPChanges** can be adjusted to change the behavior. The default behaviour is that NetDefendOS will allow changes to take place, but all such changes will be logged.

Another, similar, situation is where information in ARP replies or ARP requests would collide with static entries in the ARP cache. Naturally, this is never allowed to happen. However, changing the Adavnced Setting **StaticARPChanges** allow the administrator to specify whether or not such

situations are to be logged.

### Sender IP 0.0.0.0

NetDefendOS can be configured on what to do with ARP queries that have a sender IP of 0.0.0.0. Such sender IPs are never valid in responses, but network units that have not yet learned of their IP address sometimes ask ARP questions with an "unspecified" sender IP. Normally, these ARP replies are dropped and logged, but the behavior can be changed by modifying the Advanced Setting **ARPQueryNoSenderIP**.

### Matching Ethernet Addresses

By default, NetDefendOS will require that the sender address at Ethernet level should comply with the Ethernet address reported in the ARP data. If this is not the case, the reply will be dropped and logged. Change the behavior by modifying the Advanced Setting **ARPMatchEnetSender**.

# 3.5. The IP Rule Set

## **3.5.1. Security Policies**

## **Policy Characteristics**

NetDefendOS Security *Policies* designed by the administrator, regulate the way in which traffic can flow through a D-Link Firewall. Policies in NetDefendOS are defined by different NetDefendOS *rule sets*. These rule sets share a common means of specifying filtering criteria which determine the type of traffic to which they will apply. This set of criteria consists of:

| Source Interface      | An <b>Interface</b> or <b>Interface Group</b> where the packet is received at the D-Link Firewall. This can also be a VPN tunnel.                                                                                                  |
|-----------------------|----------------------------------------------------------------------------------------------------|
| Source Network        | The network that contains the source IP address of the packet.<br>This might be a NetDefendOS IP object which could define a<br>single IP address or range of addresses.                                                           |
| Destination Interface | An <b>Interface</b> or an <b>Interface Group</b> from which the packet would leave the D-Link Firewall. This can also be a VPN tunnel.                                                                                             |
| Destination Network   | The network to which the destination IP address of the packet<br>belongs. This might be a NetDefendOS IP object which could<br>define a single IP address or range of addresses.                                                   |
| Service               | The protocol type to which the packet belongs. Service objects define a protocol/port type. Examples might be <b>HTTP</b> or <b>ICMP</b> . Custom services can also be defined.(see Section 3.2, "Services" for more information.) |

The NetDefendOS rule sets, all of which use the same five filtering parameters, include:

- IP rules.
- Pipe rules (see Section 10.1, "Traffic Shaping").
- Policy-based Routing rules (see Section 4.3, "Policy-based Routing").
- IDP rules (see Section 6.5, "Intrusion Detection and Prevention").
- Authentication rules (source net/interface only see Chapter 8, User Authentication).

## Specifying Any Interface or Network

When specifying the filtering criteria in any of the rule sets specified above there are three useful pre-defined options that can be used :

- For a Source or Destination Network, the **all-nets** option is equivalent to the IP address 0.0.0.0/0 which will mean that any IP address is acceptable.
- For Source or Destination Interface, the **any** option can be used so that NetDefendOS will not care about the interface which the traffic is going to or coming from.
- The Destination Interface can be specified as **core**. This means that traffic, such as an ICMP *Ping* is destined for the D-Link Firewall itself and it is NetDefendOS that will respond to it.

## **IP Rules**

The *IP rule set* is the most important of these security policy rule sets. It determines the critical packet filtering function of NetDefendOS, regulating what is allowed or not allowed to pass through the D-Link Firewall, and if necessary, how address translations like NAT are applied.

There are two possible approaches to how traffic traversing a NetDefendOS could be dealt with:

- Everything is denied unless specifically permitted
- Everything is permitted unless specifically denied

To provide the best security, the first of these approaches is adopted by NetDefendOS and the **Drop** action is the default policy of the IP rule set meaning that everything is denied. In order to permit any traffic (including NetDefendOS responding to ICMP *Ping* requests) IP rules must be defined by the administrator that allow traffic to traverse the D-Link Firewall.

Although dropping packets is achieved without an explicit IP rule, for logging purposes it is recommended that a **Drop** IP rule with logging enabled is placed as the last rule in the IP rule set.

## 3.5.2. IP Rule Evaluation

When a new TCP/IP connection is being established through the D-Link Firewall, the list of IP rules are evaluated from top to bottom until a rule that matches the parameters of the new connection is found. The rule's **Action** is then performed.

If the action allows it then the establishment of the new connection will go ahead. A new entry or *state* representing the new connection will then be added to NetDefendOS's internal *state table* which allows monitoring of opened and active connections passing through the D-Link Firewall. If the action is **Drop** or **Reject** then the new connection is refused.

## Stateful Inspection

After initial rule evaluation of the opening connection, subsequent packets belonging to that connection will not need to be evaluated individually against the rule set. Instead, a highly efficient algorithm searches the state table for each packet to determine if it belongs to an established connection.

This approach is known as *stateful inspection* and is applied not only to stateful protocols such as TCP but also by means of "pseudo-connections" to stateless protocols such as UDP and ICMP. This approach means that evaluation against the IP rule set is only done in the initial opening phase of a connection. The size of the IP rule set consequently has negligible effect on overall throughput.

## The First Matching Principle

If several rules match the same parameters, the first matching rule in a scan from top to bottom is the one that decides how the connection will be handled.

The exception to this is **SAT** rules since these rely on a pairing with a second rule to function. After encountering a matching **SAT** rule the search will therefore continue on looking for a matching second rule (see Section 7.3, "Static Address Translation" for more information on this).

## Non-matching Traffic

Incoming packets that don't match any rule in the rule set and that don't have an already opened matching connection in the state table, will automatically be subject to a **Drop** action. For explicitness there should be a rule called **DropAll** as the final rule in the rule set with an action of **Drop** with Source/Destination Network *all-nets* and Source/Destination Interface *all*.

## 3.5.3. IP Rule Actions

A rule consists of two parts: the filtering parameters and the action to take if there is a match with those parameters. As described above, the parameters of any NetDefendOS rule, including IP rules are:

- Source Interface
- Source Network
- Destination Interface
- Destination Network
- Service

The *Service* in an IP rule is also important because if an *Application Layer Gateway* object is to be applied to traffic then it must be associated with a Service object (see Section 6.2, "Application Layer Gateways").

When an IP rule is triggered by a match then one of the following Actions can occur:

- Allow The packet is allowed to pass. As the rule is applied to only the opening of a connection, an entry in the "state table" is made to record that a connection is open. The remaining packets related to this connection will pass through the NetDefendOS's "stateful engine".
- **FwdFast** Let the packet pass through the D-Link Firewall without setting up a state for it in the state table. This means that the stateful inspection process is bypassed and is therefore less secure than **Allow** or **NAT** rules. Packet processing time is also slower than **Allow** rules since every packet is checked against the entire rule set.
- **NAT** This functions like an **Allow** rule, but with dynamic address translation (NAT) enabled (see Section 7.1, "Dynamic Network Address Translation" in Chapter 7, *Address Translation* for a detailed description).
- **SAT** This tells NetDefendOS to perform static address translation. A **SAT** rule always requires a matching **Allow**, **NAT** or **FwdFast** rule further down the rule set (see Section 7.3, "Static Address Translation" in Chapter 7, *Address Translation* for a detailed description).
- **Drop** This tells NetDefendOS to immediately discard the packet. This is an "impolite" version of **Reject** in that no reply is sent back to the sender. It is often preferable since it gives a potential attacker no clues about what happened to their packets.
- **Reject** This acts like **Drop**, but will return a "TCP RST" or "ICMP Unreachable message", informing the sending computer that the packet was disallowed. This is a "polite" version of the **Drop** action.

## **Bi-directional Connections**

A common mistake when setting up IP Rules is to define two rules, one rule for traffic in one direction and another rule for traffic coming back in the other direction. In fact nearly all IP Rules types allow *bi-directional* traffic flow once the initial connection is set up. The **Source Network** and **Source Interface** in the rule means the source of the initial connection request. Once a connection is permitted and established traffic can then flow in either direction over it.

The exception to this bi-directional flow is **FwdFast** rules. If the **FwdFast** action is used then the rule will not allow traffic to flow from the destination back to the source. If bi-directional flow is required then two **FwdFast** rules are needed, one for either direction. This is also the case if a **FwdFast** rule is used with a **SAT** rule.

## Using Reject

In certain situations the **Reject** action is recommended instead of the **Drop** action because a polite reply is required from NetDefendOS. An example of such a situation is when responding to the IDENT user identification protocol.

## **3.5.4. Editing IP rule set Entries**

After adding various rules to the rule set editing any line can be achieved in the Web-UI by right clicking on that line.

A context menu will appear with the following options:

| Edit           | This allows the contents of the rule to be changed.                                                                                                    |
|----------------|----------------------------------------------------------------------------------------------------|
| Delete         | This will remove the rule permanently from the rule set.                                                                                                    |
| Disable/Enable | This allows the rule to be disabled but left in the rule set. While disabled the rule set line will not effect traffic flow and will appear grayed out in the user interface. It can be re-enabled at any time. |
| Move options   | The last section of the context menu allows the rule to be moved to a different position in the rule set and therefore have a different precedence                                                              |

## 3.6. Schedules

In some scenarios, it might be useful to control not only what functionality is enabled, but also when that functionality is being used.

For instance, the IT policy of an enterprise might stipulate that web traffic from a certain department is only allowed access outside that department during normal office hours. Another example might be that authentication using a specific VPN connection is only permitted on weekdays before noon.

NetDefendOS addresses this requirement by providing *Schedule* objects, or simply *schedules*, that can be selected and used with various types of security policies to accomplish time-based control. This functionality is in no way limited to IP Rules, but is valid for most types of policies, including Traffic Shaping rules and Intrusion Detection and Prevention (IDP) rules. A Schedule object is, in other words, a very powerful component that can allow detailed regulation of when functions in NetDefendOS are enabled or disabled.

A Schedule object gives the possibility to enter multiple time ranges for each day of the week. Furthermore, a start and a stop date can be specified that will impose additional constraints on the schedule. For instance, a schedule can be defined as Mondays and Tuesdays, 08:30 - 10:40 and 11:30 - 14:00, Fridays 14:30 - 17:00.

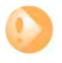

#### Important

As schedules depend on an accurate date and time, it is very important that the system date and time are set correctly. Preferably, time synchronization has also been enabled to ensure that scheduled policies will be enabled and disabled at the right time. For more information, please see Section 3.8, "Setting Date and Time".

### Example 3.17. Setting up a Time-Scheduled Policy

This example creates a schedule object for office hours on weekdays, and attaches the object to an IP Rule that allows HTTP traffic.

CLI

gw-world:/> add ScheduleProfile OfficeHours Mon=8-17 Tue=8-17 Wed=8-17 Thu=8-17 Fri=8-17

```
gw-world:/> add IPRule Action=NAT Service=http SourceInterface=lan
SourceNetwork=lannet DestinationInterface=any
DestinationNetwork=all-nets Schedule=OfficeHours
name=AllowHTTP
```

#### Web Interface

- 1. Go to Objects > Schedules > Add > Schedule
- 2. Enter the following:
  - Name: OfficeHours
- 3. Select 08-17, Monday to Friday in the grid.
- 4. Click OK
- 1. Go to Rules > IP Rules > Add > IPRule
- 2. Enter the following:
  - Name: AllowHTTP
- 3. Select the following from the dropdown lists:

- Action: NAT
- Service: http
- Schedule: OfficeHours
- SourceInterface: lan
- SourceNetwork lannet
- DestinationInterface: any
- DestinationNetwork: all-nets
- 4. Click OK

# 3.7. X.509 Certificates

NetDefendOS supports digital certificates that comply with the ITU-T X.509 standard. This involves the use of an X.509 certificate hierarchy with public-key cryptography to accomplish key distribution and entity authentication.

## 3.7.1. Overview

An X.509 certificate is a digital proof of identity. It links an identity to a public key in order to establish whether a public key truly belongs to the supposed owner. By doing this, it prevents data transfer interception by a malicious third-party who might post a phony key with the name and user ID of an intended recipient.

## Certificates with VPN Tunnels

The predominate usage of certificates in NetDefendOS is with VPN tunnels. The simplest and fastest way to provide security between the ends of a tunnel is to use Pre-shared Keys (PSKs). As a VPN network grows so does the complexity of using PSKs. Certificates provide a means to better manage security in much larger networks.

## **Certificate Components**

A certificate consists of the following:

- A public key: The "identity" of the user, such as name, user ID.
- Digital signatures: A statement that tells the information enclosed in the certificate has been vouched for by a Certificate Authority (CA).

By binding the above information together, a certificate is a public key with identification attached, coupled with a stamp of approval by a trusted party.

## **Certification Authorities**

A *certification authority* ("CA") is a trusted entity that issues certificates to other entities. The CA digitally signs all certificates it issues. A valid CA signature in a certificate verifies the identity of the certificate holder, and guarantees that the certificate has not been tampered with by any third party.

A certification authority is responsible for making sure that the information in every certificate it issues is correct. It also has to make sure that the identity of the certificate matches the identity of the certificate holder.

A CA can also issue certificates to other CAs. This leads to a tree-like certificate hierarchy. The highest CA is called the root CA. In this hierarchy, each CA is signed by the CA directly above it, except for the root CA, which is typically signed by itself.

A certification path refers to the path of certificates from one certificate to another. When verifying the validity of a user certificate, the entire path from the user certificate up to the trusted root certificate has to be examined before establishing the validity of the user certificate.

The CA certificate is just like any other certificates, except that it allows the corresponding private key to sign other certificates. Should the private key of the CA be compromised, the whole CA, including every certificate it has signed, is also compromised.

## Validity Time

A certificate is not valid forever. Each certificate contains the dates between which the certificate is valid. When this validity period expires, the certificate can no longer be used, and a new certificate

has to be issued.

### **Certificate Revocation Lists**

A Certificate Revocation List (CRL) contains a list of all certificates that have been cancelled before their expiration date. This can happen for several reasons. One reason could be that the keys of the certificate have been compromised in some way, or perhaps that the owner of the certificate has lost the rights to authenticate using that certificate. This could happen, for instance, if an employee has left the company from whom the certificate was issued.

A CRL is regularly published on a server that all certificate users can access, using either the LDAP or HTTP protocols.

Certificates often contain a CRL Distribution Point (CDP) field, which specifies the location from where the CRL can be downloaded. In some cases certificates do not contain this field. In those cases the location of the CRL has to be configured manually.

The CA updates its CRL at a given interval. The length of this interval depends on how the CA is configured. Typically, this is somewhere between an hour to several days.

### **Trusting Certificates**

When using certificates, NetDefendOS trusts anyone whose certificate is signed by a given CA. Before a certificate is accepted, the following steps are taken to verify the validity of the certificate:

- Construct a certification path up to the trusted root CA.
- Verify the signatures of all certificates in the certification path.
- Fetch the CRL for each certificate to verify that none of the certificates have been revoked.

### **Identification Lists**

In addition to verifying the signatures of certificates, NetDefendOS also employs identification lists. An identification list is a list naming all the remote identities that are allowed access through a specific VPN tunnel, provided the certificate validation procedure described above succeeded.

### **Reusing Root Certificates**

In NetDefendOS, root certificates should be seen as global entities that can be reused between VPN tunnels. Even though a root certificate is associated with one VPN tunnel in NetDefendOS, it can still be reused with any number of other, different VPN tunnels.

## **3.7.2. X.509 Certificates in NetDefendOS**

X.509 certificates can be uploaded to the D-Link Firewall for use in IKE/IPsec authentication, Webauth, etc. There are two types of certificates that can be uploaded, self signed certificates and remote certificates belonging to a remote peer or CA server.

#### Example 3.18. Uploading an X.509 Certificate

The certificate may either be self-signed or belonging to a remote peer or CA server.

#### Web Interface

- 1. Go to **Objects > Authentication Objects > Add > Certificate**
- 2. Specify a suitable name for the certificate.

- 3. Now select one of the following:
  - Upload self-signed X.509 Certificate
  - Upload a remote certificate
- 4. Click **OK** and follow the instructions.

#### Example 3.19. Associating X.509 Certificates with IPsec Tunnels

To associate an imported certificate with an IPsec tunnel.

Web Interface

- 1. Go to Interfaces > IPsec
- 2. Display the properties the IPsec tunnel
- 3. Select the Authentication tab
- 4. Select the X509 Certificate option
- 5. Select the correct Gateway and Root certificates
- 6. Click OK

## 3.8. Setting Date and Time

Correctly setting the date and time is important for NetDefendOS to operate properly. Time scheduled policies, auto-update of the IDP and Anti-Virus databases, and other product features require that the system clock is accurately set. In addition, log messages are tagged with time-stamps in order to indicate when a specific event occured. Not only does this assume a working clock, but also that the clock is correctly synchronized with other devices in the network.

To maintain current date and time, NetDefendOS makes use of a built-in real-time hardware clock. This clock is also equipped with a battery backup to guard against a temporary loss of power. In addition, NetDefendOS supports *Time Synchronization Protocols* in order to automatically adjust the clock, based on queries sent to special external servers.

## 3.8.1. General Date and Time Settings

## **Current Date and Time**

The administrator can set the date and time manually and this is recommended when a new NetDefendOS installation is started for the first time.

### Example 3.20. Setting the Current Date and Time

To adjust the current date and time, follow the steps outlined below:

CLI

```
gw-world:/> time -set YYYY-mm-DD HH:MM:SS
```

Where YYYY-mm-DD HH:MM:SS is the new date and time. Note that the date order is year, then month and then day. For example, to set the date and time to 9:25 in the morning on April 27th, 2007 the command would be:

gw-world:/> time -set 2007-04-27 09:25:00

#### Web Interface

- 1. Go to System > Date and Time
- 2. Click Set Date and Time
- 3. Set year, month, day and time via the dropdown controls
- 4. Click OK

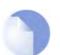

*Note A new date and time will be applied by NetDefendOS as soon as it is set.* 

## **Time Zones**

The world is divided up into a number of time zones with Greenwich Mean Time (GMT) in London at zero longitude being taken as the base time zone. All other time zones going east and west from zero longitude are taken as being GMT plus or minus a given integer number of hours. All locations counted as being inside a given time zone will then have the same local time and this will be one of the integer offsets from GMT.

The NetDefendOS time zone setting reflects the time zone where the D-Link Firewall is physically located.

Example 3.21. Setting the Time Zone To modify the NetDefendOS time zone to be GMT plus 1 hour, follow the steps outlined below: CLI gw-world:/> set DateTime Timezone=GMTplus1 Web Interface 1. Go to System > Date and Time 2. Select (GMT+01:00) in the Timezone drop-down list

3. Click OK

### **Daylight Saving Time**

Many regions follow *Daylight Saving Time* (DST) (or "Summer-time" as it is called in some countries) and this means clocks are advanced for the summer period. Unfortunately, the principles regulating DST vary from country to country, and in some cases there can be variations within the same country. For this reason, NetDefendOS does not automatically know when to adjust for DST. Instead, this information has to be manually provided if daylight saving time is to be used.

There are two parameters governing daylight saving time; the DST period and the DST offset. The DST period specifies on what dates daylight saving time starts and ends. The DST offset indicates the number of minutes to advance the clock during the daylight saving time period.

```
Example 3.22. Enabling DST
```

To enable DST, follow the steps outlined below:

CLI

gw-world:/> set DateTime DSTEnabled=Yes

#### Web Interface

- 1. Goto System/Date and Time
- 2. Check the Enable daylight saving time checkbox control.
- 3. Click OK

## 3.8.2. Time Servers

The hardware clock which NetDefendOS uses can sometimes become fast or slow after a period of operation. This is normal behavior in most network and computer equipment and is solved by utilizing *Time Servers*.

NetDefendOS is able to adjust the clock automatically based on information received from one or more Time Servers which provide a highly accurate time, usually using atomic clocks. Using Time Servers is highly recommended as it ensures NetDefendOS will have its date and time aligned with other network devices.

#### **Time Synchronization Protocols**

*Time Synchronization Protocols* are standardised methods for retrieving time information from external Time Servers. NetDefendOS supports the following time synchronization protocols:

- SNTP Defined by RFC 2030, The Simple Network Time Protocol (SNTP) is a lightweight implementation of NTP (RFC 1305). This is used by NetDefendOS to query NTP servers.
- UDP/TIME The Time Protocol (UDP/TIME) is an older method of providing time synchronization service over the Internet. The protocol provides a site-independent, machine-readable date and time. The server sends back the time in seconds since midnight on January first, 1900.

Most public Time Servers run the NTP protocol and are accesible using SNTP.

### **Configuring Time Servers**

Up to three Time Servers can be configured to query for time information. By using more than a single server, situations where an unreachable server causes the time synchronization process to fail can be prevented. NetDefendOS always queries all configured Time Servers and then computes an average time based on all responses. Internet search engines can be used to list publicly available Time Servers.

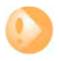

#### Important

Make sure an external DNS server is configured so that Time Server URLs can be resolved (see Section 3.9, "DNS Lookup"). This is not needed if using server IP addresses.

#### Example 3.23. Enabling Time Synchronization using SNTP

In this example, time synchronization is set up to use the SNTP protocol to communicate with the NTP servers at the Swedish National Laboratory for Time and Frequency. The NTP server URLs are *ntp1.sp.se* and *ntp2.sp.se*.

CLI

gw-world:/> set DateTime TimeSynchronization=custom TimeSyncServer1=dns:ntp1.sp.se TimeSyncServer2=dns:ntp2.sp.se TimeSyncInterval=86400

#### Web Interface

- 1. Go to System > Date and Time
- 2. Check the Enable time synchronization
- 3. Now enter:
  - Time Server Type: SNTP
  - Primary Time Server: ntp1.sp.se
  - Seconadry Time Server: ntp2.sp.se
- 4. Click OK

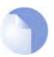

#### Note

If the **TimeSyncInterval** parameter is not specified when using the CLI to set the synchronization interval, the default of 86400 seconds (= 1 day) is used.

#### Example 3.24. Manually Triggering a Time Synchronization

Time synchronization can be triggered from the CLI. The output below shows a typical response.

CLI gw-world:/> time -sync Attempting to synchronize system time... Server time: 2007-02-27 12:21:52 (UTC+00:00) Local time: 2007-02-27 12:24:30 (UTC+00:00) (diff: 158) Local time successfully changed to server time.

### **Maximum Time Adjustment**

To avoid situations where a faulty Time Server causes the clock to be updated with a extremely inaccurate time, a *Maximum Adjustment* value (in seconds) can be set. If the difference between the current NetDefendOS time and the time received from a Time Server is greater than this Maximum Adjustment value, then the Time Server response will be discarded. For example, assume that the maximum adjustment value is set to 60 seconds and the current NetDefendOS time is 16:42:35. If a Time Server responds with a time of 16:43:38 then the difference is 63 seconds. This is greater than the Maximum Adjustment value so no update occurs for this response.

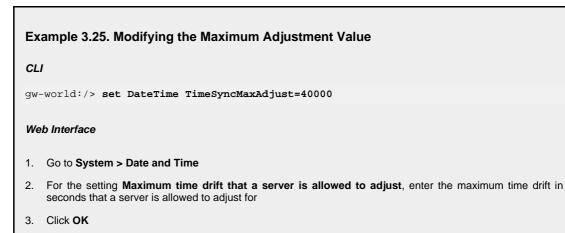

Sometimes it might be necessary to override the maximum adjustment, for instance, if time synchronization has just been enabled and the initial time difference is greater than the maximum adjust value. It is then possible to manually force a synchronization and disregard the maximum adjustment parameter.

### Example 3.26. Forcing Time Synchronization

This example demonstrates how to force time synchronization, overiding the maximum adjustment setting.

CLI

gw-world:/> time -sync -force

## Synchronization Intervals

The interval between each synchronization attempt can be adjusted if needed. By default, this value is 86,400 seconds (1 day), meaning that the time synchronization process is executed once in a 24 hour period.

## D-Link Time Servers

Using D-Link's own Time Servers is an option in NetDefendOS and this is the recommended way of synchronizing the firewall clock. These servers communicate with NetDefendOS using the SNTP protocol.

When the D-Link Server option is chosen, a pre-defined set of recommended default values for the synchronization are used.

| Example 3.27. Enabling the D-Link NTP Server             |  |  |  |  |  |  |
|----------------------------------------------------------|--|--|--|--|--|--|
| To enable the use of the D-Link NTP server:              |  |  |  |  |  |  |
| CLI                                                      |  |  |  |  |  |  |
| gw-world:/> set DateTime TimeSynchronization=D-Link      |  |  |  |  |  |  |
| Web Interface                                            |  |  |  |  |  |  |
| 1. Go to System > Date and Time                          |  |  |  |  |  |  |
| 2. Select the <b>D-Link TimeSync Server</b> radio button |  |  |  |  |  |  |
| 3. Click <b>OK</b>                                       |  |  |  |  |  |  |

As mentioned above, it is important to have an external DNS server configured so that the D-Link Time Server URLs can be resolved during the access process.

## 3.9. DNS Lookup

A DNS server can resolve a *Fully Qualified Domain Name* (FQDN) into the corresponding numeric IP address. FQDNs are unambiguous textual domain names which specify a node's unique position in the Internet's DNS tree hierarchy. FQDN resolution allows the actual physical IP address to change while the FQDN can stay the same.

A *Uniform Resource Locator* (URL) differs from an FQDN in that the URL includes the access protocol along with the FQDN. For example the protocol might be specified *http//:* for world wide web pages.

FQDNs are used in many aspects of a NetDefendOS configuration where IP addresses are unknown or where it makes more sense to make use of DNS resolution instead of using static IP addresses.

To accomplish DNS resolution, NetDefendOS has a built-in DNS client that can be configured to make use of up to three DNS servers.

#### Example 3.28. Configuring DNS Servers

In this example, the DNS client is configured to use one primary and one secondary DNS server, having IP addresses 10.0.0.1 and 10.0.0.2 respectively.

CLI

```
gw-world:/> set DNS DNSServer1=10.0.0.1 DNSServer2=10.0.0.2
```

#### Web Interface

- 1. Goto System > DNS
- 2. Enter the following:
  - Primary DNS: 10.0.0.1
  - Secondary DNS: 10.0.0.2
- 3. Click OK

# **Chapter 4. Routing**

This chapter describes how to configure IP routing in NetDefendOS.

- Overview, page 89
- Static Routing, page 90
- Policy-based Routing, page 98
- Dynamic Routing, page 103
- Multicast Routing, page 110
- Transparent Mode, page 119

## 4.1. Overview

IP routing capabilities belong to the most fundamental functionalities of NetDefendOS: any IP packet flowing through the system will be subjected to at least one routing decision at some point in time, and proper setup of routing is crucial for a NetDefendOS system to function as expected.

NetDefendOS offers support for the following types of routing mechanisms:

- Static routing.
- Dynamic routing.

NetDefendOS additionally supports *route monitoring* to achieve route and link redundancy with fail-over capability.

# 4.2. Static Routing

The most basic form of routing is known as *Static Routing*. The term static refers to the fact that entries in the routing table are manually added and are therefore permanent (or static) by nature.

Due to this manual approach, static routing is most appropriate to use in smaller network deployments where addresses are fairly fixed and where the amount of connected networks are limited to a few. For larger networks however (or whenever the network topology is complex), the work of manually maintaining static routing tables will be time-consuming and problematic. As a consequence, dynamic routing should be used in those cases.

For more information about the dynamic routing capabilities of NetDefendOS, please see Section 4.4, "Dynamic Routing". Note however, that even if you choose to implement dynamic routing for your network, you will still need to understand the principles of static routing and how it is implemented in NetDefendOS.

## 4.2.1. Basic Principles of Routing

IP routing is the mechanism used in TCP/IP based networks for delivering IP packets from their source to their ultimate destination through a number of intermediary nodes, most often referred to as routers or firewalls. In each router, a *routing table* is consulted to find out where to send the packet next. A routing table usually consists of several *routes*, where each route in principle contains a destination network, an interface to forward the packet on and optionally the IP address of the next gateway in the path to the destination.

The images below illustrates a typical D-Link Firewall deployment and how the associated routing table would look like.

| Route # | Interface | Destination    | Gateway     |
|---------|-----------|----------------|-------------|
| 1       | lan       | 192.168.0.0/24 |             |
| 2       | dmz       | 10.4.0.0/16    |             |
| 3       | wan       | 195.66.77.0/24 |             |
| 4       | wan       | all-nets       | 195.66.77.4 |

The above routing table provides the following information:

- Route #1: All packets going to hosts on the 192.168.0.0/24 network should be sent out on the lan interface. As no gateway is specified for the route entry, the host is assumed to be located on the network segment directly reachable from the lan interface.
- Route #2: All packets going to hosts on the 10.4.0.0/16 network are to be sent out on the dmz interface. Also for this route, no gateway is specified.
- Route #3: All packets going to hosts on the 195.66.77.0/24 network will be sent out on the wan interface. No gateway is required to reach the hosts.
- Route #4: All packets going to any host (the *all-nets* network will match all hosts) will be sent out on the wan interface and to the gateway with IP address 195.66.77.4. That gateway will then consult its routing table to find out where to send the packets next. A route with destination *all-nets* is often referred to as the *Default Route* as it will match all packets for which no specific route has been configured.

When a routing table is evaluated, the ordering of the routes is important. In general, a routing table is evaluated with the most *specific* routes first. In other words, if two routes have destination networks that overlap, the more narrow network will be evaluated prior to the wider one. In the above example, a packet with a destination IP address of 192.168.0.4 will theoretically match both the first route and the last one. However, the first route entry is a more specific match, so the evaluation will end there and the packet will be routed according to that entry.

## 4.2.2. Static Routing

This section describes how routing is implemented in NetDefendOS, and how to configure static routing.

NetDefendOS supports multiple routing tables. A default table called **main** is pre-defined and is always present in NetDefendOS. However, additional and completely separate routing tables can be defined by the administrator to provide alternate routing.

These user-defined extra routing toubles can be used to implement *Policy Based Routing* which means the administrator can set up rules in the IP rule set which decide which of the routing tables will handle certain types of traffic. (see Section 4.3, "Policy-based Routing").

### The Route Lookup Mechanism

The NetDefendOS route lookup mechanism has some slight differences to how some other router products work. In many routers, where the IP packets are forwarded without context (in other words, the forwarding is stateless), the routing table is scanned for each and every IP packet received by the router. In NetDefendOS, packets are forwarded with state-awareness, so the route lookup process is tightly integrated into NetDefendOS's stateful inspection mechanism.

When an IP packet is received on any of the interfaces, the connection table is consulted to see if there is an already open connection for which the received packet belongs. If an existing connection is found, the connection table entry includes information on where to route the packet so there is no need for lookups in the routing table. This is far more efficient than traditional routing table lookups, and is one reason for the high forwarding performance of NetDefendOS.

If an established connection cannot be found, then the routing table is consulted. It is important to understand that the route lookup is performed *before* the various rules sections get evaluated. As a result, the destination interface is known at the time NetDefendOS decides if the connection should be allowed or dropped. This design allows for a more fine-grained control in security policies.

### **NetDefendOS Route Notation**

NetDefendOS uses a slightly different way of describing routes compared to most other systems but this way is easier to understand, making errors less likely.

Many other products do not use the specific interface in the routing table, but specify the IP address of the interface instead. The routing table below is from a Microsoft Windows XP workstation:

| ======================================= | ======================================= |                     | ======================================= |        |
|-----------------------------------------|-----------------------------------------|---------------------|-----------------------------------------|--------|
| Interface List                          |                                         |                     |                                         |        |
| 0x1                                     | MS                                      | TCP Loopback        | interface                               |        |
| 0x1000300 13 d                          |                                         |                     |                                         | ork    |
| 0x2000400 53 4                          |                                         | . WAN (PPP/SLI      |                                         |        |
| ======================================= | ======================================= | =================== | ======================================= |        |
| ======================================= |                                         |                     | ===================                     |        |
| Active Routes:                          |                                         |                     |                                         |        |
| Network Destination                     | n Netmask                               | Gateway             | Interface                               | Metric |
| 0.0.0.0                                 | 0.0.0.0                                 | 192.168.0.1         | 192.168.0.10                            | 20     |
| 10.0.0.0                                | 255.0.0.0                               | 10.4.2.143          | 10.4.2.143                              | 1      |
| 10.4.2.143                              | 255.255.255.255                         | 127.0.0.1           | 127.0.0.1                               | 50     |
| 10.255.255.255                          | 255.255.255.255                         | 10.4.2.143          | 10.4.2.143                              | 50     |
| 85.11.194.33                            | 255.255.255.255                         | 192.168.0.1         | 192.168.0.10                            | 20     |
| 127.0.0.0                               | 255.0.0.0                               | 127.0.0.1           | 127.0.0.1                               | 1      |
| 192.168.0.0                             | 255.255.255.0                           | 192.168.0.10        | 192.168.0.10                            | 20     |
| 192.168.0.10                            | 255.255.255.255                         | 127.0.0.1           | 127.0.0.1                               | 20     |
| 192.168.0.255                           | 255.255.255.255                         | 192.168.0.10        | 192.168.0.10                            | 20     |
| 224.0.0.0                               | 240.0.0.0                               | 10.4.2.143          | 10.4.2.143                              | 50     |
| 224.0.0.0                               | 240.0.0.0                               | 192.168.0.10        | 192.168.0.10                            | 20     |
| 255.255.255.255                         | 255.255.255.255                         | 10.4.2.143          | 10.4.2.143                              | 1      |
| 255.255.255.255                         | 255.255.255.255                         | 192.168.0.10        | 192.168.0.10                            | 1      |
| Default Gateway:                        | 192.168.0.1                             |                     |                                         |        |
|                                         |                                         |                     |                                         |        |
|                                         |                                         |                     |                                         |        |

Persistent Routes: None

The corresponding routing table in NetDefendOS is similar to this:

| Flags | Network        | Iface | Gateway     | Local IP | Metric |
|-------|----------------|-------|-------------|----------|--------|
|       |                |       |             |          |        |
|       | 192.168.0.0/24 | lan   |             |          | 20     |
|       | 10.0.0/8       | wan   |             |          | 1      |
|       | 0.0.0/0        | wan   | 192.168.0.1 |          | 20     |

The NetDefendOS way of describing the routes is easier to read and understand. Another advantage with this form of notation is that you can specify a gateway for a particular route without having a route that covers the gateways's IP address or despite the fact that the route covers the gateway's IP address is normally routed via another interface.

It is also worth mentioning that NetDefendOS allows you to specify routes for destinations that are not aligned with traditional subnet masks. In other words, it is perfectly legal to specify one route for the destination address range 192.168.0.5-192.168.0.17 and another route for addresses 192.168.0.18-192.168.0.254. This is a feature that makes NetDefendOS highly suitable for routing in highly complex network topologies.

### **Displaying the Routing Table**

It is important to distinguish between the routing table that is active in the system, and the routing table that you configure. The routing table that you configure contains only the routes that you have added manually (in other words, the static routes). The content of the active routing table, however, will vary depending on several factors. For instance, if dynamic routing has been enabled, the routing table will be populated with routes learned by communicating with other routers in the network. Also, features such as route fail-over will cause the active routing table to look different from time to time.

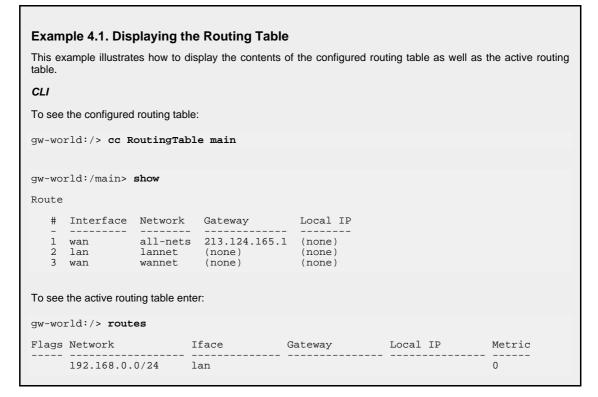

|       | 213.124.165.0/24<br>0.0.0.0/0                                                                                                    | wan<br>wan | 213.124.165.1 | 0<br>0 |  |  |  |
|-------|----------------------------------------------------------------------------------------------------|------------|---------------|--------|--|--|--|
| Web   | Interface                                                                                                    |            |               |        |  |  |  |
| To se | ee the configured routing ta                                                                                                    | ble:       |               |        |  |  |  |
| 1. (  | 1. Go to Routing > Routing Tables                                                                                                    |            |               |        |  |  |  |
| 2.    | 2. Select and right-click the <i>main</i> routing table in the grid                                                                                                    |            |               |        |  |  |  |
| 3. (  | 3. Choose Edit in the menu                                                                                                    |            |               |        |  |  |  |
| The   | The main window will list the configured routes                                                                                                    |            |               |        |  |  |  |
|       | To see the active routing table, select the <b>Routes</b> item in the <b>Status</b> dropdown menu in the menu bar - the main window will list the active routing table |            |               |        |  |  |  |

### **Core** Routes

NetDefendOS automatically populates the active routing table with *Core Routes*. These routes are present for the system to understand where to route traffic that is destined for the system itself. There is one route added for each interface in the system. In other words, two interfaces named lan and wan, and with IP addresses 192.168.0.10 and 193.55.66.77, respectively, will result in the following routes:

| Route # | Interface | Destination  | Gateway |
|---------|-----------|--------------|---------|
| 1       | core      | 192.168.0.10 |         |
| 2       | core      | 193.55.66.77 |         |

When the system receives an IP packet whose destination address is one of the interface IPs, the packet will be routed to the core interface. In other words, it is processed by NetDefendOS itself.

There is also a core route added for all multicast addresses:

| Route # | Interface | Destination | Gateway |
|---------|-----------|-------------|---------|
| 1       | core      | 224.0.0.0/4 |         |

To include the core routes when you display the active routing table, you have to specify an option to the routing command.

| Exam    | Example 4.2. Displaying the Core Routes                                                                                                 |                                                           |                                                                                                    |           |        |  |  |
|---------|----------------------------------------------------------------------------------------------------|-----------------------------------------------------------|----------------------------------------------------------------------------------------------------|-----------|--------|--|--|
| This ex | ample illustrates how to                                                                                                    | display the core                                          | routes in the active routir                                                                        | ng table. |        |  |  |
| CLI     |                                                                                                    |                                                           |                                                                                                    |           |        |  |  |
| gw-wo:  | rld:/> routes -all                                                                                                    |                                                           |                                                                                                    |           |        |  |  |
| Flags   | Network                                                                                                    | Iface                                                     | Gateway                                                                                            | Local IP  | Metric |  |  |
|         | 127.0.0.1<br>192.168.0.1<br>213.124.165.181<br>127.0.3.1<br>127.0.4.1<br>192.168.0.0/24<br>213.124.165.0/24<br>224.0.0.0/4<br>0.0.0.0/0 | core<br>core<br>core<br>core<br>lan<br>wan<br>core<br>wan | (Shared IP)<br>(Iface IP)<br>(Iface IP)<br>(Iface IP)<br>(Iface IP)<br>(Iface IP)<br>213.124.165.1 |           |        |  |  |

#### Web Interface

- 1. Select the Routes item in the Status dropdown menu in the menu bar
- 2. Check the **Show all routes** checkbox and click the **Apply** button
- 3. The main window will list the active routing table, including the core routes

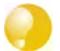

For detailed information about the output of the CLI routes command. Please see the CLI Reference Guide.

## 4.2.3. Route Failover

Tip

#### Overview

D-Link Firewalls are often deployed in mission-critical locations where availability and connectivity is crucial. A corporation relying heavily on access to the Internet, for instance, could have their operations severely disrupted if an Internet connection fails.

As a consequence, it is quite common to have backup Internet connectivity using a secondary Internet Service Provider (ISP). The connections to the two service providers often use different access methods to avoid a single point of failure.

To facilitate a scenario such as multiple ISPs, NetDefendOS provides a *Route Failover* capability so that should one route fail, traffic can automatically *failover* to another, alternate route. NetDefendOS implements Route Failover through the use of *Route Monitoring* in which NetDefendOS monitors the availability of routes and switches traffic to an alternate route should the primary, preferred one fail.

### Figure 4.1. A Route Failover Scenario for ISP Access

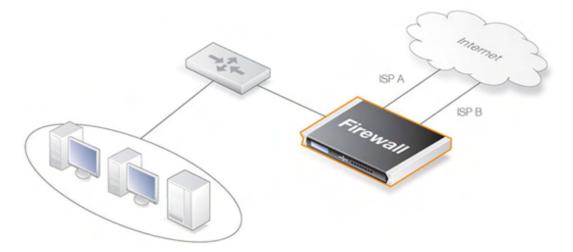

### **Setting Up Route Failover**

Route Monitoring should be enabled on a per-route basis. To enable the Route Failover feature in a scenario with a preferred and a backup route, the preferred route will have Route Monitoring enabled, however the backup route does not require it to be enabled since it will usually have no route to failover to. For a route with Route Monitoring enabled, one of two Route Monitoring

methods must be chosen:

| Interface Link Status | NetDefendOS will monitor the link status of the interface<br>specified in the route. As long as the interface is up, the route is<br>diagnosed as healthy. This method is appropriate for monitoring<br>that the interface is physically attached and that the cabling is<br>working as expected. As any changes to the link status are<br>instantly noticed, this method provides the fastest response to<br>failure. |
|-----------------------|----------------------------------------------------------------------------------------------------|
| Gateway Monitoring    | If a specific gateway has been specified as the next hop for a route, accessibility to that gateway can be monitored by sending periodic ARP requests. As long as the gateway responds to these requests, the route is considered to be functioning correctly.                                                                                                    |

## **Setting the Route Metric**

When specifying routes, the administrator should manually set a route's *Metric*. The Metric is a positive integer that indicates how preferred the route is as a means to reach its destination. When two routes offer a means to reach the same destination, NetDefendOS will select the one with the lowest Metric value for sending data (if two routes have the same Metric, the route found first in the routing table will be chosen).

A primary, preferred route should have a lower Metric (for example "10"), and a secondary, failover route should have a higher Metric value (for example "20").

### Multiple Failover Routes

It is possible to specify more than one failover route. For instance, the primary route could have two other routes as failover routes instead of just one. In this case the Metric should be different for each of the three routes: "10" for the primary route, "20" for the first failover route and "30" for the second failover route. The first two routes would have Route Monitoring enabled in the routing table but the last one (with the highest Metric) would not since it has no route to failover to.

### **Failover Processing**

Whenever monitoring determines that a route is not available, NetDefendOS will mark the route as disabled and instigate Route Failover for existing and new connections. For already established connections, a route lookup will be performed to find the next best matching route and the connections will then switch to using the new route. For new connections, route lookup will ignore disabled routes and the next best matching route will be used instead.

The table below defines two default routes, both having *all-nets* as the destination, but using two different gateways. The first, primary route has the lowest Metric and also has Route Monitoring enabled. Route Monitoring for the second, alternate route isn't meaningful since it has no failover route.

| Route # | Interface | Destination | Gateway     | Metric | Monitoring |
|---------|-----------|-------------|-------------|--------|------------|
| 1       | wan       | all-nets    | 195.66.77.1 | 10     | On         |
| 2       | wan       | all-nets    | 193.54.68.1 | 20     | Off        |

When a new connection is about to be established to a host on the Internet, a route lookup will result in the route that has the lowest Metric being chosen. If the primary WAN router should then fail, this will be detected by NetDefendOS, and the first route will be disabled. As a consequence, a new route lookup will be performed and the second route will be selected with the first one being marked as disabled.

## **Re-enabling Routes**

Even if a route has been disabled, NetDefendOS will continue to check the status of that route. Should the route become available again, it will be re-enabled and existing connections will

automatically be transferred back to it.

### **Route Interface Grouping**

When using route monitoring, it is important to check if a failover to another route will cause the routing interface to be changed. If this could happen, it is necessary to take some precautionary steps to ensure that policies and existing connections will be maintained.

To illustrate the problem, consider the following configuration:

First, there is one IP rule that will NAT all HTTP traffic destined for the Internet through the **wan** interface:

| # | Action | Src Iface | Src Net | Dest Iface | Dest Net | Parameters |
|---|--------|-----------|---------|------------|----------|------------|
| 1 | NAT    | lan       | lannet  | wan        | all-nets | http       |

The routing table consequently contains the following default route:

| Route # | Interface | Destination | Gateway     | Metric | Monitoring |
|---------|-----------|-------------|-------------|--------|------------|
| 1       | wan       | all-nets    | 195.66.77.1 | 10     | Off        |

Now a secondary route is added over a backup DSL connection and Route Monitoring is enabled for this. The updated routing table will look like this:

| Route # | Interface | Destination | Gateway     | Metric | Monitoring |
|---------|-----------|-------------|-------------|--------|------------|
| 1       | wan       | all-nets    | 195.66.77.1 | 10     | On         |
| 2       | dsl       | all-nets    | 193.54.68.1 | 20     | Off        |

Notice that Route Monitoring is enabled for the first route but not the backup, failover route.

As long as the preferred **wan** route is healthy, everything will work as expected. Route Monitoring will also be functioning, so the secondary route will be enabled should the **wan** route fail.

There are, however, some problems with this setup: if a route failover occurs, the default route will then use the **dsl** interface. When a new HTTP connection is then established from the **intnet** network, a route lookup will be made resulting in a destination interface of **dsl**. The IP rules will then be evaluated, but the original NAT rule assumes the destination interface to be **wan** so the new connection will be dropped by the rule set.

In addition, any existing connections matching the NAT rule will also be dropped as a result of the change in the destination interface. Clearly, this is undesirable.

To overcome this issue, potential destination interfaces should be grouped together into an *Interface Group* and the **Security/Transport Equivalent** flag should be enabled for the Group. The Interface Group is then used as the Destination Interface when setting policies. For more information on groups, see Section 3.3.6, "Interface Groups".

### Gratuitous ARP Generation

By default NetDefendOS generates a gratuitous ARP request when a route failover occurs. The reason for this is to notify surrounding systems that there has been a route change. This behaviour can be controlled by the advanced setting **RFO\_GratuitousARPOnFail**.

## 4.2.4. Proxy ARP

As explained previously in Section 3.4, "ARP", the ARP protocol facilitates a mapping between an IP address and the MAC address of a node on an Ethernet network. However, situations may exist where a network running Ethernet is separated into two parts with a routing device such as an installed D-Link Firewall, in between. In such a case, NetDefendOS itself can respond to ARP requests directed to the network on the other side of the D-Link Firewall using the feature known as Proxy ARP.

For example, host A on one subnet might send an ARP request to find out the MAC address of the

IP address of host B on another separate network. The proxy ARP feature means that NetDefendOS responds to this ARP request instead of host B. The NetDefendOS sends its own MAC address instead in reply, essentially pretending to be the target host. After receiving the reply, Host A then sends data directly to NetDefendOS which, acting as a proxy, forwards the data on to host B. In the process the device has the opportunity to examine and filter the data.

The splitting of an Ethernet network into two distinct parts is a common application of D-Link Firewall's Proxy ARP feature, where access between the parts needs to be controlled. In such a scenario NetDefendOS can monitor and regulate all traffic passing between the two parts.

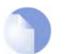

### Note

It is only possible to have Proxy ARP functioning for Ethernet and VLAN interfaces.

# 4.3. Policy-based Routing

## 4.3.1. Overview

*Policy-based Routing* (PBR) is an extension to the standard routing described previously. It offers administrators significant flexibility in implementing routing decision policies by being able to define rules so alternative routing tables are used.

Normal routing forwards packets according to destination IP address information derived from static routes or from a dynamic routing protocol. For example, using OSPF, the route chosen for packets will be the least-cost (shortest) path derived from an SPF calculation. Policy-based Routing means that routes chosen for traffic can be based on specific traffic parameters.

Policy-based Routing can allow:

| Source based routing  | A different routing table may need to be chosen based on the<br>source of traffic. When more than one ISP is used to provide<br>Internet services, Policy-based Routing can route traffic<br>originating from different sets of users through different routes.<br>For example, traffic from one address range might be routed<br>through one ISP, whilst traffic from another address range might<br>be through a second ISP. |
|-----------------------|----------------------------------------------------------------------------------------------------|
| Service-based Routing | A different routing table might need to be chosen based on the service. Policy-based Routing can route a given protocol such as HTTP, through proxies such as Web caches. Specific services might also be routed to a specific ISP so that one ISP handles all HTTP traffic.                                                                                                    |
| User based Routing    | A different routing table might need to be chosen based on the user identity or the <i>group</i> to which the user belongs. This is particularly useful in <i>provider-independent metropolitan area networks</i> where all users share a common active backbone, but each can use different ISPs, subscribing to different providers.                                                                                         |

Policy-based Routing implementation in NetDefendOS is based on two building blocks:

- One or more user-defined alternate *Policy-based Routing Tables* in addition to the standard default **main** routing table.
- One or more *Policy-based routing rules* which determines which routing table to use for which traffic.

## 4.3.2. Policy-based Routing Tables

NetDefendOS, as standard, has one default routing table called **main**. In addition to the **main** table, it is possible to define one or more, additional alternate routing tables (this section will sometimes refer to these Policy-based Routing Tables as *alternate* routing tables).

Alternate routing tables contain the same information for describing routes as *main*, except that there is an extra parameter *ordering* defined for each of them. This parameter decides how route lookup is done using alternate tables in conjunction with the **main** table. This is described further in Section 4.3.5, "The *Ordering* parameter" below.

## 4.3.3. Policy-based Routing Rules

A rule in the Policy-based Routing rule set can decide which routing table is selected. A

Policy-based Routing rule can be triggered by the type of Service (HTTP for example) in combination with the Source/Destination Interface and Source/Destination Network.

When looking up Policy-based Rules, it is the first matching rule found that is triggered.

## 4.3.4. Policy-based Routing Table Selection

When a packet corresponding to a new connection first arrives, the processing steps are as follows to determine which routing table is chosen:

- 1. The PBR Rules must first be looked up but to do this the packet's destination interface must be determined and this is always done by a lookup in the *main* routing table. It is therefore important a match for the destination network is found or at least a default **all-nets** route exists which can catch anything not explicitly matched.
- 2. A search is now made for a Policy-based Routing Rule that matches the packets's source/destination interface/network as well as service. If a matching rule is found then this determines the routing table to use. If no PBR Rule is found then the *main* table will be used.
- 3. Once the correct routing table has been located, a check is made to make sure that the source IP address in fact belongs on the receiving interface. The Access Rules are firstly examined to see if they can provide this check (see Section 6.1, "Access Rules" for more details of this feature). If there are no Access Rules or a match with the rules cannot be found, a reverse lookup in the previously selected routing table is done using the source IP address. If the check fails then a **Default access rule** log error message is generated.
- 4. At this point, using the routing table selected, the actual route lookup is done to find the packet's destination interface. At this point the *ordering* parameter is used to determine how the actual lookup is done and the options for this are described in the next section. To implement virtual systems, the *Only* ordering option should be used.
- 5. The connection is then subject to the normal IP rule set. If a SAT rule is encountered, address translation will be performed. The decision of which routing table to use is made before carrying out address translation but the actual route lookup is performed on the altered address. (Note that the original route lookup to find the destination interface used for all rule look-ups was done with the original, untranslated address.)
- 6. If allowed by the IP rule set, the new connection is opened in the NetDefendOS state table and the packet forwarded through this connection.

## 4.3.5. The Ordering parameter

Once the routing table for a new connection is chosen and that table is an alternate routing table, the *Ordering* parameter associated with the table is used to decide how the alternate table is combined with the **main** table to lookup the appropriate route. The three available options are:

- 1. **Default** The default behaviour is to first look up the route in the **main** table. If no matching route is found, or the default route is found (the route with the destination **all-nets** 0.0.0.0/0), a lookup for a matching route in the alternate table is done. If no match is found in the alternate table then the default route in the main table will be used.
- 2. **First** This behaviour is to first look up the connection's route in the alternate table. If no matching route is found there then the **main** table is used for the lookup. The default **all-nets** route will be counted as a match in the alternate table if it exists there.
- 3. **Only** This option ignores the existence of any other table except the alternate table so the alternate table is the only one used for the lookup. One application of this is to give the administrator a way to dedicate a single routing table to one set of interfaces. **Only** is the option to use when creating virtual systems since it can dedicate one routing table to a set of

#### interfaces.

The first two options can be regarded as combining the alternate table with the **main** table and assigning one route if there is a match in both tables.

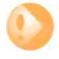

#### Important - Ensuring all-nets appears in the main table.

A common mistake with Policy-based routing is the absence of the default route with a destination interface of **all-nets** in the default main routing table. If there is no route that is an exact match then the absence a default **all-nets** route will mean that the connection will be dropped.

#### Example 4.3. Creating a Policy-Based Routing table

In this example we create a Policy-based Routing table named "TestPBRTable".

#### Web Interface

- 1. Go to Routing > Routing Tables > Add > RoutingTable
- 2. Now enter:
  - Name: TestPBRTable
  - For Ordering select one of:
    - First the named routing table is consulted first of all. If this lookup fails, the lookup will continue in the main routing table.
    - **Default** the main routing table will be consulted first. If the only match is the default route (*all-nets*), the named routing table will be consulted. If the lookup in the named routing table fails, the lookup as a whole is considered to have failed.
    - **Only** the named routing table is the only one consulted. If this lookup fails, the lookup will not continue in the main routing table.
- 3. If **Remove Interface IP Routes** is enabled, the default interface routes are removed, that is to say routes to the *core* interface (which are routes to NetDefendOS itself).
- 4. Click OK

#### **Example 4.4. Creating the Route**

After defining the routing table "TestPBRTable", we add routes into the table.

#### Web Interface

- 1. Go to Routing > Routing Tables > TestPBRTable > Add > Route
- 2. Now enter:
  - Interface: The interface to be routed
  - Network: The network to route
  - Gateway: The gateway to send routed packets to
  - Local IP Address: The IP address specified here will be automatically published on the corresponding interface. This address will also be used as the sender address in ARP queries. If no address is specified, the firewall's interface IP address will be used.
  - Metric: Specifies the metric for this route. (Mostly used in route fail-over scenarios)
- 3. Click OK

#### Example 4.5. Policy Based Routing Configuration

This example illustrates a multiple ISP scenario which is a common use of Policy-based Routing. The following is assumed:

- Each ISP will give you an IP network from its network range. We will assume a 2-ISP scenario, with the network 10.10.10.0/24 belonging to "ISP A" and "20.20.20.0/24" belonging to "ISP B". The ISP gateways are 10.10.10.1 and 20.20.20.1, respectively.
- All addresses in this scenario are public addresses for the sake of simplicity.
- This is a "drop-in" design, where there are no explicit routing subnets between the ISP gateways and the D-Link Firewall.

In a provider-independent network, clients will likely have a single IP address, belonging to one of the ISPs. In a single-organization scenario, publicly accessible servers will be configured with two separate IP addresses: one from each ISP. However, this difference does not matter for the policy routing setup itself.

Note that, for a single organization, Internet connectivity through multiple ISPs is normally best done with the BGP protocol, where you do not need to worry about different IP spans or policy routing. Unfortunately, this is not always possible, and this is where Policy Based Routing becomes a necessity.

We will set up the main routing table to use ISP A, and add a named routing table, "r2" that uses the default gateway of ISP B.

| Interface | Network       | Gateway    | ProxyARP |
|-----------|---------------|------------|----------|
| lan1      | 10.10.10.0/24 |            | wan1     |
| lan1      | 20.20.20.0/24 |            | wan2     |
| wan1      | 10.10.10.1/32 |            | lan1     |
| wan2      | 20.20.20.1/32 |            | lan1     |
| wan1      | all-nets      | 10.10.10.1 |          |

Contents of the named Policy-based Routing table r2:

| Interface | Network  | Gateway    |
|-----------|----------|------------|
| wan2      | all-nets | 20.20.20.1 |

The table r2 has its Ordering parameter set to Default, which means that it will only be consulted if the main routing table lookup matches the default route (*all-nets*).

Contents of the Policy-based Routing Policy:

| Source<br>Interface |               |      | Destination<br>Range | Service |    | Return VR<br>table |
|---------------------|---------------|------|----------------------|---------|----|--------------------|
| lan1                | 10.10.10.0/24 | wan2 | all-nets             | ALL     | r2 | r2                 |
| wan2                | all-nets      | lan1 | 20.20.20.0/24        | ALL     | r2 | r2                 |

To configure this example scenario:

#### Web Interface

- 1. Add the routes found in the list of routes in the main routing table, as shown earlier.
- 2. Create a routing table called "r2" and make sure the ordering is set to "Default".
- 3. Add the route found in the list of routes in the routing table "r2", as shown earlier.
- 4. Add two VR policies according to the list of policies shown earlier.
  - Go to Routing > Routing Rules > Add > Routing Rule
  - Enter the information found in the list of policies displayed earlier
  - Repeat the above to add the second rule

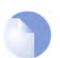

Note

Rules in the above example are added for both inbound and outbound connections.

# 4.4. Dynamic Routing

## 4.4.1. Dynamic Routing overview

Dynamic routing is different to static routing in that the D-Link Firewall will adapt to changes of network topology or traffic load automatically. NetDefendOS first learns of all the directly connected networks and gets further route information from other routers. Detected routes are sorted and the most suitable routes for destinations are added into the routing table and this information is distributed to other routers.

Dynamic Routing responds to routing updates on the fly but has the disadvantage that it is more susceptible to certain problems such as routing loops. In the Internet, two types of dynamic routing algorithm are used: the Distance Vector(DV) algorithm and the Link State(LS) algorithm. How a router decides the optimal or "best" route and shares updated information with other routers depends on the type of algorithm used.

## Distance Vector Algorithms

The *Distance vector* (DV) algorithm is a decentralized routing algorithm that computes the "best" path in a distributed way. Each router computes the costs of its own attached links, and shares the route information only with its neighbor routers. The router will gradually learns the least-cost path by iterative computation and information exchange with its neighbors.

The *Routing Information Protocol* (RIP) is a well-known DV algorithm and involves sending regular update messages and reflecting routing changes in the routing table. Path determination is based on the "length" of the path which is the number of intermediate routers {also known as "hops"}. After updating its own routing table, the router immediately begins transmitting its entire routing table to neighboring routers to inform them of changes.

## Link State Algorithms

In contrast to DV algorithms, *Link State* (LS) algorithms enable routers to keep routing tables that reflect the topology of the entire network. Each router broadcasts its attached links and link costs to all other routers in the network. When a router receives these broadcasts it runs the LS algorithm and calculates its own set of least-cost paths. Any change of the link state will be sent everywhere in the network, so that all routers keep the same routing table information.

## Open Shortest Path First

*Open Shortest Path First* (OSPF) is a widely used LS algorithm. An OSPF enabled router first identifies the routers and subnets that are directly connected to it and then broadcasts the information to all the other routers. Each router uses the information it receives to build a table of what the whole network looks like. With a complete routing table, each router can identify the subnetworks and routers that lead to any destination. Routers using OSPF only broadcast updates that inform of changes and not the entire routing table.

OSPF depends on various metrics for path determination, including hops, bandwidth, load and delay. OSPF can provide a great deal of control over the routing process since its parameters can finely tuned.

## Comparing Dynamic Routing Algorithms

Due to the fact that the global link state information is maintained everywhere in a network, LS algorithms offer a high degree of configuration control and scalability. Changes result in broadcasts of just the updated information to other routers which means faster convergence and less possibility of routing loops. OSPF can also operate within a hierarchy, whereas RIP has no knowledge of sub-network addressing. NetDefendOS uses OSPF as its dynamic routing algorithm because of the many advantages it offers.

## Routing metrics

Routing metrics are the criteria a routing algorithm uses to compute the "best" route to a destination. A routing protocol relies on one or several metrics to evaluate links across a network and to determine the optimal path. The principal metrics used include:

| Path length    | The sum of the costs associated with each link. A commonly used value for<br>this metric is called "hop count" which is the number of routing devices a<br>packet must pass through when it travels from source to destination. |
|----------------|----------------------------------------------------------------------------------------------------|
| Item Bandwidth | The traffic capacity of a path, rated by "Mbps".                                                                                                    |
| Load           | The usage of a router. The usage can be evaluated by CPU utilization and throughput.                                                                                                    |
| Delay          | The time it takes to move a packet from the source to the destination. The time depends on various factors, including bandwidth, load, and the length of the path.                                                              |

## 4.4.2. OSPF

### Overview

*Open Shortest Path First* (OSPF) is a routing protocol developed for IP networks by the Internet Engineering Task Force (IETF). The NetDefendOS OSPF implementation is based upon RFC 2328, with compatibility to RFC 1583.

The way OSPF works is that it routes IP packets based only on the destination IP address found in the IP packet header. IP packets are routed "as is", that is they are not encapsulated in any further protocol headers as they transit the Autonomous System (AS). OSPF is a dynamic routing protocol, it quickly detects topological changes in the AS (such as router interface failures) and calculates new loop-free routes after a period of time.

OSPF is a link-state routing protocol that calls for the sending of link-state advertisements (LSAs) to all other routers within the same area. In a link-state routing protocol, each router maintains a database describing the Autonomous System's topology. This database is referred to as the link-state database. Each router in the same AS has an identical database. From the information in the link-state database, each router constructs a tree of shortest paths with itself as root. This shortest-path tree gives the route to each destination in the Autonomous System.

OSPF allows sets of networks to be grouped together, this is called an area. The topology of an area is hidden from the rest of the AS. This information hiding reduces the amount of routing traffic exchanged. Also, routing within the area is determined only by the area's own topology, lending the area protection from bad routing data. An area is a generalization of an IP subnetted network.

All OSPF protocol exchanges can be authenticated. This means that only routers with the correct authentication can join the Autonomous System. Different authentication schemes can be used, like none, passphrase or MD5 digest. It is possible to configure separate authentication methods for each Autonomous System. Note: The OSPF feature is available on the D-Link DFL-800 / 1600 / 2500 only.

## **OSPF** Areas

The Autonomous System is divided into smaller parts called *OSPF Areas*. This section describes what an area is, and its associated terms.

| Areas | An area consists of networks and hosts within an AS that have been grouped together. Routers that are only within an area are called internal routers, all interfaces on internal routers are directly connected to networks within the area. The topology of an area is hidden from the rest of the AS. |
|-------|----------------------------------------------------------------------------------------------------|
| ABRs  | Routers that have interfaces in more than one area are called Area Border Routers (ABRs), these maintain a separate topological database for each area                                                                                                    |

to which they have an interface.

- ASBRs Routers that exchange routing information with routers in other Autonomous Systems are called Autonomous System Boundary Router (ASBRs). They advertise externally learned routes throughout the Autonomous System.
- **Backbone Areas** All OSPF networks need to have at least the backbone area, that is the area with ID 0. This is the area that all other areas should be connected to, and the backbone make sure to distribute routing information between the connected areas. When an area is not directly connected to the backbone it needs a virtual link to it.
- **Stub Areas** Stub areas are areas through which or into which AS external advertisements are not flooded. When an area is configured as a stub area, the router will automatically advertises a default route so that routers in the stub area can reach destinations outside the area.
- **Transit Areas** Transit areas are used to pass traffic from a area that is not directly connect to the backbone area.

## The Designated Router

Each OSPF broadcast network has a designated router and a backup designated router. The routers uses OSPF hello protocol to elect the DR and BDR for the network based on the priorities advertised by all the routers. If there already are a DR on the network, the router will accept that one, regardless of its own router priority.

### Neighbors

Routers that are in the same area become neighbors in that area. Neighbors are elected via the Hello protocol. Hello packets are sent periodically out of each interface using IP multicast. Routers become neighbors as soon as they see themselves listed in the neighbor's Hello packet. This way, a two way communication is guaranteed.

The following *Neighbor States* are defined:

- **Down** This is the initial stat of the neighbor relationship.
- **Init** When a HELLO packet is received from a neighbor, but does NOT include the Router ID of the firewall in it, the neighbor will be placed in Init state. As soon as the neighbor in question receives a HELLO packet it will know the sending routers Router ID and will send a HELLO packet with that included. The state of the neighbors will change to 2-way state.
- **2-Way** In this state the communication between the router and the neighbor is bi-directional. On Point-to-Point and Point-to-Multipoint interfaces, the state will be changed to *Full*. On Broadcast interfaces, only the DR/BDR will advance to *Full*state with their neighbors, all the remaining neighbors will remain in the 2-Way state.
- **ExStart** Preparing to build adjacency.
- **Exchange** Routers are exchanging Data Descriptors.
- **Loading** Routers are exchanging LSAs.
- **Full** This is the normal state of an adjacency between a router and the DR/BDR.

## Aggregates

OSPF Aggregation is used to combine groups of routes with common addresses into a single entry

in the routing table. This is commonly used to minimize the routing table.

## **Virtual Links**

Virtual links are used for:

- Linking an area that does not have a direct connection to the backbone.
- Linking the backbone in case of a partitioned backbone.

### Areas without direct connection to the backbone

The backbone always need to be the center of all other areas. In some rare case where it is impossible to have an area physically connected to the backbone, a virtual link is used. This virtual link will provide that area with a logical path to the backbone area. This virtual link is established between two ABRs that are on one common area, with one of the ABRs connected to the backbone area. In the example below two routers are connected to the same area (Area 1) but just one of them, fw1, is connected physically to the backbone area.

## Figure 4.2. Virtual Links Example 1

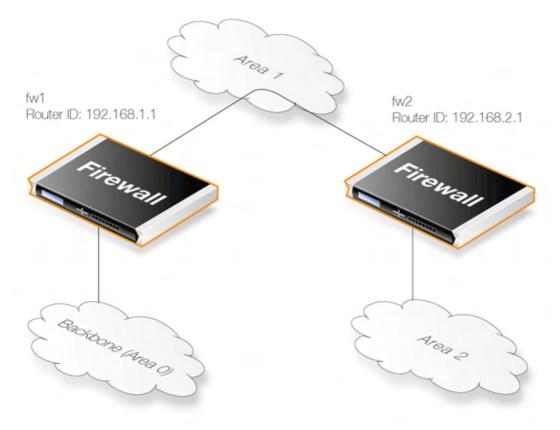

In the above example, the Virtual Link is configured between fw1 and fw2 on Area 1, as it is used as the transit area. In this configuration only the Router ID has to be configured. The diagram shows that fw2 needs to have a Virtual Link to fw1 with Router ID 192.168.1.1 and vice versa. These Virtual Links need to be configured in Area 1.

## A Partitioned Backbone

OSPF allows for linking a partitioned backbone using a virtual link. The virtual link should be configured between two separate ABRs that touch the backbone are from each side and having a

common area in between.

## Figure 4.3. Virtual Links Example 2

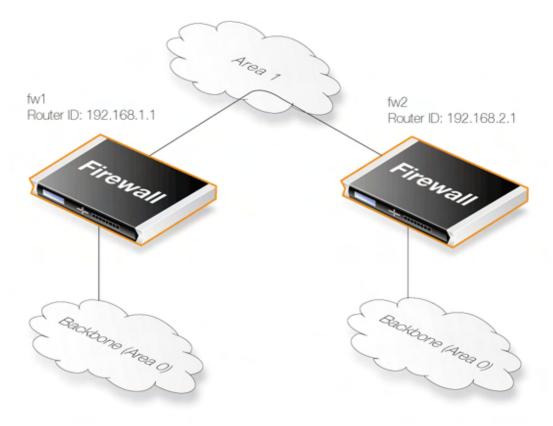

The Virtual Link is configured between fw1 and fw2 on Area 1, as it is used as the transit area. In the configuration only the Router ID have to be configured, as in the example above show fw2 need to have a Virtual Link to fw1 with the Router ID 192.168.1.1 and vice versa. These VLinks need to be configured in Area 1.

## **OSPF High Availability Support**

There are some limitations in High Availability support for OSPF that should be noted:

Both the active and the inactive part of an HA cluster will run separate OSPF processes, although the inactive part will make sure that it is not the preferred choice for routing. The HA master and slave will not form adjacency with each other and are not allowed to become DR/BDR on broadcast networks. This is done by forcing the router priority to 0.

For OSPF HA support to work correctly, the D-Link Firewall needs to have a broadcast interface with at least ONE neighbor for ALL areas that the firewall is attached to. In essence, the inactive part of the cluster needs a neighbor to get the link state database from.

It should also be noted that is not possible to put an HA cluster on the same broadcast network without any other neighbors (they won't form adjacency with each other because of the router priority 0). However, it may be possible, depending on the scenario, to setup a point to point link between them instead. Special care must also be taken when setting up a virtual link to an HA firewall. The endpoint setting up a link to the HA firewall must setup 3 separate links: one to the shared, one the master and one to the slave router id of the firewall.

## 4.4.3. Dynamic Routing Policy

## Overview

In a dynamic routing environment, it is important for routers to be able to regulate to what extent they will participate in the routing exchange. It is not feasible to accept or trust all received routing information, and it might be crucial to avoid that parts of the routing database gets published to other routers.

For this reason, NetDefendOS provides a *Dynamic Routing Policy*, which is used to regulate the flow of dynamic routing information.

A Dynamic Routing Policy rule filters either statically configured or OSPF learned routes according to parameters like the origin of the routes, destination, metric and so on. The matched routes can be controlled by actions to be either exported to OSPF processes or to be added to one or more routing tables.

The most common usages of Dynamic Routing Policy are:

- Importing OSPF routes from an OSPF process into a routing table.
- Exporting routes from a routing table to an OSPF process.
- Exporting routes from one OSPF process to another.

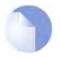

#### Note

By default, NetDefendOS will not import or export any routes. In other words, for dynamic routing to be meaningful, it is mandatory to define at least one Dynamic Routing Policy rule.

#### Example 4.6. Importing Routes from an OSPF AS into the Main Routing Table

In this example, the routes received using OSPF will be added into the main routing table. First of all a Dynamic Routing Policy filter needs to be created. The filter needs to have a name, in this example *ImportOSPFRoutes* is used, as it explains what the filter does.

The filter must also specify from what OSPF AS the routes should be imported. In this example, a pre-configured OSPF AS named *as0* is used.

Depending on how your routing topology looks like you might want to just import certain routes using the *Destination Interface/Destination Network* filters, but in this scenario all routes that are within the *all-nets* network (which is the same as specifying the IP address 0.0.0.0/0) are allowed.

#### CLI

gw-world:/> add DynamicRoutingRule OSPFProcess=as0 Name=ImportOSPFRoutes DestinationNetworkExactly=all-nets

#### Web Interface

- 1. Go to Routing > Dynamic Routing Rules > Add > Dynamic routing policy rule
- 2. Specify a suitable name for the filter, in this case ImportOSPFRoutes
- 3. In the Select OSPF Process, select as0
- 4. Choose all-nets in the ... Exactly Matches dropdown control
- 5. Click OK

The next step is to create a Dynamic Routing Action that will do the actual importing of the routes into a routing table. Specify the destination routing table that the routes should be added to, in this case *main*.

#### CLI

gw-world:/> cc DynamicRoutingRule ImportOSPFRoutes

gw-world:/ImportOSPFRoutes> add DynamicRoutingRuleAddRoute Destination=MainRoutingTable

#### Web Interface

- 1. Go to Routing > Dynamic Routing Rules
- 2. Click on the recently created ImportOSPFRoutes
- 3. Go to OSPF Routing Action > Add > DynamicRountingRuleAddRoute
- 4. In Destination, add the main routing table to the Selected list
- 5. Click OK

## Example 4.7. Exporting the Default Route into an OSPF AS In this example, the default route from the main routing table will be exported into an OSPF AS named as0. First, add a dynamic routing policy filter that matches the main routing table and the default route: CLI gw-world:/> add DynamicRoutingRule OSPFProcess=as0 name=ExportDefRoute RoutingTable=MainRoutingTable DestinationInterface=wan DestinationNetworkExactly=all-nets Web Interface 1. Go to Routing > Dynamic Routing Rules > Add > Dynamic routing policy rule Specify a suitable name for the filter, eg. ExportDefRoute 2. For From Routing Table select Main Routing Table 3. Choose wan for Destination Interface 4. 5. Choose all-nets in the ... Exactly Matches list 6. Click OK Then, create an OSPF Action that will export the filtered route to the specified OSPF AS: CLI gw-world:/> cc DynamicRoutingRule ExportDefRoute gw-world:/ExportDefRoute/> add DynamicRoutingRuleExportOSPF ExportToProcess=as0 Web Interface 1. Go to Routing > Dynamic Routing Rules 2. Click on the newly created ExportDefRoute Go to OSPF Action > Add > DynamicRoutingRuleExportOSPF 3. 4. For Export to process choose as0 5. Click OK

# 4.5. Multicast Routing

## 4.5.1. Overview

Certain types of Internet interactions, such as conferencing and video broadcasts, require a single client or host to send the same packet to multiple receivers. This could be achieved through the sender duplicating the packet with different receiving IP addresses or by a broadcast of the packet across the Internet. These solutions waste large amounts of sender resources or network bandwidth and are therefore not satisfactory. An appropriate solution should also be able to scale to large numbers of receivers.

Multicast Routing solves the problem by the network routers themselves, replicating and forwarding packets via the optimum route to all members of a group. The IETF standards that enable Multicast Routing are:

- 1. Class D of the IP address space which is reserved for multicast traffic. Each multicast IP address represent an arbitrary group of recipients.
- 2. The Internet Group Membership Protocol (IGMP) allows a receiver to tell the network that it is a member of a particular multicast group.
- 3. Protocol Independent Multicast (PIM) is a group of routing protocols for deciding the optimal path for multicast packets.

Multicast routing operates on the principle that an interested receiver joins a group for a multicast by using the IGMP protocol. PIM routers can then duplicate and forward packets to all members of such a multicast group, thus creating a *distribution tree* for packet flow. Rather than aquiring new network information, PIM uses the routing information from existing protocols, such as OSPF, to decide the optimal path.

A key mechanism in the Multicast Routing process is that of *Reverse Path Forwarding*. For unicast traffic a router is concerned only with a packet's destination. With multicast, the router is also concerned with a packets source since it forwards the packet on paths which are known to be downstream, away from the packet's source. This approach is adopted to avoid loops in the distribution tree.

By default multicast packets are routed by NetDefendOS to the **core** interface. SAT Multiplex rules are set up in the IP rule set in order to perform forwarding to the correct interfaces. This is demonstrated in the examples which follow.

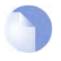

## Note

For multicast to function with an Ethernet interface on any D-Link Firewall, that interface must have multicast handling set to **On** or **Auto**. For further details on this see Section 3.3.2, "Ethernet".

# 4.5.2. Multicast Forwarding using the SAT Multiplex Rule

The SAT Multiplex rule is used to achieve duplication and forwarding of packets through more than one interface. This feature implements multicast forwarding in NetDefendOS, where a multicast packet is sent through several interfaces. Note that, since this rule overrides the normal routing tables, packets that should be duplicated by the multiplex rule needs to be routed to the **core** interface.

By default, the multicast IP range **224.0.0.0/4** is always routed to **core** and does not have to be manually added to the routing tables. Each specified output interface can individually be configured with static address translation of the destination address. The **Interface** field in the **Interface/Net Tuple** dialog may be left empty if the **IPAddress** field is set. In this case, the output interface will be determined by a route lookup on the specified IP address.

The multiplex rule can operate in one of two modes:

| Use IGMP       | The traffic flow specififed by the multiplex rule must have been requested<br>by hosts using IGMP before any multicast packets are forwarded through the<br>specified interfaces. This is the default behaviour of NetDefendOS. |
|----------------|----------------------------------------------------------------------------------------------------|
| Not using IGMP | The traffic flow will be forwarded according to the specified interfaces directly without any inference from IGMP.                                                                                                    |
| Note           |                                                                                                    |

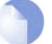

Since the Multiplex rule is a SAT rule, an Allow or NAT rule has to be specified together with the Multiplex rule.

## 4.5.2.1. Multicast Forwarding - No Address Translation

This scenario describes how to configure multicast forwarding together with IGMP. The multicast sender is **192.168.10.1** and generates the multicast streams **239.192.10.0/24:1234**. These multicast streams should be forwarded from interface wan through the interfaces if1, if2 and if3. The streams should only be forwarded if some host has requested the streams using the IGMP protocol. The example below only covers the multicast forwarding part of the configuration. The IGMP configuration can be found below in Section 4.5.3.1, "IGMP Rules Configuration - No Address Translation".

## **Figure 4.4. Multicast Forwarding - No Address Translation**

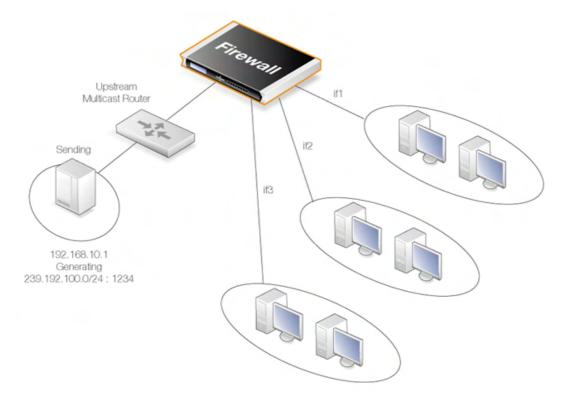

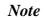

Remember to add an Allow rule matching the SAT Multiplex rule.

#### Example 4.8. Forwarding of Multicast Traffic using the SAT Multiplex Rule

In this example, we will create a multiplex rule in order to forward the multicast groups **239.192.10.0/24:1234** to the interfaces if1, if2 and if3. All groups have the same sender **192.168.10.1** which is located somwhere behind the wan interface. The multicast groups should only be forwarded to the out interfaces if clients behind those interfaces have requested the groups using IGMP. The following steps need to be executed to configure the actual forwarding of the multicast traffic. IGMP has to be configured separately.

#### Web Interface

- A. Create a custom service for multicast called *multicast\_service*:
- 1. Go to Objects > Services > Add > TCP/UDP
- 2. Now enter:
  - Name: multicast\_service
  - Type: UDP
  - Destination: 1234

#### B. Create an IP rule:

- 1. Go to Rules > IP Rules > Add > IP Rule
- 2. Under General enter.
  - **Name:** a name for the rule, eg. *Multicast\_Multiplex*
  - Action: Multiplex SAT
  - Service: multicast\_service
- 3. Under Address Filter enter:
  - · Source Interface: wan
  - Source Network: 192.168.10.1
  - Destination Interface: core
  - Destination Network: 239.192.10.0/24
- 4. Click the **Multiplex SAT** tab and add the output interfaces if1, if2 and if3 one at a time. For each interface, leave the **IPAddress** field blank since no destination address translation is wanted.
- 5. Make sure the forwarded using IGMP checkbox is set
- 6. Click OK

## 4.5.2.2. Multicast Forwarding - Address Translation Scenario

Figure 4.5. Multicast Forwarding - Address Translation

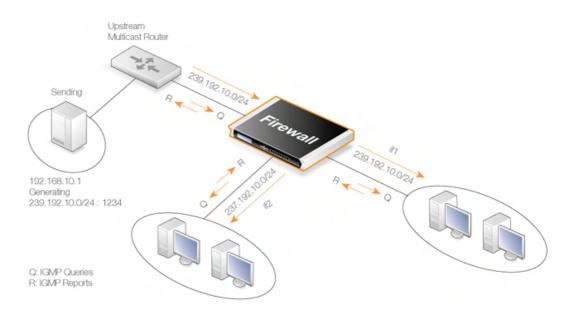

This scenario is based on the previous scenario but now we are going to translate the multicast group. When the multicast streams **239.192.10.0/24** are forwarded through the if2 interface, the multicast groups should be translated into **237.192.10.0/24**. No address translation should be made when forwarding through interface if1. The configuration of the corresponding IGMP rules can be found below in Section 4.5.3.2, "IGMP Rules Configuration - Address Translation".

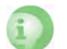

#### Caution

As previously noted, remember to add an Allow rule matching the SAT Multiplex rule.

#### Example 4.9. Multicast Forwarding - Address Translation

The following SAT Multiplex rule needs to be configured to match the scenario described above:

#### Web Interface

A. Create a custom service for multicast called *multicast\_service*:

- 1. Go to Objects > Services > Add > TCP/UDP
- 2. Now enter:
  - Name: multicast\_service
  - Type: UDP
  - Destination: 1234
- B. Create an IP rule:
- 1. Go to Rules > IP Rules > Add > IP Rule
- 2. Under General enter.
  - Name: a name for the rule, eg. Multicast\_Multiplex
  - Action: Multiplex SAT
  - Service: multicast\_service
- 3. Under Address Filter enter:
  - Source Interface: wan
  - Source Network: 192.168.10.1

- Destination Interface: core
- Destination Network: 239.192.10.0/24
- 4. Click the Address Translation tab
- 5. Add interface if1 but leave the IPAddress empty
- 6. Add interface if2 but this time, enter 237.192.10.0 as the IPAddress
- 7. Make sure the forwarded using IGMP checkbox is set
- 8. Click OK

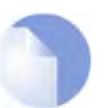

#### Note

If address translation of the source address is required, the **Allow** rule following the **SAT Multiplex** rule should be replaced with a **NAT** rule.

# 4.5.3. IGMP Configuration

IGMP signaling between hosts and routers can be divided into two categories:

- **IGMP Reports** Reports are sent from hosts towards the router when a host wants to subscribe to new multicast groups or change current multicast subscriptions.
- **IGMP Queries** Queries are IGMP messages sent from the router towards the hosts in order to make sure that it will not close any stream that some host still wants to receive.

Normally, both these types of rules has to be specified for IGMP to work. One exception to this is if the multicast source is located on a network directly connected to the router. In this case, no query rule is needed.

A second exception is if a neighbouring router is statically configured to deliver a multicast stream to the D-Link Firewall. In this case also, an IGMP query would not have to be specified.

NetDefendOS supports two IGMP modes of operation - Snoop and Proxy.

## Figure 4.6. Multicast Snoop

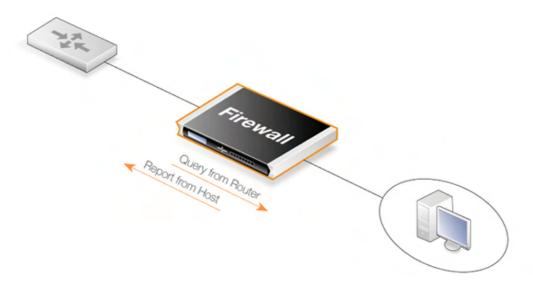

### **Figure 4.7. Multicast Proxy**

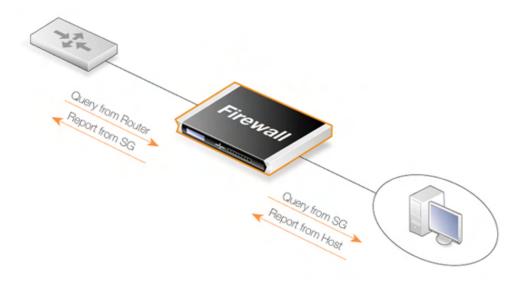

In Snoop mode, the router will act transparently between the hosts and another IGMP router. It will not send any IGMP Queries. It will only forward queries and reports between the other router and the hosts. In Proxy mode, the router will act as an IGMP router towards the clients and actively send queries. Towards the upstream router, it will be acting as a normal host, subscribing to multicast groups on behalf of its clients.

## 4.5.3.1. IGMP Rules Configuration - No Address Translation

This example describes the IGMP rules needed for configuring IGMP according to the No Address Translation scenario described above. We want our router to act as a host towards the upstream router and therefore we configure IGMP to run in proxy mode.

#### Example 4.10. IGMP - No Address Translation

The following example requires a configured interface group IfGrpClients including interfaces if1, if2 and if3. The ip address of the upstream IGMP router is known as UpstreamRouterIP. Two rules are needed. The first one is a report rule that allows the clients behind interfaces if1, if2 and if3 to subscribe for the multicast groups **239.192.10.0/24**. The second rule, is a query rule that allows the upstream router to query us for the multicast groups that the clients have requested. The following steps need to be executed to create the two rules.

#### Web Interface

A. Create the first IGMP Rule.

- 1. Go to Routing > IGMP > IGMP Rules > Add > IGMP Rule
- 2. Under General enter:
  - Name: A suitable name for the rule, eg. Reports
  - Type: Report
  - Action: Proxy
  - Output: wan (this is the relay interface)
- 3. Under Address Filter enter:
  - Source Interface: IfGrpClients

|      | Source Network: if1net, if2net, if3net                    |
|------|-----------------------------------------------------------|
|      | Destination Interface: core                               |
|      | Destination Network: auto                                 |
|      | • Multicast Source: 192.168.10.1                          |
|      | • Multicast Group: 239.192.10.0/24                        |
| 4.   | Click OK                                                  |
| В. ( | Create the second IGMP Rule:                              |
| 1.   | Again go to Routing > IGMP > IGMP Rules > Add > IGMP Rule |
| 2.   | Under General enter:                                      |
|      | • Name: A suitable name for the rule, eg. Queries         |
|      | • Type: Query                                             |
|      | Action: Proxy                                             |
|      | Output: IfGrpClients (this is the relay interface)        |
| 3.   | Under Address Filter enter:                               |
|      | Source Interface: wan                                     |
|      | Source Network: UpstreamRouterIp                          |
|      | Destination Interface: core                               |
|      | Destination Network: auto                                 |
|      | • Multicast Source: 192.168.10.1                          |
|      | • Multicast Group: 239.192.10.0/24                        |
| 4.   | Click OK                                                  |
|      |                                                           |

## 4.5.3.2. IGMP Rules Configuration - Address Translation

The following examples illustrates the IGMP rules needed to configure IGMP according to the Address Translation scenario described above in Section 4.5.2.2, "Multicast Forwarding - Address Translation Scenario". We need two IGMP report rules, one for each client interface. If 1 uses no address translation and if 2 translates the multicast group to **237.192.10.0/24**. We also need two query rules, one for the translated address and interface, and one for the original address towards if 1.

Two examples are provided, one for each pair of report and query rule. The upstream multicast router uses IP UpstreamRouterIP.

## Example 4.11. Configuration if1

The following steps needs to be executed to create the report and query rule pair for if1 which uses no address translation.

#### Web Interface

A. Create the first IGMP Rule.

- 1. Go to Routing > IGMP > IGMP Rules > Add > IGMP Rule
- 2. Under General enter:

- Name: A suitable name for the rule, eg. Reports\_if1
- Type: Report
- Action: Proxy
- **Output:** wan (this is the relay interface)
- 3. Under Address Filter enter:
  - Source Interface: if1
  - Source Network: if1net
  - Destination Interface: core
  - Destination Network: auto
  - Multicast Source: 192.168.10.1
  - Multicast Group: 239.192.10.0/24
- 4. Click OK
- B. Create the second IGMP Rule:
- 1. Again go to Routing > IGMP > IGMP Rules > Add > IGMP Rule
- 2. Under General enter:
  - Name: A suitable name for the rule, eg. Queries\_if1
  - Type: Query
  - Action: Proxy
  - Output: if1 (this is the relay interface)
- 3. Under Address Filter enter:
  - Source Interface: wan
  - Source Network: UpstreamRouterIp
  - Destination Interface: core
  - Destination Network: auto
  - Multicast Source: 192.168.10.1
  - Multicast Group: 239.192.10.0/24
- 4. Click OK

#### Example 4.12. Configuration if2 - Group Translation

The following steps needs to be executed to create the report and query rule pair for if2 which translates the multicast group. Note that the group translated therefore the IGMP reports include the translated IP addresses and the queries will contain the original IP addresses.

#### Web Interface

- A. Create the first IGMP Rule.
- 1. Go to Routing > IGMP > IGMP Rules > Add > IGMP Rule
- 2. Under General enter:
  - Name: A suitable name for the rule, eg. Reports\_if2

- Type: Report
- Action: Proxy
- **Output:** wan (this is the relay interface)
- 3. Under Address Filter enter:
  - Source Interface: if2
  - Source Network: if2net
  - Destination Interface: core
  - Destination Network: auto
  - Multicast Source: 192.168.10.1
  - Multicast Group: 239.192.10.0/24
- 4. Click OK
- B. Create the second IGMP Rule:
- 1. Again go to Routing > IGMP > IGMP Rules > Add > IGMP Rule
- 2. Under General enter:
  - Name: A suitable name for the rule, eg. Queries\_if2
  - Type: Query
  - Action: Proxy
  - Output: if2 (this is the relay interface)
- 3. Under Address Filter enter:
  - · Source Interface: wan
  - Source Network: UpstreamRouterIp
  - Destination Interface: core
  - Destination Network: auto
  - Multicast Source: 192.168.10.1
  - Multicast Group: 239.192.10.0/24
- 4. Click OK

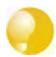

## Advanced IGMP Settings

There are a number of advanced settings which are global and apply to all interfaces which do not have IGMP setttings explicitly specified for them. These global settings can be found in Chapter 13, Advanced Settings. Individual IGMP settings are found in the IGMP section of the administration interface.

# 4.6. Transparent Mode

# 4.6.1. Overview of Transparent Mode

Deploying D-Link Firewalls operating in Transparent Mode into an existing network topology can significantly strengthen security. It is simple to do and doesn't require reconfiguration of existing nodes. Once deployed, NetDefendOS can then allow or deny access to different types of services (for example HTTP) and in specified directions. As long as users of the network are accessing permitted services through the D-Link Firewall they are not aware of its presence. Transparent Mode is enabled by specifying a **Switch Route** instead of a standard **Route**.

A typical example of Transparent Mode's ability to improve security is in a corporate environment where there might be a need to protect different departments from one another. The finance department might require access to only a restricted set of services (HTTP for example) on the sales department's servers whilst the sales department might require access to a similarly restricted set of applications on the finance department's network. By deploying a single D-Link Firewall between the two department's networks, transparent but controlled access can be achieved using the Transparent Mode feature.

Another example might be an organisation allowing traffic between the external Internet and a range of public IP address' on an internal network. Transparent mode can control what kind of service is permitted to these IP addresses and in what direction. For instance the only services permitted in such a situation may be HTTP access out to the Internet.

# 4.6.2. Comparison with Routing mode

The D-Link Firewall can operate in two modes: Routing Mode or Transparent Mode. In Routing Mode, the D-Link Firewall performs all the functions of a Layer 3 router; if the firewall is placed into a network for the first time, or if network topology changes, the routing configuration must therefore be thoroughly checked to ensure that the routing table is consistent with the new layout. Reconfiguration of IP settings may be required for pre-existing routers and protected servers. This mode works well when complete control over routing is desired.

In Transparent Mode, where **Switch Route** is used instead of **Route**, the firewall acts in a way that has similarities to a switch; it screens IP packets and forwards them transparently to the correct interface without modifying any of the source or destination information on the IP or Ethernet levels. Two benefits of Transparent Mode are:

- When a client moves from one interface to another without changing IP address, it can still obtain the same services as before (for example HTTP, FTP) without routing reconfiguration.
- The same network address range can exist on several interfaces.

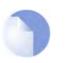

### Note

D-Link Firewalls need not operate exclusively in Transparent Mode but can combine Transparent Mode with Routing Mode to operate in a hybrid mode. That is to say, the firewall can have both **Switch Routes** as well as standard routes defined. It is also possible to create a hybrid case by applying address translation on otherwise transparent traffic.

# **4.6.3. Transparent Mode Implementation**

In transparent mode, NetDefendOS allows ARP transactions to pass through the D-Link Firewall, and determines from this ARP traffic the relationship between IP addresses, physical addresses and interfaces. NetDefendOS remembers this address information in order to relay IP packets to the correct receiver. During the ARP transactions, neither of the endpoints will be aware of the firewall's presence.

When beginning communication, a host will locate the target host's physical address by broadcasting an ARP request. This request is intercepted by NetDefendOS and it sets up an internal ARP Transaction State entry and broadcasts the ARP request to all the other switch-route interfaces except the interface the ARP request was received on. If NetDefendOS receives an ARP reply from the destination within a configurable timeout period, it will relay the reply back to the sender of the request, using the information previously stored in the ARP Transaction State entry.

During the ARP transaction, NetDefendOS learns the source address information for both ends from the request and reply. NetDefendOS maintains two tables to store this information: the Content Addressable Memory (CAM) and Layer 3 Cache. The CAM table tracks the MAC addresses available on a given interface and the Layer 3 cache maps an IP address to MAC address and interface. As the Layer 3 Cache is only used for IP traffic, Layer 3 Cache entries are stored as single host entries in the routing table.

For each IP packet that passes through the D-Link Firewall, a route lookup for the destination is done. If the route of the packet matches a **Switch Route** or a Layer 3 Cache entry in the routing table, NetDefendOS knows that it should handle this packet in a transparent manner. If a destination interface and MAC address is available in the route, NetDefendOS has the necessary information to forward the packet to the destination. If the route was a **Switch Route**, no specific information about the destination is available and the firewall will have to discover where the destination is located in the network. Discovery is done by NetDefendOS sending out ARP as well as ICMP (ping) requests, acting as the initiating sender of the original IP packet for the destination on the interfaces specified in the **Switch Route**. If an ARP reply is received, NetDefendOS will update the CAM table and Layer 3 Cache and forward the packet to the destination.

If the CAM table or the Layer 3 Cache is full, the tables are partially flushed automatically. Using the discovery mechanism of sending ARP and ICMP requests, NetDefendOS will rediscover destinations that may have been flushed.

## 4.6.4. Enabling Transparent Mode

Two steps are normally required to have NetDefendOS operate in Transparent Mode:

- 1. If desired, create a group of the interfaces that are to be transparent. Interfaces in a group can be marked as **Security transport equivalent** if hosts are to move freely between them.
- 2. Create **Switch Routes** and if applicable use the interface group created earlier. For the **Network** parameter, specify the range of IP addresses that will be transparent between the interfaces. When the entire firewall is working in Transparent Mode this range is normally *all-nets*.

# 4.6.5. High Availability with Transparent Mode

Switch Routes cannot be used with High Availability and therefore true transparent mode cannot be implemented with a NetDefendOS High Availability Cluster.

Instead of Switch Routes the solution in a High Availability setup is to use Proxy ARP to separate two networks. This is described further in Section 4.2.4, "Proxy ARP". The key disadvantage with this approach is that clients will not be able to roam between NetDefendOS interfaces, retaining the same IP address.

## 4.6.6. Transparent Mode Scenarios

## Scenario 1

The firewall in Transparent Mode is placed between an Internet access router and the internal network. The router is used to share the Internet connection with a single public IP address. The internal NAT:ed network behind the firewall is in the 10.0.0.0/24 address space. Clients on the internal network are allowed to access the Internet via the HTTP protocol.

## Figure 4.8. Transparent mode scenario 1

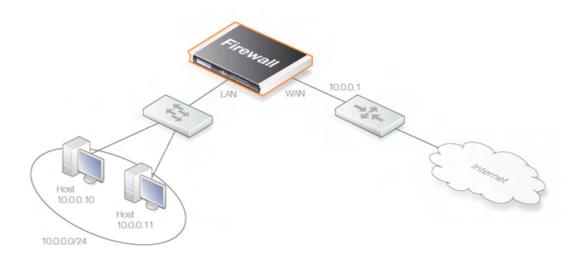

#### Example 4.13. Setting up Transparent Mode - Scenario 1

#### Web Interface

Configure the interfaces:

- 1. Go to Interfaces > Ethernet > Edit (wan)
- 2. Now enter:
  - IP Address: 10.0.0.1
  - Network: 10.0.0/24
  - Default Gateway: 10.0.0.1
  - Transparent Mode: Enable
- 3. Click OK
- 4. Go to Interfaces > Ethernet > Edit (lan)
- 5. Now enter:
  - IP Address: 10.0.0.2
  - Network: 10.0.0/24
  - Transparent Mode: Enable
- 6. Click OK

Configure the rules:

- 1. Go to Rules > IP Rules > Add > IPRule
- 2. Now enter:
  - Name: HTTPAllow
  - Action: Allow
  - Service: http
  - Source Interface: lan

- Destination Interface: any
- Source Network: 10.0.0/24
- **Destination Network:** all-nets (0.0.0.0/0)
- 3. Click OK

#### Scenario 2

Here the D-Link Firewall in Transparent Mode separates server resources from an internal network by connecting them to a separate interface without the need for different address ranges.

#### Figure 4.9. Transparent mode scenario 2

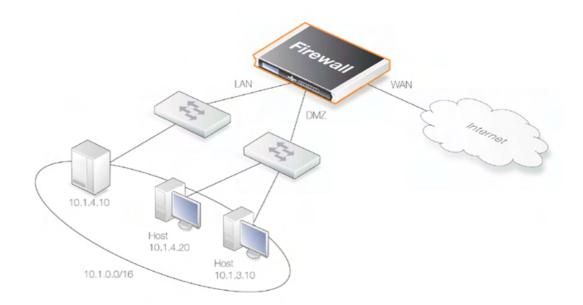

All hosts connected to LAN and DMZ (the lan and dmz interfaces) share the 10.0.0.0/24 address space. As this is configured using Transparent Mode any IP address can be used for the servers, and there is no need for the hosts on the internal network to know if a resource is on the same network or placed on the DMZ. The hosts on the internal network are allowed to communicate with an HTTP server on DMZ while the HTTP server on the DMZ can be reached from the Internet. The firewall is transparent between the DMZ and LAN while traffic can subjected to the IP rule set.

#### Example 4.14. Setting up Transparent Mode - Scenario 2

Configure a **Switch Route** over the LAN and DMZ interfaces for address range 10.0.0.0/24 (assume the WAN interface is already configured).

Configure the interfaces:

Similar as shown in the previous example, first, we need to specify the involving interfaces *lan*, and *dmz* using the example IP addresses for this scenario.

Interface Groups:

Similar as shown in the previous example. Configure both interfaces lanand dmzinto the same group.

#### Switch Route:

Similar as shown in the previous example. Set up the switch route with the new interface group created earlier. Configure the rules:

- 1. Go to Rules > New Rule
- 2. The Rule Properties dialog will be displayed
- 3. Specify a suitable name for the rule, for instance HTTP-LAN-to-DMZ
- 4. Enter following:
  - Action: Allow
  - · Source Interface: lan
  - Destination Interface: dmz
  - · Source Network: all-nets
  - Destination Network: 10.1.4.10
- 5. Under the **Service** tab, choose *http* in the **Pre-defined** control
- 6. Click OK
- 7. Go to Rules > New Rule
- 8. The Rule Properties dialog will be displayed
- 9. Specify a suitable name for the rule, for instance HTTP-WAN-to-DMZ
- 10. Enter following:
  - Action: SAT
  - Source Interface: wan
  - Destination Interface: dmz
  - Source Network: all-nets
  - Destination Network: wan\_ip
- 11. Under the **Service** tab, choose *http* in the **Pre-defined** control
- 12. Under the Address Translation tab, choose *Destination IP Address* and enter 10.1.4.10 in the New IP Address control.
- 13. Click OK
- 14. Go to Rules > New Rule
- 15. The Rule Properties dialog will be displayed
- 16. Specify a suitable name for the rule, for instance HTTP-LAN-to-DMZ
- 17. Enter following:
  - Action: Allow
  - Source Interface: wan
  - Destination Interface: dmz
  - Source Network: all-nets
  - Destination Network: wan\_ip
- 18. Under the **Service** tab, choose *http* in the **Pre-defined** control
- 19. Click OK

#### Web Interface

Configure the interfaces:

1. Go to Interfaces > Ethernet > Edit (lan) 2. Now enter: • IP Address: 10.0.0.1 • Network: 10.0.0/24 • Transparent Mode: Disable · Add route for interface network: Disable 3. Click OK 4. Go to Interfaces > Ethernet > Edit (dmz) 5. Now enter: • IP Address: 10.0.0.2 • Network: 10.0.0/24 • Transparent Mode: Disable • Add route for interface network: Disable 6. Click OK Configure the interface groups: 1. Go to Interfaces > Interface Groups > Add > InterfaceGroup 2. Now enter: • Name: TransparentGroup • Security/Transport Equivalent: Disable • Interfaces: Select lan and dmz 3. Click OK Configure the routing: 1. Go to Routing > Main Routing Table > Add > SwitchRoute 2. Now enter: • Switched Interfaces: TransparentGroup • Network: 10.0.0/24 • Metric: 0 3. Click OK Configure the rules: 1. Go to Rules > IP Rules > Add > IPRule 2. Now enter: • Name: HTTP-LAN-to-DMZ • Action: Allow · Service: http

- Source Interface: lan
- Destination Interface: dmz
- Source Network: 10.0.0/24
- Destination Network: 10.1.4.10

- 3. Click OK
- 4. Go to Rules > IP Rules > Add > IPRule
- 5. Now enter:
  - Name: HTTP-WAN-to-DMZ
  - Action: SAT
  - Service: http
  - Source Interface: wan
  - Destination Interface: dmz
  - Source Network: all-nets
  - Destination Network: wan\_ip
  - Translate: Select Destination IP
  - New IP Address: 10.1.4.10
- 6. Click OK
- 7. Go to Rules > IP Rules > Add > IPRule
- 8. Now enter:
  - Name: HTTP-WAN-to-DMZ
  - Action: Allow
  - Service: http
  - Source Interface: wan
  - Destination Interface: dmz
  - Source Network: all-nets
  - Destination Network: wan\_ip
- 9. Click OK

# **Chapter 5. DHCP Services**

This chapter describes DHCP services in NetDefendOS.

- Overview, page 127
- DHCP Servers, page 128
- Static DHCP Assignment, page 130
- DHCP Relaying, page 131
- IP Pools, page 132

# 5.1. Overview

DHCP (Dynamic Host Configuration Protocol) is a protocol that allows network administrators to automatically assign IP numbers to computers on a network.

## **IP Address Assignment**

A *DHCP Server* implements the task of assigning IP addresses to DHCP clients. These addresses come from a pre-defined IP address pool which DHCP manages. When a DHCP server receives a request from a DHCP client, it returns the configuration parameters (such as an IP address, a MAC address, a domain name, and a lease for the IP address) to the client in a unicast message.

## **DHCP Leases**

Compared to static assignment, where the client owns the address, dynamic addressing by a DHCP server leases the address to each client for a pre-defined period of time. During the lifetime of a lease, the client has permission to keep the assigned address and is guaranteed to have no address collision with other clients.

Before the expiration of the lease, the client needs to renew the lease from the server so it can keep using the assigned IP address. The client may also decide at any time that it no longer wishes to use the IP address it was assigned, and may terminate the lease and release the IP address.

The lease time can be configured in a DHCP server by the administrator.

# 5.2. DHCP Servers

NetDefendOS has the ability to act as one or more logical DHCP servers. Filtering of DHCP client requests is based on interface, so each NetDefendOS interface can have, at most, one single logical DHCP server associated with it. In other words, NetDefendOS can provision DHCP clients using different address ranges depending on what interface they are located on.

A number of standard options can be configured for each DHCP server instance:

- IP Address
- Netmask netmask sent to the DHCP Client.
- Subnet
- **Gateway Address** what IP should be sent to the client for use as the default gateway. If 0.0.0.0 is specified the IP given to the client will be sent as the gateway.
- Domain Name
- Lease Time the time, in seconds that a DHCP lease should be provided to a host after which the client must renew the lease.
- DNS Servers
- WINS Servers
- Next Server the IP address of the next server in the boot process, this is usually a TFTP server.

In addition, *Custom Options* can be specified in order to have the DHCP servers hand out all types of options supported by the DHCP standard.

DHCP servers assign and manage the IP addresses taken the from specified address pool. NetDefendOS DHCP servers are not limited to serving a single range of IP addresses but can use any IP address range that can be specified by a NetDefendOS address object.

### Example 5.1. Setting up a DHCP server

This example shows how to set up a DHCP server called *DHCPServer1* which assigns and manages IP addresses from an IP address pool called *DHCPRange1*. This example assumes you have created an IP range for the DHCP Server.

CLI

gw-world:/> add DHCPServer DHCPServer1 Interface=lan IPAddressPool=DHCPRange1 Netmask=255.255.255.0

#### Web Interface

- 1. Go to System > DHCP > DHCP Servers >Add > DHCPServer
- 2. Now enter:
  - Name: DHCPServer1
  - Interface Filter: lan
  - IP Address Pool: DHCPRange1
  - Netmask: 255.255.255.0
- 3. Click OK

Example 5.2. Checking the status of a DHCP server
Web Interface
Go to Status > DHCP Server in the menu bar.
CLI
To see the status of all servers:
gw-world:/> dhcpserver
To list all configured servers:
gw-world:/> show dhcpserver

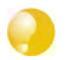

*Tip DHCP leases are remembered by the system between system restarts.* 

# **5.3. Static DHCP Assignment**

Where the administrator requires a fixed relationship between a client and the assigned IP address, NetDefendOS allows the assignment of a given IP to a specific MAC address.

```
Example 5.3. Setting up Static DHCP
This example shows how to assign the IP address 192.168.1.1 to the MAC address 00-90-12-13-14-15. The
examples assumes that the DHCP server DHCPServer1 has already been defined.
CLI
First change to the DHCPServer1 context:
gw-world:/> cc DHCPServer DHCPServer1
Now add the static DHCP assignment:
gw-world:/> add DHCPServerPoolStaticHost Host=192.168.1.1
                                                         MACAddress=00-90-12-13-14-15
All static assignments can be listed and each is listed with an index number:
gw-world:/> show
    #
      Comments
   1 (none)
+
An individual static assignment can be shown using its index number:
gw-world:/> show DHCPServerPoolStaticHost 1
   Property Value
Index: 1
Host: 192.168.1.1
MACAddress: 00-90-12-13-14-15
Comments: (none)
The assignment could be changed later to IP address 192.168.1.12 with the following command:
gw-world:/> set DHCPServerPoolStaticHost 1 Host=192.168.1.12
                                                         MACAddress=00-90-12-13-14-15
Web Interface
1. Go to System > DHCP > DHCP Servers > DHCPServer1 > Static Hosts > Add > Static Host Entry
2. Now enter:
    • Host: 19.168.1.1
    • MAC: 00-90-12-13-14-15
3. Click OK
```

# 5.4. DHCP Relaying

With DHCP, clients send requests to locate the DHCP server(s) using broadcast messages. However, broadcasts are normally only propagated across the local network. This means that the DHCP server and client would always need to be in the same physical network area to be able to communicate. In a large Internet-like environment, this means there has to be a different server on every network. This problem is solved by the use of a DHCP relayer.

A DHCP relayer takes the place of the DHCP server in the local network to act as the link between the client and the remote DHCP server. It intercepts requests from clients and relays them to the server. The server then responds to the relayer, which forwards the response to the client. The DHCP relayers follow the BOOTP relay agent functionality and retain the BOOTP message format and communication protocol, and hence, they are often called BOOTP relay agents.

#### Example 5.4. Setting up a DHCP relayer

This example allows clients on VLAN interfaces to obtain IP addresses from a DHCP server. It is assumed the firewall is configured with VLAN interfaces, "vlan1" and "vlan2", that use DHCP relaying, and the DHCP server IP address is defined in the address book as "ip-dhcp". NetDefendOS will install a route for the client when it has finalized the DHCP process and obtained an IP.

#### CLI

Adding VLAN interfaces vlan1 and vlan2 that should relay to an interface group named as ipgrp-dhcp:

gw-world:/> add Interface InterfaceGroup ipgrp-dhcp Members=vlan1,vlan2

Adding a DHCP relay named as "vlan-to-dhcpserver":

gw-world:/> add DHCPRelay vlan-to-dhcpserver Action=Relay TargetDHCPServer=ip-dhcp SourceInterface=ipgrp-dhcp AddRoute=Yes ProxyARPInterfaces=ipgrp-dhcp

#### Web Interface

Adding VLAN interfaces vlan1 and vlan2 that should relay to an interface group named as ipgrp-dhcp:

- 1. Go to Interface > Interface Groups > Add > InterfaceGroup
- 2. Now enter:
  - Name: ipgrp-dhcp
  - Interfaces: select "vlan1" and "vlan2" from the Available list and put them into the Selected list.
- 3. Click OK

Adding a DHCP relay named as "vlan-to-dhcpserver":

- 1. Go to System > DHCP > Add > DHCP Relay
- 2. Now enter:
  - Name: vlan-to-dhcpserver
  - Action: Relay
  - Source Interface: ipgrp-dhcp
  - DHCP Server to relay to: ip-dhcp
  - Allowed IP offers from server: all-nets
- 3. Under the Add Route tab, check Add dynamic routes for this relayed DHCP lease
- 4. Click OK

# 5.5. IP Pools

#### Overview

*IP pools* are used to offer other subsystems access to a cache of DHCP IP addresses. These addresses are gathered into a pool by internally maintaining a series of DHCP clients (one per IP). The DHCP servers used by a pool can either be external or be DHCP servers defined in NetDefendOS itself. External DHCP servers can be specified as the server on a specific interface or by a unique IP address. Multiple IP Pools can be set up with different identifying names.

The primary usage of IP Pools is with *IKE Config Mode* which a feature used for allocating IP addresses to remote clients connecting through IPsec tunnels. For more information on this see Section 9.4.3.4, "Using Config Mode".

### **Basic IP Pool Options**

The basic options available for an IP Pool are:

| DHCP Server behind interface | Indicates that the IP pool should use the DHCP server(s) residing on the specified interface.                                                                                                    |
|------------------------------|----------------------------------------------------------------------------------------------------|
| Server filter                | Optional setting used to specify which servers to use. If<br>unspecified any DHCP server on the interface will be used.<br>The order of the provided adddress or ranges (if multiple) will<br>be used to indicate the preferred servers.                                                                                                    |
| Specify DHCP Server Address  | Specify DHCP server IP(s) in preferred ascending order to be used. Using the IP loopback address <i>127.0.0.1</i> indicates that the DHCP server is NetDefendOS itself.                                                                                                    |
| Client IP filter             | Optional setting used to specify which offered IPs are valid to<br>use. In most cases this will be set to the default of <b>all-nets</b> .<br>Alternatively a set of IP ranges might be specified. The filter<br>ensures that only certain IP addresses from DHCP servers are<br>acceptable and is used in the situation where there might be a<br>DHCP server response with an unacceptable IP address. |

## **Advanced IP Pool Options**

Advanced options available for IP Pool configuration are:

| Routing table     | Policy routing table to be used for lookups when resolving the destination interfaces for the configured DHCP servers.                                                                                                    |
|-------------------|----------------------------------------------------------------------------------------------------|
| Receive interface | "Simulated" receive interface. This can be used in policy based routing<br>rules and/or used to trigger a specific DHCP server rule if the pool is<br>using a DHCP server in NetDefendOS and the IP address of that server<br>has been specified as the loopback interface. |
| MAC Range         | A range of MAC addresses that will be use to create "fake" DHCP clients. Used when the DHCP server(s) map clients by the MAC address. An indication of the need for MAC ranges is when the DHCP server keeps giving out the same IP for each client.                        |
| Prefetched leases | Specifies the number of leases to keep prefetched. Prefetching will improve performance since there won't be any wait time when a system requests an IP (while there exists prefetched IPs).                                                                                |
| Maximum free      | The maximum number of "free" IPs to be kept. Must be equal to or                                                                                                    |

greater than the prefetch parameter. The pool will start releasing (giving back IPs to the DHCP server) when the number of free clients exceeds this value.

Maximum clients Optional setting used to specify the maximum number of clients (IPs) allowed in the pool.

### **Using Prefetched Leases**

As mentioned in the previous section, the *Prefetched Leases* option specifies the size of the cache of leases which is maintained by NetDefendOS. This cache provides fast lease allocation and can improve overall system performance. It should be noted however that the entire prefetched number of leases is requested at system startup and if this number is too large then this can degrade initial performance.

As leases in the prefetch cache are allocated, requests are made to DHCP servers so that the cache is always full. The administrator therefore has to make a judgement as to the optimal initial size of the prefetch cache.

#### Example 5.5. Creating an IP Pool

This example shows the creation of an IP Pool object that will use the DHCP server on IP address 28.10.14.1 with 10 prefetched leases. It's assumed that this IP address is already defined in the address book as an IP object called *ippool\_dhcp* 

CLI

```
gw-world:/> add IPPool ip_pool_1 DHCPServerType=ServerIP ServerIP=ippool_dhcp
```

#### Web Interface

- 1. Go to **Objects > IP Pools > Add > IP Pool**
- 2. Now enter Name: ip\_pool\_1
- 3. Select Specify DHCP Server Address
- 4. Add *ippool\_dhcp* to the **Selected** list
- 5. Select the **Advanced** tab
- 6. Set Prefetched Leases to 10
- 7. Click OK

# **Chapter 6. Security Mechanisms**

This chapter describes NetDefendOS security features.

- Access Rules, page 135
- Application Layer Gateways, page 138
- Web Content Filtering, page 169
- Anti-Virus Scanning, page 183
- Intrusion Detection and Prevention, page 188
- Denial-Of-Service (DoS) Attacks, page 198
- Blacklisting Hosts and Networks, page 202

# 6.1. Access Rules

## 6.1.1. Introduction

One of the principal functions of NetDefendOS is to allow only authorized connections access to protected data resources. Access control is primarily addressed by the NetDefendOS IP rule set in which a range of protected LAN addresses are treated as trusted hosts, and traffic flow from untrusted sources is restricted from entering trusted areas.

Before a new connection is checked against the IP rule set, NetDefendOS checks the connection source against a set of *Access Rules*. Access Rules can specify what traffic source is expected on a given interface and also to automatically drop traffic originating from specific sources. AccessRules can provide an efficient and targeted initial filter of new connection attempts.

## The Default Access Rule

Even if the administrator doesn't explicitly specify any Access Rules, a basic access rule is always in place which is known as the *Default Access Rule*. This default rule always checks incoming traffic by performing a reverse lookup in the routing tables. This lookup validates that the incoming traffic is coming from a source that the routing tables indicate is accessible via the interface on which the traffic arrived. If this reverse lookup fails then the connection is dropped and a "Default Access Rule" log message will be generated.

For most configurations the Default Access Rule is sufficient and the administrator does not need to explicitly specify other rules. The default rule can, for instance, protect against IP spoofing, which is described in the next section. If Access Rules are explicitly specified, then the Default Access Rule is still applied if a new connection doesn't match any of the specified rules.

# 6.1.2. IP spoofing

Traffic that pretends it comes from a trusted host can be sent by an attacker to try and get past a firewall's security mechanisms. Such an attack is commonly known as *Spoofing*.

IP spoofing is one of the most common spoofing attacks. Trusted IP addresses are used to bypass filtering. The header of an IP packet indicating the source address of the packet is modified by the attacker to be a local host address. The firewall will believe the packet came from a trusted source. Although the packet source cannot be responded to correctly, there is the potential for unnecessary network congestion to be created and potentially a Denial of Service (DoS) condition could occur. Even if the firewall is able to detect a DoS condition, it is hard to trace or stop it because of its nature.

VPNs provide one means of avoiding spoofing but where a VPN is not an appropriate solution then Access Rules can provide an anti-spoofing capability by providing an extra filter for source address verification. An Access Rule can verify that packets arriving at a given interface do not have a source address which is associated with a network of another interface. In other words:

- Any incoming traffic with a source IP address belonging to a local trusted host is NOT allowed.
- Any outgoing traffic with a source IP address belonging to an outside untrusted network is NOT allowed.

The first point prevents an outsider from using a local host's address as its source address. The second point prevents any local host from launching the spoof.

## 6.1.3. Access Rule Settings

The configuration of an access rule is similar to other types of rules. It contains **Filtering Fields** as well as the **Action** to take. If there is a match, the rule is triggered, and NetDefendOS will carry out the specified Action.

## Access Rule Filtering Fields

The Access Rule filtering fields used to trigger a rule are:

- **Interface**: The interface that the packet arrives on.
- Network: The IP span that the sender address should belong to.

## Access Rule Action

The Access Rule actions that can be specified are:

- **Drop**: Discard the packets that match the defined fields.
- Accept: Accept the packets that match the defined fields for further inspection in the rule set.
- **Expect:** If the sender address of the packet matches the **Network** specified by this rule, the receiving interface is compared to the specified interface. If the interface matches, the packet is accepted in the same way as an **Accept** action. If the interfaces do not match, the packet is dropped in the same way as a **Drop** action.

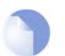

Note

Logging can be enabled on demand for these Actions.

## Turning Off *Default Access Rule* Messages

If, for some reason, the "Default Access Rule" log message is continuously being generated by some source and needs to be turned off, then the way to do this is to specify an Access Rule for that source with an action of **Drop**.

## **Troubleshooting Access Rule Related Problems**

It should be noted that Access Rules are a first filter of traffic before any other NetDefendOS modules can see it. Sometimes problems can appear, such as setting up VPN tunnels, precisely because of this. It is always advisable to check Access Rules when troubleshooting puzzling problems in case a rule is preventing some other function, such as VPN tunnel astablishment, from working properly.

#### Example 6.1. Setting up an Access Rule

A rule is to be defined that ensures no traffic with a source address not within the lannet network is received on the lan interface.

CLI

gw-world:/> add Access Name=lan\_Access Interface=lan Network=lannet Action=Except

#### Web Interface

- 1. Go to Rules > Access
- 2. Select Access Rule in the Add menu.
- 3. Now enter:
  - Name: lan\_Access
  - Action: Except
  - Interface: lan
  - Network: lannet
- 4. Click OK

# 6.2. Application Layer Gateways

## 6.2.1. Overview

To complement low-level packet filtering, which only inspects packet headers in protocols such IP, TCP, UDP, and ICMP, D-Link Firewalls provide *Application Layer Gateways* (ALGs) which provide filtering at the higher *application* OSI level.

An ALG object acts as a mediator in accessing commonly used Internet applications outside the protected network, for example web access, file transfer and multimedia transfer. ALGs provide higher security than packet filtering since they are capable of scrutinizing all traffic for a specific protocol and perform checks at the higher levels of the TCP/IP stack.

The following protocols are supported by NetDefendOS ALGs:

- HTTP
- FTP
- TFTP
- SMTP
- POP3
- SIP
- H.323

## Deploying an ALG

Once an ALG is defined by the administrator, it is brought into use by first associating it with a *Service* object and then associating that Service with an IP rule in the NetDefendOS IP rule set.

## Maximum Connection Sessions

The Service associated with an ALG has a configurable parameter associated with it called *Max Sessions* and the default value varies according to the type of ALG. For instance, the default value for the HTTP ALG is *1000*. This means that a 1000 connections are allowed in total for the HTTP Service across all interfaces. The full list of default maximum session values are:

- HTTP ALG 1000 sessions.
- FTP ALG 200 sessions.
- TFTP ALG 200 sessions.
- SMTP ALG 200 sessions.
- POP3 ALG 200 sessions.
- H.323 ALG *100* sessions.

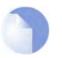

### Note

This default value can often be too low for HTTP if there are large number of clients connecting through the D-Link Firewall and it is therefore recommended to consider using a higher value.

## ALGs and Syn Flood Protection

It should be noted that user-defined custom Service objects have the option to enable *Syn Flood Protection*, a feature which specifically targets Syn Flood attacks. If this option is enabled for a Service object then any ALG associated with that Service will not be used.

# 6.2.2. HTTP

Hyper Text Transfer Protocol (HTTP) is the primary protocol used to access the World Wide Web (WWW). It is a connectionless, stateless, application layer protocol based on a request/response architecture. A client, such as a Web browser, sends a request by establishing a TCP/IP connection to a known port (usually port 80) on a remote server. The server answers with a response string, followed by a message of its own. That message might be, for example, an HTML file to be shown in the Web browser or an ActiveX component to be executed on the client, or perhaps an error message.

The HTTP protocol faces particular issues because of the wide variety of web sites that can be accessed and the range of file types that can be downloaded as a result of such access.

The HTTP ALG is an extensive subsystem in NetDefendOS consisting of a number of modules. These consist of the following features which are described in the indicated dedicated sections of the manual:

- Static Content Filtering This deals with Blacklisting and Whitelisting of specific URLs.
  - **URL Blacklisting** Specific URLs can be blacklisted so that they are not accessible. Wildcarding can be used when specifying these URLs.
  - URL Whitelisting The opposite to blacklisting, this makes sure certain URLs are always allowed. Wildcarding can also be used for these URLs.

It iss important to note that whitelisting a URL will mean that no checks such as virus-scanning or content filtering will be applied to the HTTP traffic. NetDefendOS will assume that the traffic from the URL can be "trusted".

These features are described in depth in Section 6.3.3, "Static Content Filtering".

• **Dynamic Content Filtering** - Access to specific URLs can be allowed or blocked according to policies for certain types of web content. Access to news sites might be allowed whereas access to gaming sites might be blocked.

This feature is described in depth in Section 6.3.4, "Dynamic Web Content Filtering".

• Anti-Virus Scanning - The contents of HTTP file downloads can be checked for viruses.

The feature is described in depth in Section 6.4, "Anti-Virus Scanning".

- Verify File Integrity This part of the ALG deals with the filetype of downloaded files.
  - Verify MIME type This is used to check that the filetype of the filename for file downloads agree with the contents of the file. All filetypes that are checked in this way by NetDefendOS are listed in Appendix C, *Checked MIME filetypes*. These filetypes are also listed in the Allow/Block list described below. Any file download that fails verfication is aborted by NetDefendOS.
  - Allow/Block Selected Types This list option operates independently of the MIME verification option described above. The list operates in two modes:

- *Block Selected* means that those filetypes marked will be automatically blocked as downloads. A file's contents will be analyzed to identify the correct filetype. If, for example, a file is found to contain .exe data but the the filetype is not .exe then the file will be blocked if .exe files are blocked. Blocking is the default action taken so if nothing in the list is marked, no action is taken.
- *Allow Selected* means that only those filetypes marked will be allowed in downloads. File contents are also examined to establish the true filetype.

Additional filetypes not included by default can be added to the Allow/Block list however these cannot be subject to MIME type checking meaning that the file extension will be trusted as being correct for the contents of the file.

Additionally, a size limit can be put on any single download operation.

## Deploying an HTTP ALG

As mentioned in the introduction, the HTTP ALG object is brought into use by first associating it with a Service object and then associating that Service object with an IP rule in the IP rule set. A number of pre-defined HTTP Services could be used with the ALG. For example, the **http** service might be selected for this purpose. As long as the associated Service is associated with an IP rule then the ALG will be applied to traffic targeted by that IP rule.

The **https** Service (which is also included in the **http-all** Service) cannot be used with an HTTP ALG since HTTPS traffic is encrypted.

## 6.2.3. FTP

File Transfer Protocol (FTP) is a TCP/IP-based protocol for exchanging files between a client and a server. The client initiates the connection by connecting to the FTP server. Normally the client needs to authenticate itself by providing a predefined login and password. After granting access, the server will provide the client with a file/directory listing from which it can download/upload files (depending on access rights). The FTP ALG is used to manage FTP connections through the D-Link Firewall.

## **FTP Connections**

FTP uses two communication channels, one for control commands and one for the actual files being transferred. When an FTP session is opened, the FTP client establishes a TCP connection (the control channel) to port 21 (by default) on the FTP server. What happens after this point depends on the mode of FTP being used.

### **Connection Modes**

FTP operates in two modes: *active* and *passive*. These determine the role of the server when opening data channels between client and server.

In active mode, the FTP client sends a command to the FTP server indicating what IP address and port the server should connect to. The FTP server establishes the data channel back to the FTP client using the received address information.

In passive mode, the data channel is opened by the FTP client to the FTP server, just like the command channel. This is the often recommended default mode for FTP clients though some advice may recommend the opposite.

### **FTP Security Issues**

Both modes of FTP operation present problems for firewalls. Consider a scenario where an FTP

client on the internal network connects through the firewall to an FTP server on the Internet. The IP rule is then configured to allow network traffic from the FTP client to port 21 on the FTP server.

When active mode is used, NetDefendOS is not aware that the FTP server will establish a new connection back to the FTP client. Therefore, the incoming connection for the data channel will be dropped. As the port number used for the data channel is dynamic, the only way to solve this is to allow traffic from all ports on the FTP server to all ports on the FTP client. Obviously, this is not a good solution.

When passive mode is used, the firewall does not need to allow connections from the FTP server. On the other hand, NetDefendOS still does not know what port the FTP client tries to use for the data channel. This means that it has to allow traffic from all ports on the FTP client to all ports on the FTP server. Although this is not as insecure as in the active mode case, it still presents a potential security threat. Furthermore, not all FTP clients are capable of using passive mode.

## The Solution

The FTP ALG solves this problem by fully reassembling the TCP stream of the command channel and examining its contents. Thus, the firewall knows what port to be opened for the data channel. Moreover, the FTP ALG also provides functionality to filter out certain control commands and provide a basic buffer overrun protection.

The most important feature of the FTP ALG is its unique capability to perform on-the-fly conversion between active and passive mode. The conversion can be described as follows:

- The FTP client can be configured to use passive mode, which is the recommended mode for clients.
- The FTP server can be configured to use active mode, which is the safer mode for servers.
- When an FTP session is established, the D-Link Firewall will automatically and transparently receive the passive data channel from the FTP client and the active data channel from the server, and tie them together.

This implementation results in both the FTP client and the FTP server working in their most secure mode. The conversion also works the other way around, that is, with the FTP client using active mode and the FTP server using passive mode.

## Example 6.2. Protecting an FTP Server with an ALG

As shown, an FTP Server is connected to the D-Link Firewall on a DMZ with private IP addresses, shown below:

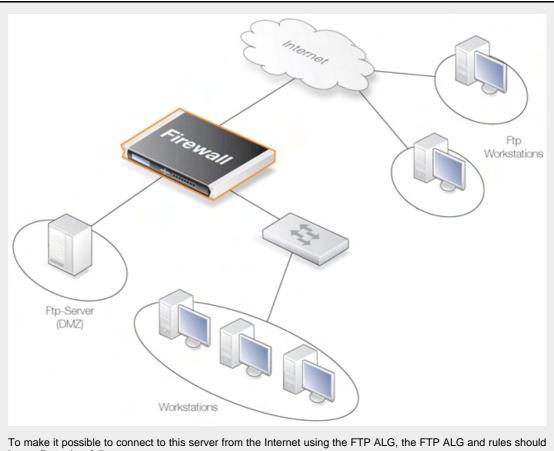

be configured as follows:

#### Web Interface

- A. Define the ALG:
- Go to Objects > ALG > Add > FTP ALG 1.
- 2. Enter Name: ftp-inbound
- Check Allow client to use active mode 3.
- Uncheck Allow server to use passive mode 4.
- 5. Click OK

B. Define the Service:

- 1. Go to Objects > Services > Add > TCP/UDP Service
- 2. Enter the following:
  - Name: ftp-inbound
  - Type: select TCP from the list
  - Destination: 21 (the port the FTP server resides on) •
  - ALG: select the "ftp-inbound" that has been created
- 3. Click OK

C. Define a rule to allow connections to the public IP on port 21 and forward that to the internal FTP server:

1. Go to Rules > IP Rules > Add > IPRule

- 2. Now enter:
  - Name: SAT-ftp-inbound
  - Action: SAT
  - Service: ftp-inbound
- 3. For Address Filter enter:
  - Source Interface: any
  - Destination Interface: core
  - Source Network: all-nets
  - Destination Network: wan\_ip (assuming the external interface has been defined as this)
- 4. For SAT check Translate the Destination IP Address
- 5. Enter **To: New IP Address:** ftp-internal (assume this internal IP address for FTP server has been defined in the Address Book object)
- 6. New Port: 21
- 7. Click OK
- D. Traffic from the internal interface needs to be NATed:
- 1. Go to Rules > IP Rules > Add > IPRule
- 2. Now enter:
  - Name: NAT-ftp
  - Action: NAT
  - Service: ftp-inbound
- 3. For Address Filter enter:
  - Source Interface: dmz
  - Destination Interface: core
  - Source Network: dmznet
  - Destination Network: wan\_ip
- 4. For NAT check Use Interface Address
- 5. Click OK
- E. Allow incoming connections (SAT requires a second Allow rule):
- 1. Go to Rules > IP Rules > Add > IPRule
- 2. Now enter:
  - Name: Allow-ftp
  - Action: Allow
  - Service: ftp-inbound
- 3. For Address Filter enter:
  - Source Interface: any
  - Destination Interface: core
  - Source Network: all-nets
  - Destination Network: wan\_ip

4. Click OK

#### **Example 6.3. Protecting FTP Clients**

In this scenario shown below the D-Link Firewall is protecting a workstation that will connect to FTP servers on the Internet.

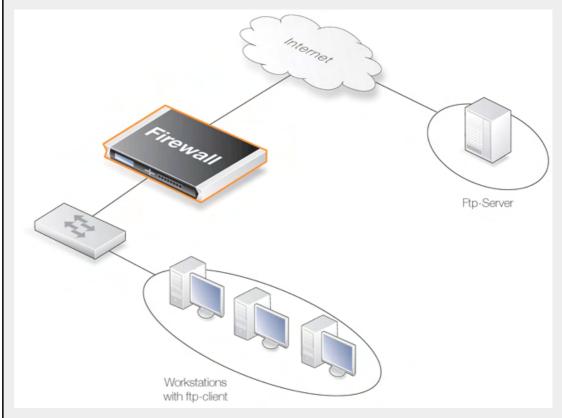

To make it possible to connect to these servers from the internal network using the FTP ALG, the FTP ALG and rules should be configured as follows:

#### Web Interface

- A. Create the FTP ALG:
- 1. Go to Objects > ALG > Add > FTP ALG
- 2. Enter Name: ftp-outbound
- 3. Uncheck Allow client to use active mode
- 4. Check Allow server to use passive mode
- 5. Click OK

B. Create the Service:

- 1. Go to Objects > Services > Add > TCP/UDP Service
- 2. Now enter:
  - Name: ftp-outbound
  - Type: select TCP from the dropdown list

- Destination: 21 (the port the ftp server resides on) ALG: select the newly created ftp-outbound 3. Click OK Rules (Using Public IPs). The following rule needs to be added to the IP rules if using public IP's; make sure there are no rules disallowing or allowing the same kind of ports/traffic before these rules. The service in use is the *ftp-outbound*, which should be using the ALG definition *ftp-outbound* as described earlier. C. Allow connections to ftp-servers on the outside: 1. Go to Rules > IP Rules > Add > IPRule 2. Now enter: Name: Allow-ftp-outbound • • Action: Allow Service: ftp-outbound • 3. For Address Filter enter: Source Interface: lan Destination Interface: wan • Source Network: lannet • · Destination Network: all-nets 4. Click OK D. Rules (Using Private IPs). If the firewall is using private IP's, the following NAT rule need to be added instead: 1. Go to Rules > IP Rules > Add > IPRule 2. Now enter: • Name: NAT-ftp-outbound Action: NAT • • Service: ftp-outbound 3. For Address Filter enter: · Source Interface: lan Destination Interface: wan Source Network: lannet · Destination Network: all-nets 4. Check Use Interface Address
  - 5. Click OK

# 6.2.4. TFTP

*Trivial File Transfer Protocol* (TFTP) is a much simpler version of FTP with more limited capabilities. Its purpose is to allow a client to upload files to or download files from a host system. TFTP data transport is based on the UDP protocol and therefore it supplies its own transport and session control protocols which are layered onto UDP.

TFTP is widely used in enterprise environments for updating software and backing up configurations on network devices. TFTP is recognised as being an inherently insecure protocol and its usage is often confined to internal networks. The NetDefendOS ALG provides an extra layer of security to TFTP in being able to put restrictions on its use.

#### **General TFTP Options**

| Allow/Disallow Read   | The TFTP <b>GET</b> function can be disabled so that files cannot be retrieved by a TFTP client. The default value is <i>Allow</i> .                                                       |
|-----------------------|----------------------------------------------------------------------------------------------------|
| Allow/Disallow Write  | The TFTP <b>PUT</b> function can be disabled so that files cannot be written by a TFTP client. The default value is <i>Allow</i> .                                                         |
| Remove Request Option | Specifies if options should be removed from request. The default is <i>False</i> which means "don't remove".                                                                               |
| Block Unknown Options | This option allows the blocking of any option in a request other than the blocksize, the timeout period and the file transfer size. The default is <i>False</i> which means "don't block". |

# **TFTP Request Options**

As long as the **Remove Request Option** described above is set to *false* (options aren't removed) then the following request option settings can be applied:

| Maximum Blocksize         | The maximum blocksize allowed can be specified. The allowed range is 0 to 65464 bytes. The default value is 65464 bytes.     |
|---------------------------|----------------------------------------------------------------------------------------------------|
| Maxiumum File Size        | The maximum size of a file transfer can be restricted. By default this is the absolute maximum allowed which 999,999 KBytes. |
| Allow Directory Traversal | This option can disallow directory traversal through the use of filenames contaning consecutive periods ("").                |

# Allowing Request Timeouts

The NetDefendOS TFTP ALG blocks the repetition of an TFTP request coming from the same source IP address and port within a fixed period of time. The reason for this is that some TFTP clients might issue requests from the same source port without allowing an appropriate timeout period.

# 6.2.5. SMTP

*Simple Mail Transfer Protocol* (SMTP) is a text based protocol used for transferring email between mail servers over the Internet. Typically the local SMTP server will be located on a DMZ so that mail sent by remote SMTP servers will traverse the D-Link Firewall to reach the local server (this setup is illustrated later in Section 6.2.5.1, "DNSBL SPAM Filtering"). Local users will then use email client software to retrieve their email from the local SMTP server.

#### SMTP ALG Options

Key features of the SMTP ALG are:

| Email Rate Limiting        | A maximum allowable rate of email messages can be specified.                                                                                                    |
|----------------------------|----------------------------------------------------------------------------------------------------|
| Email Size Limiting        | A maximum allowable size of email messages can be<br>specified. This feature counts the total amount of bytes sent<br>for a single email which is the header size plus body size plus<br>the size of any email attachments after they are encoded. It<br>should be kept in mind that an email with, for example, an<br>attachment of 100 KBytes, will be larger than 100 KBytes.<br>The transferred size might be 120 KBytes or more since the<br>encoding which takes place automatically for attachments<br>may substantially increase the transferred attachment size.<br>The administrator should therefore add a reasonable margin<br>above the anticipated email size when setting this limit. |
| Email address blacklisting | A blacklist of email addresses can be specified so that mail from those addresses is blocked.                                                                                                    |
| Email address whitelisting | A whitelist of email addresses can be specified so that mail from those addresses is allowed to pass by the ALG.                                                                                                    |
| Verify MIME-type           | Mail attachment file content can be checked against its filetype. A list of all filetypes checked can be found in Appendix C, <i>Checked MIME filetypes</i> .                                                                                                    |
| Anti-Virus Scanning        | The NetDefendOS Anti-Virus module can scan email attachments searching for malicious code. This feature is described fully in Section 6.4, "Anti-Virus Scanning".                                                                                                    |

# 6.2.5.1. DNSBL SPAM Filtering

Unsolicited email, often referred to as *SPAM*, has become both a major annoyance as well as a security issue on the public Internet. Unsolicited email, sent out in massive quantities by groups known as *spammers*, can waste resources, transport malware as well as try to direct the reader to webpages which might exploit browser vulnerabilities.

Integral to the NetDefendOS SMTP ALG is a SPAM module that provides the ability to apply *spam filtering* to incoming email based on its origin. This can significantly reduce the burden of such email in the mailboxes of users behind a D-Link Firewall. NetDefendOS offers the options of:

- Dropping email which has a very high probability of being SPAM.
- Letting through but flagging email that has a moderate probability of being SPAM.

# The NetDefendOS Implementation

SMTP functions as a protocol for sending emails between servers. NetDefendOS applies SPAM filtering to emails as they pass through a D-Link Firewall from a remote SMTP server to the local SMTP server (from which local clients will later download the emails). Typically the local SMTP server will be set up on a DMZ and there will usually be only one "hop" between the sending server and the local, receiving server.

A number of trusted organisations maintain publicly available databases of the origin IP address of known spamming SMTP servers and these can be queried over the public Internet. These lists are known as *DNS Black List* (DNSBL) databases and the information is accessible using a standardized query method supported by NetDefendOS. The image below illustrates all the components involved:

# Figure 6.1. DNSBL SPAM Filtering

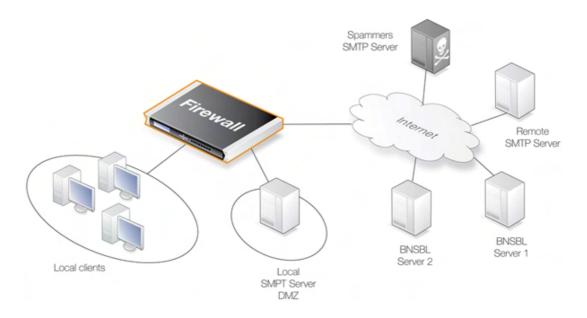

When the NetDefendOS SPAM filtering function is configured, the IP address of the email's sending server can be sent to one or more DNSBL servers to find out if any DNSBL servers think it is from a spammer or not (NetDefendOS examines the IP packet headers to do this). The reply sent back by a server is either a *not listed* response or a *listed* response. In the latter case of being listed, the DSNBL server is indicating the email might be SPAM and it will usually also provide a information known as a *TXT* record which is a textual explanation for the listing.

The administrator can configure the NetDefendOS SMTP ALG to consult multiple DNSBL servers in order to form a consensus opinion on an email's origin address. As each new email arrives, servers are queried to assess the likelihood that the email is SPAM, based on its origin address. The NetDefendOS administrator assigns a weight greater than zero to each configured server so that a weighted sum can then be calculated based on all responses. The administrator can configure one of the following actions based on the sum calculated:

- 1. If the sum is greater than or equal to a pre-defined *Drop threshold* then the email is considered to be definately SPAM and is discarded or alternatively sent to a single, special mailbox.
- 2. If the sum is greater than or equal to a pre-defined *SPAM threshold* then the email is considered as probably being SPAM but forwarded to the recipient with notifying text attached to it.

# A Threshold Calculation Example

As an example, lets suppose that three DNSBL servers are configured: *dnsbl1*, *dnsbl2* and *dnsbl3*. Weights of **3**, **2** and **2** are assigned to these respectively. The SPAM threshold is then set to be **5**.

If *dnsbl1* and *dnsbl2* say an email is SPAM but *dnsbl3* does not, then the total calculated will be 3+2+0=5. Since the total of 5 is equal to (or greater than) the threshold then the email will be treated as SPAM.

If the *Drop threshold* in this example is set at 7 then all three DNSBL servers would have to respond in order for the calculated sum to cause the email to be dropped (3+2+2=7).

# Tagging SPAM Emails

If an email is considered probably to be SPAM because the calculated sum is above the SPAM threshold but it is below the Drop threshold, then the *Subject* field of the email is changed and pre-fixed with a message and the email is forwarded on to the intended recipient. The tag message text is specified by the administrator but can be left blank (although that is not recommended).

An example of tagging might be if the original *Subject* field is:

Buy this stock today!

And if the tag text is defined to be "\*\*\* **SPAM** \*\*\*", then the modified email's *Subject* field will become:

\*\*\* SPAM \*\*\* Buy this stock today!

And this is what the email's recipient will see in the summary of their inbox contents. The individual user could then decide to set up their own filters in the local client to deal with such tagged emails, possibly sending it to a separate folder.

In addition, the content of the email has *X-SPAM* fields added to it. These consist of:

- X-Spam-Flag This value will always be Yes
- X-Spam-Checker-Version The NetDefendOS version that tagged the email
- X-Spam-Status This will always be DNSBL
- X-Spam-Report A list of DNSBL servers that flagged the email as SPAM

These fields can be referred to in mail server filtering rules set up by the administrator.

#### **Dropping SPAM Email**

If the calculated sum is greater than or equal to the *Drop threshold* value then the email is not forwarded to the intended recipient. Instead the administrator can choose one of two alternatives for dropped email:

- A special email address can be configured to receive all dropped email. If this is done then any *TXT* messages (mentioned earlier) sent by the DNSBL servers that identified the email as SPAM can be optionally appended by NetDefendOS as an attachment to the forwarded email.
- If no receiver email address is configured for dropped emails then they are discarded by NetDefendOS and an error message sent back to the sender address along with the *TXT* messages from the DNSBL servers that failed the email.

#### Allowing for Failed DNSBL Servers

If a query to a DNSBL server times out then NetDefendOS will consider that the query has failed and the weight given to that server will be automatically subtracted from both the SPAM and Drop thresholds for the scoring calculation done for that email.

If enough DNSBL servers don't respond then this subtraction could mean that the threshold values become negative. Since the scoring calculation will always produce a value of zero or greater (servers can't have negative weights) then all email will be allowed through if both the SPAM and Drop thresholds become negative.

A log message is generated whenever a configured DNSBL server does not respond within the required time. This is done only once at the beginning of a consecutive sequence of response failures from a single server to avoid uncessarily repeating the message.

#### Verifying the Sender Email

As part of the Anti-SPAM module, the option to verify the email sender denies emails with a mismatch of the SMTP "From" address and the header "From" address. In other words, the source address in the SMTP protocol header and the SMTP data load header must be the same. Spamming can cause these to be different so this feature provides an extra check on email integrity.

# Logging

There are three types of logging done by the SPAM filtering module:

- Logging of dropped or SPAM tagged emails These log messages include the source email address and IP as well as its weighted points score and which DNSBLs caused the event.
- DNSBLs not responding DNSBL query timeouts are logged.
- All defined DNBSLs stop responding This is a high severity event since all email will be allowed through if this happens.

# **Network Setup**

# **Setup Summary**

To set up DNSBL SPAM filtering in the SMTP ALG, the following list summarizes the steps:

- Specify which DNSBL servers are to be used. There can be multiple and they can act both as backups to each other as well as confirmation of a sender's status.
- Specify a *weight* for each server which will determine how important it is in deciding if email is SPAM or not in the calculation of a weighted sum.
- Specify the threshold for designating an email as SPAM. If the weighted sum is equal or greater than this then an email will be considered to be SPAM.
- Specify a textual tag to prefix to the **Subject** field of email designated as SPAM.
- Specify the *Drop threshold*. If the weighted sum is equal or greater than this then an email will be dropped entirely. This threshold should be greater or equal to the SPAM threshold. If they are equal then the Drop threshold will have precedence so that all email will be dropped when that threshold is reached.
- Optionally specify an email address to which dropped email will be sent (as an alternative to simply discarding it). Optionally specify that the *TXT* messages sent by the DNSBL servers that failed it be appended to these emails.

# Caching Addresses for Performance

To speed processing NetDefendOS maintains a cache of the most recently looked-up sender addresses in local memory. If the cache becomes full then the oldest entry is written over first.

The *Address Timeout* value for the cache can be changed by the administrator. This determines how long any address will be valid for once it is saved in the cache. After this period of time has expired, a new query for a cached sender address must be sent to the DNSBL servers.

The cache is emptied at startup or reconfiguration and its size of this cache can be controlled by the administrator.

# The *dnsbl* CLI Command

The **dnsbl** CLI command provides a means to control and monitor the operation of the SPAM filtering module. The **dnsbl** command on its own without options shows the overall status of all ALGs. If the SMTP ALG name on which DNSBL SPAM filtering is enabled is *my\_smtp\_alg* then the output would be:

| gw-world:/> <b>dnsbl</b>    |                    |          |         |            |
|-----------------------------|--------------------|----------|---------|------------|
| DNSBL Contexts:             |                    |          |         |            |
| Name                        | Status             | Spam     | Drop    | Accept     |
| my_smtp_alg<br>alt_smtp_alg | active<br>inactive | 156<br>0 | 65<br>0 | 34299<br>0 |

The -show option provides a summary of the SPAM filtering operation of a specific ALG.

| gw-world:/> dnsbl my_smtp_alg -:                                                                                                    | show             |       |       |         |
|----------------------------------------------------------------------------------------------------|------------------|-------|-------|---------|
| DNSBL used by ALG my_smtp_alg<br>Drop Threshold : 20<br>Spam Threshold : 10<br>Append TXT records : yes<br>IP Cache maximum size : 10<br>IP Cache current size : 5<br>IP Cache timeout : 600<br>Configured BlackLists : 4<br>Disabled BlackLists : 0<br>Current Sessions : 3 |                  |       |       |         |
| Statistics:<br>Total number of mails checked :<br>Number of mails dropped :<br>Number of mails spam tagged :<br>Number of mails accepted :                                                                                                    | 65<br>156        |       |       |         |
| BlackList                                                                                                    | Status           | Value | Total | Matches |
| server.spamcenter.org<br>nodel.spamlister.org                                                                                                    | active<br>active |       | 34520 |         |

To clean out the **dnsbl** cache for the *my\_smtp\_alg* and to reset all statistical counters for it, use the command option:

gw-world:/> dnsbl my\_smtp\_alg -clean

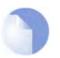

#### Note

The above DNSBL server URLs are fictitious and are only for illustration. A DNSBL listing can be found at http://en.wikipedia.org/wiki/Comparison\_of\_DNS\_blacklists.

# 6.2.6. POP3

POP3 is a mail transfer protocol that differs from SMTP in that the transfer of mail is directly from a server to a user's client software.

#### **POP3 ALG Options**

Key features of the POP3 ALG are:

**Block Clear Text Authentication** 

Block connections between client and server that send the username/password combination as clear text which can be easily read (some servers may not support other methods than this).

| Hide User              | This option prevents the POP3 server from revealing that a username does not exist. This prevents users from trying different usernames until they find a valid one.                         |
|------------------------|----------------------------------------------------------------------------------------------------|
| Allow Unknown Commands | Non-standard POP3 commands not recognised by the ALG can be allowed or disallowed.                                                                                                    |
| Fail Mode              | When content scanning find bad file integrity then the file can be allowed or disallowed                                                                                                    |
| Verify MIME-type       | Mail attachment file content can be checked against its filetype. A list of all filetypes checked can be found in Appendix C, <i>Checked MIME filetypes</i> .                                |
| Anti-Virus Scanning    | The NetDefendOS Anti-Virus module can scan email attachments searching for malicious code. This feature is described fully in Section 6.4, "Anti-Virus Scanning". The available options are: |
|                        | • Disable - Turn off scanning.                                                                                                    |
|                        | • Protect - Drop downloads that may contain a virus and log.                                                                                                    |
|                        | • Audit - Log but do not drop downloads that may contain a virus.                                                                                                    |

# **Anti-Virus Options**

If Anti-Virus scanning is enabled then the following options can be used to control file scanning:

| Anti-Virus Compression Rate | Compressed files with a compression ration higher than the specified value will trigger one of the following actions: |  |
|-----------------------------|----------------------------------------------------------------------------------------------------|--|
|                             | • Allow - Continue without the Anti-Virus scan.                                                                       |  |
|                             | • Scan - Continue scanning.                                                                                           |  |
|                             | • Drop - Drop the file and end the transfer.                                                                          |  |
| Include/Exclude Filetypes   | A list of filetypes which are to be included/excluded from scanning can be specified.                                 |  |

# 6.2.7. SIP

*Session Initiation Protocol* (SIP) is an ASCII (UTF-8) text based signalling protocol used to establish sessions between peers in an IP network. It is a request-response protocol that resembles HTTP and SMTP. A session might consist of a Voice-Over-IP (VOIP) telephone call or it could be a collaborative multi-media conference. Using SIP with VOIP means that telephony can become another IP application which can integrate into other services.

SIP does not know about the details of a session's content and is only responsible for initiating, terminating and modifying sessions. Sessions set up by SIP are typically used for the streaming of audio and video over the Internet using the UDP protocol but they might also involve traffic based on the TCP protocol. Although UDP based VOIP sessions are a common use, communication using other protocols such as TCP or TLS might be involved in a session.

SIP is defined by the IETF standard RFC 3261 and is becoming popular as the standard for VOIP. It is comparable to H.323 but a design goal with SIP is to make it more scalable that H.323. (For

VOIP see also Section 6.2.8, "H.323".)

#### **SIP Components**

The following components are the logical building blocks for SIP communication:

| User Agents   | These are the end points or "peers" that are involved in the peer-to-peer communication. These would typically be the workstation or device used in an IP telephony conversation. The word <i>peer</i> will often be used in this section in this context.                               |
|---------------|----------------------------------------------------------------------------------------------------|
| Proxy Servers | These act as routers in the SIP protocol, performing both as peer and server<br>when receiving peer requests. They forward requests to a peer's current<br>location as well as authenticating and authorizing access to services. They also<br>implement provider call-routing policies. |
|               | The proxy is typically located on the unprotected side of the D-Link Firewall<br>and this is the proxy location supported by the NetDefendOS SIP ALG.                                                                                                    |
| Registrars    | A server that handles SIP REGISTER requests is given the special name of Registrar. The Registrar server has the task of locating the host where the other peer is reachable.                                                                                                    |
|               | The Registrar and Proxy Server are logical entities and my in fact reside in the same physical server.                                                                                                    |

# SIP Media-related Protocols

SIP sessions make use of a number of sub-protocols:

- **SDP** Session Description Protocol (RFC4566) is used for media session initialization.
- **RTP** *Real-time Transport Protocol* (RFC3550) is used as the underlying packet format for delivering audio and video streaming via IP using the UDP protocol.
- **RTCP** *Real-time Control Protocol* (RFC3550) is used in conjunction with RTP to provide out-of-band control flow management.

# SIP Usage Scenarios

The NetDefendOS SIP ALG supports the following usage scenarios:

| 1. Internal to External | The SIP session is between a peer on the protected side of a D-Link Firewall and a peer which is on the external, unprotected side. Communication typically takes place across the public Internet. |
|-------------------------|----------------------------------------------------------------------------------------------------|
| 2. Same Network         | A refinement of the internal to internal scenario is the case where the two peers in a session reside on the same network.                                                                          |

In all these three scenarios the proxy server is assumed to be on the unprotected side of the D-Link Firewall.

# **SIP Configuration Options**

The following options can be configured for a SIP ALG object:

| Maximum Sessions per ID      | The number of simultaneous sessions that a single peer can be involved with is restricted by this value. The default number is 5.                                    |
|------------------------------|----------------------------------------------------------------------------------------------------|
| Maximum Registration Time    | The maximum time for registration with a SIP Registrar. The default value is <i>3600</i> seconds.                                                                    |
| SIP Request-Response Timeout | The maximum time allowed for responses to SIP requests. A timeout condition occurs after this wait. The default is <i>180 seconds</i> .                              |
| SIP Signal Timeout           | The maximum time allowed for SIP sessions. The default value is 43200 seconds.                                                                                       |
| Data Channel Timeout         | The maximum time allowed for periods with no traffic in a SIP session. A timeout condition occurs if this value is exceeded. The default value is <i>120 seconds</i> |

#### SIP Setup Summary

For setup we will assume a scenario where there is an office with VOIP users on a private internal network and the network's topology will be hidden using NAT. This scenario is illustrated below.

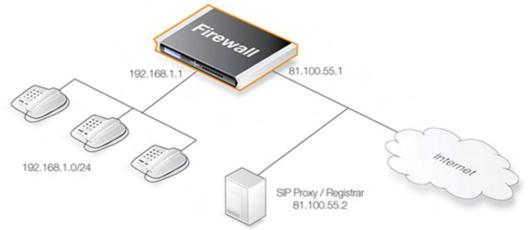

The SIP proxy in the above diagram could alternatively be located remotely across the Internet. The SIP proxy server should be configured with the feature **Record-Route Enabled** to insure all SIP traffic to and from the office peers will be sent through the SIP Proxy. This is recommended since the attack surface is minimized by allowing only SIP signalling from the SIP Proxy to enter the local network. The steps to follow are:

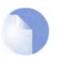

#### Note

SIP User Agents and SIP Proxies should not be configured to employ NAT Traversal in a setup. For instance the Simple Traversal of UDP through NATs (STUN) technique should not be used. The NetDefendOS SIP ALG will take care of all traversal issues with NAT in a SIP setup.

- 1. Define a *SIP ALG* object using the options described above.
- 2. A *Service* object is used for the ALG which has the above SIP ALG associated with it. The Service should have:
  - **Destination Port** set to 5060
  - **Type** set to UDP
- 3. Define two rules in the IP rule set:

- A NAT rule for outbound traffic from user agents on the internal network to the SIP Proxy Server located externally. The SIP ALG will take care of all address translation needed by the NAT rule. This translation will occur both on the IP level and the application level. Neither the user agents or the proxies need to be aware that the local users are being NATed.
- An **Allow** rule for inbound SIP traffic from the SIP proxy to the IP of the D-Link Firewall. This rule will use **core** (in other words NetDefendOS itself) as the destination interface. The reason for this is due to the NAT rule above. When an incoming call is received, NetDefendOS will automatically locate the local receiver, perform address translation and forward SIP messages to the receiver. This will be executed based on the ALGs internal state.

A **SAT** rule is not needed since the ALG takes care of the mapping of the individual user IP address behind the gateway to the public Internet address. When a user behind a D-Link Firewall registers with a SIP proxy it sends its SIP URI (to uniquely identify it) to the firewall's public IP address. When an exernal user then initiates a call, the SIP traffic arrives at the public IP address and the ALG performs the necessary translation to the user's internal IP address.

4. Ensure the peers are correctly configured. The SIP Proxy Server plays a key role in locating the current location of the other peer for the session. The proxy's IP address is not specified directly in the ALG. Instead its location is either entered directly into the client software used by the peer or in some cases the peer will have a way of retrieving the proxy's IP address automatically such as through DHCP.

# Handling Data Traffic

The setup steps above take care of the SIP communication for establishing peer-to-peer communications. The two IP rules are always needed so that peers can access the SIP proxy but no rules are needed to handle the actual data traffic involved in, for example, a VOIP call. The SIP ALG automatically takes care of establishing the NetDefendOS objects required for allowing the data traffic to traverse the D-Link Firewall and these are invisible to the administrator.

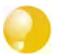

Tip

Make sure there are no preceding rules already in the IP rule set disallowing or allowing the same kind of traffic.

Depending on the SIP environment, the NetDefendOS SIP ALG can operate in hidden-topology environments with private IP addresses, as well as open environments with public IP addresses. SIP is a highly configurable protocol and the following describes the configuration required.

# 6.2.8. H.323

H.323 is a standard approved by the International Telecommunication Union (ITU) to allow compatibility in video conference transmissions over IP networks. It is used for real-time audio, video and data communication over packet-based networks such as the Internet. It specifies the components, protocols and procedures for providing such multimedia communication, including Internet phone and voice-over-IP (VoIP). (For VOIP see also Section 6.2.7, "SIP".)

# H.323 Components

H.323 consists of four main components:

#### Terminals

Devices used for audio and optionally video or data communication, such as phones, conferencing units, or "software phones" such as the product "NetMeeting").

| Gateways                 | An H.323 gateway connects two dissimilar networks and translates traffic between them. It provides connectivity between H.323 networks and non-H.323 networks such as public switched telephone networks (PSTN), translating protocols and converting media them. A gateway is not required for communication between two H.323 terminals.                                                                                                    |
|--------------------------|----------------------------------------------------------------------------------------------------|
| Gatekeepers              | The Gatekeeper is a component in the H.323 system which is<br>used for addressing, authorization and authentication of<br>terminals and gateways. It can also take care of bandwidth<br>management, accounting, billing and charging. The<br>gatekeeper may allow calls to be placed directly between<br>endpoints, or it may route the call signaling through itself to<br>perform functions such as follow-me/find-me, forward on<br>busy, etc. It is needed when there is more then one H.323<br>terminal behind a NATing device with only one public IP. |
| Multipoint Control Units | MCUs provide support for conferences of three or more H.323 terminals. All H.323 terminals participating in the conference call have to establish a connection with the MCU. The MCU then manages the calls, resources, video and audio codecs used in the call.                                                                                                    |

#### H.323 Protocols

The different protocols used in implementing H.323 are:

| H.225 RAS signaling and Call<br>Control (Setup) signaling | Used for call signaling. It used to establish a connection<br>between two H.323 endpoints. This call signal channel is<br>opened between two H.323 endpoints or between a H.323<br>endpoint and a gatekeeper. For communication between two<br>H.323 endpoints, TCP 1720 is used. When connecting to a<br>gatekeeper, UDP port 1719 (H.225 RAS messages) are used. |
|-----------------------------------------------------------|----------------------------------------------------------------------------------------------------|
| H.245 Media Control and<br>Transport                      | Provides control of multimedia sessions established between<br>two H.323 endpoints. Its most important task is to negotiate<br>opening and closing of logical channels. A logical channel is,<br>for instance, an audio channel used for voice communication.<br>Video and T.120 channels are also called logical channels<br>during negotiation.                  |
| T.120                                                     | A suite of communication and application protocols. Depending on the type of H.323 product, T.120 protocol can be used for application sharing, file transfer as well as for conferencing features such as whiteboards.                                                                                                    |

#### H.323 ALG features

The H.323 ALG is a flexible application layer gateway that allows H.323 devices such as H.323 phones and applications to make and receive calls between each other when connected via private networks secured by D-Link Firewalls.

The H.323 specification was not designed to handle NAT, as IP addresses and ports are sent in the payload of H.323 messages. The H.323 ALG modifies and translates H.323 messages to make sure that H.323 messages will be routed to the correct destination and allowed through the D-Link Firewall.

The H.323 ALG has the following features:

- The H.323 ALG supports version 5 of the H.323 specification. This specification is built upon H.225.0 v5 and H.245 v10.
- In addition to support voice and video calls, the H.323 ALG supports application sharing over the T.120 protocol. T.120 uses TCP to transport data while voice and video is transported over UDP.
- To support gatekeepers, the ALG monitors RAS traffic between H.323 endpoints and the gatekeeper, in order to correctly configure the D-Link Firewall to let calls through.
- NAT and SAT rules are supported, allowing clients and gatekeepers to use private IP addresses on a network behind the D-Link Firewall.

#### H.323 ALG Configuration

The configuration of the standard H.323 ALG can be changed to suit different usage scenarios. The configurable options are:

- Allow TCP Data Channels This option allows TCP based data channels to be negotiated. Data channels are used, for instance, by the T.120 protocol.
- Number of TCP Data Channels The number of TCP data channels allowed can be specified.
- Address Translation For NATed traffic the Network can be specified, which is what is allowed to be translated. The External IP for the Network is specified which is the IP address to NAT with. If the External IP is set as *Auto* then the external IP is found automatically through route lookup.
- **Translate Logical Channel Addresses** This would normally always be set. If not enabled then no address translation will be done on logical channel addresses and the administrator needs to be sure about IP addresses and routes used in a particular scenario.
- **Gatekeeper Registration Lifetime** The gatekeeper registration lifetime can be controlled in order to force re-registration by clients within a certain time. A shorter time forces more frequent registration by clients with the gatekeeper and less probability of a problem if the network becomes unavailable and the client thinks it is still registered.

Presented below are some network scenarios where H.323 ALG use is applicable. For each scenario a configuration example of both the ALG and the rules are presented. The three service definitions used in these scenarios are:

- Gatekeeper (UDP ALL > 1719)
- H323 (H.323 ALG, TCP ALL > 1720)
- H323-Gatekeeper (H.323 ALG, UDP > 1719)

#### Example 6.4. Protecting Phones Behind D-Link Firewalls

In the first scenario a H.323 phone is connected to the D-Link Firewall on a network (lannet) with public IP addresses. To make it possible to place a call from this phone to another H.323 phone on the Internet, and to allow H.323 phones on the Internet to call this phone, we need to configure rules. The following rules need to be added to the rule set, make sure there are no rules disallowing or allowing the same kind of ports/traffic before these rules.

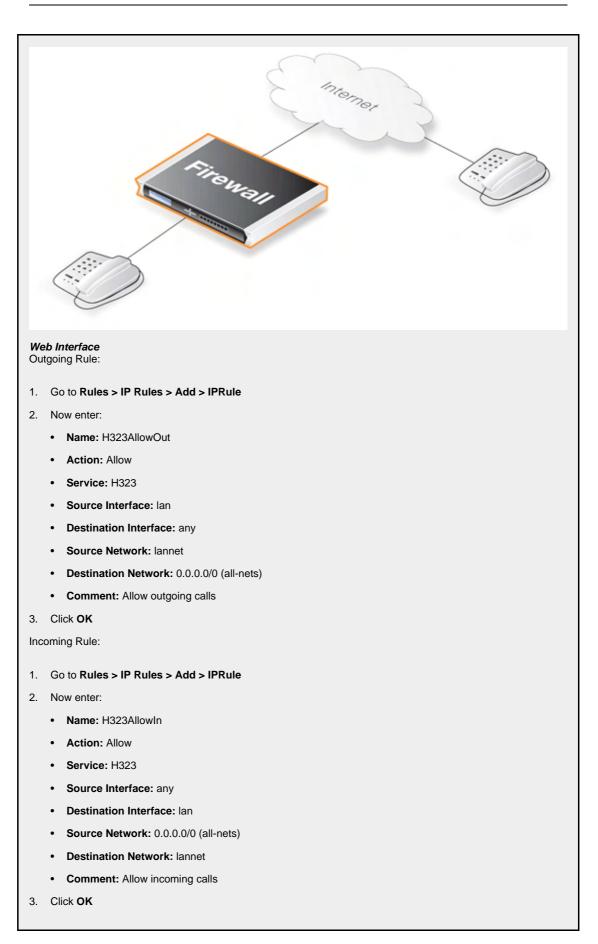

#### Example 6.5. H.323 with private IP addresses

In this scenario a H.323 phone is connected to the D-Link Firewall on a network with private IP addresses. To make it possible to place a call from this phone to another H.323 phone on the Internet, and to allow H.323 phones on the Internet to call this phone, we need to configure rules. The following rules need to be added to the rule set, make sure there are no rules disallowing or allowing the same kind of ports/traffic before these rules. As we are using private IPs on the phone incoming traffic need to be SATed as in the example below. The object ip-phone below should be the internal IP of the H.323 phone.

#### Web Interface

Outgoing Rule:

- 1. Go to Rules > IP Rules > Add > IPRule
- 2. Now enter:
  - Name: H323Out
  - Action: NAT
  - Service: H323
  - Source Interface: lan
  - Destination Interface: any
  - Source Network: lannet
  - Destination Network: 0.0.0.0/0 (all-nets)
  - Comment: Allow outgoing calls
- 3. Click OK

Incoming Rules:

- 1. Go to Rules > IP Rules > Add > IPRule
- 2. Now enter:
  - Name: H323In
  - Action: SAT
  - Service: H323
  - Source Interface: any
  - Destination Interface: core
  - Source Network: 0.0.0.0/0 (all-nets)
  - Destination Network: wan\_ip (external IP of the firewall)
  - Comment: Allow incoming calls to H.323 phone at ip-phone
- 3. For SAT enter Translate Destination IP Address: To New IP Address: ip-phone (IP address of phone).
- 4. Click OK
- 1. Go to Rules > IP Rules > Add > IPRule
- 2. Now enter:
  - Name: H323In
  - Action: Allow
  - Service: H323
  - Source Interface: any

- Destination Interface: core
- Source Network: 0.0.0.0/0 (all-nets)
- **Destination Network:** wan\_ip (external IP of the firewall)
- Comment: Allow incoming calls to H.323 phone at ip-phone
- 3. Click OK

To place a call to the phone behind the D-Link Firewall, place a call to the external IP address on the firewall. If multiple H.323 phones are placed behind the firewall, one SAT rule has to be configured for each phone. This means that multiple external addresses have to be used. However, it is preferred to use a H.323 gatekeeper as in the "H.323 with Gatekeeper" scenario, as this only requires one external address.

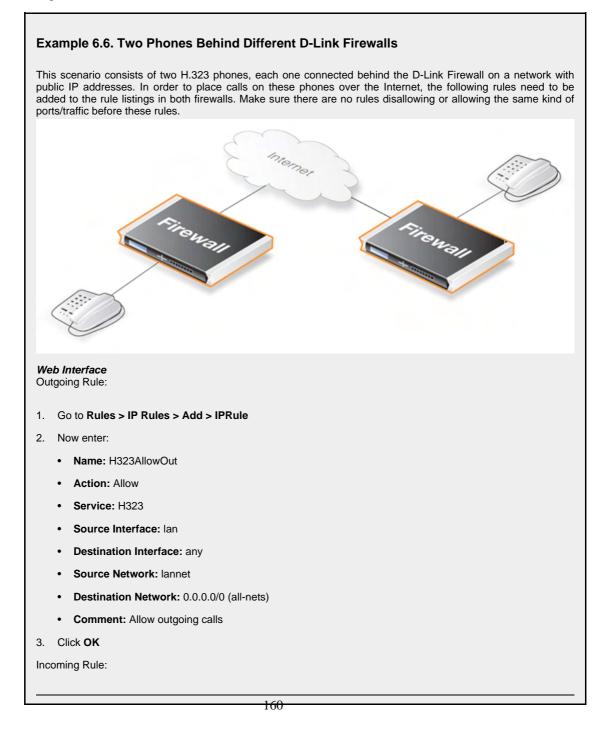

- 1. Go to Rules > IP Rules > Add > IPRule
- 2. Now enter:
  - Name: H323AllowIn
  - Action: Allow
  - Service: H323
  - · Source Interface: any
  - Destination Interface: lan
  - Source Network: 0.0.0.0/0 (all-nets)
  - Destination Network: lannet
  - Comment: Allow incoming calls
- 3. Click OK

#### Example 6.7. Using Private IP Addresses

This scenario consists of two H.323 phones, each one connected behind the D-Link Firewall on a network with private IP addresses. In order to place calls on these phones over the Internet, the following rules need to be added to the rule set in the firewall, make sure there are no rules disallowing or allowing the same kind of ports/traffic before these rules. As we are using private IPs on the phones, incoming traffic need to be SATed as in the example below. The object ip-phone below should be the internal IP of the H.323 phone behind each firewall.

#### Web Interface

Outgoing Rule:

- 1. Go to Rules > IP Rules > Add > IPRule
- 2. Now enter:
  - Name: H323Out
  - Action: NAT
  - Service: H323
  - · Source Interface: lan
  - · Destination Interface: any
  - Source Network: lannet
  - Destination Network: 0.0.0.0/0 (all-nets)
  - Comment: Allow outgoing calls
- 3. Click OK

#### Incoming Rules:

- 1. Go to Rules > IP Rules > Add > IPRule
- 2. Now enter:
  - Name: H323In
  - Action: SAT
  - Service: H323
  - Source Interface: any

- Destination Interface: core
- Source Network: 0.0.0.0/0 (all-nets)
- **Destination Network:** wan\_ip (external IP of the firewall)
- Comment: Allow incoming calls to H.323 phone at ip-phone
- 3. For SAT enter Translate Destination IP Address: To New IP Address: ip-phone (IP address of phone)
- 4. Click OK
- 1. Go to Rules > IP Rules > Add > IPRule
- 2. Now enter:
  - Name: H323In
  - Action: Allow
  - Service: H323
  - · Source Interface: any
  - Destination Interface: core
  - Source Network: 0.0.0.0/0 (all-nets)
  - Destination Network: wan\_ip (external IP of the firewall)
  - Comment: Allow incoming calls to H.323 phone at ip-phone
- 3. Click OK

To place a call to the phone behind the D-Link Firewall, place a call to the external IP address on the firewall. If multiple H.323 phones are placed behind the firewall, one SAT rule has to be configured for each phone. This means that multiple external addresses have to be used. However, it is preferable to use an H.323 gatekeeper as as this only requires one external address.

# <text>

Web Interface Incoming Gatekeeper Rules: 1. Go to Rules > IP Rules > Add > IPRule 2. Now enter: • Name: H323In • Action: SAT • Service: H323-Gatekeeper • Source Interface: any · Destination Interface: core • Source Network: 0.0.0.0/0 (all-nets) • Destination Network: wan\_ip (external IP of the firewall) · Comment: SAT rule for incoming communication with the Gatekeeper located at ip-gatekeeper For SAT enter Translate Destination IP Address: To New IP Address: ip-gatekeeper (IP address of 3. gatekeeper). Click OK 4. Go to Rules > IP Rules > Add > IPRule 1. 2. Now enter: • Name: H323In • Action: Allow • Service: H323-Gatekeeper · Source Interface: any • Destination Interface: core • Source Network: 0.0.0.0/0 (all-nets) • Destination Network: wan\_ip (external IP of the firewall) · Comment: Allow incoming communication with the Gatekeeper 3. Click OK 1. Go to Rules > IP Rules > Add > IPRule 2. Now enter: • Name: H323In • Action: Allow • Service: Gatekeeper · Source Interface: lan · Destination Interface: dmz · Source Network: lannet Destination Network: ip-gatekeeper (IP address of the gatekeeper) • Comment: Allow incoming communication with the Gatekeeper

3. Click OK

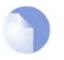

#### Note

There is no need to specify a specific rule for outgoing calls. NetDefendOS monitors the communication between "external" phones and the Gatekeeper to make sure that it is possible for internal phones to call the external phones that are registered with the gatekeeper.

#### Example 6.9. H.323 with Gatekeeper and two D-Link Firewalls

This scenario is quite similar to scenario 3, with the difference that the D-Link Firewall is protecting the "external" phones. The D-Link Firewall with the Gatekeeper connected to the DMZ should be configured exactly as in scenario 3 The other D-Link Firewall should be configured as below. The rules need to be added to the rule listings, and it should be make sure there are no rules disallowing or allowing the same kind of ports/traffic before these rules.

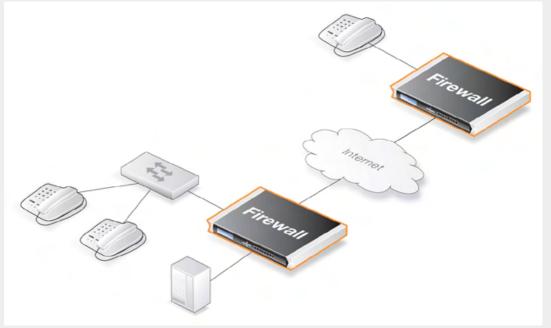

#### Web Interface

- 1. Go to Rules > IP Rules > Add > IPRule
- 2. Now enter:
  - Name: H323Out
  - Action: NAT
  - Service: H323-Gatekeeper
  - Source Interface: lan
  - Destination Interface: any
  - Source Network: lannet
  - Destination Network: 0.0.0.0/0 (all-nets)
  - **Comment:** Allow outgoing communication with a gatekeeper
- 3. Click OK

#### Note

There is no need to specify a specific rule for outgoing calls. NetDefendOS monitors the communication between "external" phones and the Gatekeeper to make sure that it

is possible for internal phones to call the external phones that are registered with the gatekeeper.

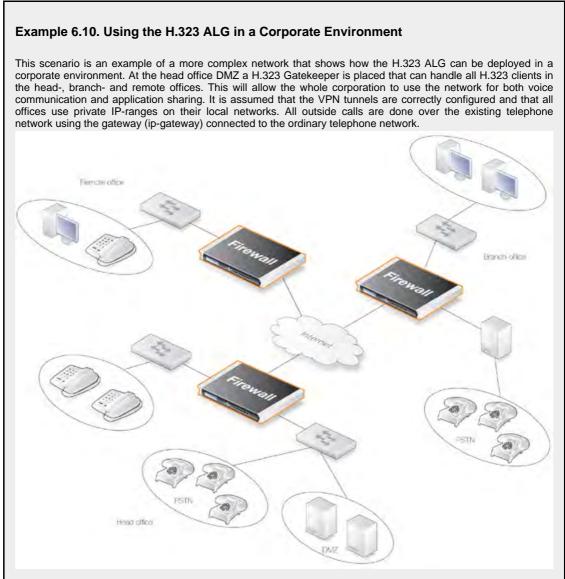

The head office has placed a H.323 Gatekeeper in the DMZ of the corporate D-Link Firewall. This firewall should be configured as follows:

#### Web Interface

- 1. Go to Rules > IP Rules > Add > IPRule
- 2. Now enter:
  - Name: LanToGK
  - Action: Allow
  - Service: Gatekeeper
  - Source Interface: lan
  - Destination Interface: dmz
  - Source Network: lannet
  - Destination Network: ip-gatekeeper

- Comment: Allow H.323 entities on lannet to connect to the Gatekeeper
- 3. Click OK
- 1. Go to Rules > IP Rules > Add > IPRule
- 2. Now enter:
  - Name: LanToGK
  - Action: Allow
  - Service: H323
  - Source Interface: lan
  - Destination Interface: dmz
  - Source Network: lannet
  - Destination Network: ip-gateway
  - Comment: Allow H.323 entities on lannet to call phones connected to the H.323 Gateway on the DMZ
- 3. Click OK
- 1. Go to Rules > IP Rules > Add > IPRule
- 2. Now enter:
  - Name: GWToLan
  - Action: Allow
  - Service: H323
  - Source Interface: dmz
  - Destination Interface: lan
  - Source Network: ip-gateway
  - Destination Network: lannet
  - Comment: Allow communication from the Gateway to H.323 phones on lannet
- 3. Click OK
- 1. Go to Rules > IP Rules > Add > IPRule
- 2. Now enter:
  - Name: BranchToGW
  - Action: Allow
  - Service: H323-Gatekeeper
  - Source Interface: vpn-branch
  - Destination Interface: dmz
  - Source Network: branch-net
  - Destination Network: ip-gatekeeper, ip-gateway
  - Comment: Allow communication with the Gatekeeper on DMZ from the Branch network
- 3. Click OK

- 1. Go to Rules > IP Rules > Add > IPRule
- 2. Now enter:
  - Name: BranchToGW
  - Action: Allow
  - Service: H323-Gatekeeper
  - Source Interface: vpn-remote
  - Destination Interface: dmz
  - Source Network: remote-net
  - Destination Network: ip-gatekeeper
  - Comment: Allow communication with the Gatekeeper on DMZ from the Remote network
- 3. Click OK

#### Example 6.11. Configuring remote offices for H.323

If the branch and remote office H.323 phones and applications are to be configured to use the H.323 Gatekeeper at the head office, the D-Link Firewalls in the remote and branch offices should be configured as follows: (this rule should be in both the Branch and Remote Office firewalls).

#### Web Interface

- 1. Go to Rules > IP Rules > Add > IPRule
- 2. Now enter:
  - Name: ToGK
  - Action: Allow
  - Service: H323-Gatekeeper
  - Source Interface: lan
  - Destination Interface: vpn-hq
  - Source Network: lannet
  - Destination Network: hq-net
  - Comment: Allow communication with the Gatekeeper connected to the Head Office DMZ
- 3. Click OK

#### Example 6.12. Allowing the H.323 Gateway to register with the Gatekeeper

The branch office D-Link Firewall has a H.323 Gateway connected to its DMZ. In order to allow the Gateway to register with the H.323 Gatekeeper at the Head Office, the following rule has to be configured:

#### Web Interface

- 1. Go to Rules > IP Rules > Add > IPRule
- 2. Now enter:
  - Name: GWToGK
  - Action: Allow

- Service: H323-Gatekeeper
- Source Interface: dmz
- Destination Interface: vpn-hq
- Source Network: ip-branchgw
- Destination Network: hq-net
- Comment: Allow the Gateway to communicate with the Gatekeeper connected to the Head Office
- 3. Click OK

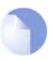

# Note

There is no need to specify a specific rule for outgoing calls. NetDefendOS monitors the communication between "external" phones and the Gatekeeper to make sure that it is possible for internal phones to call the external phones that are registered with the gatekeeper.

# 6.3. Web Content Filtering

# 6.3.1. Overview

Web traffic is one of the biggest sources for security issues and misuse of the Internet. Inappropriate surfing habits can expose a network to many security threats as well as legal and regulatory liabilities. Productivity and Internet bandwidth can also be impaired.

NetDefendOS provides three mechanisms for filtering out web content that is deemed inappropriate for an organization or group of users:

- Active Content Handling can be used to "scrub" web pages of content that the administrator considers a potential threat, such as ActiveX objects and Java Applets.
- *Static Content Filtering* provides a means for manually classifying web sites as "good" or "bad". This is also known as URL *blacklisting* and *whitelisting*.
- *Dynamic Content Filtering* is a powerful feature that enables the administrator to allow or block access to web sites depending on the category they have been classified into by an automatic classification service. Dynamic content filtering requires a minimum of administration effort and has very high accuracy.

All Web Content Filtering is enabled via the HTTP Application Layer Gateway (see Section 6.2.2, "HTTP").

# 6.3.2. Active Content Handling

Some web content can contain malicious code designed to harm the workstation or the network from where the user is surfing. Typically, such code is embedded into various types of objects or files which are embedded into web pages.

NetDefendOS includes support for removing the following types of objects from web page content:

- ActiveX objects (including Flash)
- Java applets
- Javascript/VBScript code
- Cookies
- Invalidly formatted UTF-8 Characters (invalid URL formatting can be used to attack webservers)

The object types to be removed can be selected individually by configuring the corresponding HTTP Application Layer Gateway accordingly.

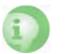

# Caution

Care should be taken before enabling removal of objects from web content.

Many web sites use Javascript and other types of client-side code and in most cases, the code is non-malicous. Common examples of this is the scripting used to implement drop-down menus as well as hiding and showing elements on web pages.

Removing such legitimate code could, at best, cause the web site to look distorted, at worst, cause it to not work in a browser at all. Active Content Handling should therefore only be used when the consequences are well understood.

#### Example 6.13. Stripping ActiveX and Java applets

This example shows how to configure a HTTP Application Layer Gateway to strip ActiveX and Java applets. The example will use the content\_filtering ALG object and presumes you have done one of the previous examples.

CLI

gw-world:/> set ALG\_ALG\_HTTP content\_filtering RemoveActiveX=Yes RemoveApplets=Yes

#### Web Interface

- 1. Go to Objects > ALG
- 2. In the grid, click on our HTTP ALG obejct, content\_filtering
- 3. Check the Strip ActiveX objects (including flash) control
- 4. Check the Strip Java applets control
- 5. Click OK

# 6.3.3. Static Content Filtering

NetDefendOS can block or permit certain web pages based on configured lists of URLs which are called *blacklists* and *whitelists*. This type of filtering is also known as *Static Content Filtering*. The main benefit with Static Content Filtering is that it is a excellent tool to target specific web sites, and make the decision as to whether they should be blocked or allowed.

#### Static and Dynamic Filter Ordering

Additionally, Static Content Filtering takes place *before* Dynamic Content Filtering (described below), which allows the possibility of manually making exceptions from the automatic dynamic classification process. In a scenario where goods have to be purchased from a particular on-line store, Dynamic Content Filtering might be set to prevent access to shopping sites by blocking the "Shopping" category. By entering the on-line store's URL into the HTTP Application Layer Gateway's whitelist, access to that URL is always allowed, taking precedence over Dynamic Content Filtering.

#### Wildcarding

Both the URL blacklist and URL whitelist support wildcard matching of URLs in order to be more flexible. This wildcard matching is also applicable to the path following the URL hostname which means that filtering can be controlled to a file and directory level.

Below are some good and bad blacklist example URLs used for blocking:

| *.example.com/*   | <b>Good.</b> This will block all hosts in the <i>example.com</i> domain and all web pages served by those hosts.                                      |
|-------------------|----------------------------------------------------------------------------------------------------|
| www.example.com/* | <b>Good.</b> This will block the <i>www.example.com</i> website and all web pages served by that site.                                                |
| */*.gif           | Good. This will block all files with .gif as the file name extension.                                                                                 |
| www.example.com   | <b>Bad.</b> This will only block the first request to the web site. Surfing to <i>www.example.com/index.html</i> , for instance, will not be blocked. |
| *example.com/*    | <b>Bad.</b> This will also cause <i>www.myexample.com</i> to be blocked since it blocks all sites ending with <i>example.com</i> .                    |

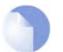

Note

Web content filtering URL blacklisting is a separate concept from Section 6.7, "Blacklisting Hosts and Networks".

#### Example 6.14. Setting up a white and blacklist

This example shows the use of static content filtering where NetDefendOS can block or permit certain web pages based on blacklists and whitelists. As the usability of static content filtering will be illustrated, dynamic content filtering and active content handling will not be enabled in this example.

In this small scenario a general surfing policy prevents users from downloading .exe-files. However, the D-Link website provides secure and necessary program files which should be allowed to download.

CLI Start by adding an HTTP ALG in order to filter HTTP traffic:

gw-world:/> add ALG ALG\_HTTP content\_filtering

Then create a HTTP ALG URL to set up a blacklist:

gw-world:/> cc ALG ALG\_HTTP content\_filtering

gw-world:/content\_filtering> add ALG\_HTTP\_URL URL=\*/\*.exe Action=Blacklist

Finally, make an exception from the blacklist by creating a specific whitelist:

gw-world:/content\_filtering> add ALG\_HTTP\_URL URL=www.D-Link.com/\*.exe Action=Whitelist

#### Web Interface

Start by adding an HTTP ALG in order to filter HTTP traffic:

- 1. Go to Objects > ALG > Add > HTTP ALG
- 2. Enter a suitable name for the ALG, for instance content\_filtering
- 3. Click OK

Then create a HTTP ALG URL to setup a blacklist:

- 1. Go to Objects > ALG
- 2. In the grid, click on the recently created HTTP ALG, content\_filtering and go to Add > HTTP ALG URL
- 3. Select **Blacklist** in the **Action** dropdown control.
- 4. Enter \*/\*.exe in the **URL** textbox
- 5. Click OK

Finally, make an exception from the blacklist by creating a certain whitelist:

- 1. Go to Objects > ALG
- 2. In the grid, click on the recently created HTTP ALG, content\_filtering and go to Add > HTTP ALG URL
- 3. Select **Whitelist** in the **Action** dropdown control
- 4. In the URL textbox, enter www.D-Link.com/\*.exe
- 5. Click OK

Simply continue adding specfic blacklists and whitelists until the filter satifies the needs.

# 6.3.4. Dynamic Web Content Filtering

#### Overview

NetDefendOS supports *Dynamic Web Content Filtering* (WCF) of web traffic, which enables an administrator to permit or block access to web pages based on the content of those web pages. This functionality is automated and it is not necessary to manually specify which URLs to block or allow. Instead, D-Link maintains a global infrastructure of databases containing massive numbers of current web site URL addresses, grouped into a variety of categories such as shopping, news, sport and adult-oriented on so on. These databases are updated every hour with new, categorized URLs while at the same time older, invalid URLs are dropped. The database content is global, covering websites in many different languages and which are hosted in countries around the world.

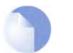

**Dynamic Web Content Filtering Availability on D-Link Models** Dynamic Content Filtering is available on the D-Link DFL-260 and DFL-860 only.

# **URL Processing Flow**

When a user requests access to a web site, NetDefendOS sends a query to these databases to retrieve the category of the requested site. The user is then granted or denied access to the site based on the filtering policy in place for that category. If access is denied, a web page will be presented to the user explaining that the requested site has been blocked. To make the lookup process as fast as possible NetDefendOS maintains a local cache of recently accessed URLs. Caching can be highly efficient since a given user community, such as a group of university students, often surfs to a limited range of websites.

# **Figure 6.2. Dynamic Content Filtering Flow**

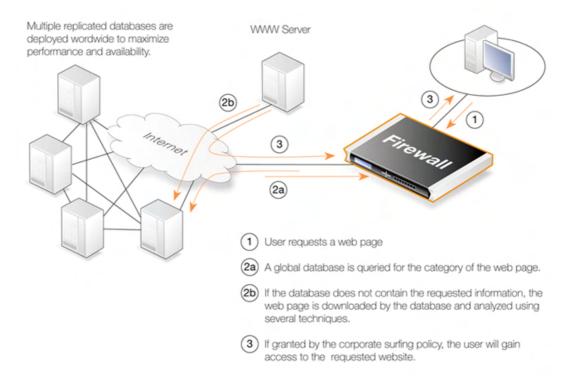

If the requested web page URL is not present in the databases, then the webpage content at the URL will automatically be downloaded to D-Link's central data warehouse and automatically analyzed using a combination of techniques including neural networks and pattern matching. Once categorized, the URL is distributed to the global databases and NetDefendOS receives the category for the URL. Dynamic Content Filtering therefore requires a minimum of administration effort.

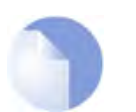

#### Note

New, uncategorized URLs sent to the D-Link network are treated as anonymous submissions and no record of the source of new submissions is kept.

# **Categorizing Pages and Not Sites**

NetDefendOS dynamic filtering categorizes web pages and not sites. In other words, a web site may contain particular pages that should be blocked without blocking the entire site. NetDefendOS provides blocking down to the page level so that users may still access parts of websites that aren't blocked by the filtering policy.

#### Activation

Dynamic Content Filtering is a feature that is enabled by taking out a separate subscription to the service. This is an addition to the normal NetDefendOS license. For complete details of subscription services, see Appendix A, *Subscribing to Security Updates*.

Once a subscription is taken out, an HTTP Application Layer Gateway (ALG) Object should be defined with Dynamic Content Filtering enabled. This object is then associated with a Service object and the Service object is then associated with a rule in the IP rule set to determine which traffic should be subject to the filtering. This makes possible the setting up of a detailed filtering policy based on the filtering parameters that are used for rules in the IP rule set.

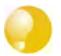

#### Tip

If you would like your content filtering policy to vary depending on the time of the day, make use of a schedule object in the corresponding IP rule. For more information, please see Section 3.6, "Schedules".

#### Example 6.15. Enabling Dynamic Web Content Filtering

This example shows how to setup a dynamic content filtering policy for HTTP traffic from **intnet** to **all-nets**. The policy will be configured to block all search sites, and this example assumes that the system is using a single NAT rule for HTTP traffic from **intnet** to **all-nets**.

CLI

The NAT rule is called **NATHttp** for the CLI example) First, create an HTTP Application Layer Gateway (ALG) Object:

gw-world:/> add ALG ALG\_HTTP content\_filtering WebContentFilteringMode=Enabled FilteringCategories=SEARCH\_SITES

Then, create a Service object using the new HTTP ALG:

gw-world:/> add ServiceTCPUDP http\_content\_filtering Type=TCP DestinationPorts=80 ALG=content\_filtering

Finally, modify the NAT rule to use the new service:

gw-world:/> set IPRule NATHttp Service=http\_content\_filtering

#### Web Interface

First, create an HTTP Application Layer Gateway (ALG) Object:

- 1. Go to Objects > ALG > Add > HTTP ALG
- 2. Specify a suitable name for the ALG, eg. content\_filtering
- 3. Click the Web Content Filtering tab
- 4. Select **Enabled** in the **Mode** list

- 5. In the **Blocked Categories** list, select **Search Sites** and click the >> button.
- 6. Click OK

Then, create a Service object using the new HTTP ALG:

- 1. Go to Local Objects > Services > Add > TCP/UDP service
- 2. Specify a suitable name for the Service, eg. http\_content\_filtering
- 3. Select the TCP in the Type dropdown list
- 4. Enter 80 in the Destination Port textbox
- 5. Select the HTTP ALG you just created in the ALG list
- 6. Click OK

Finally, modify the NAT rule to use the new service:

- 1. Go to Rules > IP Rules
- 2. In the grid control, click the NAT rule handling your HTTP traffic
- 3. Click the Service tab
- 4. Select your new service, http\_content\_filtering, in the pre-defined Service list
- 5. Click OK

Dynamic content filtering is now activated for all web traffic from lannet to all-nets. Validate the functionality by following these steps:

- 1. On a workstation on the lannet network, launch a standard web browser.
- 2. Try to browse to a search site, for instance www.google.com.
- 3. If everything is configured correctly, your web browser will present a web page that informs you about that the requested site is blocked.

#### Audit Mode

In *Audit Mode*, the system will classify and log all surfing according to the content filtering policy, but restricted web sites will still be accessible to the users. This means the content filtering feature of NetDefendOS can then be used as an analysis tool to analysis what categories of websites are being accessed by a user community and how often.

After running in Audit Mode for some weeks, it is then easier to have a good understanding of surfing behaviour and also the potential time savings that can be made by enabling content filtering. It is recommended that the administrator gradually introduces the blocking of particular categories one at a time. This allows individual users time to get used to the notion that blocking exists and can avoid the widespread protests that might occur if everything is blocked at once. Gradual introduction also makes for better evaluation as to whether the goals of blocking are being met.

#### Example 6.16. Enabling Audit Mode

This example is based on the same scenario as the previous example, but now with audit mode enabled.

CLI

First, create an HTTP Application Layer Gateway (ALG) Object:

gw-world:/> add ALG ALG\_HTTP content\_filtering WebContentFilteringMode=Audit

FilteringCategories=SEARCH\_SITES

#### Web Interface

First, create an HTTP Application Layer Gateway (ALG) Object:

- 1. Go to Objects > ALG > Add > HTTP ALG
- 2. Specify a suitable name for the ALG, eg. *content\_filtering*
- 3. Click the Web Content Filtering tab
- 4. Select Audit in the Mode list
- 5. In the **Blocked Categories** list, select **Search Sites** and click the >> button
- 6. Click OK

The steps to then create a Service object using the new HTTP ALG and modifing the NAT rule to use the new service, are described in the previous example.

# **Allowing Override**

On some occasions, Active Content Filtering may prevent users carrying out legitimate tasks. Consider a stock broker dealing with on-line gaming companies. In his daily work, he might need to browse gambling web sites to conduct company assessments. If the corporate policy blocks gambling web-sites, he won't be able to do his job.

For this reason, NetDefendOS supports a feature called *Allow Override*. With this feature enabled, the content filtering component will present a warning to the user that he is about to enter a web site that is restricted according to the corporate policy, and that his visit to the web site will be logged. This page is known as the *restricted site notice*. The user is then free to continue to the URL, or abort the request to prevent being logged.

By enabling this functionality, only users that have a valid reason to visit inappropriate sites will normally do so. Other will avoid those sites due to the obvious risk of exposing their surfing habits.

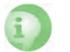

#### Caution

Enabling override can result in a user being able to surf to sites that are linked to by the visited site.

# **Reclassification of Blocked Sites**

As the process of classifying unknown web sites is automated, there is always a small risk that some sites are given an incorrect classification. NetDefendOS provides a mechanism for allowing users to manually propose a new classification of sites.

This mechanism can be enabled on a per-HTTP ALG level, which means that you can choose to enable this functionality for regular users or for a selected user group only.

If reclassification is enabled and a user requests a web site which is disallowed, the block web page will include a dropdown list containing all available categories. If the user believes the requested web site is wrongly classified, he can select a more appropriate category from the dropdown list and submit that as a proposal.

The URL to the requested web site as well as the proposed category will then be sent to D-Link's central data warehouse for manual inspection. That inspection may result in the web site being reclassified, either according to the category proposed or to a category which is felt to be correct.

#### Example 6.17. Reclassifying a blocked site

This example shows how a user may propose a reclassification of a web site if he believes it is wrongly classified. This mechanism is enabled on a per-HTTP ALG level basis.

CLI

First, create an HTTP Application Layer Gateway (ALG) Object:

gw-world:/> add ALG ALG\_HTTP content\_filtering WebContentFilteringMode=Enable FilteringCategories=SEARCH\_SITES AllowReclassification=Yes

Then, continue setting up the service object and modifing the NAT rule as we have done in the previous examples.

#### Web Interface

First, create an HTTP Application Layer Gateway (ALG) Object:

- 1. Go to Objects > ALG > Add > HTTP ALG
- 2. Specify a suitable name for the ALG, eg. *content\_filtering*
- 3. Click the Web Content Filtering tab
- 4. Select Enabled in the Mode list
- 5. In the **Blocked Categories** list, select **Search Sites** and click the >> button
- 6. Check the Allow Reclassification control
- 7. Click OK

Then, continue setting up the service object and modifing the NAT rule as we have done in the previous examples.

Dynamic content filtering is now activated for all web traffic from lannet to all-nets and the user is able to propose reclassification of blocked sites. Validate the functionality by following these steps:

- 1. On a workstation on the lannet network, launch a standard web browser.
- 2. Try to browse to a search site, for instance www.google.com.
- 3. If everything is configured correctly, your web browser will present a block page where a dropdown list containing all available categories is included.
- 4. The user is now able to select a more proper category and propose a reclassification.

# 6.3.4.1. Content Filtering Categories

This section lists all the categories used with Dynamic Content Filtering and describes the purpose of each category.

#### Category 1: Adult Content

A web site may be classified under the Adult Content category if its content includes the description or depiction of erotic or sexual acts or sexually oriented material such as pornography. Exceptions to this are web sites that contain information relating to sexuality and sexual health, which may be classified under the Health Sites Category (21). Examples might be:

- www.naughtychix.com
- www.fullonxxx.com

#### Category 2: News

A web site may be classified under the News category if its content includes information articles on recent events pertaining to topics surrounding a locality (for example, town, city or nation) or culture, including weather forecasting information. Typically this would include most real-time online news publications and technology or trade journals. This does not include financial quotes, refer to the Investment Sites category (11), or sports, refer to the Sports category (16). Examples might be:

- www.newsunlimited.com
- www.dailyscoop.com

#### Category 3: Job Search

A web site may be classified under the Job Search category if its content includes facilities to search for or submit online employment applications. This also includes resume writing and posting and interviews, as well as staff recruitment and training services. Examples might be:

- www.allthejobs.com
- www.yourcareer.com

# Category 4: Gambling

A web site may be classified under the Gambling category if its content includes advertisement or encouragement of, or facilities allowing for the partaking of any form of gambling; For money or otherwise. This includes online gaming, bookmaker odds and lottery web sites. This does not include traditional or computer based games; refer to the Games Sites category (10). Examples might be:

- www.blackjackspot.com
- www.pickapony.net

# Category 5: Travel / Tourism

A web site may be classified under the Travel / Tourism category if its content includes information relating to travel activities including travelling for recreation and travel reservation facilities. Examples might be:

- www.flythere.nu
- www.reallycheaptix.com.au

# Category 6: Shopping

A web site may be classified under the Shopping category if its content includes any form of advertisement of goods or services to be exchanged for money, and may also include the facilities to perform that transaction online. Included in this category are market promotions, catalogue selling and merchandising services. Examples might be:

• www.megamall.com

• www.buy-alcohol.se

#### **Category 7: Entertainment**

A web site may be classified under the Entertainment category if its content includes any general form of entertainment that is not specifically covered by another category. Some examples of this are music sites, movies, hobbies, special interest, and fan clubs. This category also includes personal web pages such as those provided by ISPs. The following categories more specifically cover various entertainment content types, Pornography / Sex (1), Gambling (4), Chatrooms (8), Game Sites (10), Sports (16), Clubs and Societies (22) and Music Downloads (23). Examples might be:

- www.celebnews.com
- www.hollywoodlatest.com

#### Category 8: Chatrooms

A web site may be classified under the Chatrooms category if its content focuses on or includes real-time on-line interactive discussion groups. This also includes bulletin boards, message boards, online forums, discussion groups as well as URLs for downloading chat software. Examples might be:

- www.thetalkroom.org
- chat.yazoo.com

#### **Category 9: Dating Sites**

A web site may be classified under the Dating Sites category if its content includes facilities to submit and review personal advertisements, arrange romantic meetings with other people, mail order bride / foreign spouse introductions and escort services. Examples might be:

- adultmatefinder.com
- www.marriagenow.com

# Category 10: Game Sites

A web site may be classified under the Game Sites category if its content focuses on or includes the review of games, traditional or computer based, or incorporates the facilities for downloading computer game related software, or playing or participating in online games. Examples might be:

- www.gamesunlimited.com
- www.gameplace.com

# Category 11: Investment Sites

A web site may be classified under the Investment Sites category if its content includes information, services or facilities pertaining to personal investment. URLs in this category include contents such as brokerage services, online portfolio setup, money management forums or stock quotes. This category does not include electronic banking facilities; refer to the E-Banking category (12). Examples might be:

- www.loadsofmoney.com.au
- www.putsandcalls.com

#### Category 12: E-Banking

A web site may be classified under the E-Banking category if its content includes electronic banking information or services. This category does not include Investment related content; refer to the Investment Sites category (11). Examples might be:

- www.nateast.co.uk
- www.borganfanley.com

# Category 13: Crime / Terrorism

A web site may be classified under the Crime / Terrorism category if its content includes the description, promotion or instruction in, criminal or terrorist activities, cultures or opinions. Examples might be:

• www.beatthecrook.com

# Category 14: Personal Beliefs / Cults

A web site may be classified under the Personal Beliefs / Cults category if its content includes the description or depiction of, or instruction in, systems of religious beliefs and practice. Examples might be:

- www.paganfed.demon.co.uk
- www.cultdeadcrow.com

# Category 15: Politics

A web site may be classified under the Politics category if its content includes information or opinions of a political nature, electoral information and including political discussion groups. Examples might be:

- www.democrats.org.au
- www.political.com

# Category 16: Sports

A web site may be classified under the Sports category if its content includes information or instructions relating to recreational or professional sports, or reviews on sporting events and sports scores. Examples might be:

- www.sportstoday.com
- www.soccerball.com

#### Category 17: www-Email Sites

A web site may be classified under the www-Email Sites category if its content includes online, web-based email facilities. Examples might be:

- www.coldmail.com
- mail.yazoo.com

#### Category 18: Violence / Undesirable

A web site may be classified under the Violence / Undesirable category if its contents are extremely violent or horrific in nature. This includes the promotion, description or depiction of violent acts, as well as web sites that have undesirable content and may not be classified elsewhere. Examples might be:

- www.itstinks.com
- www.ratemywaste.com

#### **Category 19: Malicious**

A web site may be classified under the Malicious category if its content is capable of causing damage to a computer or computer environment, including malicious consumption of network bandwidth. This category also includes "Phishing" URLs which designed to capture secret user authentication details by pretending to be a legitimate organisation. Examples might be:

• hastalavista.baby.nu

# Category 20: Search Sites

A web site may be classified under the Search Sites category if its main focus is providing online Internet search facilities. Refer to the section on unique categories at the start of this document. Examples might be:

- www.zoogle.com
- www.yazoo.com

#### **Category 21: Health Sites**

A web site may be classified under the Health Sites category if its content includes health related information or services, including sexuality and sexual health, as well as support groups, hospital and surgical information and medical journals. Examples might be:

- www.thehealthzone.com
- www.safedrugs.com

# **Category 22: Clubs and Societies**

A web site may be classified under the Clubs and Societies category if its content includes information or services of relating to a club or society. This includes team or conference web sites.

Examples might be:

- www.sierra.org
- www.walkingclub.org

### **Category 23: Music Downloads**

A web site may be classified under the Music Downloads category if it provides online music downloading, uploading and sharing facilities as well as high bandwidth audio streaming. Examples might be:

- www.onlymp3s.com
- www.mp3space.com

### **Category 24: Business Oriented**

A web site may be classified under the Business Oriented category if its content is relevant to general day-to-day business or proper functioning of the Internet, for example Web browser updates. Access to web sites in this category would in most cases not be considered unproductive or inappropriate.

### Category 25: Government Blocking List

This category is populated by URLs specified by a government agency, and contains URLs that are deemed unsuitable for viewing by the general public by way of their very extreme nature. Examples might be:

- www.verynastystuff.com
- www.unpleasantvids.com

### **Category 26: Educational**

A web site classified under the Educational category may belong to other categories but has content that relates to educational services or has been deemed of educational value, or to be an educational resource, by educational organisations. This category is populated by request or submission from various educational organisations. Examples might be:

- highschoolessays.org
- www.learn-at-home.com

### **Category 27: Advertising**

A web site may be classified under the Advertising category if its main focus includes providing advertising related information or services. Examples might be:

- www.admessages.com
- www.tripleclick.com

### Category 28: Drugs/Alcohol

A web site may be classified under the Drugs/Alcohol category if its content includes drug and alcohol related information or services. Some URLs categorised under this category may also be categorised under the Health category. Examples might be:

- www.the-cocktail-guide.com
- www.stiffdrinks.com

### Category 29: Computing/IT

A web site may be classified under the Computing/IT category if its content includes computing related information or services. Examples might be:

- www.purplehat.com
- www.gnu.org

### Category 30: Swimsuit/Lingerie/Models

A web site may be categorised under the Swimsuit/Lingerie/Models category if its content includes information pertaining to, or images of swimsuit, lingerie or general fashion models. Examples might be:

- www.vickys-secret.com
- sportspictured.cnn.com/features/2002/swimsuit

### Category 31: Spam

A web site may be classified under the Spam category if it is found to be contained in bulk or spam emails. Examples might be:

- kaqsovdij.gjibhgk.info
- www.pleaseupdateyourdetails.com

### Category 32: Non-Managed

Unclassified sites and sites that don't fit one of the other categories will be placed in this category. It is unusual to block this category since this could result in most harmless URLs being blocked.

# 6.4. Anti-Virus Scanning

# 6.4.1. Overview

The NetDefendOS Anti-Virus module protects against malicious code carried in file downloads. Files may be downloaded as part of a web-page in an HTTP transfer, in an FTP download, or perhaps as an attachment to an email delivered through SMTP. Malicious code in such downloads can have different intents ranging from programs that merely cause annoyance to more sinister aims such as sending back passwords, credit card numbers and other sensitive information. The term "Virus" can be used as a generic description for all forms of malicious code carried in files.

### Combining with Client Anti-Virus Scanning

Unlike IDP, which is primarily directed at attacks against servers, Anti-Virus scanning is focussed on downloads by clients. NetDefendOS Anti-Virus is designed to be a compliment to the standard antivirus scanning normally carried out locally by specialised software installed on client computers. IDP is not intended as a complete substitute for local scanning but rather as an extra shield to boost client protection. Most importantly, it can act as a backup for when local client antivirus scanning is, for some reason, not able to function.

NetDefendOS Anti-Virus is enabled via the HTTP Application Layer Gateway (see Section 6.2.2, "HTTP").

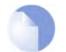

Anti-Virus Availability on D-Link Models Anti-Virus scanning is available on the D-Link DFL-260 and DFL-860 only.

# 6.4.2. Implementation

### Streaming

As a file transfer is streamed through a D-Link Firewall, NetDefendOS will scan the data stream for the presence of viruses if the Anti-Virus module is enabled. Since files are being streamed and not being read completely into memory, a minmum amount of memory is required and there is minimal effect on overall throughput.

### **Pattern Matching**

The inspection process is based on *pattern matching* against a database of known virus patterns and can determine, with a high degree of certainty, if a virus is in the process of being downloaded to a user behind a D-Link Firewall. Once a virus is recognized in the contents of a file, the download can be terminated before it completes.

### **Types of Files Scanned**

The NetDefendOS Anti-Virus module is able to scan the following types of downloads:

- HTTP, FTP, TFTP, SMTP and POP3 file downloads
- Any uncompressed file type transferred through these protocols
- If the download has been compressed, ZIP and GZIP files can be scanned

The administrator has the option to always drop specific files as well as the option to specify a size limit on scanned files. If no size limit is specified then there is no default upper limit on file sizes.

### **Simultaneous Scans**

There is no fixed limit on how many Anti-Virus scans can take place simultaneously in a single

D-Link Firewall. However, the available free memory can place a limit on the number of concurrent scans that can be initiated. The administrator can increase the default amount of free memory available to Anti-Virus scanning through changing the **AVSE\_MAXMEMORY** advanced setting. This setting specifies what percentage of total memory is to be used for Anti-Virus scanning.

### Protocol Specific Behaviour

Since Anti-Virus scanning is implemented through an Application Level Gateway (ALG), specific protocol specific features are implemented in NetDefendOS. With FTP, for example, scanning is aware of the dual control and data transfer channels that are opened and can send a request via the control connection to stop a download if a virus in the download is detected.

# 6.4.3. Activating Anti-Virus Scanning

### Association with an ALG

Activation of Anti-Virus scanning is achieved through an Application Layer Gateway (ALG) associated with the targeted protocol. An HTTP ALG object should first be created with Anti-Virus enabled. The ALG must then be associated with the appropriate Service object for the protocol to be scanned. This Service object is then associated with a rule in the IP rule set which defines the origin and destination of the traffic to which the ALG is to be applied.

### **Creating Anti-Virus Policies**

Since IP rule set rules are the means by which the Anti-Virus feature is deployed, the deployment can be *policy based*. IP rules can specify that the ALG and its associated Anti-Virus scanning can apply to traffic going in a given direction and between specific source and destination IP addresses and/or networks. Scheduling can also be applied to virus scanning so that it takes place only at specific times.

### 6.4.4. The Signature Database

### SafeStream

NetDefendOS Anti-Virus scanning is implemented by D-Link using the "SafeStream" virus signature database. The SafeStream database is created and maintained by Kaspersky, a company which is a world leader in the field of virus detection. The database provides protection against virtually all known virus threats including trojans, worms, backdoor exploits and others. The database is also thoroughly tested to provide near zero false positives.

### Database Updates

The SafeStream database is updated on a daily basis with new virus signatures. Older signatures are seldom retired but instead are replaced with more generic signatures covering several viruses. The local NetDefendOS copy of the SafeStream database should therefore be updated regularly and this updating service is enabled as part of the subscription to the D-Link Anti-Virus subscription.

# 6.4.5. Subscribing to the D-Link Anti-Virus Service

The D-Link Anti-Virus feature is purchased as an additional component to the base D-Link license and is bought in the form of a renewable subscription. An Anti-Virus subscription includes regular updates of the Kaspersky SafeStream database during the subscription period with the signatures of the latest virus threats.

To subscribe to the Anti-Virus service please refer to the details described in Appendix A, *Subscribing to Security Updates*.

# 6.4.6. Anti-Virus Options

When configuring Anti-Virus scanning in an ALG, the following parameters can be set:

### 1. General options

| Mode                | <ul><li>This must be one of:</li><li>A. Enabled which means Anti-Virus is active.</li><li>B. Audit which means it is active but logging will be the only action.</li></ul> |
|---------------------|----------------------------------------------------------------------------------------------------|
| Fail mode behaviour | If a virus scan fails for any reason then the transfer can be dropped or allowed, with the event being logged.                                                             |

### 2. File Type Blocking/Allowing

| Action     | When a particular download file type is encountered, the administrator can explicitly state if the file is to be allowed or blocked as a download. |
|------------|----------------------------------------------------------------------------------------------------|
| File types | The file type to be blocked or allowed can be added into the list. For example "GIF" could be added.                                               |

If a filetype is on the allowed list then it should be noted that MIME matching will still take place even if MIME matching is switched off (providing the filetype is part of the list in Appendix C, *Checked MIME filetypes*). This is done to guard against an attack that tries to exploit the fact the filetype is on the allowed list.

### 3. Scan Exclude Option

Certain filetypes may be explicitly excluded from virus-scanning if that is desirable. This can increase overall throughput if an excluded filetype is a type which is commonly encountered in a particular scenario.

### 4. Compression Ratio Limit

When scanning compressed files, NetDefendOS must apply decompression to examine the file's contents. Some types of data can result in very high compression ratios where the compressed file is a small fraction of the original uncompressed file size. This can mean that a comparatively small compressed file attachment might need to be uncompressed into a much larger file which can place an excessive load on NetDefendOS resources and noticeably slowdown throughput.

To prevent this situation, the administrator should specify a *Compression Ratio* limit. If the limit of the ration is specified as **10** then this will mean that if the uncompressed file is 10 times larger than the compressed file, the specified Action should be taken. The Action can be one of:

- Allow The file is allowed through without virus scanning
- Scan Scan the file for viruses as normal
- **Drop** Drop the file

In all three of the above cases the event is logged.

### Verifying the MIME Type

The ALG **File Integrity** options can be utilized with Anti-Virus scanning to check that the file's contents matches the MIME type it claims to be

The MIME type identifies a file's type. For instance a file might be identified as being of type .*gif* and therefore should contain image data of that type. Some viruses can try to hide inside files by using a misleading file type. A file might pretend to be a .*gif* file but the file's data will not match that type's data pattern because it is infected with a virus.

Enabling of this function is recommended to make sure this form of attack cannot allow a virus to get through. The possible MIME types that can be checked are listed in Appendix C, *Checked MIME filetypes*.

#### Setting the Correct System Time

It is important that a NetDefendOS has the correct system time set if the auto-update feature in the Anti-Virus module can function correctly. An incorrect time can mean the auto-updating is disabled.

The console command

```
> updatecenter -status
```

will show the current status of the auto-update feature. This can also be done through the WebUI.

#### Updating in High Availability Clusters

Updating the Anti-Virus databases for both the D-Link Firewalls in an HA Cluster is performed automatically by NetDefendOS. In a cluster there is always an *active* unit and an *inactive* unit. Only the active unit in the cluster will perform regular checking for new database updates. If a new database update becomes available the sequence of events will be as follows:

- 1. The active unit determines there is a new update and downloads the required files for the update.
- 2. The active unit performs an automatic reconfiguration to update its database.
- 3. This reconfiguration causes a failover so the passive unit becomes the active unit.
- 4. When the update is completed, the newly active unit also downloads the files for the update and performs a reconfiguration.
- 5. This second reconfiguration causes another failover so the passive unit reverts back to being active again.

These steps result in both D-Link Firewalls in a cluster having updated databases and with the original active/passive roles. For more information about HA clusters refer to Chapter 11, *High Availability*.

```
Example 6.18. Activating Anti-Virus Scanning
This example shows how to setup an Anti-Virus scanning policy for HTTP traffic from lannet to all-nets We will
assume there is already a NAT rule defined in the IP rule set to handle this traffic.
CLI
First, create an HTTP Application Layer Gateway (ALG) Object with Anti-Virus scanning enabled:
gw-world:/> set ALG ALG_HTTP anti_virus Antivirus=Protect
Then, create a Service object using the new HTTP ALG:
gw-world:/> add ServiceTCPUDP http_anti_virus Type=TCP DestinationPorts=80
ALG=anti_virus
Finally, modify the NAT rule to use the new service:
gw-world:/> set IPRule NATHttp Service=http_anti_virus
Web Interface
A. First, create an HTTP Application Layer Gateway (ALG) Object:
```

- 1. Go to Objects > ALG > Add > HTTP ALG
- 2. Specify a suitable name for the ALG, for instance anti\_virus
- 3. Click the Antivirus tab
- 4. Select Protect in the Mode dropdown list
- 5. Click OK
- B. Then, create a Service object using the new HTTP ALG:
- 1. Go to Local Objects > Services > Add > TCP/UDP service
- 2. Specify a suitable name for the Service, for instance http\_anti\_virus
- 3. Select the TCP in the Type dropdown list
- 4. Enter 80 in the Destination Port textbox
- 5. Select the HTTP ALG you just created in the ALG dropdown list
- 6. Click OK
- C. Finally, modify the NAT rule (called NATHttp in this example) to use the new service:
- 1. Go to Rules > IP Rules
- 2. In the grid control, click the NAT rule handling the traffic between **lannet** and **all-nets**
- 3. Click the Service tab
- 4. Select your new service, http\_anti\_virus, in the pre-defined Service dropdown list
- 5. Click OK
- Anti-Virus scanning is now activated for all web traffic from lannet to all-nets.

# **6.5. Intrusion Detection and Prevention**

# 6.5.1. Overview

#### **Intrusion Definition**

Computer servers can sometimes have vulnerabilites which leave them exposed to attacks carried by network traffic. Worms, trojans and backdoor exploits are examples of such attacks which, if successful, can potentially compromise or take control of a server. A generic term that can be used to describe these server orientated threats are *intrusions*.

#### **Intrusion Detection**

Intrusions differ from viruses in that a virus is normally contained in a single file download and this is normally downloaded to a client system. An intrusion manifests itself as a malicious pattern of Internet data aimed at bypassing server security mechanisms. Intrusions are not uncommon and they can constantly evolve as their creation can be automated by the attacker. NetDefendOS IDP provides an important line of defense against these threats.

Intrusion Detection and Prevention (IDP) is a NetDefendOS module that is designed to protect against these instrusion attempts. It operates by monitoring network traffic as it passes through the D-Link Firewall, searching for patterns that indicate an intrusion is being attempted. Once detected, NetDefendOS IDP allows steps to be taken to neutralize both the intrusion attempt as well as its source.

#### **IDP Issues**

In order to have an effective and reliable IDP system, the following issues have to be addressed:

- 1. What kinds of traffic should be analyzed?
- 2. What should we searched for in that traffic?
- 3. What action should be carried out when an intrusion is detected?

### **NetDefendOS IDP Components**

NetDefendOS IDP addresses the above IDP issues with the following mechanisms:

- 1. **IDP Rules** are defined up by the administrator to determine what traffic should be scanned.
- 2. **Pattern Matching** is applied by NetDefendOS IDP to the traffic that matches an IDP Rule as it streams through the firewall.
- 3. If NetDefendOS IDP detects an intrusion then the **Action** specified for the triggering IDP Rule is taken.

IDP Rules, Pattern Matching and IDP Rule Actions are described in the sections which follow.

# 6.5.2. IDP Availability in D-Link Models

#### Maintenance and Advanced IDP

D-Link offers two types of IDP:

· Maintenance IDP is a basic IDP system included as standard with the D-Link

DFL-210/800/1600/2500 firewalls. This is a simplified IDP that gives basic protection against attacks. It is upgradeable to the professional level *Advanced IDP*.

• Advanced IDP is a subscription based IDP system with a much broader range of database signatures for professional installations. It is available on all D-Link firewalls. Maintenance IDP can be viewed as a restricted subset of Advanced IDP and the following sections describe how the Advanced IDP Service functions.

#### Subscribing to the D-Link Advanced IDP Service

Advanced IDP is purchased as an additional component to the base NetDefendOS license. It is a subscription service and the subscription means that the IDP signature database can be downloaded to a NetDefendOS installation and also that the database is regularly updated with the latest intrusion threats. For full details about obtaining the IDP service please refer to Appendix A, *Subscribing to Security Updates*.

### Figure 6.3. IDP Database Updating

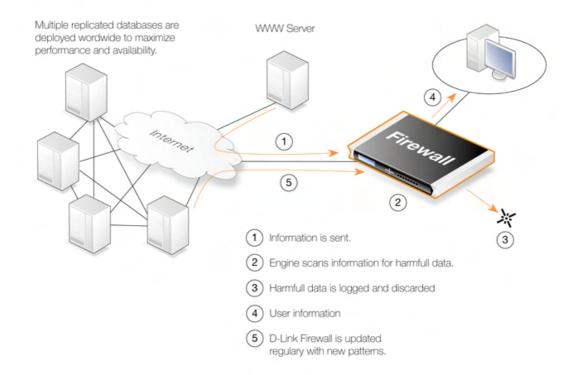

A new, updated signature database is downloaded automatically by NetDefendOS system at a configurable interval. This is done via an HTTP connection to the D-Link server network which delivers the latest signature database updates. If the server's signature database has a newer version than the current local database, the new database will be downloaded, replacing the older version.

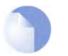

#### IDP, IPS and IDS

*The terms Intrusion Detection and Prevention, Intrusion Prevention System and Intrusion Detection System are used interchangeably in D-Link literature.* 

### Setting the Correct System Time

It is important that a NetDefendOS has the correct system time set if the auto-update feature in the IDP module can function correctly. An incorrect time can mean the auto-updating is disabled.

The console command

> updatecenter -status

will show the current status of the auto-update feature. This can also be done through the WebUI.

#### Updating in High Availability Clusters

Updating the IDP databases for both the D-Link Firewalls in an HA Cluster is performed automatically by NetDefendOS. In a cluster there is always an *active* unit and an *inactive* unit. Only the active unit in the cluster will perform regular checking for new database updates. If a new database update becomes available the sequence of events will be as follows:

- 1. The active unit determines there is a new update and downloads the required files for the update.
- 2. The active unit performs an automatic reconfiguration to update its database.
- 3. This reconfiguration causes a failover so the passive unit becomes the active unit.
- 4. When the update is completed, the newly active unit also downloads the files for the update and performs a reconfiguration.
- 5. This second reconfiguration causes another failover so the passive unit reverts back to being active again.

These steps result in both D-Link Firewalls in a cluster having updated databases and with the original active/passive roles. For more information about HA clusters refer to Chapter 11, *High Availability*.

# 6.5.3. IDP Rules

#### **Rule Components**

An **IDP Rule** defines what kind of traffic, or service, should be analyzed. An IDP Rule is similar in makeup to an IP Rule. IDP Rules are constructed like other security policies in NetDefendOS such as IP Rules. An IDP Rule specifies a given combination source/destination interfaces/addresses as well as being associated with a Service object which defines which protocols to scan. A time schedule can also be associated with an IDP Rule. Most importantly, an IDP Rule specifies the **Action** to take on detecting an intrusion in the traffic targeted by the rule.

#### **Initial Packet Processing**

The initial order of packet processing with IDP is as follows:

- 1. A packet arrives at the firewall and NetDefendOS performs normal verification. If the packet is part of a new connection then it is checked against the IP rule set before being passed to the IDP module. If the packet is part of an existing connection it is passed straight to the IDP system. If the packet is not part of an existing connection or is rejected by the IP rule set then it is dropped.
- 2. The source and destination information of the packet is compared to the set of IDP Rules defined by the administrator. If a match is found, it is passed on to the next level of IDP processing which is pattern matching, described in step below. If there is no match against an IDP rule then the packet is accepted and the IDP system takes no further actions although further actions defined in the IP rule set are applied such as address translation, logging.

### **Checking Dropped Packets**

The option exists in NetDefendOS IDP to look for intrusions in all traffic, even the packets that are rejected by the IP rule set check for new connections, as well as packets that are not part of an existing connection. This provides the firewall administrator with a way to detect any traffic that appears to be an intrusion. With this option the only possible IDP Rule Action is logging. Caution should of course be exercised with this option since the processing load can be much higher when all data packets are checked.

# 6.5.4. Insertion/Evasion Attack Prevention

#### Overview

When defining an IDP Rule, the administrator has the option to enable or disable the ability to "Protect against Insertion/Evasion attack". *Insertion/Evasion Attack* is a form of attack which is specifically aimed at IDP systems. It exploits the fact that in a TCP/IP data transfer, the data stream must often be reassembled from smaller pieces of data because the individual pieces either arrive in the wrong order or are fragmented in some way. *Insertions* or *Evasions* are designed to exploit this reassembly process.

#### **Insertion Attacks**

An Insertion attack consists of inserting data into a stream so that the resulting sequence of data packets is accepted by the IDP subsystem but will be rejected by the targeted application. This results is two different streams of data.

As an example, consider a data stream broken up into 4 packets: p1, p2, p3 and p4. The attacker might first send packets p1 and p4 to the targeted application. These will be held by both the IDP subsystem and the application until packets p2 and p3 arrive so that reassembly can be done. The attacker now deliberately sends two packets, p2' and p3', which will be rejected by the application but accepted by the IDP system. The IDP system is now able to complete reassembly of the packets and believes it has the full data stream. The attacker now sends two futher packets, p2 and p3, which will be accepted by the application which can now complete reassembly but resulting in a different data stream to that seen by the IDP subsystem.

### **Evasion Attacks**

An evasion attack has a similar end-result to the Insertion Attack in that it also generates two different data streams, one that the IDP subsystem sees and one that the target application sees, but it is achieved in the reverse way. It consists of sending data packets that are rejected by the IDP subsystem but are acceptable to the target application.

### **Detection Action**

If an Insertion/Evasion Attack is detected with the Insertion/Evasion Protect option enabled, NetDefendOS automatically corrects the data stream by removing the extraneous data associated with the attack.

### Insertion/Evasion Log Events

The Insertion/Evasion Attack subsystem in NetDefendOS can generate two types of log message:

- An Attack Detected log message, indicating an attack has been indentified and prevented.
- An **Unable to Detect** log message when NetDefendOS has been unable to identify potential attacks when reassembling a TCP/IP stream although such an attack may have been present. This condition is caused by infrequent and unusually complex patterns of data in the stream.

### **Recommended Configuration**

By default, Insertion/Evasion protection is enabled for all IDP rules and this is the recommended setting for most configurations. There are two motivations for disabling the option:

- **Increasing throughput** Where the highest throughout possible is desirable, then turning the option off, can provide a slight increase in processing speed.
- **Excessive False Positives** If there is evidence of an unusually high level of Insertion/Evasion false positives then disabling the option may be prudent while the false positive causes are investigated.

# 6.5.5. IDP Pattern Matching

#### Signatures

In order for IDP to correctly identify an attack, it uses a profile of indicators, or *pattern*, associated with different types of attack. These pre-defined patterns, also known as *signatures*, are stored in a local NetDefendOS database and are used by the IDP module to analyze traffic for attack patterns. Each IDP signature is designated by a unique number.

Consider the following simple attack example involving an exchange with an FTP server. A rogue user might try to retrieve the password file "passwd" from an FTP server using the FTP command **RETR passwd**. A signature looking for the ASCII text strings *RETR* and *passwd* would find a match in this case, indicating a possible attack. In this example, the pattern is found in plaintext but pattern matching is done in the same way on pure binary data.

### **Recognising Unknown Threats**

Attackers who build new intrusions often re-use older code. This means their new attacks can appear "in the wild" quickly. To counter this, D-Link IDP uses an approach where the module scans for these reusable components, with pattern matching looking for building blocks rather than the entire complete code patterns. This means that "known" threats as well as new, recently released, "unkown" threats, built with re-used software components, can be protected against.

#### Signature Advisories

An *advisory* is a explanatory textual description of a signature. Reading a signature's advisory will explain to the administrator what the signature will search for. Due to the changing nature of the signature database, advisories are not included in D-Link documentation but instead, are available on the D-Link website at:

http://security.dlink.com.tw

Advisories can be found under the "NetDefend IDS" option in the "NetDefend Live" menu.

### IDP Signature types

IDP offers three signature types which offer differing levels of certainty with regard to threats:

- Intrusion Protection Signatures (IPS) are highly accurate and a match is almost certainly an indicator of a threat. Using the **Protect** action is recommended. These signatures can detect administrative actions and security scanners.
- Intrusion Detection Signatures (IDS) can detect events that may be intrusions- They have lower accuracy than IPS and may give some false positives so that's recommended that the Audit action is initially used before deciding to use Protect.
- **Policy Signatures** detect different types of application traffic. They can be used to block certain applications such as filesharing applications and instant messaging.

# 6.5.6. IDP Signature Groups

### Using Groups

Usually, several lines of attacks exist for a specific protocol, and it is best to search for all of them at the same time when analyzing network traffic. To do this, signatures related to a particular protocol are grouped together. For example, all signatures that refer to the FTP protocol form a group. It is best to specify a group that relates to the traffic being searched than be concerned about individual signatures. For performance purposes, the aim should be to have NetDefendOS search data using the least possible number of signatures.

### Specifying Signature Groups

IDP Signature Groups fall into a three level hierarchical structure. The top level of this hierarchy is the signature *Type*, the second level the *Category* and the third level the *Sub-Category*. The signature group called **POLICY\_DB\_MSSQL** illustrates this principle where **Policy** is the *Type*, **DB** is the *Category* and **MSSQL** is the *Sub-Category*. These 3 signature components are explained below:

### 1. Signature Group Type

The group type is one of the values *IDS*, *IPS* or *Policy*. These types are explained above.

### 2. Signature Group Category

This second level of naming describes the type of application or protocol. Examples are:

- BACKUP
- DB
- DNS
- FTP
- HTTP

### 3. Signature Group Sub-Category

The third level of naming further specifies the target of the group and often specifies the application, for example *MSSQL*. The Sub-Category may not be necessary if the *Type* and *Category* are sufficient to specify the group, for example **APP\_ITUNES**.

### Listing of IDP Groups

A listing of IDP groupings can be found in Appendix B, *IDP Signature Groups*. The listing shows groups names consisting of the *Category* followed by the *Sub-Category* since the *Type* could be any of IDS, IPS or POLICY.

### Processing Multiple Actions

For any IDP rule, it is possible to specify multiple actions and an action type such as **Protect** can be repeated. Each action will then have one or more signatures or groups associated with it. When signature matching occurs it is done in a top-down fashion, with matching for the signatures for the first action specified being done first.

### IDP signature wildcarding

When selecting IDP signature groups, it is possible to use wildcarding to select more than one group. The"?" character can be used to wildcard for a single character in a group name. Alternatively, the "\*" character can be used to wildcard for any set of characters of any length in a

group name.

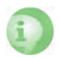

#### Caution against using too many IDP signatures

Do not use the entire signature database and avoid using signatures and signature groups unecessarily. Instead, use only those signatures or groups applicable to the type of traffic you are trying to protect. For instance, using IDS\_WEB\*, IPS\_WEB\*, IDS\_HTTP\* and IPS\_HTTP\* IDP groups would be appropriate for protecting an HTTP server.

IDP traffic scanning creates an additional load on the hardware that in most cases shouldn't noticebly degrade performance. Using too many signatures during scanning can make the load on the firewall hardware unecessarily high, adversely effecting throughput.

### 6.5.7. IDP Actions

#### **Action Options**

After pattern matching recognises an intrusion in traffic subject to an IDP Rule, the Action associated with that Rule is taken. The administrator can associate one of three Action options with an IDP Rule:

- **Ignore** Do nothing if an intrusion is detected and allow the connection to stay open
- Audit Allow the connection to stay open but log the event
- **Protect** This option drops the connection and logs the event (with the additional option to blacklist the source of the connection or switching on ZoneDefense as described below).

#### **IDP Blacklisting**

The **Protect** option includes the option that the particular host or network that triggers the IDP Rule can be added to a *Blacklist* of offending traffic sources. This means that all subsequent traffic coming from a blacklisted source with be automatically dropped by NetDefendOS. For more details of how blacklisting functions see Section 6.7, "Blacklisting Hosts and Networks".

#### IDP ZoneDefense

The **Protect** action includes the option that the particular D-Link switch that triggers the IDP Rule can be de-activated through the D-Link *ZoneDefense* feature. For more details on how ZoneDefense functions see Chapter 12, *ZoneDefense*.

### 6.5.8. SMTP Log Receiver for IDP Events

In order to receive notifications via email of IDP events, a SMTP Log receiver can be configured. This email will contain a summary of IDP events that have occurred in a user-configurable period of time.

When an IDP event occurrs, the NetDefendOS will wait for **Hold Time** seconds before sending the notification email. However, the email will only be sent if the number of events occurred in this period of time is equal to, or bigger than the **Log Threshold**. When this email has been sent, NetDefendOS will wait for **Minimum Repeat Time** seconds before sending a new email.

#### Example 6.19. Configuring an SMTP Log Receiver

In this example, an IDP Rule is configured with an SMTP Log Receiver. Once an IDP event occurs, the Rule is

```
triggered. At least one new event occurs within the Hold Time of 120 seconds, thus reaching the log threshold
level (at least 2 events have occurred). This results in an email being sent containing a summary of the IDP
events. Several more IDP events may occur after this, but to prevent flooding the mail server, NetDefendOS will
wait 600 seconds (equivalent to 10 minutes) before sending a new email. An SMTP server is assumed to have
been configured in the address book with the name smtp-server.
CLI
Adding an SMTP log receiver:
gw-world:/> add LogReceiver LogReceiverSMTP smt4IDP IPAddress=smtp-server
              Receiver1=youremail@yourcompany.com
IDP Rules:
gw-world:/> cc IDPRule examplerule
gw-world:/examplerule> set IDPRuleAction 1 LogEnabled=Yes
Web Interface
Adding an SMTP log receiver:
1. Go to System > Log and Event Receivers > Add > SMTP Event Receiver
2. Now enter:
    • Name: smtp4IDP
    • SMTP Server: smtp-server
    • Server Port: 25

    Specify alternative email addresses (up to 3)

    · Sender: hostmaster
    • Subject: Log event from NetDefendOS
    • Minimum Repeat Delay: 600
    • Hold Time: 120
    • Log Threshold: 2

    Click OK

IDP Rules:
1. Go to IDP > IDP Rules
2. Select a rule in the grid, right click and choose Edit
3. Select the action you wish to log and choose Edit
   Check the Enable logging checkbox in the Log Settings tab
4.
5.
   Click OK
```

#### Example 6.20. Setting up IDP for a Mail Server

The following example details the steps needed to set up IDP for a simple scenario where a mail server is exposed to the Internet on the **DMZ** network with a public IP address. The public Internet can be reached through the firewall on the **WAN** interface as illustrated below.

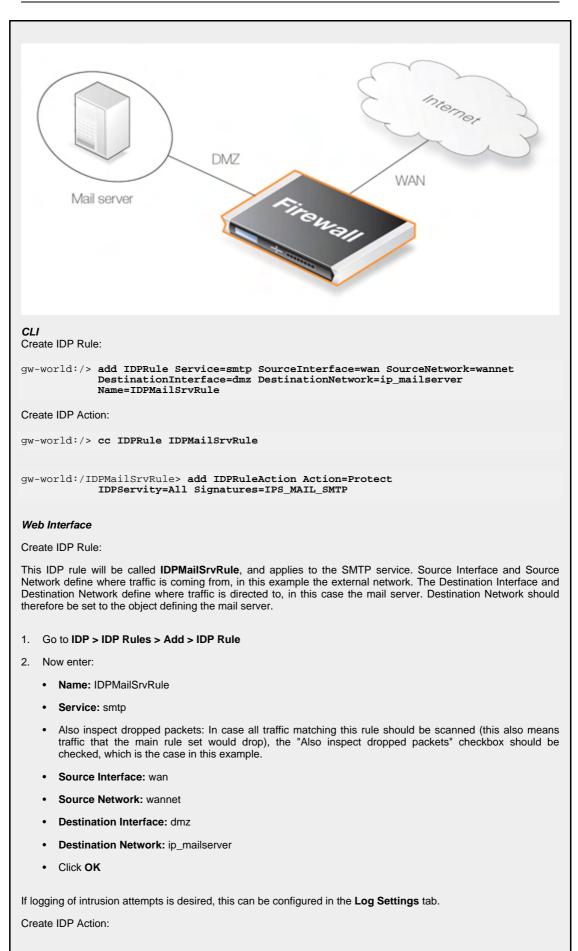

When this IDP Rule has been created, an action must also be created, specifying what signatures the IDP should use when scanning data matching the IDP Rule, and what NetDefendOS should do in case an intrusion is discovered. Intrusion attempts should cause the connection to be dropped, so Action is set to Protect. Severity is set to Attack, in order to match all SMTP attacks. Signatures is set to IPS\_MAIL\_SMTP in order to use signatures that describe attacks from the external network, dealing with the SMTP protocol.

- 1. Go to IDP > IDP Rules > IDPMailSrvRule > Add > IDP Rule Action
- 2. Now enter:
  - Action: Protect
  - Severity: All
  - Signatures: IPS\_MAIL\_SMTP
  - Click OK

In summary, the following will occur: If traffic from the external network to the mail server occurs, IDP will be activated. If traffic matches any of the signatures in the **IPS\_MAIL\_SMTP** signature group, the connection will be dropped, thus protecting the mail server.

# 6.6. Denial-Of-Service (DoS) Attacks

### 6.6.1. Overview

By embracing the Internet, enterprises experience new business opportunities and growth. The enterprise network and the applications that run over it are business critical. Not only can a company reach a larger number of customers via the Internet, it can serve them faster and more efficiently. At the same time, using a public IP network enables companies to reduce infrastructure-related costs.

Unfortunately, the same advantages that the Internet brings to business also benefit the hackers who use the same public infrastructure to mount attacks. Attack tools are readily available on the Internet and development work on these tools is often split across groups of novice hackers — known as "script kiddies" or "larval hackers" — scattered across the globe, providing around-the-clock progression of automated attack methods. Many of the new attack methods utilize the distributed nature of the Internet to launch DoS attacks against organizations.

To be on the receiving end of a DoS attack is probably the last thing any network administrator wants to experience. Attacks can appear out of thin air and the consequences can be devastating with crashed servers, jammed Internet connections and business critical systems in overload.

This section deals with using the D-Link Firewall to protect organizations against DoS attacks.

# 6.6.2. DoS Attack Mechanisms

A DoS attack can be perpetrated in a number of ways but there are three basic types of attack:

- consumption of computational resources, such as bandwidth, disk space, or CPU time
- disruption of configuration information, such as routing information
- disruption of physical network components

One of the most commonly used method is the consumption of computational resources which means that the DoS attack floods the network and ties up critical resources used to run business critical applications. In some cases, vulnerabilities in the Unix and Windows operating systems are exploited to intentionally crash the system, while in other cases large amounts of apparently valid traffic are directed at sites until they become overloaded and crash.

Some of the most commonly used DoS attacks have been:

- The Ping of Death / Jolt attacks
- Fragmentation overlap attacks: Teardrop / Bonk / Boink / Nestea
- The Land and LaTierra attacks
- The WinNuke attack
- Amplification attacks: Smurf, Papasmurf, Fraggle
- TCP SYN Flood attack
- The Jolt2 attack

# 6.6.3. Ping of Death and Jolt Attacks

The "ping of death" is one of the earliest layer 3/4 attacks. One of the simplest ways to execute it is

to run "ping -1 65510 1.2.3.4" on a Windows 95 system where 1.2.3.4 is the IP address of the intended victim. "Jolt" is simply a purpose-written program for generating such packets on operating systems whose ping commands refuse to generate oversized packets.

The triggering factor is that the last fragment makes the total packet size exceed 65535 bytes, which is the highest number that a 16-bit integer can store. When the value overflows, it jumps back to a very small number. What happens then is a function of how well the victim's IP stack is implemented.

NetDefendOS will never allow fragments through that would result in the total size exceeding 65535 bytes. In addition to that, there are configurable limits for IP packet sizes in the "Advanced Settings" section.

Ping of death will show up in NetDefendOS logs as drops with the rule name set to "LogOversizedPackets". The sender IP address may be spoofed.

# 6.6.4. Fragmentation overlap attacks: *Teardrop, Bonk, Boink and Nestea*

Teardrop and its followers are fragment overlap attack. Many IP stacks have shown erratic behavior (excessive resource exhaustion or crashes) when exposed to overlapping fragments.

NetDefendOS protects fully against fragmentation overlap attacks. Overlapping fragments are never allowed to pass through the system.

Teardrop and its followers will show up in NetDefendOS logs as drops with the rule name set to "IllegalFrags". The sender IP address may be spoofed.

# 6.6.5. The Land and LaTierra attacks

The Land and LaTierra attacks works by sending a packet to a victim and making the victim respond back to itself, which in turn generates yet another response to itself, etc. This will either bog the victim's machine down, or make it crash.

The attack is accomplished by using the victim's IP address in the source field of an IP packet as well as in the destination field.

NetDefendOS protects against this attack by applying IP spoofing protection to all packets. In its default configuration, it will simply compare arriving packets to the contents of the routing table; if a packet arrives on an interface that is different from the interface where the system expects the source to be, the packet will be dropped.

Land and LaTierra attacks will show up in NetDefendOS logs as drops with the rule name set to "AutoAccess" by default, or, if you have written custom Access rules, the name of the Access rule that dropped the packet. The sender IP address is of no interest here since it is always the same as the destination IP address.

# 6.6.6. The *WinNuke* attack

The WinNuke attack works by connecting to a TCP service that does not have handlers for "out-of-band" data (TCP segments with the URG bit set), but still accepts such data. This will usually put the service in a tight loop that consumes all available CPU time.

One such service was the NetBIOS over TCP/IP service on Windows machines, which gave the attack its name.

NetDefendOS protects against this in two ways:

• With a careful inbound policy, the attack surface is greatly reduced. Only exposed services could possibly become victims to the attack, and public services tend to be more well-written than

services expected to only serve the local network.

• By stripping the URG bit by default from all TCP segments traversing the system (configurable via Advanced Settings > TCP > TCPUrg).

WinNuke attacks will usually show up in NetDefendOS logs as normal drops with the name of the rule in your policy that disallowed the connection attempt. For connections allowed through the system, "TCP" or "DROP" category (depending on the TCPUrg setting) entries will appear, with a rule name of "TCPUrg". The sender IP address is not likely to be spoofed; a full three-way handshake must be completed before out-of-band segments can be sent.

# 6.6.7. Amplification attacks: Smurf, Papasmurf, Fraggle

This category of attacks all make use of "amplifiers": poorly configured networks who amplify a stream of packets and send it to the ultimate target. The goal is excessive bandwidth consumption - consuming all of the victim's Internet connection capacity. An attacker with sufficient bandwidth can forgo the entire amplification stage and simply stream enough bandwidth at the victim. However, these attacks allows attackers with less bandwidth than the victim to amplify their data stream to overwhelm the victim.

- "Smurf" and "Papasmurf" send ICMP echo packets to the broadcast address of open networks with many machines, faking the source IP address to be that of the victim. All machines on the open network then "respond" to the victim.
- "Fraggle" uses the same general idea, but instead using UDP echo (port 7) to accomplish the task. Fraggle generally gets lower amplification factors since there are fewer hosts on the Internet that have the UDP echo service enabled.

Smurf attacks will show up in NetDefendOS logs as masses of dropped ICMP Echo Reply packets. The source IP addresses will be those of the amplifier networks used. Fraggle attacks will show up in NetDefendOS logs as masses of dropped (or allowed, depending on policy) packets. The source IP addresses will be those of the amplifier networks used.

### Avoiding Becoming an Amplifier

Even though the brunt of the bandwidth stream is at the ultimate victim's side, being selected as an amplifier network can also consume great resources. In its default configuration, NetDefendOS explicitly drops packets sent to broadcast address of directly connected networks (configurable via **Advanced Settings** > **IP** > **DirectedBroadcasts**). However, with a reasonable inbound policy, no protected network should ever have to worry about becoming a smurf amplifier.

#### Protection on the Victim's Side

Smurf, and its followers, are resource exhaustion attacks in that they use up Internet connection capacity. In the general case, the firewall is situated at the "wrong" side of the Internet connection bottleneck to provide much protection against this class of attacks. The damage has already been done by the time the packets reach the firewall.

However, NetDefendOS may be of some help in keeping the load off of internal servers, making them available for internal service, or perhaps service via a secondary Internet connection not targeted by the attack.

- Smurf and Papasmurf floods will be seen as ICMP Echo Responses at the victim side. Unless "FwdFast" rules are in use, such packets are never allowed to initiate new connections, regardless of whether or not there are rules that allow the traffic.
- Fraggle packets may arrive at any UDP destination port targeted by the attacker. Tightening the inbound rule set may help.

The Traffic Shaping feature built into NetDefendOS also help absorb some of the flood before it reaches protected servers.

# 6.6.8. TCP SYN Flood Attacks

The TCP SYN Flood attack works by sending large amounts of TCP SYN packets to a given port and then not responding to SYN ACKs sent in response. This will tie up local TCP stack resources on the victim machine until it is unable to respond to more SYN packets until the existing half-open connections have timed out.

NetDefendOS will protect against TCP SYN Flood attacks if it is enabled in a Service object associated with the rule in the IP rule set that allows the traffic. By default, this is the case for the pre-defined services **http-in**, **https-in**, **smtp-in**, and **ssh-in**. If a new custom Service object is defined by the administrator then Syn Flood Protection can be enabled or disabled as desired.

The "SynRelay" protection works by completing the 3-way handshake with the client before doing a second handshake of its own with the target service. Overload situations do not occur nearly as easily in NetDefendOS due to much better resource management and lack of restrictions normally placed upon a full-blown operating system. While a normal operating system can exhibit problems with as few as 5 outstanding half-open connections, NetDefendOS can fill its entire state table (thousands or millions of connections, depending on your product model), before anything out of the ordinary happens. When the state table fills up, old outstanding SYN connections will be among the first to be dropped to make room for new connections.

TCP SYN Flood attacks will show up in NetDefendOS logs as excessive amounts of new connections (or drops, if the attack is targeted at a closed port). The sender IP address is almost invariably spoofed.

It should ne noted that if Syn Flood Protection is enabled on a Service object and that Service object has an ALG associated with it then the ALG will be disabled.

# 6.6.9. The *Jolt2* Attack

The Jolt2 attack works by sending a steady stream of identical fragments at the victim machine. A few hundred packets per second will freeze vulnerable machines completely until the stream is ended.

NetDefendOS will protect completely against this attack. The first fragment will be enqueued, waiting for earlier fragments to arrive so that they may be passed on in order, but this never happens, so not even the first fragment gets through. Subsequent fragments will be thrown away as they are identical to the first fragment.

If the attacker chooses a fragment offset higher than the limits imposed by the **Advanced Settings** > **LengthLim** in NetDefendOS, the packets will not even get that far; they will be dropped immediately. Jolt2 attacks may or may not show up in NetDefendOS logs. If the attacker chooses a too-high fragment offset for the attack, they will show up as drops from the rule set to "LogOversizedPackets". If the fragment offset is low enough, no logging will occur. The sender IP address may be spoofed.

# 6.6.10. Distributed DoS Attacks

A more sophisticated form of DoS is the Distributed Denial of Service (DDoS) attack. DDoS attacks involve breaking into hundreds or thousands of machines all over the Internet to installs DDoS software on them, allowing the hacker to control all these burgled machines to launch coordinated attacks on victim sites. These attacks typically exhaust bandwidth, router processing capacity, or network stack resources, breaking network connectivity to the victims.

Although recent DDoS attacks have been launched from both private corporate and public institutional systems, hackers tend to favor university networks because of their open, distributed nature. Tools used to launch DDoS attacks include Trin00, TribeFlood Network (TFN), TFN2K and Stacheldraht.

# 6.7. Blacklisting Hosts and Networks

NetDefendOS implements a *Blacklist* of host or network IP addresses which can be utilized to protect against traffic coming from specific Internet sources.

Certain NetDefendOS modules, specifically the Intrusion Detection and Prevention (IDP) module, as well as Threshold Rules, can make use of the Blacklist when certain conditions are encountered, such as traffic triggering a Threshold Limit rule.

Adding a host or network to the Blacklist can be enabled in IDP and in Threshold Rules by specifying the **Protect** action for when a rule is triggered. Once enabled there are three Blacklisting options:

| Time to Block Host/Network in seconds                       | The host or network which is the source of the traffic will<br>stay on the blacklist for the specified time and then be<br>removed. If the same source triggers another entry to the<br>blacklist then the blocking time is renewed to its original, full<br>value (in other words, it is not cumulative). |
|-------------------------------------------------------------|----------------------------------------------------------------------------------------------------|
| Block only this Service                                     | By default Blacklisting blocks all Services for the triggering host.                                                                                                    |
| Exempt already established<br>connections from Blacklisting | If there are established connections that have the same source<br>as this new Blacklist entry then they won't be dropped if this<br>option is set.                                                                                                    |

IP addresses or networks are added to the list and the traffic from these sources is then blocked for a period of time. The Blacklist is maintained even if the D-Link Firewall shuts down or reboots.

### Whitelisting

To ensure that "good" Internet traffic sources are not blacklisted under any circumstances, a *Whitelist* is also maintained by NetDefendOS.

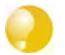

It is advisable to add the D-Link Firewall itself to the Whitelist as well as the IP addresses of the management workstation.

It is important to understand that although whitelisting prevents a source of network traffic being blacklisted, it still doesn't mechanisms such as Threshold Rules from dropping or denying connections from that source. All whitelisting does is prevent a source being added to a blacklist if that is the action a rule has specified.

For further details on usage see Section 6.5.7, "IDP Actions", Section 10.2.8, "Threshold Rule Blacklisting" and Section 10.2, "Threshold Rules".

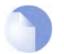

Note

Tip

*Content filtering blacklisting is a separate subject and uses a separate logical list (see Section 6.3, "Web Content Filtering").* 

# **Chapter 7. Address Translation**

This chapter describes NetDefendOS address translation capabilities.

- Dynamic Network Address Translation, page 204
- NAT Pools, page 207
- Static Address Translation, page 210

The ability of NetDefendOS to change the IP address of packets as they pass through a D-Link Firewall is known as *address translation*. NetDefendOS supports two types of translation: *Dynamic Network Address Translation* (NAT) and *Static Address Translation* (SAT). Both translations are policy-based meaning that they can be applied to specific traffic based on source/destination network/interface as well as service. Two types of IP rules, *NAT rules* and *SAT rules*, are used to specify address translation within the IP rule set.

There are two main reasons for employing address translation:

- Functionality. Perhaps you use private IP addresses on your protected network and your protected hosts to have access to the Internet. This is where dynamic address translation may be used. You might also have servers with private IP addresses that need to be publicly accessible. This is where static address translation may be the solution.
- Security. Address translation does not, in itself provide any greater level of security, but it can make it more difficult for intruders to understand the exact layout of the protected network and which machines are susceptible to attack. In the worst case scenario, employing address translation will mean that an attack will take longer, which will also make it more visible in NetDefendOS's log files. In the best-case scenario, an intruder will just give up.

This section describes dynamic as well as static address translation, how they work and what they can and cannot do. It also provides examples of configuring NAT and SAT rules.

# 7.1. Dynamic Network Address Translation

*Dynamic Network Address Translation* (NAT) provides a mechanism for translating original source IP addresses to a different addresses. The most common usage for NAT is when using private IP addresses in an internal network and it is desirable that outbound connections appear as though they originate from the D-Link Firewall itself instead of the internal addresses.

NAT is a many-to-one translation, meaning that each NAT rule will translate several source IP addresses into a single source IP address. To maintain session state information, each connection from dynamically translated addresses must use a unique port number and IP address combination as its sender. Therefore, NetDefendOS will perform an automatic translation of the source port number as well. The source port used will be the next free port, usually one above 32768. This means that there is a limitation of about 30000 simultaneous connections using the same translated source IP address.

NetDefendOS supports two strategies for how to translate the source address:

| Use Interface Address  | When a new connection is established, the routing table is<br>consulted to resolve the egress interface for that connection. The<br>IP address of that resolved interface is then being used as the<br>new source IP address when NetDefendOS performs the address<br>translation. |
|------------------------|----------------------------------------------------------------------------------------------------|
| Specify Sender Address | A specific IP address can be specified as the new source IP address. The specified IP address needs to have a matching ARP                                                                                                    |

Publish entry configured for the egress interface. Otherwise, the return traffic will not be received by the D-Link Firewall.

The following example illustrates how NAT is applied in practice on a new connection:

1. The sender, for example 192.168.1.5, sends a packet from a dynamically assigned port, for instance, port 1038, to a server, for example 195.55.66.77 port 80.

 $192.168.1.5:1038 \Longrightarrow 195.55.66.77:80$ 

2. In this example, the Use Interface Address option is used, and we will use 195.11.22.33 as the interface address. In addition, the source port is changed to a free port on the D-Link Firewall, usually one above 32768. In this example, we will use port 32789. The packet is then sent to its destination.

**195.11.22.33:32789** => **195.55.66.77:80** 

3. The recipient server then processes the packet and sends its response.

**195.55.66.77:80** => **195.11.22.33:32789** 

4. NetDefendOS receives the packet and compares it to its list of open connections. Once it finds the connection in question, it restores the original address and forwards the packet.

 $195.55.66.77:80 \Longrightarrow 192.168.1.5:1038$ 

5. The original sender receives the response.

#### Example 7.1. Adding a NAT rule

To add a NAT rule that will perform address translation for all HTTP traffic originating from the internal network, follow the steps outlined below:

CLI

```
gw-world:/> add IPRule Action=NAT Service=http SourceInterface=lan
SourceNetwork=lannet DestinationInterface=any
DestinationNetwork=all-nets Name=NAT_HTTP NATAction=UseInterfaceAddress
```

#### Web Interface

- 1. Go to Rules > IP Rules > Add > IPRule
- 2. Specify a suitable name for the rule, eg. NAT\_HTTP
- 3. Now enter:
  - Action: NAT
  - Service: http
  - Source Interface: lan
  - Source Network: lannet
  - Destination Interface: any
  - · Destination Network: all-nets
- 4. Under the NAT tab, make sure that the Use Interface Address option is selected
- 5. Click OK

### **Protocols Handled by NAT**

Dynamic address translation is able to deal with the TCP, UDP and ICMP protocols with a good level of functionality since the algorithm knows which values can be adjusted to become unique in the three protocols. For other IP level protocols, unique connections are identified by their sender addresses, destination addresses and protocol numbers.

This means that:

- An internal machine can communicate with several external servers using the same IP protocol.
- An internal machine can communicate with several external servers using different IP protocols.
- Several internal machines can communicate with different external server using the same IP protocol.
- Several internal machines can communicate with the same server using different IP protocols.
- Several internal machines can *not* communicate with the same external server using the same IP protocol.

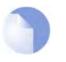

#### Note

These restrictions apply only to IP level protocols other than TCP, UDP and ICMP, such as OSPF, L2TP, etc. They do not apply to "protocols" transported by TCP, UDP and ICMP such as telnet, FTP, HTTP, SMTP, etc. NetDefendOS can alter port number information in the TCP and UDP headers to make each connection unique, even though such connections have had their sender addresses translated to the same IP.

Some protocols, regardless of the method of transportation used, can cause problems during address translation.

# 7.2. NAT Pools

#### Overview

As discussed in Section 7.1, "Dynamic Network Address Translation", NAT provides a way to have multiple internal clients and hosts with unique private internal IP addresses communicate to remote hosts through a single external public IP address. When multiple public external IP addresses are available then a *NAT Pool* object can be used to allocate new connections across these public IP addresses.

NAT Pools are usually employed when there is a requirement for huge numbers of unique port connections. The NetDefendOS Port Manager has a limit of approximately 65,000 connections for a unique combination of source and destination IP addresses. Where large number of internal clients are using applications such as file sharing software, very large numbers of ports can be required for each client. The situation can be similarly demanding if a large number of clients are accessing the Internet through a proxy-server. The port number limitation is overcome by allocating extra external IP addresses for Internet access and using NAT Pools to allocate new connections across them.

### Types of NAT Pools

A NAT Pool can be one of three types, each allocating new connections in a different way:

- Stateful
- Stateless
- Fixed

These three types are discussed below.

### Stateful NAT Pools

When the *Stateful* option is selected, NetDefendOS allocates a new connection to the external IP address that currently has the least number of connections routed through it with the assumption that it is the least loaded. NetDefendOS keeps a record in memory of all such connections. Subsequent connections involving the same internal client/host will then use the same external IP address.

The advantage of the stateful approach is that it can balance connections across several external ISP links while ensuring that an external host will always communicate back to the same IP address which will be essential with protocols such as HTTP when cookies are involved. The disadvantage is the extra memory required by NetDefendOS to track the usage in its state table and the small processing overhead involved in processing a new connection.

To make sure that the state table does not contain dead entries for communications that are no longer active, a **State Keepalive** time can be specified. This time is the number of seconds of inactivity that must occur before a state in the state table is removed. After this period NetDefendOS assumes no more communication will originate from the associated internal host. Once the state is removed then subsequent communication from the host will result in a new state table entry and may be allocated to a different extternal IP address in the NAT Pool.

The state table itself takes up memory so it is possible to limit its size using the *Max States* value in a NAT Pool object. The state table is not allocated all at once but is incremented in size as needed. One entry in the state table tracks all the connections for a single host behind the D-Link Firewall no matter which external host the connection concerns. If *Max States* is reached then an existing state with the longest idle time is replaced. If all states in the table is active then the new connection is dropped. As a rule of thumb, the *Max States* value should be at least the number of local hosts or clients that will connect to the Internet.

There is only one state table per NAT Pool so that if a single NAT Pool is re-used in multiple NAT IP rules they share the same state table.

#### Stateless NAT Pools

The *Stateless* option means that no state table is maintained and the external IP address chosen for each new connection is the one that has the least connections already allocated to it. This means two connections between one internal host to the same external host may use two different external IP addresses.

The advantage of a Stateless NAT Pool is that there is good spreading of new connections between external IP addresses with no requirement for memory allocated to a state table and there is less processing time involved in setting up each new connection. The disadvantage is that it is not suitable for communication that requires a constant external IP address.

#### **Fixed NAT Pools**

The *Fixed* option means that each internal client or host is allocated one of the external IP addresses through a hashing algorithm. Although the administrator has no control over which of the external connections will be used, this scheme ensures that the a particular internal client or host will always communicate through the same external IP address.

The Fixed option has the advantage of not requiring memory for a state table and providing very fast processing for new connection establishment. Although explicit load balancing is not part of this option, there should be spreading of the load across the external connections due to the random nature of the allocating algorithm .

#### IP Pool Usage

When allocating external IP addresses to a NAT Pool it is not necessary to explicitly state these. Instead a NetDefendOS *IP Pool* object can be selected. IP Pools gather collections of IP addresses automatically through DHCP and can therefore supply external IP addresses automatically to a NAT Pool. See Section 5.5, "IP Pools" for more details on this topic.

#### Proxy ARP Usage

Where an external router sends ARP queries to the D-Link Firewall to resolve external IP addresses included in a NAT Pool, NetDefendOS will need to send the correct ARP replies for this resolution to take place through its Proxy ARP mechanism so the external router can correctly build its routing table.

By default, the administrator must specify in NAT Pool setup which interfaces will be used by NAT pools. The option exists however to enable Proxy ARP for a NAT Pool on all interfaces but this can cause problems sometimes by possibly creating routes to interfaces on which packets shouldn't arrive. It is therefore recommended that the interface(s) to be used for the NAT Pool Proxy ARP mechanism are explicitly specified

### Using NAT Pools

NAT Pools are used in conjunction with a normal NAT IP rule. When defining a NAT rule, the dialog includes the option to select a NAT Pool to use with the rule. This association brings the NAT Pool into use.

#### Example 7.2. Using NAT Pools

This example creates a NAT pool which will be applied the external IP address range 10.6.13.10 to 10.16.13.15 and then uses it in a NAT IP rule for HTTP traffic on the **Wan** interface.

#### Web Interface

A. First create an object in the address book for the address range.

1. Go to **Objects > Address Book > Add > IP address** 

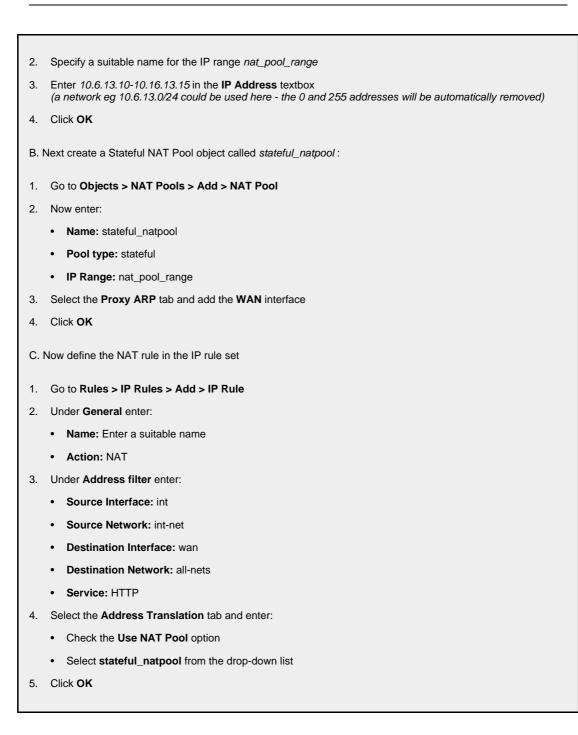

# 7.3. Static Address Translation

NetDefendOS can translate entire ranges of IP addresses and/or ports. Such translations are transpositions, that is, each address or port is mapped to a corresponding address or port in the new range, rather than translating them all to the same address or port. This functionality is known as *Static Address Translation* (SAT).

Unlike NAT, SAT requires more than just a single SAT rule to function. NetDefendOS does not terminate the rule set lookup upon finding a matching SAT rule. Instead, it continues to search for a matching Allow, NAT or FwdFast rule. Only when it has found such a matching rule does NetDefendOS execute the SAT rule.

# 7.3.1. Translation of a Single IP Address (1:1)

The simplest form of SAT usage is translation of a single IP address. A very common scenario for this is to enable external users to access a protected server having a private address. This scenario is also sometimes referred to as a *Virtual IP* or *Virtual Server* in some other manufacturer's products.

```
Example 7.3. Enabling Traffic to a Protected Web Server in a DMZ
In this example, we will create a SAT policy that will translate and allow connections from the Internet to a web
server located in a DMZ. The D-Link Firewall is connected to the Internet using the wan interface with address
object wan_ip (defined as 195.55.66.77) as IP address. The web server has the IP address 10.10.10.5 and is
reachable through the dmz interface.
CLI
First create a SAT rule:
gw-world:/> add IPRule Action=SAT Service=http SourceInterface=any
               SourceNetwork=all-nets DestinationInterface=core
              DestinationNetwork=wan ip SATTranslate=DestinationIP
               SATTranslateToIP=10.10.10.5 Name=SAT_HTTP_To_DMZ
Then create a corresponding Allow rule:
gw-world:/> add IPRule action=Allow Service=http SourceInterface=any
SourceNetwork=all-nets DestinationInterface=core
              DestinationNetwork=wan_ip Name=Allow_HTTP_To_DMZ
Web Interface
First create a SAT rule:
1. Go to Rules > IP Rules > Add > IPRule
2. Specify a suitable name for the rule, eg. SAT_HTTP_To_DMZ
   Now enter:
3.
    • Action: SAT
       Service: http
       Source Interface: any
       Source Network: all-nets
       Destination Interface: core
       Destination Network: wan_ip
4. Under the SAT tab, make sure that the Destination IP Address option is selected
   In the New IP Address textbox, enter 10.10.10.5
5.
    Click OK
6.
```

Then create a corresponding Allow rule:

- 1. Go to Rules > IP Rules > Add > IPRule
- 2. Specify a suitable name for the rule, eg. Allow\_HTTP\_To\_DMZ
- 3. Now enter:
  - Action: Allow
  - Service: http
  - Source Interface: any
  - Source Network: all-nets
  - Destination Interface: core
  - Destination Network: wan\_ip
- 4. Under the Service tab, select http in the Pre-defined list
- 5. Click OK

The example results in the following two rules in the rule set:

| # | Action | Src Iface | Src Net  | Dest Iface | Dest Net | Parameters                    |
|---|--------|-----------|----------|------------|----------|-------------------------------|
| 1 | SAT    | any       | all-nets | core       |          | http SETDEST<br>10.10.10.5 80 |
| 2 | Allow  | any       | all-nets | core       | wan_ip   | http                          |

These two rules allow us to access the web server via the D-Link Firewall's external IP address. Rule 1 states that address translation can take place if the connection has been permitted, and rule 2 permits the connection.

Of course, we also need a rule that allows internal machines to be dynamically address translated to the Internet. In this example, we use a rule that permits everything from the internal network to access the Internet via NAT hide:

| # | Action | Src Iface | Src Net | Dest Iface | Dest Net | Parameters |
|---|--------|-----------|---------|------------|----------|------------|
| 3 | NAT    | lan       | lannet  | any        | all-nets | All        |

Now, what is wrong with this rule set?

If we assume that we want to implement address translation for reasons of security as well as functionality, we discover that this rule set makes our internal addresses visible to machines in the DMZ. When internal machines connect to wan\_ip port 80, they will be allowed to proceed by rule 2 as it matches that communication. From an internal perspective, all machines in the DMZ should be regarded as any other Internet-connected servers; we do not trust them, which is the reason for locating them in a DMZ in the first place.

There are two possible solutions:

- 1. You can change rule 2 so that it only applies to external traffic.
- 2. You can swap rules 2 and 3 so that the NAT rule is carried out for internal traffic before the Allow rule matches.

Which of these two options is the best? For this configuration, it makes no difference. Both solutions work just as well.

However, suppose that we use another interface, ext2, in the D-Link Firewall and connect it to another network, perhaps to that of a neighboring company so that they can communicate much faster with our servers.

If option 1 was selected, the rule set must be adjusted thus:

| # | Action | Src Iface | Src Net  | Dest Iface | Dest Net | Parameters                    |
|---|--------|-----------|----------|------------|----------|-------------------------------|
| 1 | SAT    | any       | all-nets | core       | wan_ip   | http SETDEST<br>10.10.10.5 80 |
| 2 | Allow  | wan       | all-nets | core       | wan_ip   | http                          |

| # | Action | Src Iface | Src Net | Dest Iface | Dest Net | Parameters |
|---|--------|-----------|---------|------------|----------|------------|
| 3 | Allow  | ext2      | ext2net | core       | wan_ip   | http       |
| 4 | NAT    | lan       | lannet  | any        | all-nets | All        |

This increases the number of rules for each interface allowed to communicate with the web server. However, the rule ordering is unimportant, which may help avoid errors.

If option 2 was selected, the rule set must be adjusted thus:

| # | Action | Src Iface | Src Net  | Dest Iface | Dest Net | Parameters                    |
|---|--------|-----------|----------|------------|----------|-------------------------------|
| 1 | SAT    | any       | all-nets | core       |          | http SETDEST<br>10.10.10.5 80 |
| 2 | NAT    | lan       | lannet   | any        | all-nets | All                           |
| 3 | Allow  | any       | all-nets | core       | wan_ip   | http                          |

This means that the number of rules does not need to be increased. This is good as long as all interfaces can be entrusted to communicate with the web server. However, if, at a later point, you add an interface that cannot be entrusted to communicate with the web server, separate Drop rules would have to be placed before the rule granting all machines access to the web server.

Determining the best course of action must be done on a case-by-case basis, taking all circumstances into account.

#### Example 7.4. Enabling Traffic to a Web Server on an Internal Network

The example we have decided to use is that of a web server with a private address located on an internal network. From a security standpoint, this approach is wrong, as web servers are very vulnerable to attack and should therefore be located in a DMZ. However, due to its simplicity, we have chosen to use this model in our example.

In order for external users to access the web server, they must be able to contact it using a public address. In this example, we have chosen to translate port 80 on the D-Link Firewall's external address to port 80 on the web server:

| 1 | # | Action | Src Iface | Src Net  | Dest Iface | Dest Net | Parameters             |
|---|---|--------|-----------|----------|------------|----------|------------------------|
|   | 1 | SAT    | any       | all-nets | core       | wan_ip   | http SETDEST wwwsrv 80 |
| 1 | 2 | Allow  | any       | all-nets | core       | wan_ip   | http                   |

These two rules allow us to access the web server via the D-Link Firewall's external IP address. Rule 1 states that address translation can take place if the connection has been permitted, and rule 2 permits the connection.

Of course, we also need a rule that allows internal machines to be dynamically address translated to the Internet. In this example, we use a rule that permits everything from the internal network to access the Internet via NAT hide:

| # | Action | Src Iface | Src Net | Dest Iface | Dest Net | Parameters |
|---|--------|-----------|---------|------------|----------|------------|
| 3 | NAT    | lan       | lannet  | any        | all-nets | All        |

The problem with this rule set is that it will not work at all for traffic from the internal network.

In order to illustrate exactly what happens, we use the following IP addresses:

- wan\_ip (195.55.66.77): a public IP address
- lan\_ip (10.0.0.1): the D-Link Firewall's private internal IP address
- wwwsrv (10.0.0.2): the web servers private IP address
- PC1 (10.0.0.3): a machine with a private IP address
- PC1 sends a packet to wan\_ip to reach "www.ourcompany.com": 10.0.0.3:1038 => 195.55.66.77:80

• NetDefendOS translates the address in accordance with rule 1 and forwards the packet in accordance with rule 2:

```
10.0.0.3:1038 => 10.0.0.2:80
```

 wwwsrv processes the packet and replies: 10.0.0.2:80 => 10.0.0.3:1038

This reply arrives directly to PC1 without passing through the D-Link Firewall. This causes problems. The reason this will not work is because PC1 expects a reply from 195.55.66.77:80, not 10.0.0.2:80. The unexpected reply is discarded and PC1 continues to wait for a response from 195.55.66.77:80, which will never arrive.

Making a minor change to the rule set in the same way as described above, will solve the problem. In this example, for no particular reason, we choose to use option 2:

| # | Action | Src Iface | Src Net  | Dest Iface | Dest Net | Parameters             |
|---|--------|-----------|----------|------------|----------|------------------------|
| 1 | SAT    | any       | all-nets | core       | wan_ip   | http SETDEST wwwsrv 80 |
| 2 | NAT    | lan       | lannet   | any        | all-nets | All                    |
| 3 | Allow  | any       | all-nets | core       | wan_ip   | http                   |

- PC1 sends a packet to wan\_ip to reach "www.ourcompany.com": 10.0.0.3:1038 => 195.55.66.77:80
- NetDefendOS address translates this statically in accordance with rule 1 and dynamically in accordance with rule 2:

```
10.0.0.1:32789 => 10.0.0.2:80
```

- wwwsrv processes the packet and replies: 10.0.0.2:80 => 10.0.0.1:32789
- The reply arrives and both address translations are restored: 195.55.66.77:80 => 10.0.3:1038

This way, the reply arrives at PC1 from the expected address.

Another possible solution to this problem is to allow internal clients to speak directly to 10.0.0.2, which would completely avoid all the problems associated with address translation. However, this is not always practical.

# 7.3.2. Translation of Multiple IP Addresses (M:N)

A single SAT rule can be used to translate an entire range of IP addresses. In this case, the result is a transposition where the first original IP address will be translated to the first IP address in the translation list and so on.

For instance, a SAT policy specifying that connections to the 194.1.2.16/29 network should be translated to 192.168.0.50 will result in transpositions as per the table below:

| Original Address | Translated Address |
|------------------|--------------------|
| 194.1.2.16       | 192.168.0.50       |
| 194.1.2.17       | 192.168.0.51       |
| 194.1.2.18       | 192.168.0.52       |
| 194.1.2.19       | 192.168.0.53       |
| 194.1.2.20       | 192.168.0.54       |
| 194.1.2.21       | 192.168.0.55       |
| 194.1.2.22       | 192.168.0.56       |
| 194.1.2.23       | 192.168.0.57       |

In other words:

- Attempts to communicate with 194.1.2.16 will result in a connection to 192.168.0.50.
- Attempts to communicate with 194.1.2.22 will result in a connection to 192.168.0.56.

Γ

An example of when this is useful is when having several protected servers in a DMZ, and where each server should be accessible using a unique public IP address.

| Example 7.                       | 5. Translating Traffic to Multiple Protected Web Servers                                                                                                    |
|----------------------------------|----------------------------------------------------------------------------------------------------|
| servers locate<br>IP addresses t | e, we will create a SAT policy that will translate and allow connections from the Internet to five we<br>d in a DMZ. The D-Link Firewall is connected to the Internet using the wan interface, and the publ<br>to use are in the range of 195.55.66.77 to 195.55.66.81. The web servers have IP addresses in th<br>0.5 to 10.10.10.9, and they are reachable through the dmz interface. |
| To accomplish                    | the task, the following steps need to be performed:                                                                                                    |
| Define an a                      | address object containing the public IP addresses.                                                                                                    |
| Define and                       | ther address object for the base of the web server IP addresses.                                                                                                    |
| Publish the                      | public IP addresses on the wan interface using the ARP publish mechanism.                                                                                                    |
| Create a S.                      | AT rule that will perform the translation.                                                                                                    |
| Create an                        | Allow rule that will permit the incoming HTTP connections.                                                                                                    |
| <b>CLI</b><br>Create an add      | ress object for the public IP addresses:                                                                                                    |
|                                  | > add Address IP4Address wwwsrv pub Address=195.55.66.77-195.55.66.81                                                                                                    |
| -                                |                                                                                                    |
|                                  | nother object for the base of the web server IP addresses:                                                                                                    |
| gw-world:/>                      | > add Address IP4Address wwwsrv_priv_base Address=10.10.10.5                                                                                                    |
| Publish the pu<br>address:       | ublic IP addresses on the wan interface using ARP publish. One ARP item is needed for every                                                                                                    |
| gw-world:/>                      | add ARP Interface=wan IP=195.55.66.77 mode=Publish                                                                                                    |
| Repeat for all t                 | the five public IP addresses. Create a SAT rule for the translation:                                                                                                    |
| gw-world:/>                      | add IPRule Action=SAT Service=http SourceInterface=any<br>SourceNetwork=all-nets DestinationInterface=core<br>DestinationNetwork=wwwsrv_pub SATTranslateToIP=wwwsrv_priv_base<br>SATTranslate=DestinationIP                                                                                                    |
| Finally, create                  | a corresponding Allow Rule:                                                                                                    |
| gw-world:/>                      | add IPRule Action=Allow Service=http SourceInterface=any<br>SourceNetwork=all-nets DestinationInterface=core<br>DestinationNetwork=wwwsrv_pub                                                                                                    |
| Web Interface                    | 2                                                                                                    |
| Create an add                    | ress object for the public IP address:                                                                                                    |
| 1. Go to <b>Obj</b>              | ects > Address Book > Add > IP address                                                                                                    |
| 2. Specify a                     | suitable name for the object, eg. wwwsrv_pub                                                                                                    |
| 3. Enter 195                     | .55.66.77-195.55.66.77.81 as the <b>IP Address</b>                                                                                                    |
| 4. Click <b>OK</b>               |                                                                                                    |
| Now, create an                   | nother address object for the base of the web server IP addresses:                                                                                                    |
| 1. Go to <b>Obj</b>              | jects > Address Book > Add > IP address                                                                                                    |
| 2. Specify a                     | suitable name for the object, eg. wwwsrv_priv_base                                                                                                    |
| 3. Enter 10.1                    | 10.10.5 as the <b>IP Address</b>                                                                                                    |
|                                  |                                                                                                    |

#### 4. Click OK

Publish the public adresses in the wan interface using ARP publish. One ARP item is needed for every IP address:

- 1. Go to Interfaces > ARP > Add > ARP
- 2. Now enter:
  - Mode: Publish
  - Interface: wan
  - IP Address: 195.55.66.77
- 3. Click OK and repeat for all 5 public IP addresses

Create a SAT rule for the translation:

- 1. Go to Rules > IP Rules > Add > IPRule
- 2. Specify a suitable name for the rule, eg. SAT\_HTTP\_To\_DMZ
- 3. Now enter:
  - Action: SAT
  - Servce: http
  - Source Interface:any
  - Source Network: all-nets
  - Destination Interface: core
  - Destination Network: wwwsrv\_pub
- 4. Switch to the SAT tab
- 5. Make sure that the Destination IP Address option is selected
- 6. In the **New IP Address** dropdown list, select *wwwsrv\_priv*
- 7. Click OK

Finally, create a corresponding Allow Rule:

- 1. Go to Rules > IP Rules > Add > IPRule
- 2. Specify a suitable name for the rule, eg. Allow\_HTTP\_To\_DMZ
- 3. Now enter:
  - Action: Allow
  - Service: http
  - Source Interface:any
  - Source Network: all-nets
  - Destination Interface: core
  - Destination Network: wwwsrv\_pub
- 4. Click OK

# 7.3.3. All-to-One Mappings (N:1)

NetDefendOS can be used to translate ranges and/or groups into just one IP address.

| # | Action | Src Iface | Src Net  | Dest Iface | Dest Net | Parameters                                 |  |
|---|--------|-----------|----------|------------|----------|--------------------------------------------|--|
| 1 | SAT    | any       | all-nets | core       |          | http SETDEST all-to-one<br>192.168.0.50 80 |  |

This rule produces a N:1 translation of all addresses in the group (the range 194.1.2.16 - 194.1.2.20 and 194.1.2.30) to the IP 192.168.0.50.

- Attempts to communicate with 194.1.2.16, port 80, will result in a connection to 192.168.0.50
- Attempts to communicate with 194.1.2.30, port 80, will result in a connection to 192.168.0.50

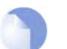

*Note When all-nets is the destination, All-to-One mapping is always done.* 

# 7.3.4. Port Translation

*Port Translation*, also known as *Port Address Translation* (PAT), can be used to modify the source or destination port.

| 3 | # | Action | Src Iface | Src Net  | Dest Iface | Dest Net   | Parameters                          |
|---|---|--------|-----------|----------|------------|------------|-------------------------------------|
|   | 1 | SAT    | any       | all-nets | core       | wwwsrv_pub | TCP 80-85 SETDEST 192.168.0.50 1080 |

This rule produces a 1:1 translation of all ports in the range 80 - 85 to the range 1080 - 1085.

- Attempts to communicate with the web servers public address, port 80, will result in a connection to the web servers private address, port 1080.
- Attempts to communicate with the web servers public address, port 84, will result in a connection to the web servers private address, port 1084.

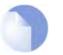

#### Note

In order to create a SAT Rule that allows port transation, a Custom Service must be used with the SAT Rule.

# 7.3.5. Protocols handled by SAT

Generally, static address translation can handle all protocols that allow address translation to take place. However, there are protocols that can only be translated in special cases, and other protocols that simply cannot be translated at all.

Protocols that are impossible to translate using SAT are most likely also impossible to translate using NAT. Reasons for this include:

- The protocol cryptographically requires that the addresses are unaltered; this applies to many VPN protocols.
- The protocol embeds its IP addresses inside the TCP or UDP level data, and subsequently requires that, in some way or another, the addresses visible on IP level are the same as those embedded in the data. Examples of this include FTP and logons to NT domains via NetBIOS.
- Either party is attempting to open new dynamic connections to the addresses visible to that party. In some cases, this can be resolved by modifying the application or the firewall

configuration.

There is no definitive list of what protocols that can or cannot be address translated. A general rule is that VPN protocols cannot usually be translated. In addition, protocols that open secondary connections in addition to the initial connection can be difficult to translate.

Some protocols that are difficult to address translate may be handled by specially written algorithms designed to read and/or alter application data. These are commonly referred to as *Application Layer Gateways* or *Application Layer Filters*. NetDefendOS supports a number of such Application Layer Gateways and for more information please see Section 6.2, "Application Layer Gateways".

## 7.3.6. Multiple SAT rule matches

NetDefendOS does not terminate the rule set lookup upon finding a matching SAT rule. Instead, it continues to search for a matching Allow, NAT or FwdFast rule. Only when it has found such a matching rule does the firewall execute the static address translation.

Despite this, the first matching SAT rule found for each address is the one that will be carried out.

"Each address" above means that two SAT rules can be in effect at the same time on the same connection, provided that one is translating the sender address whilst the other is translating the destination address.

| # | Action | Src Iface | Src Net  | Dest Iface | Dest Net   | Parameters                          |
|---|--------|-----------|----------|------------|------------|-------------------------------------|
| 1 | SAT    | any       | all-nets | core       | wwwsrv_pub | TCP 80-85 SETDEST 192.168.0.50 1080 |
| 2 | SAT    | lan       | lannet   | all-nets   | Standard   | SETSRC pubnet                       |

The two above rules may both be carried out concurrently on the same connection. In this instance, internal sender addresses will be translated to addresses in the "pubnet" in a 1:1 relation. In addition, if anyone tries to connect to the public address of the web server, the destination address will be changed to its private address.

| # | ŧ | Action | Src Iface | Src Net  | Dest Iface | Dest Net  | Parameters               |
|---|---|--------|-----------|----------|------------|-----------|--------------------------|
| 1 |   | SAT    | lan       | lannet   | wwwsrv_pub | TCP 80-85 | SETDEST intrasrv 1080    |
| 2 | 2 | SAT    | any       | all-nets | wwwsrv_pub | TCP 80-85 | SETDEST wwwsrv-priv 1080 |

In this instance, both rules are set to translate the destination address, meaning that only one of them will be carried out. If an attempt is made internally to communicate with the web servers public address, it will instead be redirected to an intranet server. If any other attempt is made to communicate with the web servers public address, it will be redirected to the private address of the publicly accessible web server.

Again, note that the above rules require a matching Allow rule at a later point in the rule set in order to work.

# 7.3.7. SAT and FwdFast Rules

It is possible to employ static address translation in conjunction with FwdFast rules, although return traffic must be explicitly granted and translated.

The following rules make up a working example of static address translation using FwdFast rules to a web server located on an internal network:

| # | Action  | Src Iface | Src Net  | Dest Iface | Dest Net | Parameters                 |
|---|---------|-----------|----------|------------|----------|----------------------------|
| 1 | SAT     | any       | all-nets | core       | wan_ip   | http SETDEST wwwsrv 80     |
| 2 | SAT     | lan       | wwwsrv   | any        | all-nets | 80 -> All SETSRC wan_ip 80 |
| 3 | FwdFast | any       | all-nets | core       | wan_ip   | http                       |
| 4 | FwdFast | lan       | wwwsrv   | any        | all-nets | 80 -> All                  |

We add a NAT rule to allow connections from the internal network to the Internet:

| # | Action | Src Iface | Src Net | Dest Iface | Dest Net | Parameters |
|---|--------|-----------|---------|------------|----------|------------|
| 5 | NAT    | lan       | lannet  | any        | all-nets | All        |

What happens now?

- External traffic to wan\_ip:80 will match rules 1 and 3, and will be sent to wwwsrv. Correct.
- Return traffic from wwwsrv:80 will match rules 2 and 4, and will appear to be sent from wan\_ip:80. Correct.
- Internal traffic to wan\_ip:80 will match rules 1 and 3, and will be sent to wwwsrv. Almost correct; the packets will arrive at wwwsrv, but:
- Return traffic from wwwsrv:80 to internal machines will be sent directly to the machines themselves. This will not work, as the packets will be interpreted as coming from the wrong address.

| # | Action  | Src Iface | Src Net  | Dest Iface | Dest Net | Parameters                 |
|---|---------|-----------|----------|------------|----------|----------------------------|
| 1 | SAT     | any       | all-nets | core       | wan_ip   | http SETDEST wwwsrv 80     |
| 2 | SAT     | lan       | wwwsrv   | any        | all-nets | 80 -> All SETSRC wan_ip 80 |
| 3 | NAT     | lan       | lannet   | any        | all-nets | All                        |
| 4 | FwdFast | any       | all-nets | core       | wan_ip   | http                       |
| 5 | FwdFast | lan       | wwwsrv   | any        | all-nets | 80 -> All                  |

We will now try moving the NAT rule between the SAT and FwdFast rules:

What happens now?

- External traffic to wan\_ip:80 will match rules 1 and 4, and will be sent to wwwsrv. Correct.
- Return traffic from wwwsrv:80 will match rules 2 and 3. The replies will therefore be dynamically address translated. This changes the source port to a completely different port, which will not work.

The problem can be solved using the following rule set:

| # | Action  | Src Iface | Src Net  | Dest Iface | Dest Net | Parameters                 |
|---|---------|-----------|----------|------------|----------|----------------------------|
| 1 | SAT     | any       | all-nets | core       | wan_ip   | http SETDEST wwwsrv 80     |
| 2 | SAT     | lan       | wwwsrv   | any        | all-nets | 80 -> All SETSRC wan_ip 80 |
| 3 | FwdFast | lan       | wwwsrv   | any        | all-nets | 80 -> All                  |
| 4 | NAT     | lan       | lannet   | any        | all-nets | All                        |
| 5 | FwdFast | lan       | wwwsrv   | any        | all-nets | 80 -> All                  |

- External traffic to wan\_ip:80 will match rules 1 and 5, and will be sent to wwwsrv.
- Return traffic from wwwsrv:80 will match rules 2 and 3.
- Internal traffic to wan\_ip:80 will match rules 1 and 4, and will be sent to wwwsrv. The sender address will be the D-Link Firewall's internal IP address, guaranteeing that return traffic passes through the D-Link Firewall.
- Return traffic will automatically be handled by the D-Link Firewall's stateful inspection mechanism.

# **Chapter 8. User Authentication**

This chapter describes how NetDefendOS implements user authentication.

- Overview, page 220
- Authentication Setup, page 221

# 8.1. Overview

In situations where individual users connect to protected resources through a D-Link Firewall, the administrator will often require that each user goes through a process of *authentication* before access is allowed. This chapter deals with setting up authentication for NetDefendOS but first the general issues involved in authentication are examined.

### **Proving Identity**

The aim of authentication is to have the user prove their identity so that the network administrator can allow or deny access to resources based on that identity. Possible types of proof could be:

A. Something the user is. Unique attributes that are different for every person, such as a fingerprint.

**B.** Something the user has, such a passcard, a X.507 Digital Certificate or Public and Private Keys.

**C.** Something the user knows such as a password.

Method **A** may require a special biometric reader. Another problem is that the feature often can't be replaced if it is lost. Methods **B** and **C** are therefore the most common in network security. However, these have drawbacks: Keys might be intercepted, passcards might be stolen, passwords might be guessable, or people may simply be bad at keeping a secret. Methods **B** and **C** are sometimes combined, for example in a passcard that requires a password or pincode for use.

### Using Username/Passwords

This chapter deals specifically with user authentication through validation of username/password combinations manually entered by a user attempting to gain access to resources. Access to the Internet using the HTTP protocol through a D-Link Firewall is an example of this where a username/password combination is the primary authentication method.

In using this approach, passwords are often subject to attacks by guesswork or systematic searches. To counter this, a password should be carefully chosen. Ideally it should:

- Be more than 8 characters with no repeats.
- Use random character sequences not commonly found in phrases.
- Contain both lower and upper case alphabetic characters.
- Contain both digits and special characters.

To remain secure passwords should also:

- Not be recorded anywhere in written form.
- Never be revealed to anyone else.
- Changed on a regular basis such as every three months.

# 8.2. Authentication Setup

# 8.2.1. Setup Summary

The following list summarizes the steps for User Authentication setup with NetDefendOS:

- Set up a database of users, each with a username/password combination. This can exist locally in a NetDefendOS *User DB* object, or remotely on a RADIUS server and will be designated as the *Authentication Source*. Membership of an *Authentication Group* can optionally be specified for each user.
- Define a *User Authentication Rule* which describes which traffic is to be authenticated and which *Authentication Source* will be used.
- Define an IP object for the IP addresses of the clients that will be authenticated. Associate this with an Authentication Group if required.
- Set up IP rules to allow the authentication to take place and also to allow access to resources by the clients belonging to the IP object set up in the previous step.

The following sections describe the components of these steps in detail.

## **Authentication Sources**

The database that an Authentication Rule uses to check a user's username/password combination can be one of two types:

- The local user database internal to NetDefendOS.
- A RADIUS server which is external to the D-Link Firewall.

# 8.2.2. The Local Database

The Local User Database is a built-in registry inside NetDefendOS which contains the profiles of authorized users and user groups. Usernames and passwords can be entered into this database, and users with the same privileges can be collected together into *groups* to make administration easier.

There are two default user groups, the administrators group and the auditors group. Users that are members of the administrators group are allowed to change the NetDefendOS configuration, while users that belong to the auditors group are only allowed to view the configuration. Press the buttons under the **Groups** edit box to grant these group memberships to a user.

# 8.2.3. External Authentication Servers

### The Need for Servers

In a larger network topology with a larger administration workload, it is often preferable to have a central authentication database on a dedicated server. When there is more than one D-Link Firewall in the network and thousands of users, maintaining separate authentication databases on each device becomes problematic. Instead, an external authentication server can validate username/password combinations by responding to requests from NetDefendOS. To provide this, NetDefendOS supports the *Remote Authentication Dial-in User Service* (RADIUS) protocol.

## RADIUS with NetDefendOS

NetDefendOS acts as a RADIUS client, sending user credentials and connection parameter information as a RADIUS message to a nominated RADIUS server. The server processes the requests and sends back a RADIUS message to accept or deny them. One or more external servers can be defined in NetDefendOS.

### **RADIUS Security**

To provide security, a common *shared secret* is configured on both the RADIUS client and the server. This secret enables encryption of the messages sent from the RADIUS client to the server and is commonly configured as a relatively long text string. The string can contain up to 100 characters and is case sensitive.

RADIUS uses PPP to transfer username/password requests between client and RADIUS server, as well as using PPP authentication schemes such as PAP and CHAP. RADIUS messages are sent as UDP messages via UDP port 1812.

## 8.2.4. Authentication Rules

Authentication Rules are set up in a way that is similar to other NetDefendOS security policies, by specifying which traffic is to be subject to the rule. They differ from other policies in that the destination network/interface is not of interest but only the source network/interface. An Authentication Rule has the following parameters:

- Interface The source interface on which the connections to be authenticated will arrive.
- Source IP The source network from which these connections will arrive.
- Authentication Source This specifies that authentication is to be done against a Local database defined within NetDefendOS or by using a **RADIUS** server (discussed in detail below).
- Agent The type of traffic being authenticated. This can one of:
  - **HTTP** or **HTTPS** Web connections to be authenticated via a pre-defined or custom web page (see the detailed HTTP explanation below).
  - **PPP** L2TP or PPP tunnel authentication.
  - **XAUTH** IKE authentication which is part of IPsec tunnel establishment.

### **Connection Timeouts**

An Authentication Rule can specify the following timeouts related to a user session:

- **Idle Timeout** How long a connection is idle before being automatically terminated (1800 seconds by default).
- Session Timeout The maximum time that a connection can exist (no value is specified by default).

If an authentication server is being used then the option to **Use timeouts received from the authentication server** can be enabled to have these values set from the server.

### Multiple Logins

An Authentication Rule can specify how *multiple logins* are handled where more than one user from different source IP addresses try to login with the same username. The possible options are:

· Allow multiple logins so that more than one client can use the same username/password

combination.

- Allow only one login per username.
- Allow one login per username and logout an existing user with the same name if they have been idle for a specific length of time when the new login occurs.

# **8.2.5.** Authentication Processing

The list below describes the processing flow through NetDefendOS for username/password authentication:

- 1. A user creates a new connection to the D-Link Firewall.
- 2. NetDefendOS sees the new user connection on an interface and checks the *Authentication rule set* to see if their is a matching rule for traffic on this interface, coming from this network and data which is one of the following types:
  - HTTP traffic
  - HTTPS traffic
  - IPsec tunnel traffic
  - L2TP tunnel traffic
  - PPTP tunnel traffic
- 3. If no Authentication Rule matches, the connection is allowed if the IP rule set permits it and nothing further happens in the authentication process.
- 4. Based on the settings of the matching authentication rule, NetDefendOS prompts the user with an authentication request.
- 5. The user replies by entering their identification information which is usually a username/password pair.
- 6. NetDefendOS validates the information against the *Authentication Source* specified in the authentication rule. This will be either a local NetDefendOS database or an external RADIUS database server.
- 7. NetDefendOS then allows further traffic through this connection as long as authentication was successful and the service requested is allowed by a rule in the IP rule set. That rule's Source Network object has either the **No Defined Credentials** option enabled or alternatively it is associated with a group and the user is also a member of that group.
- 8. If a timeout restriction is specified in the authentication rule then the authenticated user will be automatically logged out after that length of time without activity.

Any packets from an IP address that fails authentication are discarded (unless they are caught be another rule).

# 8.2.6. HTTP Authentication

Where users are communicating through a web browser using the HTTP protocol then authentication can be done by presenting the user with HTML pages to retrieve required user information. This is sometimes referred to as *WebAuth* and the setup requires further considerations.

### Changing the Management WebUI Port

HTTP authentication will collide with the WebUI's remote management service which also uses TCP port 80. To avoid this, the WebUI port number should be changed before configuring authentication. Do this by going to **Remote Management > Advanced Settings** in the WebUI and changing the setting **WebUI HTTP Port**. Port number 81 could instead, be used for this setting.

## Agent Options

For HTTP and HTTPS authentication there is a set of options in Authentication Rules called **Agent Options**. These are:

- Login Type This can be one of:
  - **FORM** The user is presented with an HTML page for authentication which is filled in and the data sent back to NetDefendOS with a POST. An HTML pre-defined in NetDefendOS will be used but this can be customized as described below.
  - **BASICAUTH** This sends a **401 Authentication Required** message back to the browser which will cause it to use its own inbuilt dialog to ask the user for a username/password combination. A **Realm String** can optionally be specified which will appear in the browser's dialog.

**FORM** is recommended over **BASICAUTH** because the in some cases the browser might hold the login data in its cache

• If the Agent is set to *HTTPS* then the **Host Certificate** and **Root Certificate** have to be chosen from a list of certificates already loaded into NetDefendOS.

### Setting Up IP Rules

HTTP authentication can't operate unless a rule is added to the IP rule set to explicitly allow authentication to take place. If we consider the example of a number of clients on the local network *lannet* who would like access to the public Internet on the *wan* interface then the IP rule set would contain the following rules.

|   | Action | Src Interface | Src Network   | Dest Interface | Dest Network | Service  |
|---|--------|---------------|---------------|----------------|--------------|----------|
| 1 | Allow  | lan           | lannet        | core           | lan_ip       | http-all |
| 2 | NAT    | lan           | trusted_users | wan            | all-nets     | http-all |
| 3 | NAT    | lan           | lannet        | wan            | all-nets     | dns-all  |

The first rule allows the authentication process to take place and assumes the client is trying to access the *lan\_ip* IP address, which is the IP address of the interface on the D-Link Firewall where the local network connects.

The second rule allows normal surfing activity but we cannot just use *lannet* as the source network since the rule would trigger for any unauthenticated client from that network. Instead, the source network is an administrator defined IP object called *trusted\_users* which is the same network as *lannet* but has additionally either the Authentication option **No Defined Credentials** enabled *or* has an Authentication Group assigned to it (which is the same group as that assigned to the users).

The third rule allows DNS lookup of URLs.

### Forcing Users to a Login Page

With this setup, when users that aren't authenticated try to surf to any IP except *lan\_ip* they will fall through the rules and their packets will be dropped. To always have these users come to the authentication page we must add a **SAT** rule and its associated **Allow** rule. The rule set will now look like this:

|   | Action | Src Interface | Src Network   | Dest Interface | Dest Network                        | Service  |
|---|--------|---------------|---------------|----------------|-------------------------------------|----------|
| 1 | Allow  | lan           | lannet        | core           | lan_ip                              | http-all |
| 2 | NAT    | lan           | trusted_users | wan            | all-nets                            | http-all |
| 3 | NAT    | lan           | lannet        | wan            | all-nets                            | dns-all  |
| 4 | SAT    | lan           | lannet        | wan            | all-nets<br>all-to-one<br>127.0.0.1 | http-all |
| 5 | Allow  | lan           | lannet        | wan            | all-nets                            | http-all |

The **SAT** rule catches all unauthenticated requests and must be set up with an all-to-one address mapping that directs them to the address *127.0.0.1* which corresponds to **core** (NetDefendOS itself).

### Example 8.1. Creating an authentication user group

In the example of an authentication address object in the Address Book, a user group "users" is used to enable user authentication on "lannet". This example shows how to configure the user group in the NetDefendOS database.

#### Web Interface

#### Step A

- 1. Go to User Authentication > Local User Databases > Add > LocalUserDatabase
- 2. Now enter:
  - Name: lannet\_auth\_users
  - Comments: folder for "lannet" authentication user group "users"
- 3. Click OK

#### Step B

- 1. Go to lannet\_auth\_users > Add > User
- 2. Now enter:
  - Username: Enter the user's account name eg. user1
  - **Password:** Enter the user's password
  - Confirm Password: Repeat the password
  - **Groups:** One user can be specified into more than one group. Enter the group names here separated by comma eg. *users* for this example.
- 3. Click OK
- 4. Repeat Step B. to add all the *lannet* users having the membership of *users* group into the *lannet\_auth\_users* folder.

### Example 8.2. User Authentication Setup for Web Access.

The configurations below shows how to enable HTTP user authentication for the user group *users* on *lannet*. Only users that belong to the group *users* can get Web browsing service after authentication, as it is defined in the IP rule.

We assume that *lannet, users, lan\_ip,* local user database folder - "lannet\_auth\_users", and an authentication address object *lannet\_users* have been specified.

#### Web Interface

A. Set up an IP rule to allow authentication.

- 1. Go to Rules > IP Rules > Add > IP rule
- 2. Now enter:
  - Name: http2fw
  - Action: Allow
  - Service: HTTP
  - Source Interface: lan

- Source Network: lannet
- Destination Interface core
- Destination Network lan\_ip
- 3. Click OK
- B. Set up the Authentication Rule
- 1. Go to User Authentication > User Authentication Rules > Add > User Authentication Rule
- 2. Now enter:
  - Name: HTTPLogin
  - Agent: HTTP
  - Authentication Source: Local
  - Interface: lan
  - Originator IP: lannet
- 3. For Local User DB choose lannet\_auth\_users
- 4. For Login Type choose HTMLForm
- 5. Click OK
- C. Set up an IP rule to allow authenticated users to browse the Web.
- 1. Go to Rules > IP Rules > Add> IP rule
- 2. Now enter:
  - Name: Allow\_http\_auth
  - Action: NAT
  - Service: HTTP
  - Source Interface: lan
  - Source Network: lannet\_users
  - Destination Interface any
  - Destination Network all-nets
- 3. Click OK

### Example 8.3. Configuring a RADIUS server.

#### Web Interface

- 1. User Authentication > External User Databases> Add > External User Database
- 2. Now enter:
  - a. Name: Enter a name for the server
  - b. **Type:** Select RADIUS
  - c. **IP Address:** Enter the IP address of the server, or enter the symbolic name if the server has been defined in the **Address Book**

- d. Port: 1812 (RADIUS service uses UDP port 1812 by default)
- e. **Retry Timeout:** 2 (NetDefendOS will resend the authentication request to the sever if there is no response after the timeout, for example every 2 seconds. This will be retried a maximum of 3 times)
- f. Shared Secret: Enter a text string here for basic encryption of the RADIUS messages.
- g. Confirm Secret: Retype the string to confirm the one typed above
- 3. Click OK

# Chapter 9. VPN

This chapter describes VPN usage with NetDefendOS.

- Overview, page 229
- VPN Quickstart Guide, page 231
- IPsec, page 240
- IPsec Tunnels, page 253
- PPTP/L2TP, page 260

# 9.1. Overview

## 9.1.1. The Need for VPNs

Most networks are connected to each other through the Internet. Business increasingly utilizes the Internet since it offers efficient and inexpensive communication. A means is needed for data to travel across the Internet to its intended recipient without another party being able to read or alter it. It is equally important that the recipient can verify that no one is falsifying information, in other words, pretending to be someone else. *Virtual Private Networks* (VPNs) meet this need, providing a highly cost effective means of establishing secure links so that data can be exchanged in a secure manner.

## 9.1.2. VPN Encryption

Cryptography provides the means to create VPNs across the Internet with no additional investments in connectivity. Cryptography is an umbrella expression covering 3 techniques and benefits:

| Confidentiality              | No one but the intended recipients is able to receive and<br>understand the communication. Confidentiality is<br>accomplished by encryption.                                                                                              |  |  |  |  |
|------------------------------|----------------------------------------------------------------------------------------------------|--|--|--|--|
| Authentication and Integrity | Proof for the recipient that the communication was actually<br>sent by the expected sender, and that the data has not been<br>modified in transit. This is accomplished by authentication,<br>often by use of cryptographic keyed hashes. |  |  |  |  |
| Non-repudiation              | Proof that the sender actually sent the data; the sender cannot later deny having sent it. Non-repudiation is usually a side-effect of authentication.                                                                                    |  |  |  |  |

VPNs are normally only concerned with confidentiality and authentication. Non-repudiation is normally not handled at the network level but rather on a transaction (document-by-document) basis.

## 9.1.3. VPN Planning

An attacker targeting a VPN connection will typically not attempt to crack the VPN encryption since this requires enormous work. Rather, they will see VPN traffic as an indication that there is something worth targeting at the other end of the connection. Typically, mobile clients and branch offices are far more attractive targets than the main corporate networks. Once inside those, getting to the corporate network becomes easier.

In designing a VPN there are many non-obvious issues that need to be addressed. This includes:

- Protecting mobile and home computers
- Restricting access through the VPN to needed services only, since mobile computers are vulnerable
- Creating DMZs for services that need to be shared with other companies through VPNs
- Adapting VPN access policies for different groups of users
- Creating key distribution policies

A common misconception is that VPN-connections are equivalents to the internal network from a security standpoint and that they can be connected directly to it with no further precautions. It is important to remember that although the VPN-connection itself may be secure, the total level of security is only as high as the security of the tunnel endpoints.

It is becoming increasingly common for users on the move to connect directly to their company's network via VPN from their laptops. However, the laptop itself is often not protected. In other words, an intruder can gain access to the protected network through an unprotected laptop and already-opened VPN connections.

A VPN connection should never be regarded as an integral part of a protected network. The VPN firewall should instead be located in a special DMZ or outside a firewall dedicated to this task. By doing this, you can restrict which services can be accessed via VPN and modem and ensure that these services are well protected against intruders. In instances where the firewall features an integrated VPN feature, it is usually possible to dictate the types of communication permitted. The NetDefendOS VPN module features such a facility.

# 9.1.4. Key Distribution

Key distribution schemes are best planned in advance. Issues that need to be addressed include:

- How will keys be distributed? Email is not good. Phone conversations might be secure enough.
- How many different keys should be used? One key per user? One per group of users? One per LAN-to-LAN connection? One key for all users and one key for all LAN-to-LAN connections? It is probably better using more keys than is necessary today since it will be easier to adjust access per user (group) in the future.
- Should the keys be changed? If so, how often? In cases where keys are shared by multiple users, you may want to consider overlapping schemes, so that the old keys work for a short period of time when new keys have been issued.
- What happens when an employee in possession of a key leaves the company? If several users are using the same key, it should be changed.
- In cases where the key is not directly programmed into a network unit, such as a VPN firewall, how should the key be stored? On a floppy? As a pass phrase to memorize? On a smart card? If it is a physical token, how should it be handled?

# 9.2. VPN Quickstart Guide

Later sections in this chapter will explore VPN components in detail. To help put those later sections in context, this section is a quickstart summary of the key steps in VPN setup.

It outlines the individual steps in setting up VPNs for the most common VPN scenarios. These are:

- IPsec LAN to LAN with Pre-shared Keys
- IPsec Roaming Clients with Pre-shared Keys
- IPsec Roaming Clients with Certificates
- L2TP Roaming Clients with Pre-Shared Keys
- L2TP Roaming Clients with Certificates
- PPTP Roaming Clients

## 9.2.1. IPsec LAN to LAN with Pre-shared Keys

- 1. Create a **Pre-shared Key** object.
- 2. Optionally create a new **IKE Proposal List** object and/or an **IPsec Proposal List** object if the default list settings are not satisfactory. This will depend on the capabilities of the device at the other side of the tunnel.
- 3. In Hosts & Networks create IP objects for:
  - The remote VPN gateway which is the IP address of the network device at the other end of the tunnel (let's call this object *remote\_gw*).
  - The remote network which lies behind the remote VPN gateway (let's call this object *remote\_net*).
  - The local network behind the D-Link Firewall which will communicate across the tunnel. Here we will assume that this is the pre-defined address *lannet* and this network is attached to the NetDefendOS *lan* interface.
- 4. Create an **IPsec Tunnel** object (let's call this object *ipsec\_tunnel*). Specify the following tunnel parameters:
  - Set Local Network to *lannet*.
  - Set **Remote Network** to *remote\_net*.
  - Set **Remote Gateway** to *remote\_gw*.
  - Set **Encapsulation mode** to *Tunnel*.
  - Choose the IKE and IPsec proposal lists to be used.
  - For Authentication select the Pre-shared Key object defined in step (1) above.

The **IPsec Tunnel** object can be treated exactly like any NetDefendOS *Interface* object in later steps.

- 5. Set up two IP rules in the IP rule set for the tunnel:
  - An Allow rule for outbound traffic that has the previously defined *ipsec\_tunnel* object as

the **Destination Interface**. The rule's **Destination Network** is the remote network *remote\_net*.

• An **Allow** rule for inbound traffic that has the previously defined *ipsec\_tunnel* object as the *Source Interface*. The **Source Network** is *remote\_net*.

| Action | Src Interface | Src Network | Dest Interface | Dest Network | Service |
|--------|---------------|-------------|----------------|--------------|---------|
| Allow  | lan           | lannet      | ipsec_tunnel   | remote_net   | All     |
| Allow  | ipsec_tunnel  | remote_net  | lan            | lannet       | All     |

The Service used in these rules is *All* but it could be a predefined service.

6. Define a new NetDefendOS **Route** which specifies that the VPN Tunnel *ipsec\_tunnel* is the Interface to use for routing packets bound for the remote network at the other end of the tunnel.

| Interface    | Network    | Gateway |
|--------------|------------|---------|
| ipsec_tunnel | remote_net |         |

## 9.2.2. IPsec Roaming Clients with Pre-shared Keys

This section details the setup with roaming clients connecting through an IPsec tunnel with pre-shared keys. There are two types of roaming clients:

- A. The IP addresses of the clients is known beforehand.
- B. The IP address of clients is not known beforehand and must be handed out by NetDefendOS as they connect.

### A. IP addresses already allocated

The IP addresses may be known beforehand and pre-allocated to the roaming clients before they connect. The client's IP address will be will be manually input into the VPN client software.

- 1. Set up user authentication. *XAuth* user authentication is not required with IPsec roaming clients but is recommended (this step could initially be left out to simplify setup). The authentication source can be one of the following:
  - A Local User DB object which is internal to NetDefendOS.
  - An external authentication server.

An internal user database is easier to set up and is assumed here. Changing this to an external server is simple to do later.

To implement user authentication with an internal database:

- Define a Local User DB object (let's call this object *TrustedUsers*).
- Add individual users to *TrustedUsers*. This should consist of at least a username and password combination.

The Group string for a user can be specified if its group's access is to be restricted to certain source networks. Group can be specified (with the same text string) in the

Authentication section of an IP object. If that IP object is then used as the Source Network of a rule in the IP rule set, that rule will only apply to a user if their Group string matches the Group string of the IP object. (note: Group has no meaning in Authentication Rules).

• Create a new User Authentication Rule with the Authentication Source set to *TrustedUsers*. The other parameters for the rule are:

| Agent | Auth Source | Src Network | Interface | Client Source IP     |
|-------|-------------|-------------|-----------|----------------------|
| XAUTH | Local       | all-nets    | any       | all-nets (0.0.0.0/0) |

- 2. The **IPsec Tunnel** object *ipsec\_tunnel* should have the following parameters:
  - Set Local Network to *lannet*.
  - Set **Remote Network** to *all-nets*
  - Set **Remote Gateway** to *all-nets*.
  - Set **Encapsulation mode** to *Tunnel*.
  - Set the IKE and IPsec proposal lists to match the capabilities of the clients.
  - No routes can be predefined so the option **Dynamically add route to the remote network** when tunnel established should be enabled for the tunnel object.
  - Enable the option **Require IKE XAuth user authentication for inbound IPsec tunnels**. This will enable a search for the first matching XAUTH rule in the authentication rules.
- 3. The IP rule set should contain the single rule:

| Action | Src Interface | Src Network | Dest Interface | Dest Network | Service |
|--------|---------------|-------------|----------------|--------------|---------|
| Allow  | ipsec_tunnel  | all-nets    | lan            | lannet       | All     |

Once an **Allow** rule permits the connection to be set up, bidirectional traffic flow is allowed which is why only one rule is used here. Instead of *all-nets* being used in the above, a more secure defined IP object could be used which specifies the exact range of the pre-allocated IP addresses.

### **B. IP addresses handed out by NetDefendOS**

If the client IP addresses are not known then they must be handed out by NetDefendOS. To do this the above must be modified with the following:

- 1. If a specific IP address range is to be used as a pool of available addresses then:
  - Create a **Config Mode Pool** object (there can only be one associated with a NetDefendOS installation) and in it specify the address range.
  - Enable the IKE Config Mode option in the IPsec Tunnel object *ipsec\_tunnel*.
- 2. If client IP addresses are to be retrieved through DHCP:
  - Create an **IP Pool** object and in it specify the DHCP server to use. The DHCP server can be specified as a simple IP address or alternatively as being accessible on a specific interface. If an internal DHCP server is to be used then specify the loopback address *127.0.0.1* as the DHCP server IP address.

- Create a **Config Mode Pool** object (there can only be one associated with a NetDefendOS installation) and associate with it the IP Pool object defined in the previous step.
- Enable the IKE Config Mode option in the IPsec Tunnel object *ipsec\_tunnel*.

### Configuring the IPsec Client

In both cases (A) and (B) above the IPsec client will need to configured with the URL of the D-Link Firewall as well as the pre-shared key.

# 9.2.3. IPsec Roaming Clients with Certificates

If certificates are used with IPsec roaming clients instead of pre-shared keys then no **Pre-shared Key** object is needed and the other differences in the setup described above are:

- 1. Load a *Gateway Certificate* and *Root Certificate* into NetDefendOS.
- 2. When setting up the **IPsec Tunnel** object, specify the certificates to use under **Authentication**. This is done by:
  - a. Enable the **X.509 Certificate** option.
  - b. Select the Gateway Certificate.
  - c. Add the **Root Certificate** to use.
- 3. The IPsec client software will need to appropriately configured with the certificates and remote IP addresses.

The step to set up user authentication is optional since this is additional security to certificates.

# 9.2.4. L2TP Roaming Clients with Pre-Shared Keys

Due to the inbuilt L2TP client in Microsoft Windows, L2TP is a popular choice for roaming client VPN scenarios. L2TP is usually encapsulated in IPsec to provide encryption with IPsec running in *transport mode* instead of *tunnel mode*. The steps for L2TP over IPsec setup are:

- 1. Create an IP object (let's call it *l2tp\_pool*) which defines the range of IP addresses which can be handed out to clients. The range chosen could be of two types:
  - A range taken from the internal network to which clients will connect. If the internal network is 192.168.0.0/24 then we might use the address range 192.168.0.10 to 192.168.0.20. The danger here is that an IP address might be accidentally used on the internal network and handed out to a client.
  - Use a new address range that is totally different to any internal network. This prevents any chance of an address in the range also being used on the internal network.
- 2. Define two other IP objects:
  - *ip\_ext* which is the external public IP address through which clients connect (let's assume this is on the *ext* interface).
  - *ip\_int* which is the internal IP address of the interface to which the internal network is connected (let's call this interface *int*).

- 3. Define a **Pre-shared Key** for the IPsec tunnel.
- 4. Define an *IPsec Tunnel* object (let's call this object *ipsec\_tunnel*) with the following parameters:
  - Set Local Network to *ip\_ext* (specify *all-nets* instead if NetDefendOS is behind a NATing device).
  - Set **Remote Network** to *all-nets*
  - Set **Remote Gateway** to *none*
  - For Authentication select the Pre-shared Key object defined in the first step.
  - Set Encapsulation Mode to *Transport*.
  - Select the IKE and IPsec proposal lists to be used.
  - Enable the routing option **Dynamically add route to the remote network when tunnel** established.
- 5. Define an PPTP/L2TP Server object (let's call this object *l2tp\_tunnel*) with the following parameters:
  - Set Inner IP Address to *ip\_int*
  - Set **Tunnel Protocol** to *L2TP*
  - Set Outer Interface Filter to *ipsec\_tunnel*
  - Set **Outer Server IP** to *ip\_ext*
  - Select the **Microsoft Point-to-Point Encryption** allowed. Since IPsec encryption is used this can be set to be *None* only, otherwise double encryption will degrade throughput.
  - Set **IP Pool** to *l2tp\_pool*.
  - Enable Proxy ARP on the *int* interface to which the internal network is connected.
  - Make the interface a member of a specific routing table so that routes are automatically added to that table. Normally the *main* table is selected.
- 6. For user authentication:
  - Define a Local User DB object (let's call this object *TrustedUsers*).
  - Add individual users to *TrustedUsers*. This should consist of at least a username and password combination.

The **Group** string for a user can also be specified. This is explained in the same step in the *IPsec Roaming Clients* section above.

• Define a User Authentication Rule:

| Agent | Auth Source | Src Network | Interface   | Client Source IP     |
|-------|-------------|-------------|-------------|----------------------|
| PPP   | Local       | all-nets    | l2tp_tunnel | all-nets (0.0.0.0/0) |

7. To allow traffic through the L2TP tunnel the following rules should be defined in the IP rule set:

| Action | Src Interface | Src Network | Dest Interface | Dest Network | Service |
|--------|---------------|-------------|----------------|--------------|---------|
| Allow  | l2tp_tunnel   | l2tp_pool   | any            | int_net      | All     |
| NAT    | ipsec_tunnel  | l2tp_pool   | ext            | all-nets     | All     |

The second rule would be included to allow clients to surf the Internet via the *ext* interface on the D-Link Firewall. The client will be allocated a private internal IP address which must be NATed if connections are then made out to the public Internet via the D-Link Firewall.

8. Set up the client. Assuming Windows XP, the **Create new connection** option in **Network Connections** should be selected to start the **New Connection Wizard**. The key information to enter in this wizard is: the resolvable URL of the D-Link Firewall or alternatively its *ip\_ext* IP address.

Then choose **Network > Properties**. In the dialog that opens choose the L2TP Tunnel and select **Properties**. In the new dialog that opens select the **Networking** tab and choose **Force to L2TP**. Now go back to the L2TP Tunnel properties, select the **Security** tab and click on the **IPsec Settings** button. Now enter the pre-shared key.

## 9.2.5. L2TP Roaming Clients with Certificates

If certificates are used with L2TP roaming clients instead of pre-shared keys then the differences in the setup described above are:

- 1. Load a *Gateway Certificate* and *Root Certificate* into NetDefendOS.
- 2. When setting up the **IPsec Tunnel** object, specify the certificates to use under **Authentication**. This is done by:
  - a. Enable the **X.509 Certificate** option.
  - b. Select the Gateway Certificate.
  - c. Add the **Root Certificate** to use.
- 3. If using the Windows XP L2TP client, the appropriate certificates need to be imported into Windows before setting up the connection with the **New Connection Wizard**.

The step to set up user authentication is optional since this is additional security to certificates.

## 9.2.6. PPTP Roaming Clients

PPTP is simpler to set up than L2TP since IPsec is not used and instead relies on its own, less strong, encryption.

A major secondary disadvantage is not being able to NAT PPTP connections through a tunnel so multiple clients can use a single connection to the D-Link Firewall. If NATing is tried then only the first client that tries to connect will succeed.

The steps for PPTP setup are as follows:

- 1. In **Hosts & Networks** define the following IP objects:
  - A *pptp\_pool* IP object which is the range of internal IP addresses that will be handed out from an internal network.

- An *int\_net* object which is the internal network from which the addresses come.
- An *ip\_int* object which is the internal IP address of the interface connected to the internal network. let's assume this interface is *int*.
- An *ip\_ext* object which is the external public address which clients will connect to (let's assume this is on the *ext* interface).
- 2. Define a **PPTP/L2TP** object (let's call it *pptp\_tunnel*) with the following parameters:
  - Set Inner IP Address to *ip\_net*.
  - Set **Tunnel Protocol** to *PPTP*.
  - Set **Outer Interface Filter** to *ext*.
  - Set **Outer server IP** to *ip\_ext*.
  - For **Microsoft Point-to-Point Encryption** it is recommended to disable all options except *128 bit* encryption.
  - Set **IP Pool** to *pptp\_pool*
  - Enable Proxy ARP on the *int* interface.
  - As in L2TP, enable the insertion of new routes automatically into the *main* routing table.
- 3. Define a User Authentication Rule, this is almost identical to L2TP:

| Agent | Auth Source | Src Network | Interface   | Client Source IP     |
|-------|-------------|-------------|-------------|----------------------|
| PPP   | Local       | all-nets    | pptp_tunnel | all-nets (0.0.0.0/0) |

4. Now set up the IP rules in the IP rule set:

| Action | Src Interface | Src Network | Dest Interface | Dest Network | Service |
|--------|---------------|-------------|----------------|--------------|---------|
| Allow  | pptp_tunnel   | pptp_pool   | any            | int_net      | All     |
| NAT    | pptp_tunnel   | pptp_pool   | ext            | all-nets     | All     |

As described for L2TP, the NAT rule lets the clients access the public Internet via the D-Link Firewall.

5. Set up the client. For Windows XP, the procedure is exactly as described for L2TP above but without entering the pre-shared key.

# 9.2.7. VPN Troubleshooting

## General Troubleshooting

In all types of VPNs some basic troubleshooting checks can be made:

- Check that all IP addresses have been specified correctly.
- Check that all pre-shared keys and usernames/passwords are correctly entered.

- If certificates have been used, check that the correct certificates have been used and that they haven't expired.
- Use ICMP *Ping* to confirm that the tunnel is working. With roaming clients this is best done by Pinging the internal IP address of the local network interface on the D-Link Firewall from a client (in LAN to LAN setups pinging could be done in any direction). If NetDefendOS is to able to respond to a Ping then the following rule must exist in the IP rule set.

| Action | Src Interface | Src Network | Dest Interface | Dest Network | Service |
|--------|---------------|-------------|----------------|--------------|---------|
| Allow  | vpn_tunnel    | all-nets    | core           | all-nets     | ICMP    |

- Ensure that another **IPsec Tunnel** definition isn't preventing the correct definition being reached. The tunnel list is scanned from top to bottom and a tunnel in a higher position with the **Remote Network** set to *all-nets* and the **Remote Gateway** set to *none* could prevent the correct tunnel being reached. The symptom of this problem is often an *Incorrect Pre-shared Key* message.
- Try and avoid duplication of IP addresses between the remote network being accessed by a client and the internal network to which a roaming client belongs.

If a roaming client becomes temporarily part of a network such as a Wi-Fi network at an airport, the client will get an IP address from the Wi-Fi network's DHCP server. If that IP also belongs to the network behind the D-Link Firewall accessible through a tunnel, then Windows will still continue to assume that the IP address is to be found on the client's local network. Windows therefore won't correctly route packets bound for the remote network through the tunnel but instead route them to the local network.

The solution to this problem of local/remote IP address duplication is to create a new route in the client's Windows routing table that explicitly routes the IP address to the tunnel.

- If roaming client user authentication is not asking the users for their username/password then ensure that the following advanced settings are enabled:
  - **IPsecBeforeRules** for pure IPsec roaming clients.
  - **PPP\_L2TPBeforeRules** for L2TP roaming clients.
  - **PPP\_PPTPBeforeRules** for PPTP roaming clients.

These settings should be enabled by default and they ensure that user authentication traffic between NetDefendOS and the client can bypass the IP rule set. If the appropriate setting is not enabled then an explicit rule needs to be added to the IP rule set to allow the authentication traffic to pass between roaming clients and NetDefendOS. This rule will have a destination interface of **core**.

## **Troubleshooting IPsec Tunnels**

A number of commands can be used to diagnose IPsec tunnels:

### The *ipsecstat* console command

*ipsecstat* can be used to show that IPsec tunnels have correctly established. A representative example of output is:

```
> ipsecstat
--- IPsec SAs:
Displaying one line per SA-bundle
```

| IPsec Tunnel | Local Net      | Remote Net    | Remote GW     |
|--------------|----------------|---------------|---------------|
|              |                |               |               |
| L2TP_IPSec   | 214.237.225.43 | 84.13.193.179 | 84.13.193.179 |
| IPsec_Tun1   | 192.168.0.0/24 | 172.16.1.0/24 | 82.242.91.203 |

To examine the first IKE negotiation phase of tunnel setup use:

```
> ipsecstat -ike
```

To get complete details of tunnel setup use:

> ipsecstat -u -v

### The ikesnoop console command

A common problem with setting up IPsec is a proposal list that is unacceptable to the device at the other end of the tunnel. The *ikesnoop* command can show up problems with the proposal list by showing the details of the negotiations that take place.

ikesnoop verbose

Once this command is issued, an ICMP *ping* can be then sent to the D-Link Firewall from the other end of the tunnel. This will cause *ikesnoop verbose* to output details of the tunnel setup. Incompatibilities in the proposal lists for IKE and/or IPsec can often cause problems which show up in this output.

If there are multiple tunnels in a setup or multiple clients on a single tunnel then the output from *ikesnoop verbose* can be overwhelming. It is therefore better to specify that the output come from a single tunnel by specifying the client's IP address:

```
ikesnoop verbose <ip-address>
```

## Management Interface Failure with VPN

If any VPN tunnel is set up and then the management interface no longer operates then it is likely to be a problem with the management traffic being routed back through the VPN tunnel instead of the correct interface.

This happens when a route is established in the main routing table which routes any traffic for **all-nets** through the VPN tunnel. If the management interface is not reached by the VPN tunnel then the administrator needs to create a specific route that routes management interface traffic leaving the D-Link Firewall back to the management subnet.

When any VPN tunnel is defined, an **all-nets** route is automatically defined in the routing table so the administrator should always set up a specific route for the management interface to be correctly routed.

# 9.3. IPsec

## 9.3.1. Overview

*Internet Protocol Security* (IPsec), is a set of protocols defined by the Internet Engineering Task Force (IETF) to provide IP security at the network layer. An IPsec based VPN is made up by two parts:

- Internet Key Exchange protocol (IKE)
- IPsec protocols (AH/ESP/both)

The first part, IKE, is the initial negotiation phase, where the two VPN endpoints agree on which methods will be used to provide security for the underlying IP traffic. Furthermore, IKE is used to manage connections, by defining a set of Security Associations, SAs, for each connection. SAs are unidirectional, so there are usually at least two for each IPsec connection.

The second part is the actual IP data being transferred, using the encryption and authentication methods agreed upon in the IKE negotiation. This can be accomplished in a number of ways; by using IPsec protocols ESP, AH, or a combination of both.

The flow of events can be briefly described as follows:

- IKE negotiates how IKE should be protected
- IKE negotiates how IPsec should be protected
- IPsec moves data in the VPN

The following sections will describe each of these steps in detail.

# 9.3.2. Internet Key Exchange (IKE)

This section describes IKE, the Internet Key Exchange protocol, and the parameters that are used with it.

Encrypting and authenticating data is fairly straightforward, the only things needed are encryption and authentication algorithms, and the keys used with them. The Internet Key Exchange (IKE) protocol, IKE, is used as a method of distributing these "session keys", as well as providing a way for the VPN endpoints to agree on how the data should be protected.

IKE has three main tasks:

- Provide a means for the endpoints to authenticate each other
- Establish new IPsec connections (create SA pairs)
- Manage existing connections

IKE keeps track of connections by assigning a set of Security Associations, SAs, to each connection. An SA describes all parameters associated with a particular connection, such as the IPsec protocol used (ESP/AH/both) as well as the session keys used to encrypt/decrypt and/or authenticate/verify the transmitted data. An SA is, by nature, unidirectional, thus the need for more than one SA per connection. In most cases, where only one of ESP or AH is used, two SAs will be created for each connection, one describing the incoming traffic, and the other the outgoing. In cases where ESP and AH are used in conjunction, four SAs will be created.

### **IKE Negotiation**

The process of negotiating session parameters consists of a number of phases and modes. These are described in detail in the below sections.

The flow of events can summarized as follows:

### IKE Phase-1

• Negotiate how IKE should be protected

### IKE Phase-2

- Negotiate how IPsec should be protected
- Derive some fresh keying material from the key exchange in phase-1, to provide session keys to be used in the encryption and authentication of the VPN data flow

### **IKE and IPsec Lifetimes**

Both the IKE and the IPsec connections have limited lifetimes, described both in terms of time (seconds), and data (kilobytes). These lifetimes prevent a connection from being used too long, which is desirable from a crypto-analysis perspective.

The IPsec lifetime must be shorter than the IKE lifetime. The difference between the two must be a minimum of 5 minutes. This allows for the IPsec connection to be re-keyed simply by performing another phase-2 negotiation. There is no need to do another phase-1 negotiation until the IKE lifetime has expired.

### **IKE Proposals**

An IKE proposal is a suggestion of how to protect data. The VPN device initiating an IPsec connection, the initiator, will send a list of proposals, a proposal-list, suggesting different methods of how to protect the connection.

The connection being negotiated can be either an IPsec connection protecting the data flow through the VPN, or it can be an IKE connection, protecting the IKE negotiation itself.

The responding VPN device, upon receiving this proposal-list, will choose the most suitable proposal according to its own security policy, and respond by specifying which one of the proposal it has chosen.

If no acceptable proposal can be found, it will respond by saying that no proposal could be accepted, and possibly provide a reason why.

The proposals contain all parameters needed, such as algorithms used to encrypt and authenticate the data, and other parameters as described in section IKE Parameters.

### IKE Phase-1 - IKE Security Negotiation

An IKE negotiation is performed in two phases. The first phase, phase-1, is used to authenticate the two VPN firewalls or VPN Clients to each other, by confirming that the remote device has a matching Pre-Shared Key.

However, since we do not want to publish to much of the negotiation in plaintext, we first agree upon a way of protecting the rest of the IKE negotiation. This is done, as described in the previous section, by the initiator sending a proposal-list to the responder. When this has been done, and the responder accepted one of the proposals, we try to authenticate the other end of the VPN to make sure it is who we think it is, as well as proving to the remote device; that we are who we claim to be. A technique known as a *Diffie Hellman Key Exchange* is used to initially agree a shared secret between the two parties in the negotiation and to derive keys for encryption.

Authentication can be accomplished through Pre-Shared Keys, certificates or public key encryption. Pre-Shared Keys is the most common authentication method today. PSK and certificates are supported by the NetDefendOS VPN module.

## IKE Phase-2 - IPsec Security Negotiation

In phase two, another negotiation is performed, detailing the parameters for the IPsec connection.

In phase-2 we will also extract new keying material from the Diffie-Hellman key exchange in phase-1, to provide session keys to use in protecting the VPN data flow.

If PFS, Perfect Forwarding Secrecy, is used, a new Diffie-Hellman exchange is performed for each phase-2 negotiation. While this is slower, it makes sure that no keys are dependent on any other previously used keys; no keys are extracted from the same initial keying material. This is to make sure that, in the unlikely event that some key was compromised, no subsequent keys can be derived.

Once the phase-2 negotiation is finished, the VPN connection is established and ready for use.

### **IKE Parameters**

There are a number of parameters used in the negotiation process.

Below is a summary of the configuration parameters needed to establish a VPN connection. Understanding what these parameters do before attempting to configure the VPN endpoints is highly recommended, since it is of great importance that both endpoints are able to agree on all of these parameters.

When installing two D-Link Firewalls as VPN endpoints, this process is reduced to comparing fields in two identical dialog boxes. However, it is not quite as easy when equipment from different vendors is involved.

| Endpoint Identification            | The <i>Local ID</i> is a piece of data representing the identity of the VPN gateway. With Pre-Shared Keys this is a unique piece of data uniquely identifying the tunnel endpoint.                                                                                                    |
|------------------------------------|----------------------------------------------------------------------------------------------------|
|                                    | Authentication using Pre-Shared Keys is based on the Diffie-Hellman algorithm.                                                                                                    |
| Local and Remote<br>Networks/Hosts | These are the subnets or hosts between which IP traffic will<br>be protected by the VPN. In a LAN-to-LAN connection, these<br>will be the network addresses of the respective LANs.                                                                                                    |
|                                    | If roaming clients are used, the remote network will most likely be set to <i>all-nets</i> , meaning that the roaming client may connect from anywhere.                                                                                                    |
| Tunnel / Transport Mode            | IPsec can be used in two modes, tunnel or transport.                                                                                                    |
|                                    | Tunnel mode indicates that the traffic will be tunneled to a<br>remote device, which will decrypt/authenticate the data,<br>extract it from its tunnel and pass it on to its final destination.<br>This way, an eavesdropper will only see encrypted traffic<br>going from one of VPN endpoint to another. |
|                                    | In transport mode, the traffic will not be tunneled, and is<br>hence not applicable to VPN tunnels. It can be used to secure<br>a connection from a VPN client directly to the D-Link<br>Firewall, for example for IPsec protected remote<br>configuration.                                                |
|                                    | This setting will typically be set to "tunnel" in most                                                                                                    |

configurations.

| Remote Gateway       | The remote gateway will be doing the decryption/authentication and pass the data on to its final destination. This field can also be set to "none", forcing the D-Link VPN to treat the remote address as the remote gateway. This is particularly useful in cases of roaming access, where the IP addresses of the remote VPN clients are not known beforehand. Setting this to "none" will allow anyone coming from an IP address conforming to the "remote network" address discussed above to open a VPN connection, provided they can authenticate properly. |
|----------------------|----------------------------------------------------------------------------------------------------|
|                      | The remote gateway is not used in transport mode.                                                                                                    |
| Main/Aggressive Mode | The IKE negotiation has two modes of operation, main mode and aggressive mode.                                                                                                    |
|                      | The difference between these two is that aggressive mode will<br>pass more information in fewer packets, with the benefit of<br>slightly faster connection establishment, at the cost of<br>transmitting the identities of the security firewalls in the clear.                                                                                                    |
|                      | When using aggressive mode, some configuration parameters, such as Diffie-Hellman groups, and PFS, can not be negotiated, resulting in a greater importance of having "compatible" configurations on both ends.                                                                                                    |
| IPsec Protocols      | The IPsec protocols describe how the data will be processed.<br>The two protocols to choose from are AH, Authentication<br>Header, and ESP, Encapsulating Security Payload.                                                                                                    |
|                      | ESP provides encryption, authentication, or both. However, we do not recommend using encryption only, since it will dramatically decrease security.                                                                                                    |
|                      | More on ESP in ESP (Encapsulating Security Payload).                                                                                                    |
|                      | AH only provides authentication. The difference from ESP with authentication only is that AH also authenticates parts of the outer IP header, for instance source and destination addresses, making certain that the packet really came from who the IP header claims it is from.                                                                                                    |
|                      | More on AH in AH (Authentication Header).                                                                                                    |
|                      | <b>Note</b><br>D-Link Firewalls do not support AH.                                                                                                    |
| IKE Encryption       | This specifies the encryption algorithm used in the IKE negotiation, and depending on the algorithm, the size of the encryption key used.                                                                                                    |
|                      | The algorithms supported by NetDefendOS IPsec are:                                                                                                    |
|                      | • AES                                                                                                    |
|                      | • Blowfish                                                                                                    |
|                      | • Twofish                                                                                                    |
|                      |                                                                                                    |

- Cast128
- 3DES
- DES

DES is only included to be interoperable with other older VPN implementations. Use of DES should be avoided whenever possible, since it is an old algorithm that is no longer considered secure. **IKE Authentication** This specifies the authentication algorithms used in the IKE negotiation phase. The algorithms supported by NetDefendOS IPsec are: SHA1 MD5 **IKE DH (Diffie-Hellman) Group** This specifies the Diffie-Hellman group to use when doing key exchanges in IKE. The Diffie-Hellman groups supported by NetDefendOS are: DH group 1 (768-bit) DH group 2 (1024-bit) DH group 5 (1536-bit) Security of the key exchanges increases as the DH group bit become larger, as does the time taken for the exchanges. **IKE Lifetime** This is the lifetime of the IKE connection. It is specified in time (seconds) as well as data amount (kilobytes). Whenever one of these expires, a new phase-1 exchange will be performed. If no data was transmitted in the last "incarnation" of the IKE connection, no new connection will be made until someone wants to use the VPN connection again. This value must be set greater than the IPsec SA lifetime. PFS With PFS disabled, initial keying material is "created" during the key exchange in phase-1 of the IKE negotiation. In phase-2 of the IKE negotiation, encryption and authentication session keys will be extracted from this initial keying material. By using PFS, Perfect Forwarding Secrecy, completely new keying material will always be created upon re-key. Should one key be compromised, no other key can be derived using that information. PFS can be used in two modes, the first is PFS on keys, where a new key exchange will be performed in every phase-2 negotiation. The other type is PFS on identities, where the identities are also protected, by deleting the phase-1 SA every time a phase-2 negotiation has been finished, making sure no more than one phase-2 negotiation is encrypted using the same key. PFS is generally not needed, since it is very unlikely that any encryption or authentication keys will be compromised.

| PFS Group               | This specifies the PFS group to use with PFS.                                                                                                    |
|-------------------------|----------------------------------------------------------------------------------------------------|
|                         | The PFS groups supported by NetDefendOS are:                                                                                                    |
|                         | • 1 modp 768-bit                                                                                                    |
|                         | • 2 modp 1024-bit                                                                                                    |
|                         | • 5 modp 1536-bit                                                                                                    |
|                         | Security increases as the PFS group bits grow larger, as does the time taken for the exchanges.                                                                                                    |
| IPsec DH Group          | This is a Diffie-Hellman group much like the one for IKE.<br>However, this one is used solely for PFS.                                                                                                    |
| <b>IPsec Encryption</b> | The encryption algorithm to use on the protected traffic.                                                                                                    |
|                         | This is not needed when AH is used, or when ESP is used without encryption.                                                                                                    |
|                         | The algorithms supported by D-Link Firewall VPNs are:                                                                                                    |
|                         | • AES                                                                                                    |
|                         | • Blowfish                                                                                                    |
|                         | • Twofish                                                                                                    |
|                         | • Cast128                                                                                                    |
|                         | • 3DES                                                                                                    |
|                         | • DES                                                                                                    |
| IPsec Authentication    | This specifies the authentication algorithm used on the protected traffic.                                                                                                    |
|                         | This is not used when ESP is used without authentication, although it is not recommended to use ESP without authentication.                                                                                                    |
|                         | The algorithms supported by D-Link Firewall VPNs are:                                                                                                    |
|                         | • SHA1                                                                                                    |
|                         | • MD5                                                                                                    |
| IPsec Lifetime          | This is the lifetime of the VPN connection. It is specified in<br>both time (seconds) and data amount (kilobytes). Whenever<br>either of these values is exceeded, a re-key will be initiated,<br>providing new IPsec encryption and authentication session<br>keys. If the VPN connection has not been used during the last<br>re-key period, the connection will be terminated, and<br>re-opened from scratch when the connection is needed again.<br>This value must be set lower than the IKE lifetime. |

## 9.3.3. IKE Authentication

## Manual Keying

The "simplest" way of configuring a VPN is by using a method called "manual keying". This is a

method where IKE is not used at all; the encryption and authentication keys as well as some other parameters are directly configured on both sides of the VPN tunnel.

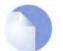

D-Link Firewalls do not support Manual Keying.

### Manual Keying Advantages

Note

Since it is very straightforward it will be quite interoperable. Most interoperability problems encountered today are in IKE. Manual keying completely bypasses IKE and sets up its own set of IPsec SAs.

### Manual Keying Disadvantages

It is an old method, which was used before IKE came into use, and is thus lacking all the functionality of IKE. This method therefore has a number of limitations, such as having to use the same encryption/authentication key always, no anti-replay services, and it is not very flexible. There is also no way of assuring that the remote host/firewall really is the one it says it is.

This type of connection is also vulnerable for something called "replay attacks", meaning a malicious entity which has access to the encrypted traffic can record some packets, store them, and send them to its destination at a later time. The destination VPN endpoint will have no way of telling if this packet is a "replayed" packet or not. Using IKE eliminates this vulnerability.

### PSK

Using a Pre-shared Key (PSK) is a method where the endpoints of the VPN "share" a secret key. This is a service provided by IKE, and thus has all the advantages that come with it, making it far more flexible than manual keying.

### **PSK Advantages**

Pre-Shared Keying has a lot of advantages over manual keying. These include endpoint authentication, which is what the PSKs are really for. It also includes all the benefits of using IKE. Instead of using a fixed set of encryption keys, session keys will be used for a limited period of time, where after a new set of session keys are used.

### **PSK Disadvantages**

One thing that has to be considered when using Pre-Shared Keys is key distribution. How are the Pre-Shared Keys distributed to remote VPN clients and firewalls? This is a major issue, since the security of a PSK system is based on the PSKs being secret. Should one PSK be compromised, the configuration will need to be changed to use a new PSK.

### Certificates

Each VPN firewall has its own certificate, and one or more trusted root certificates.

The authentication is based on several things:

- That each endpoint has the private key corresponding to the public key found in its certificate, and that nobody else has access to the private key.
- That the certificate has been signed by someone that the remote gateway trusts.

### **Certificate Advantages**

Added flexibility. Many VPN clients, for instance, can be managed without having the same pre-shared key configured on all of them, which is often the case when using pre-shared keys and

roaming clients. Instead, should a client be compromised, the client's certificate can simply be revoked. No need to reconfigure every client.

### Certificate Disadvantages

Added complexity. Certificate-based authentication may be used as part of a larger public key infrastructure, making all VPN clients and firewalls dependent on third parties. In other words, there are more things that have to be configured, and there are more things that can go wrong.

# 9.3.4. IPsec Protocols (ESP/AH)

The IPsec protocols are the protocols used to protect the actual traffic being passed through the VPN. The actual protocols used and the keys used with those protocols are negotiated by IKE.

There are two protocols associated with IPsec, AH and ESP. These are covered in the sections below.

## AH (Authentication Header)

AH is a protocol used for authenticating a data stream.

## Figure 9.1. The AH protocol

| Original IP pac      | :ket              |               |         |  |  |  |
|----------------------|-------------------|---------------|---------|--|--|--|
| IP header            | IP data           |               |         |  |  |  |
| AH in transport mode |                   |               |         |  |  |  |
| IP header            | AH header IP data |               | lata    |  |  |  |
|                      | Authenticated     |               |         |  |  |  |
| AH in tunnel m       | iode              |               |         |  |  |  |
| Outer IP header      | AH header         | IP header     | IP data |  |  |  |
|                      |                   | Authenticated |         |  |  |  |

AH uses a cryptographic hash function to produce a MAC from the data in the IP packet. This MAC is then transmitted with the packet, allowing the remote gateway to verify the integrity of the original IP packet, making sure the data has not been tampered with on its way through the Internet. Apart from the IP packet data, AH also authenticates parts of the IP header.

The AH protocol inserts an AH header after the original IP header, and in tunnel mode, the AH header is inserted after the outer header, but before the original, inner, IP header.

## ESP (Encapsulating Security Payload)

The ESP protocol inserts an ESP header after the original IP header, in tunnel mode, the ESP header is inserted after the outer header, but before the original, inner, IP header.

All data after the ESP header is encrypted and/or authenticated. The difference from AH is that ESP also provides encryption of the IP packet. The authentication phase also differs in that ESP only authenticates the data after the ESP header; thus the outer IP header is left unprotected.

The ESP protocol is used for both encryption and authentication of the IP packet. It can also be used to do either encryption only, or authentication only.

### Figure 9.2. The ESP protocol

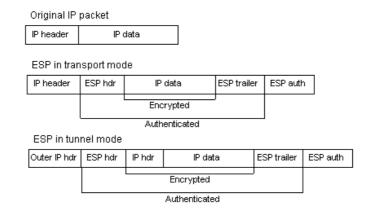

## 9.3.5. NAT Traversal

Both IKE and IPsec protocols present a problem in the functioning of NAT. Both protocols were not designed to work through NATs and because of this, a technique called "NAT traversal" has evolved. NAT traversal is an add-on to the IKE and IPsec protocols that allows them to function when being NATed. NetDefendOS supports the RFC3947 standard for NAT-Traversal with IKE.

NAT traversal is divided into two parts:

- Additions to IKE that lets IPsec peers tell each other that they support NAT traversal, and the specific versions supported. NetDefendOS supports the RFC3947 standard for NAT-Traversal with IKE.
- Changes to the ESP encapsulation. If NAT traversal is used, ESP is encapsulated in UDP, which allows for more flexible NATing.

Below is a more detailed description of the changes made to the IKE and IPsec protocols.

NAT traversal is only used if both ends has support for it. For this purpose, NAT traversal aware VPNs send out a special "vendor ID", telling the other end that it understand NAT traversal, and which specific versions of the draft it supports.

NAT detection: Both IPsec peers send hashes of their own IP addresses along with the source UDP port used in the IKE negotiations. This information is used to see whether the IP address and source port each peer uses is the same as what the other peer sees. If the source address and port have not changed, then the traffic has not been NATed along the way, and NAT traversal is not necessary. If the source address and/or port has changed, then the traffic has been NATed, and NAT traversal is used.

Once the IPsec peers have decided that NAT traversal is necessary, the IKE negotiation is moved away from UDP port 500 to port 4500. This is necessary since certain NAT devices treat UDP packet on port 500 differently from other UDP packets in an effort to work around the NAT problems with IKE. The problem is that this special handling of IKE packets may in fact break the IKE negotiations, which is why the UDP port used by IKE has changed.

Another problem NAT traversal resolves is that the ESP protocol is an IP protocol. There is no port information like in TCP and UDP, which makes it impossible to have more than one NATed client connected to the same remote gateway and the same time. Because of this, ESP packets are encapsulated in UDP. The ESP-UDP traffic is sent on port 4500, the same port as IKE when NAT traversal is used. Once the port has been changed all following IKE communications are done over port 4500. Keepalive packets are also being sent periodically to keep the NAT mapping alive.

### NAT Traversal Configuration

Most NAT traversal functionality is completely automatic and in the initiating firewall no special

configuration is needed. However, for responding firewalls two points should be noted:

- On responding firewalls, the Remote Gateway field is used as a filter on the source IP of received IKE packets. This should be set to allow the NATed IP address of the initiator.
- When individual pre-shared keys are used with multiple tunnels connecting to one remote firewall which are then NATed out through the same address, it is important to make sure the *Local ID* is unique for every tunnel. The Local ID can be one of
  - Auto The local ID is taken as the IP address of the outgoing interface. This is the recommended setting unless, in an unlikely event, the two firewalls have the same external IP address.
  - **IP** An IP address can be manually entered
  - DNS A DNS address can be manually entered
  - Email An email address can be manually entered

## 9.3.6. Proposal Lists

To agree on the VPN connection parameters, a negotiation process is performed. As the result of the negotiations, the IKE and IPsec security associations (SAs) are established. As the name implies, a proposal is the starting point for the negotiation. A proposal defines encryption parameters, for instance encryption algorithm, life times, etc., that the VPN firewall supports.

There are two types of proposals, IKE proposals and IPsec proposals. IKE proposals are used during IKE Phase-1 (IKE Security Negotiation), while IPsec proposals are using during IKE Phase-2 (IPsec Security Negotiation).

A Proposal List is used to group several proposals. During the negotiation process, the proposals in the proposal list are offered to the remote VPN firewall one after another until a matching proposal is found. Several proposal lists can be defined in NetDefendOS for different VPN scenarios. Two IKE proposal lists and two IPsec proposal lists are defined by default in NetDefendOS.

The ike-roamingclients and esp-tn-roamingclients proposal lists are suitable for VPN tunnels that are used for roaming VPN clients. These proposal lists are compatible with the default proposal lists in the D-Link VPN Client.

As the name implies, the ike-lantolan and esp-tn-lantolan are suitable for LAN-to-LAN VPN solutions. These proposal lists are trimmed to include only AES and 3DES based proposals.

#### Example 9.1. Using a Proposal List

This example shows how to create and use an IPsec Proposal List for use in the VPN tunnel. It will propose 3DES and DES as encryption algorithms. The hash function SHA1 and MD5 will both be used in order to check if the data packet is altered while being transmitted. Note that this example does not illustrate how to add the specific IPsec tunnel object. It will also be used in a later example.

```
CLI
```

First create a list of IPsec Algorithms:

gw-world:/> add IPsecAlgorithms esp-12tptunnel DESEnabled=Yes DES3Enabled=Yes SHA1Enabled=Yes MD5Enabled=Yes

Then, apply the proposal list to the IPsec tunnel:

gw-world:/> set Interface IPsecTunnel MyIPsecTunnel IPsecAlgorithms=esp-12tptunnel

*Web Interface* First create a list of IPsec Algorithms:

- 1. Go to Objects > VPN Objects > IKE Algorithms > Add > IPsec Algorithms
- 2. Enter a name for the list eg. esp-l2tptunnel.
- 3. Now check the following:
  - DES
  - 3DES
  - SHA1
  - MD5
- 4. Click OK

Then, apply the proposal list to the IPsec tunnel:

- 1. Go to Interfaces > IPsec
- 2. In the grid control, click the target IPsec tunnel
- 3. Select the recently created esp-l2tptunnel in the IPsec Algorithms control.
- 4. Click OK

## 9.3.7. Pre-shared Keys

Pre-Shared Keys are used to authenticate VPN tunnels. The keys are secrets that are shared by the communicating parties before communication takes place. To communicate, both parties prove that they know the secret. The security of a shared secret depends on how "good" a passphrase is. Passphrases that are common words are for instance extremely vulnerable to dictionary attacks.

Pre-shared Keys can be generated automatically through the WebUI but they can also be generated through the CLI using the command *pskgen* (this command is fully documented in the CLI Reference Guide).

#### Example 9.2. Using a Pre-Shared key

This example shows how to create a Pre-shared Key and apply it to a VPN tunnel. Since regular words and phrases are vulnerable to dictionary attacks, they should not be used as secrets. Here the pre-shared key is a randomly generated hexadecimal key. Note that this example does not illustrate how to add the specific IPsec tunnel object.

```
CLI
```

First create a Pre-shared Key. To generate the key automatically with a 64 bit (the default) key, use:

gw-world:/> pskgen MyPSK

To have a longer, more secure 512 bit key the command would be:

gw-world:/> pskgen MyPSK -size=512

Or alternatively, to add the Pre-shared Key manually, use:

gw-world:/> add PSK MyPSK Type=HEX PSKHex=<enter the key here>

Now apply the Pre-shared Key to the IPsec tunnel:

gw-world:/> set Interface IPsecTunnel MyIPsecTunnel PSK=MyPSK

#### Web Interface

First create a Pre-shared Key:

- 1. Go to Objects > Authentication Objects > Add > Pre-shared key
- 2. Enter a name for the pre-shared key eg. MyPSK
- 3. Choose Hexadecimal Key and click Generate Random Key to generate a key to the Passphrase textbox.
- 4. Click OK

Then, apply the pre-shared key to the IPsec tunnel:

- 1. Go to Interfaces > IPsec
- 2. In the grid control, click the target IPsec tunnel object
- 3. Under the Authentication tab, choose Pre-shared Key and select MyPSK
- 4. Click OK

## 9.3.8. Identification Lists

When X.509 certificates are used as authentication method for IPsec tunnels, the D-Link Firewall will accept all remote firewalls or VPN clients that are capable of presenting a certificate signed by any of the trusted Certificate Authorities. This can be a potential problem, especially when using roaming clients.

Consider the scenario of travelling employees being given access to the internal corporate networks using VPN clients. The organization administers their own Certificate Authority, and certificates have been issued to the employees. Different groups of employees are likely to have access to different parts of the internal networks. For instance, members of the sales force need access to servers running the order system, while technical engineers need access to technical databases.

Since the IP addresses of the travelling employees VPN clients cannot be known beforehand, the incoming VPN connections from the clients cannot be differentiated. This means that the firewall is unable to control the access to various parts of the internal networks.

The concept of Identification Lists presents a solution to this problem. An identification list contains one or more identities (IDs), where each identity corresponds to the subject field in an X.509 certificate. Identification lists can thus be used to regulate what X.509 certificates that are given access to what IPsec tunnels.

#### Example 9.3. Using an Identity List

This example shows how to create and use an Identification List for use in the VPN tunnel. This Identification List will contain one ID with the type DN, distinguished name, as the primary identifier. Note that this example does not illustrate how to add the specific IPsec tunnel object.

*CLI* First create an Identification List:

gw-world:/> add IDList MyIDList

Then, create an ID:

gw-world:/> cc IDList MyIDList

gw-world:/MyIDList> add ID JohnDoe Type=DistinguishedName CommonName="John Doe" OrganizationName=D-Link OrganizationalUnit=Support Country=Sweden EmailAddress=john.doe@D-Link.com

| gw  | -world:/MyIDList> cc                                                                                                    |
|-----|----------------------------------------------------------------------------------------------------|
| Fir | ally, apply the Identification List to the IPsec tunnel:                                                                                            |
| gw  | -world:/> set Interface IPsecTunnel MyIPsecTunnel AuthMethod=Certificate<br>IDList=MyIDList RootCertificates=AdminCert GatewayCertificate=AdminCert |
| We  | eb Interface                                                                                                    |
| Fin | st create an Identification List:                                                                                                    |
| 1.  | Go to Objects > VPN Objects > ID List > Add > ID List                                                                                               |
| 2.  | Enter a name for the identification list eg. MyIDList                                                                                               |
| 3.  | Click OK                                                                                                    |
| Th  | en, create an ID:                                                                                                    |
| 1.  | Go to Objects > VPN Objects > ID List                                                                                                    |
| 2.  | In the grid control, click on MyIDList                                                                                                    |
| 3.  | Enter a name for the ID eg. JohnDoe                                                                                                    |
| 4.  | Select Distinguished name in the Type control                                                                                                    |
| 5.  | Now enter:                                                                                                    |
|     | Common Name: John Doe                                                                                                    |
|     | Organization Name:D-Link                                                                                                    |
|     | Organizational Unit: Support                                                                                                    |
|     | Country: Sweden                                                                                                    |
|     | Email Address: john.doe@D-Link.com                                                                                                    |
| 6.  | Click OK                                                                                                    |
| Fir | ally, apply the Identification List to the IPsec tunnel:                                                                                            |
| 1.  | Go to Interfaces > IPsec                                                                                                    |
| 2.  | In the grid control, click on the IPsec tunnel object of interest                                                                                   |
| 3.  | Under the Authentication tab, choose X.509 Certificate                                                                                              |
| 4.  | Select the appropriate certificate in the Root Certificate(s) and Gateway Certificate controls.                                                     |
| 5.  | Select MyIDList in the Identification List.                                                                                                    |
| 6.  | Click OK                                                                                                    |

# 9.4. IPsec Tunnels

## 9.4.1. Overview

An IPsec Tunnel defines an endpoint of an encrypted tunnel. Each IPsec Tunnel is interpreted as a logical interface by NetDefendOS, with the same filtering, traffic shaping and configuration capabilities as regular interfaces.

When another D-Link Firewall or D-Link VPN Client (or any IPsec compliant product) tries to establish a IPsec VPN tunnel to the D-Link Firewall, the configured IPsec Tunnels are evaluated. If a matching IPsec Tunnel definition is found, the IKE and IPsec negotiations then take place, resulting in a IPsec VPN tunnel being established.

Note that an established IPsec tunnel does *not* automatically mean that all traffic from that IPsec tunnel is trusted. On the contrary, network traffic that has been decrypted will be transferred to the rule set for further evaluation. The source interface of the decrypted network traffic will be the name of the associated IPsec Tunnel. Furthermore, a Route or an Access rule, in the case of a roaming client, has to be defined to have the NetDefendOS accept certain source IP addresses from the IPsec tunnel.

For network traffic going in the opposite direction, that is, going into a IPsec tunnel, a reverse process takes place. First, the unencrypted traffic is evaluated by the rule set. If a rule and route matches, NetDefendOS tries to find an established IPsec tunnel that matches the criteria. If not found, NetDefendOS will try to establish a tunnel to the remote firewall specified by the matching IPsec Tunnel definition.

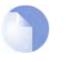

#### Note

*IKE and ESP/AH traffic are sent to the IPsec engine before the rule set is consulted. Encrypted traffic to the firewall therefore does not need to be allowed in the rule set. This behaviour can be changed in the* **IPsec Advanced Settings** section.

# 9.4.2. LAN to LAN Tunnels with Pre-shared Keys

A VPN can allow geographically distributed Local Area Networks (LANs) to communicate securely over the public Internet. In a corporate context this means LANs at geographically separate sites can communicate with a level of security comparable to that existing if they communicated through a dedicated, private link.

Secure communication is achieved through the use of IPsec tunneling, with the tunnel extending from the VPN gateway at one location to the VPN gateway at another location. The D-Link Firewall is therefore the implementor of the VPN, while at the same time applying normal security surveillance of traffic passing through the tunnel. This section deals specifically with setting up Lan to Lan tunnels created with a Pre-shared Key (PSK).

A number of steps are required to set up LAN to LAN tunnels with PSK:

- Set up a Pre-shared Key or secret for the VPN tunnel.
- Set up the **VPN tunnel properties**.
- Set up the Route .
- Set up the **Rules** (2-way tunnel requires 2 rules).

## 9.4.3. Roaming Clients

An employee who is on the move who needs to access a central corporate server from a notebook

computer from different locations is a typical example of a roaming client. Apart from the need for secure VPN access, the other major issue with roaming clients is that the mobile user's IP address is often not known beforehand. To handle the unknown IP address the NetDefendOS can dynamically add routes to the routing table as tunnels are established.

#### **Dealing with Unknown IP addresses**

If the IP address of the client is not known before hand then the D-Link Firewall needs to create a route in its routing table dynamically as each client connects. In the example below this is the case and the IPsec tunnel is configured to dynamically add routes.

If clients are to be allowed to roam in from everywhere, irrespective of their IP address, then the **Remote Network** needs to be set to **all-nets** (IP address: 0.0.0.0/0) which will allow all existing IPv4-addresses to connect through the tunnel.

When configuring VPN tunnels for roaming clients it is usually not necessary to add to or modify the proposal lists that are pre-configured in NetDefendOS.

## 9.4.3.1. PSK based client tunnels

| Example 9.4. Setting up a PSK based VPN tunnel for roaming clients                                                                                                    |  |  |  |  |
|----------------------------------------------------------------------------------------------------|--|--|--|--|
| This example describes how to configure an IPsec tunnel at the head office D-Link Firewall for roaming clients that connect to the office to gain remote access. The head office network uses the 10.0.1.0/24 network span with external firewall IP wan_ip. |  |  |  |  |
| Web Interface                                                                                                    |  |  |  |  |
| A. Create a pre-shared key for IPsec authentication:                                                                                                    |  |  |  |  |
| 1. Go to Objects > Authentication Objects > Add > Pre-Shared Key                                                                                                    |  |  |  |  |
| 2. Now enter:                                                                                                    |  |  |  |  |
| Name: Enter a name for the pre-shared key, SecretKey for instance                                                                                                    |  |  |  |  |
| Shared Secret: Enter a secret passphrase                                                                                                    |  |  |  |  |
| Confirm Secret: Enter the secret passphrase again                                                                                                    |  |  |  |  |
| 3. Click OK                                                                                                    |  |  |  |  |
| B. Configure the IPsec tunnel:                                                                                                    |  |  |  |  |
| 1. Go to Interfaces > IPsec > Add > IPsec Tunnel                                                                                                    |  |  |  |  |
| 2. Now enter:                                                                                                    |  |  |  |  |
| Name: RoamingIPsecTunnel                                                                                                    |  |  |  |  |
| • Local Network: 10.0.1.0/24 (This is the local network that the roaming users will connect to)                                                                                                    |  |  |  |  |
| Remote Network: all-nets                                                                                                    |  |  |  |  |
| Remote Endpoint: (None)                                                                                                    |  |  |  |  |
| Encapsulation Mode: Tunnel                                                                                                    |  |  |  |  |
| 3. For Algorithms enter:                                                                                                    |  |  |  |  |
| IKE Algorithms: Medium or High                                                                                                    |  |  |  |  |
| IPsec Algorithms: Medium or High                                                                                                    |  |  |  |  |
| 4. For Authentication enter:                                                                                                    |  |  |  |  |
| Pre-Shared Key: Select the pre-shared key created earlier                                                                                                    |  |  |  |  |
|                                                                                                    |  |  |  |  |

5. Under the **Routing** tab:

- Enable the option: Dynamically add route to the remote network when a tunnel is established.
- 6. Click OK
- C. Finally configure the IP rule set to allow traffic inside the tunnel.

## 9.4.3.2. Self-signed Certificate based client tunnels

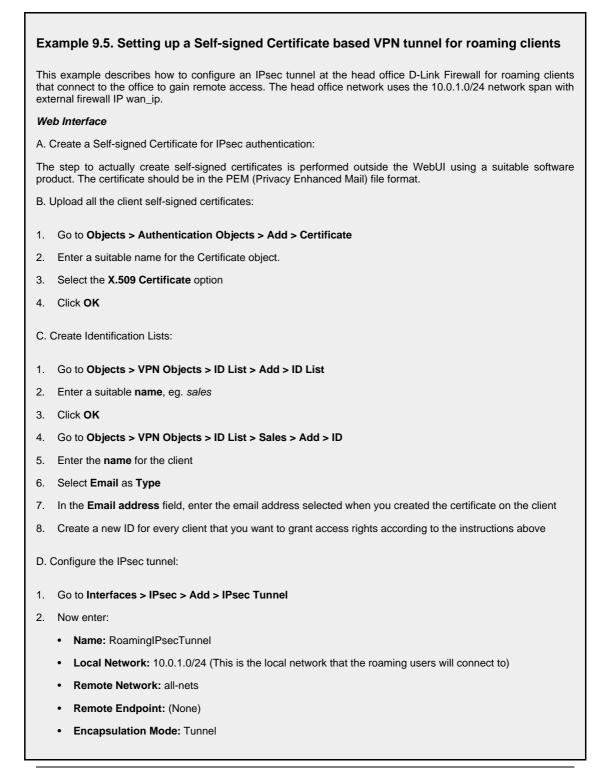

- 3. For Algorithms enter:
  - IKE Algorithms: Medium or High
  - IPsec Algorithms: Medium or High
- 4. For Authentication enter:
  - Choose X.509 Certificate as authentication method
  - Root Certificate(s): Select all your client certificates and add them to the Selected list
  - Gateway Certificate: Choose your newly created firewall certificate
  - Identification List: Select your ID List that you want to associate with your VPN Tunnel. In our case that will be sales
- 5. Under the Routing tab:
  - Enable the option: Dynamically add route to the remote network when a tunnel is established.
- 6. Click OK
- E. Finally configure the IP rule set to allow traffic inside the tunnel.

## 9.4.3.3. CA Server issued Certificates based client tunnels

Setting up client tunnels using a Certification Authority issued X.509 certificate is largely the same as using Self-Signed certificates with the exception of a couple of steps. Most importantly, it is the responsibility of the administrator to aquire the appropriate certificate from an issuing authority. With some systems, such as Windows 2000 Server, there is built-in access to a CA server (in Windows 2000 Server this is found in **Certificate Services**). For more information on CA server issued certificates see Section 3.7, "X.509 Certificates".

It is the responsibility of the administrator to aquire the appropriate certificate from an issuing authority for client tunnels. With some systems, such as Windows 2000 Server, there is built-in access to a CA server (in Windows 2000 Server this is found in **Certificate Services**). For more information on CA server issued certificates see Section 3.7, "X.509 Certificates".

# Example 9.6. Setting up a CA Server issued Certificate based VPN tunnel for roaming clients

This example describes how to configure an IPsec tunnel at the head office D-Link Firewall for roaming clients that connect to the office to gain remote access. The head office network uses the 10.0.1.0/24 network span with external firewall IP wan\_ip.

#### Web Interface

A. Upload all the client certificates:

- 1. Go to Objects > Authentication Objects > Add > Certificate
- 2. Enter a suitable name for the Certificate object.
- 3. Select the X.509 Certificate option
- 4. Click OK
- B. Create Identification Lists:
- 1. Go to Objects > VPN Objects > ID List > Add > ID List
- 2. Enter a descriptive name, eg. sales.

3. Click OK

- 4. Go to Objects > VPN Objects > ID List > Sales > Add > ID
- 5. Enter the name for the client
- 6. Select Email as Type
- 7. In the Email address field, enter the email address selected when you created the certificate on the client
- 8. Create a new ID for every client that you want to grant access rights according to the instructions above
- C. Configure the IPsec tunnel:
- 1. Go to Interfaces > IPsec > Add > IPsec Tunnel
- 2. Now enter:
  - Name: RoamingIPsecTunnel
  - Local Network: 10.0.1.0/24 (This is the local network that the roaming users will connect to)
  - Remote Network: all-nets
  - Remote Endpoint: (None)
  - Encapsulation Mode: Tunnel
- 3. For Algorithms enter:
  - IKE Algorithms: Medium or High
  - IPsec Algorithms: Medium or High
- 4. For Authentication enter:
  - Choose X.509 Certificate as authentication method
  - Root Certificate(s): Select your CA server root certificate imported earlier and add it to the Selected list
  - Gateway Certificate: Choose your newly created firewall certificate
  - Identification List: Select your ID List that you want to associate with your VPN Tunnel. In our case that will be sales
- 5. Under the Routing tab:
  - Enable the option: Dynamically add route to the remote network when a tunnel is established
- 6. Click OK
- D. Finally configure the IP rule set to allow traffic inside the tunnel.

## 9.4.3.4. Using Config Mode

*IKE Configuration Mode* (Config Mode) is an extension to IKE that allows NetDefendOS to provide LAN configuration information to remote VPN clients. It is used to dynamically configure IPsec clients with IP addresses and corresponding netmasks, and to exchange other types of information associated with DHCP. The IP address provided to a client can be either be based on a range of predefined static IP addresses defined for Config Mode or it can come from DHCP servers associated with an *IP Pool* object.

An IP pool is a cache of IP addresses collected from DHCP servers and leases on these addresses are automatically renewed when the lease time is about to expire. IP Pools also manage additional information such as DNS and WINS/NBNS, just as an ordinary DHCP server would. (For detailed information on pools see Section 5.5, "IP Pools".)

#### Defining the Config Mode Object

Currently only one Config Mode object can be defined in NetDefendOS and this is referred to as the *Config Mode Pool* object. The key parameters associated with it are as follows:

| Use Pre-defined IP Pool Object | The IP Pool object that provides the IP addresses.                                  |
|--------------------------------|-------------------------------------------------------------------------------------|
| Use a Static Pool              | As an alternative to using an IP Pool, a static set of IP addresses can be defined. |
| DNS                            | The IP address of the DNS used for URL resolution (already provided by an IP Pool). |
| NBNS/WINS                      | The IP address for NBNS/WINS resolution (already provided by an IP Pool).           |
| DHCP                           | Instructs the host to send any internal DHCP requests to this address.              |
| Subnets                        | A list of the subnets that the client can access.                                   |

#### Example 9.7. Setting Up Config Mode

In this example the Config Mode Pool object is enabled by associating with it an already configured IP Pool object called *ip\_pool1* 

#### Web Interface

- 1. Go to Objects > VPN Objects > IKE Config Mode Pool
- 2. The Config Mode Pool object properties web page now appears
- 3. Select Use a pre-defined IPPool object
- 4. Choose the *ip\_pool1* object from the **IP Pool** drop-down list
- 5. Click OK

After defining the Config Mode object, the only remaining action is to enable Config Mode to be used with the IPsec Tunnel.

#### Example 9.8. Using Config Mode with IPsec Tunnels

Assuming a predefined tunnel called *vpn\_tunnel1* this example shows how to enable Config Mode for that tunnel.

#### Web Interface

- Go to Interfaces > IPsec
- Select the tunnel vpn\_tunnel1 for editing
- Select IKE Config Mode drop down list
- Click OK

#### **IP** Validation

NetDefendOS always checks if the source IP address of each packet inside an IPsec tunnel is the same as the IP address assigned to the IPsec client with IKE Config Mode. If a mismatch is detected the packet is always dropped and a log message generated with a severity level of **Warning**. This

message includes the two IP addresses as well as the client identity.

Optionally, the affected SA can be automatically deleted if validation fails by enabling the advanced setting **IPsecDeleteSAOnIPValidationFailure**. The default value for this setting is *Disabled*.

## 9.4.4. Fetching CRLs from an alternate LDAP server

An X.509 root certificate usually includes the IP address or hostname of the Certificate Authority to contact when certificates or Certificate Revocation Lists need to be downloaded to the D-Link Firewall. Lightweight Directory Access Protocol (LDAP) is used for these downloads.

However, in some scenarios, this information is missing, or the administrator wishes to use another LDAP server. The LDAP configuration section can then be used to manually specify alternate LDAP servers.

```
Example 9.9. Setting up an LDAP server
This example shows how to manually setup and specify a LDAP server.
CLI
gw-world:/> add LDAPServer Host=192.168.101.146 Username=myusername
             Password=mypassword Port=389
Web Interface
1. Go to Objects > VPN Objects > LDAP > Add > LDAP Server
2. Now enter:
      IP Address: 192.168.101.146
   ٠
      Username: myusername
   ٠
      Password: mypassword
   ٠
      Confirm Password: mypassword
   ٠
   • Port: 389
3. Click OK
```

# 9.5. PPTP/L2TP

The access by a client using a modem link over dial-up public switched networks, possibly with an unpredictable IP address, to protected networks via a VPN poses particular problems. Both the PPTP and L2TP protocols provide two different means of achieving VPN access from remote clients.

## 9.5.1. PPTP

#### Overview

Point to Point Tunneling Protocol (PPTP) is designed by the PPTP Forum, a consortium of companies that includes Microsoft. It is an OSI layer 2 "data-link" protocol (see Appendix D, *The OSI Framework*) and is an extension of the older Point to Point Protocol (PPP), used for dial-up Internet access. It was one of the first protocols designed to offer VPN access to remote servers via dial-up networks and is still widely used.

#### Implementation

PPTP can be used in the VPN context to tunnel different protocols across the Internet. Tunneling is achieved by encapsulating PPP packets in IP datagrams using Generic Routing Encapsulation (GRE - IP protocol 47). The client first establishes a connection to an ISP in the normal way using the PPP protocol and then establishes a TCP/IP connection across the Internet to the D-Link Firewall, which acts as the PPTP server (TCP port 1723 is used). The ISP is not aware of the VPN since the tunnel extends from the PPTP server to the client. The PPTP standard does not define how data is encrypted. Encryption is usually achieved using the Microsoft Point-to-Point Encryption (MPPE) standard.

#### Deployment

PPTP offers a convenient solution to client access that is simple to deploy. PPTP doesn't require the certificate infrastructure found in L2TP but instead relies on a username/password sequence to establish trust between client and server. The level of security offered by a non-certificate based solution is arguably one of PPTP's drawbacks. PPTP also presents some scalability issues with some PPTP servers restricting the number of simultaneous PPTP clients. Since PPTP doesn't use IPsec, PPTP connections can be NATed and NAT traversal is not required. PPTP has been bundled by Microsoft in its operating systems since Windows95 and therefore has a large number of clients with the software already installed.

#### **Troubleshooting PPTP**

A common problem with setting up PPTP is that a router and/or switch in a network is blocking TCP port 1723 and/or IP protocol 47 before the PPTP connection can be made to the D-Link Firewall. Examining the log can indicate if this problem occurred, with a log message of the following form appearing:

Error PPP lcp\_negotiation\_stalled ppp\_terminated

#### Example 9.10. Setting up a PPTP server

This example shows how to setup a PPTP Network Server. The example assumes that you have already created certain address objects in the Address Book.

You will have to specify the IP address of the PPTP server interface, an outer IP address (that the PPTP server should listen to) and an IP pool that the PPTP server will use to give out IP addresses to the clients from.

CLI

| gw                                                                                                    | -world:/> add Interface L2TPServer MyPPTPServer ServerIP=lan_ip Interface=any<br>IP=wan_ip IPPool=pp2p_Pool TunnelProtocol=PPTP AllowedRoutes=all-nets |  |  |  |  |  |
|----------------------------------------------------------------------------------------------------|----------------------------------------------------------------------------------------------------|--|--|--|--|--|
| We                                                                                                    | ab Interface                                                                                                    |  |  |  |  |  |
|                                                                                                    |                                                                                                    |  |  |  |  |  |
| 1.                                                                                                    | Go to Interfaces > L2TP Servers > Add > L2TPServer                                                                                                    |  |  |  |  |  |
| 2.                                                                                                    | Enter a name for the PPTP Server eg. MyPPTPServer.                                                                                                    |  |  |  |  |  |
| 3.                                                                                                    | Now enter:                                                                                                    |  |  |  |  |  |
|                                                                                                    | Inner IP Address: lan_ip                                                                                                    |  |  |  |  |  |
|                                                                                                    | Tunnel Protocol: PPTP                                                                                                    |  |  |  |  |  |
|                                                                                                    | Outer Interface Filter: any                                                                                                    |  |  |  |  |  |
|                                                                                                    | Outer Server IP: wan_ip                                                                                                    |  |  |  |  |  |
| 4.                                                                                                    | Under the PPP Parameters tab, select pptp_Pool in the IP Pool control                                                                                  |  |  |  |  |  |
| 5.                                                                                                    | Under the Add Route tab, select all_nets from Allowed Networks                                                                                         |  |  |  |  |  |
| 6.                                                                                                    | Click OK                                                                                                    |  |  |  |  |  |
| <b>Use User Authentication Rules</b> is enabled as default. To be able to authenticate the users using the PPTP tunnel you also need to configure authentication rules, which will not be covered in this example. |                                                                                                    |  |  |  |  |  |

## 9.5.2. L2TP

Layer 2 Tunneling protocol (L2TP) is an IETF open standard that overcomes many of the problems of PPTP. Its design is a combination of Layer 2 Forwarding (L2F) protocol and PPTP, making use of the best features of both. Since the L2TP standard does not implement encryption, it is usually implemented with an IETF standard known as L2TP/IPsec, in which L2TP packets are encapsulated by IPsec. The client communicates with a Local Access Concentrator (LAC) and the LAC communicates across the Internet with a L2TP Network Server (LNS). The D-Link Firewall acts as the LNS. The LAC is, in effect, tunneling data, such as a PPP session, using IPsec to the LNS across the Internet. In most cases the client will itself act as the LAC.

L2TP is certificate based and therefore is simpler to administer with a large number of clients and arguably offers better security than PPTP. Unlike PPTP, it is possible to set up multiple virtual networks across a single tunnel. Being IPsec based, L2TP requires NAT traversal (NAT-T) to be implemented on the LNS side of the tunnel.

#### Example 9.11. Setting up an L2TP server

This example shows how to setup a L2TP Network Server. The example presumes that you have created some address objects in the Address Book. You will have to specify the IP address of the L2TP server interface, an outer IP address (that the L2TP server should listen to) and an IP pool that the L2TP server will use to give out IP addresses to the clients from. The interface that the L2TP server will accept connections on is a virtual IPsec tunnel, not illustrated in this example.

CLI

```
gw-world:/> add Interface L2TPServer MyL2TPServer ServerIP=ip_l2tp
Interface=l2tp_ipsec IP=wan_ip IPPool=L2TP_Pool TunnelProtocol=L2TP
AllowedRoutes=all-nets
```

#### Web Interface

- 1. Go to Interfaces > L2TP Servers > Add > L2TPServer
- 2. Enter a suitable name for the L2TP Server, eg. *MyL2TPServer*

#### 3. Now enter:

- Inner IP Address: ip\_l2tp
- Tunnel Protocol: L2TP
- Outer Interface Filter: I2tp\_ipsec
- Outer Server IP: wan\_ip
- 4. Under the PPP Parameters tab, select L2TP\_Pool in the IP Pool control
- 5. Under the Add Route tab, select all\_nets in the Allowed Networks control
- 6. Click OK

**Use User Authentication Rules** is enabled as default. To be able to authenticate the users using the PPTP tunnel you also need to configure authentication rules, which is not covered in this example.

#### Example 9.12. Setting up an L2TP Tunnel

This example shows how to setup a fully working L2TP Tunnel and will cover many parts of basic VPN configuration. Before starting, you need to configure some address objects, for example the network that is going to be assigned to the L2TP clients. Proposal lists and PSK are needed as well. Here we will use the objects created in previous examples.

To be able to authenticate the users using the L2TP tunnel a local user database will be used.

A. Start by preparing a new Local User Database:

CLI

gw-world:/> add LocalUserDatabase UserDB

gw-world:/> cc LocalUserDatabase UserDB

gw-world:/UserDB> add User testuser Password=mypassword

#### Web Interface

- 1. Go to User Authentication > Local User Databases > Add > Local User Database
- 2. Enter a suitable for the user database, for instance UserDB
- 3. Go to User Authentication > Local User Databases > UserDB > Add > User
- 4. Now enter:
  - Username: testuser
  - Password: mypassword
  - Confirm Password: mypassword
- 5. Click OK

Now we will setup the IPsec Tunnel, which will later be used in the L2TP section. As we are going to use L2TP, the Local Network is the same IP the L2TP tunnel will connect to, wan\_ip. Furthermore, the IPsec tunnel needs to be configured to dynamically add routes to the remote network when the tunnel is established.

B. Continue setting up the IPsec Tunnel:

CLI

```
gw-world:/> add Interface IPsecTunnel l2tp_ipsec LocalNetwork=wan_ip
RemoteNetwork=all-nets IKEAlgorithms=ike-roamingclients
IPsecAlgorithms=esp-l2tptunnel PSK=MyPSK EncapsulationMode=Transport
```

DHCPOverIPsec=Yes AddRouteToRemoteNet=Yes IPsecLifeTimeKilobytes=250000 IPsecLifeTimeSeconds=3600 Web Interface 1. Go to Interfaces > IPsec > Add > IPsec Tunnel 2. Enter a name for the IPsec tunnel, eg. l2tp\_ipsec Now enter: a. Local Network: wan\_ip b. Remote Network: all-nets c. Remote Endpoint: none d. Encapsulation Mode: Transport e. IKE Proposal List: ike-roamingclients IPsec Proposal List: esp-l2tptunnel f. 4. Enter 3600 in the IPsec Life Time seconds control 5. Enter 250000 in the IPsec Life Time kilobytes control 6. Under the Authentication tab, select Pre-shared Key 7. Select MyPSK in the Pre-shared Key control 8. Under the **Routing** tab, check the following controls: · Allow DHCP over IPsec from single-host clients · Dynamically add route to the remote network when a tunnel is established 9. Click OK Now it is time to setup the L2TP Server. The inner IP address should be a part of the network which the clients are assigned IP addresses from, in this lan\_ip. The outer interface filter is the interface that the L2TP server will accept connections on, this will be the earlier created I2tp\_ipsec. Also a ProxyARP needs to be configured for the IP's used by the L2TP Clients. C. Setup the L2TP Tunnel: CLI gw-world:/> add Interface L2TPServer l2tp\_tunnel IP=lan\_ip Interface=l2tp\_ipsec ServerIP=wan\_ip IPPool=l2tp\_pool TunnelProtocol=L2TP AllowedRoutes=all-nets ProxyARPInterfaces=lan Web Interface 1. Go to Interfaces > L2TP Servers > Add > L2TPServer 2. Enter a name for the L2TP tunnel, eg. l2tp\_tunnel 3. Now enter: • Inner IP Address: lan\_ip Tunnel Protocol: L2TP Outer Interface Filter: l2tp\_ipsec • Server IP: wan\_ip 4. Under the PPP Parameters tab, check the Use User Authentication Rules control 5. Select I2tp\_pool in the IP Pool control Under the Add Route tab, select all-nets in the Allowed Networks control. 6.

7. In the ProxyARP control, select the lan interface. 8. Click OK In order to authenticate the users using the L2TP tunnel, a user authentication rule needs to be configured. D. Next will be setting up the authentication rules: CLI gw-world:/> add UserAuthRule AuthSource=Local Interface=12tp\_tunnel OriginatorIP=all-nets LocalUserDB=UserDB agent=PPP TerminatorIP=wan\_ip name=L2TP\_Auth Web Interface 1. Go to User Authentication > User Authentication Rules > Add > UserAuthRule 2. Enter a suitable name for the rule, eg. L2TP\_Auth 3. Now enter: • Agent: PPP • Authentication Source: Local • Interface: l2tp\_tunnel • Originator IP: all-nets • Terminator IP: wan\_ip 4. Under the Authentication Options tab enter UserDB as the Local User DB 5. Click OK When the other parts are done, all that is left is the rules. To let traffic through from the tunnel, two IP rules should be added. E. Finally, set up the rules: CLI gw-world:/> add IPRule action=Allow Service=all\_services SourceInterface=12tp\_tunnel SourceNetwork=12tp\_pool DestinationInterface=any DestinationNetwork=all-nets name=AllowL2TP gw-world:/> add IPRule action=NAT Service=all\_services SourceInterface=12tp\_tunnel SourceNetwork=12tp\_pool DestinationInterface=any DestinationNetwork=all-nets name=NATL2TP Web Interface 1. Go to Rules > IP Rules > Add > IPRule 2. Enter a name for the rule, eg. AllowL2TP 3. Now enter: Action: Allow Service: all\_services • Source Interface: l2tp\_tunnel Source Network: l2tp\_pool • Destination Interface: any Destination Network: all-nets

- 4. Click OK
- 5. Go to Rules > IP Rules > Add > IPRule
- 6. Enter a name for the rule, eg. NATL2TP
- 7. Now enter:
  - Action: NAT
  - Service: all\_services
  - Source Interface: l2tp\_tunnel
  - Source Network: l2tp\_pool
  - Destination Interface: any
  - Destination Network: all-nets
- 8. Click OK

# **Chapter 10. Traffic Management**

This chapter describes how NetDefendOS can manage network traffic.

- Traffic Shaping, page 267
- Threshold Rules, page 279
- Server Load Balancing, page 281

# 10.1. Traffic Shaping

## 10.1.1. Introduction

#### QoS with TCP/IP

A weakness of TCP/IP is the lack of true *Quality of Service* (QoS) functionality. QoS is the ability to guarantee and limit network bandwidth for certain services and users. Solutions such as the *Differentiated Services* (Diffserv) architecture have been designed to try and deal with the QoS issue in large networks by using information in packet headers to provide network devices with QoS information.

#### NetDefendOS Diffserv Support

NetDefendOS supports the Diffserv architecture in two ways: firstly NetDefendOS forwarding the 6 bits which make up the Diffserv *Differentiated Services Code Point* (DSCP) as well as copying these bits from the data traffic inside VPN tunnels to the encapsulating packets. Secondly, and as described later in this chapter, DSCP bits can be used by the NetDefendOS traffic shaping subsystem as a basis for prioritizing traffic passing through a D-Link Firewall.

#### The Traffic Shaping Solution

Architectures like Diffserv however, fall short if applications themselves supply the network with QoS information. In most networks it is rarely appropriate to let the applications, the users of the network, decide the priority of their own traffic. If the users cannot be relied upon then the network equipment must make the decisions concerning priorities and bandwidth allocation.

NetDefendOS provides QoS control by allowing the administrator to apply limits and guarantees to the network traffic passing through a D-Link Firewall. This approach is often referred to as *traffic shaping* and is well suited to managing bandwidth for LANs as well as to managing the bottlenecks that might be found in larger WANs. It can be applied to any traffic including that passing through VPN tunnels.

#### Traffic Shaping Objectives

Traffic shaping operates by measuring and queuing IP packets with respect to a number of configurable parameters. The objectives are:

- Applying bandwidth limits and queuing packets that exceed configured limits, then sending them later when bandwidth demands are lower.
- Dropping packets if packet buffers are full. The packets to be dropped should be chosen from those that are responsible for the "jam".
- Prioritizing traffic according to administrator decisions. If traffic with a high priority increases while a communications line is full, traffic with a low priority can be temporarily limited to make room for the higher priority traffic.

• Providing bandwidth guarantees. This is typically accomplished by treating a certain amount of traffic (the guaranteed amount) as high priority. Traffic exceeding the guarantee then has the same priority as "any other traffic", and competes with the rest of the non-prioritized traffic.

Traffic shaping doesn't typically work by queuing up immense amounts of data and then sorting out the prioritized traffic to send before sending non-prioritized traffic. Instead, the amount of prioritized traffic is measured and the non-prioritized traffic is limited dynamically so that it won't interfere with the throughput of prioritized traffic.

# **10.1.2. Traffic Shaping in NetDefendOS**

NetDefendOS offers extensive traffic shaping capabilities for the packets passing through a D-Link Firewall. Different rate limits and traffic guarantees can be created as policies based on the traffic's source, destination and protocol, similar to the way in which IP rule set policies are created.

The two key components for traffic shaping in NetDefendOS are:

- Pipes
- Pipe Rules

#### Pipes

A Pipe is the fundamental object for traffic shaping and is a conceptual channel through which packets of data can flow. It has various characteristics that define how traffic passing through it is handled. As many pipes as are required can be defined by the administrator. None are defined by default.

Pipes are simplistic in that they do not care about the types of traffic that pass through them nor the direction of that traffic. They simply measure the data that passes through them and apply the administrator configured limits for the pipe as a whole or for *Precedences* and/or *Groups* (these are explained below).

NetDefendOS is capable of handling hundreds of pipes simultaneously, but in reality most scenarios require only a handful of pipes. It is possible dozens of pipes may be needed in scenarios where individual pipes are used for individual protocols (or in ISP cases, clients).

#### Pipe Rules

Pipe Rules make up the *Pipe Rule set*. Each Rule is defined much like other NetDefendOS policies: by specifying the source/destination interface/network as well as the Service to which the rule is to apply. Once a new connection is permitted by the IP rule set, the Pipe rule set is always checked for matching rules and in the same way, by going from top to bottom. The first matching Pipe Rule, if any, is used for traffic shaping. The Pipe rule set is initially empty.

When a Pipe Rule is defined, the pipes to be used with that rule are also specified and they are placed into one of two lists in the Pipe Rule. These lists are:

#### • The Forward Chain

These are the pipes that will be used for outgoing (leaving) traffic from the D-Link Firewall. One, none or a series of pipes may be specified.

#### • The Return Chain

These are the pipes that will be used for incoming (arriving) traffic. One, none or a series of pipes may be specified.

# 

#### Figure 10.1. Pipe rule set to Pipe Packet Flow

Where one pipe is specified in a list then that is the pipe whose characteristics will be applied to the traffic. If a series of pipes are specified then these will form a *Chain* of pipes through which traffic will pass. A chain can be made up of at most 8 pipes.

If no pipe is specified in a list then traffic that matches the rule will not flow through any pipe but it will also mean that the traffic will not be subject to any other pipe rules found later in the rule set.

## 10.1.3. Simple Bandwidth Limiting

The simplest use of pipes is for bandwidth limiting. This is also a scenario that doesn't require much planning. The example that follows applies a bandwidth limit to inbound traffic only. This is the direction most likely to cause problems for Internet connections.

#### Example 10.1. Applying a Simple Bandwidth Limit

Begin with creating a simple pipe that limits all traffic that gets passed through it to 2 megabits per second, regardless of what traffic it is.

CLI

gw-world:/> add Pipe std-in LimitKbpsTotal=2000

#### Web Interface

- 1. Go to Traffic Management > Traffic Shaping > Pipes > Add > Pipe
- 2. Specify a suitable name for the pipe, for instance std-in
- 3. Enter 2000 in Total textbox
- 4. Click OK

Traffic needs to be passed through the pipe and this is done by using the pipe in a Pipe Rule.

We will use the above pipe to limit inbound traffic. This limit will apply to the the actual data packets, and not the connections. In traffic shaping we're interested in the direction that data is being shuffled, not which computer initiated the connection.

Create a simple rule that allows everything from the inside, going out. We add the pipe that we created to the *return chain*. This means that the packets travelling in the *return direction* of this connection (outside-in) should pass through the *std-in* pipe.

| CLI                                                                                                    |
|----------------------------------------------------------------------------------------------------|
| gw-world:/> add PipeRule ReturnChain=std-in SourceInterface=lan<br>SourceNetwork=lannet DestinationInterface=wan<br>DestinationNetwork=all-nets Service=all_services name=Outbound |
| Web Interface                                                                                                    |
| 1. Go to Traffic Management > Traffic Shaping > Pipes > Add > Pipe Rule                                                                                                    |
| 2. Specify a suitable name for the pipe, for instance <i>outbound</i> .                                                                                                    |
| 3. Now enter:                                                                                                    |
| Service: all_services                                                                                                    |
| Source Interface: lan                                                                                                    |
| Source Network: lannet                                                                                                    |
| Destination Interface: wan                                                                                                    |
| Destination Network: all-nets                                                                                                    |
| 4. Under the Traffic Shaping tab, make std-in selected in the Return Chain control.                                                                                                |
| 5. Click <b>OK</b>                                                                                                    |
| This setup limits all traffic from the outside (the Internet) to 2 megabits per second. No priorities are applied, nor any dynamic balancing.                                      |

## 10.1.4. Limiting Bandwidth in Both Directions

A single pipe doesn't care which direction the traffic through it is coming from when it calculates total throughout. Using the same pipe for both outbound and inbound traffic is allowed by NetDefendOS but it will not neatly partition pipe limits between the two directions. The following scenario clarifies this.

In the previous example only bandwidth in the inbound direction is limited. We chose this direction because in most setups, it is the direction that becomes full first. Now, what if we want to limit outbound bandwidth in the same way?

Just inserting **std-in** in the forward chain won't work since you probably want 2 Mbps limit for outbound traffic to be separate from the 2 Mbps limit for inbound traffic. If we try to pass 2 Mbps of outbound traffic through the pipe in addition to 2 Mbps of inbound traffic, it adds up to 4 Mbps. Since the pipe limit is 2 Mbps, you'd get something close to 1 Mbps in each direction.

Raising the total pipe limit to 4 Mbps won't solve the problem since the single pipe will not know that 2 Mbps inbound and 2 Mbps outbound was intended. 3 Mbps outbound and 1 Mbps inbound might be the result since that also adds up to 4 Mbps.

The recommended way to control bandwidth in both directions is to use two separate pipes one for inbound and one for outbound traffic. In the secenario under discussion each pipe would have a 2 Mbps limit to achieve the desired result. The following example goes through the setup for this.

#### Example 10.2. Limiting Bandwidth in Both Directions

Create a second pipe for outbound traffic:

CLI

gw-world:/> add Pipe std-out LimitKbpsTotal=2000 Web Interface Go to Traffic Management > Traffic Shaping > Pipes > Add > Pipe 1. 2 Specify a name for the pipe, eg. std-out Enter 2000 in Total textbox 3. Click OK 4 After creating a pipe for outbound bandwidth control, add it to the forward pipe chain of the rule created in the previous example: CLI gw-world:/> set PipeRule Outbound ForwardChain=std-out Web Interface 1. Go to Traffic Management > Traffic Shaping > Pipe Rules 2. Right-click on the piperule you created in the previous example and choose Edit 3. Under the Traffic Shaping tab, select std-out in the Forward Chain list 4. Click OK This results in all outbound connections being limited to 2 Mbps in each direction.

# **10.1.5. Creating Differentiated Limits with Chains**

In the previous examples a static traffic limit for all outbound connections was applied. What if we want to limit web surfing more than other traffic? We could set up two "surfing" pipes for inbound and outbound traffic. However, we most likely won't need to limit outbound traffic because surfing usually consists of short outbound requests followed by long inbound answers. Let's assume the total bandwidth limit is 250 kbps and 125 kbps of that is to be allocated to web surfing inbound traffic. A **surf-in** pipe is therefore setup for inbound traffic with a 125 kbps limit.

Next a new Pipe Rule is set up for surfing that uses the **surf-in** pipe and it is placed before the rule that directs "everything else" through the **std-in** pipe. That way surfing traffic goes through the **surf-in** pipe and everything else is handled by the rule and pipe created earlier.

Unfortunately this will not achieve the desired effect, which is allocating a maximum of 125 kbps to inbound surfing traffic as part of the 250 kbps total. Inbound traffic will pass through one of two pipes: one that allows 250 kbps, and one that allows 125 kbps, giving a possible total of 375 kbps of inbound traffic.

To solve this we create a *chain* of the **surf-in** pipe followed by the **std-in** pipe in the surfing traffic Pipe Rule. Inbound surf traffic will now first pass through **surf-in** and be limited to a maximum of 125 kbps. Then, it will pass through the **std-in** pipe along with other inbound traffic, which will apply the 250 kbps total limit. If surfing uses the full limit of 125 kbps, those 125 kbps will occupy half of the **std-in pipe** leaving 125 kbps for the rest of the traffic. If no surfing is taking place then all of the 250 kbps allowed through **std-in** will be available for other traffic.

This is not a bandwidth guarantee for web browsing but it is a 125 kbps bandwidth guarantee for everything except web browsing. For web browsing the normal rules of first-come, first-forwarded will apply when competing for bandwidth. This may mean 125 kbps, but it may also mean much slower speed if the connection is flooded.

Setting up pipes in this way only puts limits on the maximum values for certain traffic types. It does not give priorities to different types of competing traffic.

## 10.1.6. Precedences

All packets that pass through NetDefendOS traffic shaping pipes have a precedence. In the examples so far, precedences have not been explicitly set and so all packets have had the same default precedence of 0.

Eight precedences exist, numbered from 0 to 7. Precedence 0 is the least important and 7 is the most important. A precedence can be viewed as a separate traffic queue; traffic in precedence 2 will be forwarded before traffic in precedence 0, precedence 4 forwarded before 2.

The meaning of a precedence comes from the fact that it is either higher or lower than another precedence. If, for example, two precedences are used in a scenario, choosing 4 and 6 instead of 0 and 3 will makes no difference.

#### Figure 10.2. The Eight Pipe Precedences.

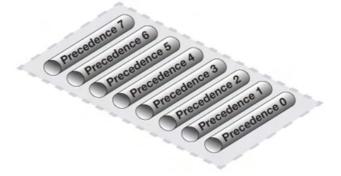

#### Allocating Precedence

The way precedence is assigned to a packet is decided by the Pipe Rule that controls it and is done in one of three ways:

- Use the precedence of the first pipe Each pipe has a *default precedence* and packets take the default precedence of the first pipe they pass through.
- Use the allocated precedence The Pipe Rule explicitly allocates a precedence.
- Use the DSCP bits Take the precedence from the DSCP bits in the packet. DSCP is a subset of the Diffserv architecture where the *Type of Service* (ToS) bits are included in the IP packet header.

#### **Pipe Precedences**

When a pipe is configured, a *Default Precedence*, a *Minimum Precedence* and a *Maximum Precedence* can be specified. The Default Precedence is the precedence taken by a packet if it is not explicitly assigned by a Pipe Rule as described in the preceeding paragraph.

The minimum and maximum precedences define the precedence range that the pipe will handle. If a packet arrives with an already allocated precedence below the minimum then its precedence is changed to the minimum. Similarly, if a packet arrives with an already allocated precedence above the maximum, its precedence is changed to the maximum.

For each pipe, separate bandwidth limits may be optionally specified for each precedence level.

These limits can be specified in kilobits per second and/or packets per second (if both are specified then the first limit reached will be the limit used). In precedences are used then the total limit for the pipe as a whole must be specified so the pipe knows when what its capacity is and therefore when precedences are used.

#### The Best Effort Precedence

The precedence defined as the minimum pipe precedence has a special meaning: it acts as the *Best Effort Precedence*. All packets arriving at this precedence will always be processed on a "first come, first forwarded" basis and cannot be sent to another precendence.

Packets with a higher precedence and that exceed the limits of that precedence will automatically be transferred down into this Best Effort precedence and they will no longer be treated differently from packets with lower priorities. This approach is used since a precedence limit is also a guarantees for that precendence.

#### Figure 10.3. Minimum and Maximum Pipe Precedence.

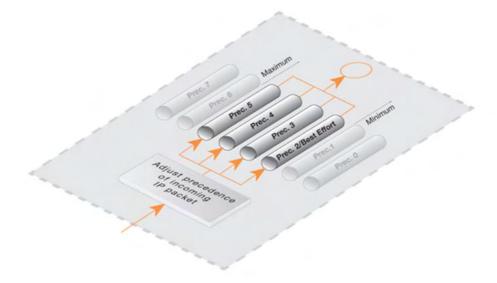

Precedences have no effect until the total bandwidth allocated for a pipe is reached. In other words when the pipe is "full". At that point traffic is prioritized by NetDefendOS with higher precedence packets being sent before lower precedence packets. The lower precedence packets are buffered. If buffer space becomes exhausted then they are dropped.

#### **Applying Precedences**

Continuing from the previous example, we add the requirement that SSH and Telnet traffic is to have a higher priority than all other traffic. To do this we add a Pipe Rule specifically for SSH and Telnet and set the priority in the rule to be a higher priority, say 2. We specify the same pipes in this new rule as are used for other traffic.

The effect of doing this is that the SSH and Telnet rule sets the higher priority on packets related to these services and these packets are sent through the same pipe as other traffic. The pipe then makes sure that these higher priority packets are sent first when the total bandwidth limit specified in the pipe's configuration is exceeded. Lower priority packets will be buffered and sent when higher priority traffic uses less than the maximum specified for the pipe. The buffering process is sometimes referred to as "throttling back" since it reduces the flow rate.

#### The Need for Guarantees

A problem can occur however if the prioritized traffic is a continous stream such as real-time audio, resulting in continuous use all available bandwidth and resulting in unacceptably long queuing times

for other services such as surfing, DNS or FTP. A means is therefore required to ensure that lower priority traffic gets some portion of bandwidth and this is done with *Bandwidth Guarantees*.

## 10.1.7. Guarantees

Bandwidth guarantees ensure that there is a minimum amount of bandwidth available for a given precedence. This is done by specifying a maximum limit for the precedence in a pipe. This will be the maximum amount of bandwidth that the precedence will accept and will send ahead of lower precedences. Excess traffic above this limit will be sent at the Best Effort precedence, behind traffic at precedences higher than Best Effort.

To change the prioritized SSH and Telnet traffic from the previous example to a 96 kbps guarantee, you set the precedence 2 limit for the *std-in*pipe to be 96 kbps.

This does not mean that inbound SSH and Telnet traffic is limited to 96 kbps. Limits in precedences above the Best Effort precedence will only limit how much of the traffic gets to pass in that specific precedence.

If more than 96 kbps of precedence 2 traffic arrives, any excess traffic will be moved down to the Best Effort precedence. All traffic at the Best Effort precedence is then forwarded on a first-come, first-forwarded basis.

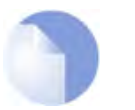

#### Note

Setting a maximum limit for the lowest (Best Effort) precedence or any lower precedences has no meaning and will be ignored by NetDefendOS.

## **10.1.8. Differentiated Guarantees**

A problem arrises if you want to give a specific 32 kbps guarantee to Telnet traffic, and a specific 64 kbps guarantee to SSH traffic. You could set a 32 kbps limit for precedence 2, a 64 kbps limit for precedence 4, and pass the different types of traffic through each respective precedence. However, there are two obvious problems with this approach:

- Which traffic is more important? This question does not pose much of a problem here, but it becomes more pronounced as your traffic shaping scenario becomes more complex.
- The number of precedences is limited. This may not be sufficient in all cases, even barring the "which traffic is more important?" problem.

The solution here is to create two new pipes: one for telnet traffic, and one for SSH traffic, much like the "surf" pipe that we created earlier on.

First, remove the 96 kbps limit from the **std-in** pipe, then create two new pipes: **ssh-in** and **telnet-in**. Set the default precedence for both pipes to 2, and the precedence 2 limits to 32 and 64 kbps, respectively.

Then, split the previously defined rule covering ports 22 through 23 into two rules, covering 22 and 23, respectively:

Keep the forward chain of both rules as **std-out** only. Again, to simplify this example, we concentrate only on inbound traffic, which is the direction that is the most likely to be the first one to fill up in client-oriented setups.

Set the return chain of the port 22 rule to **ssh-in** followed by **std-in**. Set the return chain of the port 23 rule to **telnet-in** followed by **std-in**. Set the priority assignment for both rules to **Use defaults from first pipe**; the default precedence of both the **ssh-in** and **telnet-in** pipes is 2.

Using this approach rather than hard-coding precedence 2 in the rule set, you can easily change the precedence of all SSH and Telnet traffic by changing the default precedence of the **ssh-in** and

telnet-in pipes.

Notice that we did not set a total limit for the **ssh-in** and **telnet-in** pipes. We do not need to since the total limit will be enforced by the **std-in** pipe at the end of the respective chains.

The **ssh-in** and **telnet-in** pipes act as a "priority filter": they make sure that no more than the reserved amount, 64 and 32 kbps, respectively, of precedence 2 traffic will reach **std-in**. SSH and Telnet traffic exceeding their guarantees will reach **std-in** as precedence 0, the best-effort precedence of the **std-in** and **ssh-in** pipes.

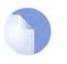

Note

Here, the ordering of the pipes in the return chain is important. Should **std-in** appear before **ssh-in** and **telnet-in**, then traffic will reach **std-in** at the lowest precedence only and hence compete for the 250 kbps of available bandwidth with other traffic.

## 10.1.9. Groups

NetDefendOS provides further granularity of control within pipes through the ability to split pipe bandwidth according to either the packet's source/destination network, IP, port or interface. This is referred to as creating *Groups* where the members of a group, sometimes called the *users*, can have limits and guarantees applied to them. The most common usage of this division of traffic is to group by IP or interface.

If grouping by port is used then this implicitly also includes the IP address so that port 1024 of computer A is not the same as port 1024 of computer B and individual connections are indentifiable. If grouping by network is chosen, the network size should be also be specified (this has the same meaning as the netmask).

#### A Simple Groups Scenario

If the total bandwidth limit for a pipe is 400 bps and we want to allocate this bandwidth amongst many destination IP addresses so no one IP address can take more then 100 bps of bandwidth, we select "Per DestIP" grouping and enter the total limit for the grouping as 100 bps. Bandwidth is then allocated on a "first come, first forwarded" basis but no one destination IP address can ever take more than 100 bps. No matter how many connections are involved the combined total bandwidth can still not excede the pipe limit of 400 bps.

#### Figure 10.4. Traffic grouped per IP address.

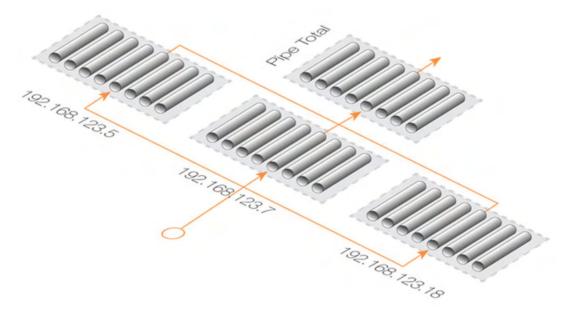

Instead of specifying a total group limit, the alternative is to enable the *Dynamic Balancing* option. This ensures that the available bandwidth is divided equally between all addresses regardless of how many there are and this is done up to the limit of the pipe. If a total group limit of 100 bps is also specified, as before, then no one user may take more than that amount of bandwidth.

#### **Group Limits and Guarantees**

In addition to specifying a total limit for group users, limits can be specified for each preference. If we specify a group user limit of 30 bps for precedence 2 then this means that users assigned a precedence of 2 by a Pipe Rule will be guaranteed 30 bps no matter how many users use the pipe. Just as with normal pipe precedences, traffic in excess of 30 bps for users at precedence 2 is moved down to the Best Effort precedence.

Continuing with the previous example, we could limit how much guaranteed bandwidth each inside user gets for inbound SSH traffic. This prevents a single user from using up all available high-priority bandwidth.

First we group the users of the **ssh-in** pipe so limits will apply to each user on the internal network. Since the packets are inbound, we select the grouping for the **ssh-in** pipe to be "Per DestIP".

Now we specify per-user limits by setting the precedence 2 limit to 16 kbps per user. This means that each user will get no more than a 16 kbps guarantee for their SSH traffic. If desired, we could also limit the group total bandwidth for each user to some value, such as 40 kbps.

There will be a problem if there are more than 5 users utilizing SSH simultaneously: 16 kbps times 5 is more than 64 kbps. The total limit for the pipe will still be in effect, and each user will have to compete for the available precedence 2 bandwidth the same way they have to compete for the lowest precedence bandwidth. Some users will still get their 16 kbps, some will not.

Dynamic balancing can be enabled to improve this situation by making sure all of the 5 users get the same amount of limited bandwidth. When the 5th user begins to generate SSH traffic, balancing lowers the limit per user to about 13 kbps (64 kbps divided by 5 users).

Dynamic Balancing takes place within each precedence of a pipe individually. This means that if users are allotted a certain small amount of high priority traffic, and a larger chunk of best-effort traffic, all users will get their share of the high-precedence traffic as well as their fair share of the best-effort traffic.

## 10.1.10. Recommendations

#### The importance of setting a pipe limit

Traffic shaping only comes into effect when a NetDefendOS pipe is *full*. That is to say, it is passing as much traffic as the total limit allows. If a 500 kbps pipe is carrying 400 kbps of low priority traffic and 90 kbps of high priority traffic then there is 10 kbps of bandwidth left and there is no reason to throttle back anything. It is therefore important to specify a total limit for a pipe so that it knows what its capacity is and the precedence mechanism is totally dependent on this.

#### Pipe limits for VPN

Traffic shaping measures the traffic inside VPN tunnels. This is the raw unencrypted data without any protocol overhead so it will be less than the actual VPN traffic. VPN protocols such as IPsec can add significant overhead to the data and for this reason it is recommended that the limits specified in the traffic shaping pipes for VPN traffic are set at around 20% below the actual available bandwidth.

#### Relying on the group limit

A special case when a total pipe limit isn't specified is when a group limit is used instead. The bandwidth limit is then placed on, for example, each user of a network where the users must share a fixed bandwidth resource. An ISP might use this approach to limit individual user bandwidth by

specifying a "Per DestinationIP" grouping. Knowing when the pipe is full is not important since the only constraint is on each user. If precedences were used the pipe maximum would have to be used.

#### Limits shouldn't be higher than the available bandwidth

If pipe limits are set higher than the available bandwidth, the pipe will not know when the physical connection has reached its capacity. If the connection is 500 kbps but the total pipe limit is set to 600 kbps, the pipe will believe that it is not full and it will not throttle lower precedences.

#### Limits should be slightly less than available bandwidth

Pipe limits should be slightly below the network bandwidth. A recommended value is to make the pipe limit 95% of the physical limit. The need for this difference becomes less with increasing bandwidth since 5% represents an ever larger piece of the total.

The reason for the lower pipe limit is how NetDefendOS processes traffic. For outbound connections where packets leave the D-Link Firewall, there is always the possibility that NetDefendOS might slightly overload the connection because of the software delays involved in deciding to send packets and the packets actually being dispatched from buffers.

For inbound connections, there is less control over what is arriving and what has to be processed by the traffic shaping subsystem and it is therefore more important to set pipe limits slightly below the real connection limit to account for the time needed for NetDefendOS to adapt to changing conditions.

#### Attacks on Bandwidth

Traffic shaping cannot protect against incoming resource exhaustion attacks, such as DoS attacks or other flooding attacks. NetDefendOS will prevent these extraneous packets from reaching the hosts behind the D-Link Firewall, but cannot protect the connection becoming overloaded if an attack floods it.

#### Watching for Leaks

When setting out to protect and shape a network bottleneck, make sure that all traffic passing through that bottleneck passes through the defined NetDefendOS pipes.

If there is traffic going through your Internet connection that the pipes do not know about, they cannot know when the Internet connection is full.

The problems resulting from leaks are exactly the same as in the cases described above. Traffic "leaking" through without being measured by pipes will have the same effect as bandwidth consumed by parties outside of administrator control but sharing the same connection.

#### Troubleshooting

For a better understanding of what is happening in a live setup, the console command:

pipe -u <pipename>

can be used to display a list of currently active users in each pipe.

## 10.1.11. A Summary of Traffic Shaping

NetDefendOS traffic shaping provides a sophisticated set of mechanisms for controlling and prioritising network packets. The following points summarize its use:

- Select the traffic to manage through *Pipe Rules*.
- Pipe Rules send traffic through *Pipes*.

- A pipe can have a limit which is the maximum amount of traffic allowed.
- A pipe can only know when it is *full* if a limit is specified.
- A single pipe should handle traffic in only one direction (although 2 way pipes are allowed).
- Pipes can be chained so that one pipe's traffic feeds into another pipe.
- Specific traffic types can be given a *priority* in a pipe
- Priorities can be given a maximum limit which is also a guarantee. Traffic that exceeds this will be sent at the minimum precedence which is also called the *Best Effort* precedence.
- At the Best Effort precedence all packets are treated on a "first come, first forwarded" basis.
- Within a pipe, traffic can also be separated on a *Group* basis. For example, by source IP address. Each user in a group (for example, each source IP address) can be given a maximum limit and precedences within a group can be given a limit/guarantee.
- A pipe limit need not be specified if group members have a maximum limit.
- *Dynamic Balancing* can be used to specify that all users in a group get a fair and equal amount of bandwidth.

# 10.2. Threshold Rules

## 10.2.1. Overview

The objective of a *Threshold Rule* is to have a means of detecting abnormal connection activity as well as reacting to it. An example of a cause for such abnormal activity might be an internal host becoming infected with a virus that is making repeated connections to external IP addresses. It might alternatively be some external source trying to open excessive numbers of connections. (A "connection" in this context refers to all types of connections, such as TCP, UDP or ICMP, tracked by the NetDefendOS state-engine).

The Threshold Rule feature is available on the D-Link DFL-800 / 1600 / 2500 only.

A Threshold Rule is like a normal policy based rule. A combination of source/destination network/interface can be specified for a rule and a type of service such as HTTP can be associated with it. Each rule can have associated with it one or more **Actions** which specify how to handle different threshold conditions.

A Threshold has the following parameters:

- Action The response to exceeding the limit: either Audit or Protect
- Group By Either Host or Network based
- Threshold The numerical limit which must be exceeded to trigger a response
- Threshold Type Limiting connections per second or limiting total number of concurrent connections

These parameters are described below:

## **10.2.2. Connection Rate/Total Connection Limiting**

Connection Rate Limiting allows an administrator to put a limit on the number of new connections being opened to the D-Link Firewall per second.

Total Connection Limiting allows the administrator to put a limit on the total number of connections opened to the D-Link Firewall. This function is extremely useful when NAT pools are required due to the large number of connections generated by P2P users.

## 10.2.3. Grouping

The two groupings are as follows:

- Host Based The threshold is applied separately to connections from different IP addresses.
- Network Based The threshold is applied to all connections matching the rules as a group.

## 10.2.4. Rule Actions

When a Threshold Rule is triggered one of two responses are possible:

- Audit Leave the connection intact but log the event
- **Protect** Drop the triggering connection

Logging would be the preferred option if the appropriate triggering value cannot be determined beforehand. Multiple Actions for a given rule might consist of **Audit** for a given threshold while the action might become **Protect** for a higher threshold.

## **10.2.5. Multiple Triggered Actions**

When a rule is triggered then NetDefendOS will perform the associated rule Actions that match the condition that has occured. If more than one Action matches the condition then those matching Actions are applied in the order they appear in the user interface.

If several Actions that have the same combination of **Type** and **Grouping** (see above for the definition of these terms) are triggered at the same time, only the Action with the highest threshold value will be logged

# **10.2.6. Exempted Connections**

It should be noted that some Advanced Settings known as *BeforeRules* settings can exempt certain types of connections for remote management from examination by the NetDefendOS rule set. These settings will also exempt the connections from Threshold Rules.

## **10.2.7. Threshold Rules and ZoneDefense**

Threshold Rules are used in the D-Link ZoneDefense feature to block the source of excessive connection attmepts from internal hosts. For more information on this refer to Chapter 12, *ZoneDefense*.

## **10.2.8. Threshold Rule Blacklisting**

If the **Protect** option is used, Threshold Rules can be configured so that the source that triggered the rule, is added automatically to a *Blacklist* of IP addresses or networks. If several **Protect** Actions with blacklisting enabled are triggered at the same time, only the first triggered blacklisting Action will be executed by NetDefendOS.

A host based Action with blacklisting enabled will blacklist a single host when triggered. A network based action with blacklisting enabled will blacklist the source network associated with the rule. If the Threshold Rule is linked to a service then it is possible to block only that service.

When Blacklisting is chosen, then the administrator can elect that existing connections from the triggering source can be left unaffected or they can be dropped.

The length of time, in seconds, for which the source is blacklisted can also be set.

This option is discussed further in Section 6.7, "Blacklisting Hosts and Networks".

# 10.3. Server Load Balancing

## 10.3.1. Overview

The *Server Load Balancing* (SLB) feature in NetDefendOS is a powerful tool that can improve the following aspects of network applications:

- Performance
- Scalability
- Reliability
- Ease of administration

SLB allows network service demands to be shared among multiple servers. This improves both the performance and the scalability applications by allowing a cluster of multiple servers (sometimes called a "server farm") to handle many more requests than a single server. The image below illustrates a typical SLB scenario, with Internet access to applications being controlled by a D-Link Firewall. The SLB feature is available on the D-Link DFL-800 / 1600 / 2500 only.

#### Figure 10.5. A Server Load Balancing configuration

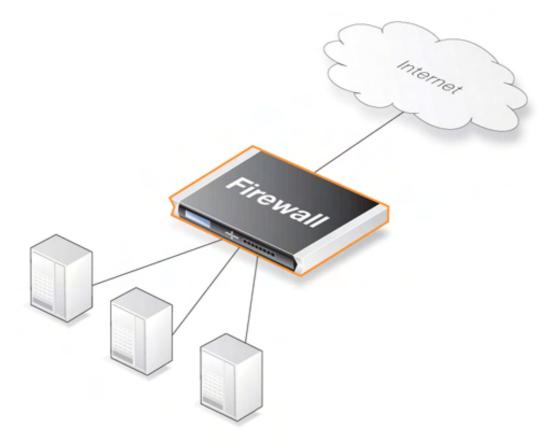

Besides improving performance, SLB increases the reliability of network applications by actively monitoring the servers sharing the load. SLB can detect when a server fails or becomes congested and will not direct any further requests to that server until it recovers or has less load.

SLB also means that network administrators can perform maintenance tasks on servers or applications without disrupting services. Individual servers can be restarted, upgraded, removed, or replaced, and new servers and applications can be added or moved without affecting the rest of a server farm, or taking down applications.

The combination of network monitoring and distributed load sharing also provides an extra level of protection against Denial Of Service (DoS) attacks.

NetDefendOS SLB is implemented through the use of *SLB\_SAT* rules in the IP rule set and these rules offer administrators a choice of several different algorithms to distribute the load. This allows the tailoring of SLB to best suit the needs of the network.

There are four issues to be considered when using SLB:

- 1. The target servers across which the load is to be balanced
- 2. The load distribution mode
- 3. The SLB algorithm used
- 4. The monitoring method

Each of these topics is discussed further in the sections that follow.

## 10.3.2. Identifying the Servers

The first step is to identify the servers across which the load is to be balanced. This might be a *server farm* which is a cluster of servers set up to work as a single "virtual server". The servers that are to be treated as a single vitual server by SLB must be specified.

## **10.3.3. The Load Distribution Mode**

No single method of distributing the server load is ideal for all services. Different types of services have different needs. In the IP rule set the administrator can configure rules for specific services. SLB will then filter the packet flow according to these rules.

NetDefendOS SLB supports the following distribution modes:

| Per-state Distribution | In this mode, SLB records the state of every connection. The<br>entire session will then be distributed to the same server. This<br>guarantees reliable data transmission for that session.                           |
|------------------------|----------------------------------------------------------------------------------------------------|
| IP Address Stickiness  | In this mode, all connections from a specific client will be sent<br>to the same server. This is particularly important for SSL<br>services such as HTTPS, which require a consistent connection<br>to the same host. |
| Network Stickiness     | This mode is similar to IP stickiness except that by using a subnet mask, a range of hosts in a subnet can be specified.                                                                                              |

## **10.3.4.** The Distribution Algorithm

There are several ways to determine how a load is shared across a server farm. NetDefendOS SLB supports the following algorithms:

**Round Robin** The algorithm distributes new incoming connections to a list of servers on a rotating basis. For the first connection, the algorithm picks a server randomly, and assigns the connection to it. For subsequent connections, the

algorithm cycles through the server list and redirects the load to servers in order. Regardless of each server's capability and other aspects, for instance, the number of existing connections on a server or its response time, all the available servers take turns in being assigned the next connection.

This algorithm ensures that all servers receive an equal number of requests, therefore it is most suited to server farms where all servers have an equal capacity and the processing loads of all requests are likely to be similar.

**Connection Rate** This algorithm considers the number of requests that each server has received over a certain timeframe. SLB sends the next request to the server that has received the lowest number of connections in that time. The administrator is able to specify the timeframe to use with this algorithm.

If the Connection Rate algorithm is used without stickiness, it will behave as a Round Robin algorithm that allocates new connections to servers in an orderly fashion. It will also behave as the Round Robin algorithm if there are always clients with a new IP address that make one connection.

The real benefit is when using Connection Rate together with stickiness and clients make multiple connections. Connection Rate will then ensure that the distribution of new connections is as even as possible among servers. Before the interval reaches the specified Idle Timeout of stickiness, new incoming connections from the same IP address as a previous connection are assigned to the same server. The connection with a new address will be redirected to a server with the lowest connection rate. The algorithm aims to minimize the new connection load for a server, but the distribution may get uneven if a client from a single IP is sending lots of new connections in a short time and the other servers do not get as many new connections.

In the management interface, the time window is variable for counting the number of seconds back in time to summarize the number of new connections for the connection-rate algorithm. As default value, 10 is used so that the number of new connections which were made to each server in the last 10 seconds will be remembered.

An example is shown in the figure below. In this example, the D-Link Firewall is responsible for balancing connections from 3 clients with different addresses to 2 servers. Stickiness is set.

#### **Figure 10.6.** Connections from Three Clients

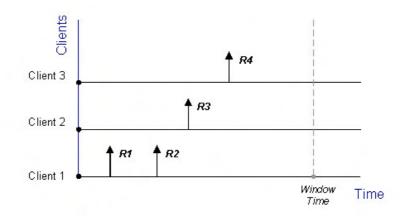

When the Round Robin algorithm is used, the first arriving requests R1 and R2 from Client 1 are both assigned to one sever, say Server 1, according to stickiness. The next request R3 from Client 2 is then routed to Server 2. When R4 from Client 3 arrives, Server 1 gets back its turn again and will be assigned with R4.

#### **Figure 10.7. Stickiness and Round-Robin**

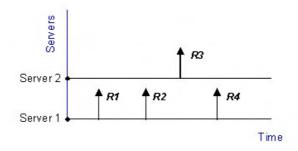

If Connection Rate is applied instead, R1 and R2 will be sent to the same server because of stickiness, but the subsequent requests R3 and R4 will be routed to another server since the number of new connections on each server within the Window Time span is counted in for the distribution.

#### **Figure 10.8. Stickiness and Connection Rate**

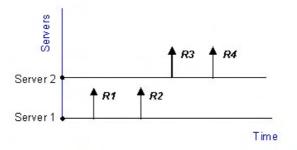

Regardless which algorithm is chosen, if a server goes down, traffic will be sent to other servers. And when the server comes back online, it can automatically be placed back into the server farm and start getting requests again.

## 10.3.5. Server Health Monitoring

SLB uses *Server Health Monitoring* to continuously check the condition of the servers in an SLB configuration. SLB monitors different OSI layers to check the connection rate for each server as well as its current state. Regardless of the algorithm, if a server fails, SLB will not send any more requests until it the server recovers to full functionality.

SLB will use the default routing table unless the administrator sets a specific routing table location.

D-Link Server Load Balancing provides the following monitoring modes:

- **ICMP Ping** This works at OSI layer 3. SLB will ping the IP address of each individual server in the server farm. This will detect any failed servers.
- **TCP Connection** This works at OSI layer 4. SLB attempts to connect to a specified port on each server. For example, if a server is specified as running web services on port 80, the SLB will send a TCP SYN request to that port. If SLB does not receive a TCP SYN/ACK back, it will mark port 80 on that server as down. SLB recognizes the conditions *no response*, *normal response* or *closed port response* from servers.

## 10.3.6. SLB\_SAT Rules

The key component in setting up SLB is the *SLB\_SAT* rule in the IP rule set. The steps that should be followed are:

- 1. Define an Object for each server for which SLB is to be done.
- 2. Define a Group which included all these objects
- 3. Define an SLB\_SAT Rule in the IP rule set which refers to this Group and where all other SLB parameters are defined.
- 4. Define a further rule that duplicates the source/destination interface/network of the SLB\_SAT rule that allows traffic through. The could be one or combination of
  - ForwardFast
  - Allow
  - NAT

The table below shows the rules that would be defined for a typical scenario of a set of webservers behind a D-Link Firewall for which the load is being balanced. The **ALLOW** rule allows external clients to access the webservers.

| Rule Name   | Rule Type | Src. Interface | Src. Network | Dest. Interface | Dest. Network |
|-------------|-----------|----------------|--------------|-----------------|---------------|
| WEB_SLB     | SLB_SAT   | any            | all-nets     | core            | ip_ext        |
| WEB_SLB_ALW | ALLOW     | any            | all-nets     | core            | ip_ext        |

If there are clients on the same network as the webservers that also need access to those webservers then an **NAT** rule would also be used:

| Rule Name   | Rule Type | Src. Interface | Src. Network | Dest. Interface | Dest. Network |
|-------------|-----------|----------------|--------------|-----------------|---------------|
| WEB_SLB     | SLB_SAT   | any            | all-nets     | core            | ip_ext        |
| WEB_SLB_NAT | NAT       | lan            | lannet       | core            | ip_ext        |
| WEB_SLB_ALW | ALLOW     | any            | all-nets     | core            | ip_ext        |

Note that the destination interface is specified as **core**, meaning NetDefendOS itself deals with this. The key advantage of having a separate **ALLOW** rule is that the webservers can log the exact IP address that is generating external requests. Using only a **NAT** rule, which is possible, means that webservers would see only the IP address of the D-Link Firewall

#### Example 10.3. Setting up SLB

In this example server load balancing is to be done between 2 HTTP webservers which are situated behind a D-Link Firewall. The 2 webservers have the private IP addresses *192.168.1.10* and *192.168.1.11* respectively. The default SLB values for monitoring, distribution method and stickiness are used.

A NAT rule is used in conjunction with the SLB\_SAT rule so that clients behind the firewall can access the webservers. An **ALLOW** rule is used to allow access by external clients.

#### Web Interface

A. Create an Object for each the webservers:

- 1. Go to Objects > Address Book > Add > IP Address
- 2. Enter a suitable name, eg. server1
- 3. Enter the IP Address as 192.168.1.10

4. Click OK

5. Repeat the above to create an object called server2 for the 192.168.1.11 IP address.

B. Create a Group which contains the 2 webserver objects:

- 1. Go to Objects > Address Book > Add > IP4 Group
- 2. Enter a suitable name, eg. server\_group
- 3. Add server1 and server2 to the group
- 4. Click OK
- C. Specify the **SLB\_SAT** IP rule:
- 1. Go to Rules > IP Rule Sets > main > Add > IP Rule
- 2. Enter:
  - Name: Web\_SLB
  - Action: SLB\_SAT
  - Service: HTTP
  - Source Interface: any
  - Source Network: all-nets
  - Destination Interface: core
  - Destination Network: ip\_ext
- 3. Select tab SAT SLB
- 4. Under Server Addresses add server\_group to Selected
- 5. Click OK
- D. Specify a matching **NAT** IP rule for internal clients:
- 1. Go to Rules > IP Rule Sets > main > Add > IP Rule
- 2. Enter:
  - Name: Web\_SLB\_NAT
  - Action: NAT
  - Service: HTTP
  - · Source Interface: lan
  - Source Network: lannet
  - Destination Interface: core
  - Destination Network: ip\_ext
- 3. Click OK
- E. Specify an ALLOW IP rule for the external clients:
- 1. Go to Rules > IP Rule Sets > main > Add > IP Rule
- 2. Enter:
  - Name: Web\_SLB\_ALW
  - Action: ALLOW

- Service: HTTP
- Source Interface: any
- Source Network: all-nets
- Destination Interface: core
- Destination Network: ip\_ext
- 3. Click OK

# Chapter 11. High Availability

This chapter describes the high availability fault-tolerance feature in D-Link Firewalls.

- Overview, page 289
- High Availability Mechanisms, page 291
- High Availability Setup, page 293
- High Availability Issues, page 296

## 11.1. Overview

High Availability is a fault-tolerant capability that is available on certain models of D-Link Firewalls. Currently the firewalls that offer this feature are the DFL-1600 and DFL-2500 models. The pre-installed licenses for these models include HA support.

#### **HA Clusters**

D-Link *High Availability* (HA) works by adding a back-up *slave* D-Link Firewall to an existing *master* firewall. The master and slave are connected together and make up a logical *HA Cluster*. One of the units in a cluster will be *active* when the other unit is *inactive* and on standby. Initially the slave will be inactive and will monitor the master. If the slave detects that the master is not responding, a *failover* takes place and the slave becomes active. If the master later regains full functionality the slave will continue to be active, with the master now monitoring the slave and failover only taking place if the slave fails. This is sometimes known as an *active-passive* HA implementation.

#### The *Master* and *Active* Units

It should be kept in mind that the *master* unit in a cluster is not always the same as the *active* unit. The *active* unit is the D-Link Firewall that is processing all traffic at a given point in time. This could be the *slave* if a failover has occurred because the *master*'s operation has been impaired.

#### Inter-connection

In a cluster, the master and slave units must be directly connected to each other by a synchronization connection which is known to NetDefendOS as the **sync** interface. One of the normal interfaces on the master and the slave are dedicated for this purpose and are connected together with a crossover cable.

#### **Cluster Management**

An HA Cluster of two D-Link Firewalls is managed as a single unit with a unique cluster name which appears in the management interface as a single logical D-Link Firewall. Administration operations such as changing rules in the IP rule set are carried out as normal with the changes automatically being made to the configurations of both the master and the slave.

#### Load-sharing

D-Link HA clusters do not provide load-sharing since only one unit will be active while the other is inactive and only two D-Link Firewalls, the master and the slave, can exist in a single cluster. The only processing function the inactive unit fulfills is to replicate the state of the active unit and to take over all traffic processing if it detects the active unit is not responding.

#### Hardware Duplication

D-Link HA will only operate between two D-Link Firewalls. As the internal operation of different security gateway manufacturer's software is completely dissimilar, there is no common method available to communicating state information to a dissimilar device.

It is also strongly recommended that the D-Link Firewalls used in cluster have identical configurations. They must also have identical licenses which allow identical capabilities including the ability to run in an HA cluster.

#### Extending Redundancy

Implementing an HA Cluster will eliminate one of the points of failure in a network. Routers, switches and Internet connections can remain as potential points of failure and redundancy for these should also be considered.

The following sections describe the High Availability feature in greater detail.

## **11.2. High Availability Mechanisms**

D-Link HA provides a redundant, state-synchronized hardware configuration. The state of the active unit, such as the connection table and other vital information, is continuously copied to the inactive unit via the **sync** interface. When cluster failover occurs, the inactive unit knows which connections are active, and traffic can continue to flow.

The inactive system detects that the active system is no longer operational when it no longer detects sufficient *Cluster Heartbeats*. Heartbeats are sent over the **sync** interface as well as all other interfaces. NetDefendOS sends 5 heartbeats per second from the active system and when three heartbeats are missed (that is to say, after 0.6 seconds) a failover will be initiated. By sending heartbeats over all interfaces, the inactive unit gets an overall view of the active unit's health. Even if **sync** is deliberately disconnected, failover may not result if the inactive unit receives enough heartbeats as any of the normal interfaces. The administrator can disable heartbeat sending on any of the interfaces.

Heartbeats are not sent at smaller intervals because such delays may occur during normal operation. An operation such as opening a file, could result in delays long enough to cause the inactive system to go active, even though the other is still active.

Cluster heartbeats have the following characteristics:

- The source IP is the interface address of the sending firewall
- The destination IP is the shared IP address
- The IP TTL is always 255. If NetDefendOS receives a cluster heartbeat with any other TTL, it is assumed that the packet has traversed a router, and hence cannot be trusted.
- It is a UDP packet, sent from port 999, to port 999.
- The destination MAC address is the ethernet multicast address corresponding to the shared hardware address. In other words, *11-00-00-C1-4A-nn*. Link-level multicasts are used over normal unicast packets for security: using unicast packets would mean that a local attacker could fool switches to route heartbeats somewhere else so the inactive system nevers receives them.

The time for failover is typically about one second which means that clients may experience a failover as a slight burst of packet loss. In the case of TCP, the failover time is well within the range of normal retransmit timeouts so TCP will retransmit the lost packets within a very short space of time, and continue communication. UDP does not allow retransmission since it is inherently an unreliable protocol.

Both master and slave know about the shared IP address. ARP queries for the shared IP address, or any other IP address published via the ARP configuration section or through Proxy ARP, are answered by the active system. The hardware address of the shared IP address and other published addresses are not related to the actual hardware addresses of the interfaces. Instead the MAC address is constructed by NetDefendOS from the Cluster ID in the following form: 10-00-00-C1-4A-nn, where nn comes from combining the Cluster ID configured in the Advanced Settings section with the hardware bus/slot/port of the interface. The Cluster ID must be unique for each cluster in a network.

As the shared IP address always has the same hardware address, there will be no latency time in updating ARP caches of units attached to the same LAN as the cluster when failover occurs.

When a cluster member discovers that its peer is not operational, it broadcasts gratuitous ARP queries on all interfaces using the shared hardware address as the sender address. This allows switches to re-learn within milliseconds where to send packets destined for the shared address. The only delay in failover therefore, is detecting that the active unit is down.

ARP queries are also broadcast periodically to ensure that switches don't forget where to send

packets destined for the shared hardware address.

## 11.3. High Availability Setup

This section provides a step-by-step guide for setting up an HA Cluster.

### 11.3.1. Hardware Setup

- 1. Start with two physically similar D-Link Firewalls. Both may be newly purchased or one may have been purchased to be the back-up unit (in other words, to be the slave unit).
- 2. Make the physical connections:
  - Connect the matching interfaces of master and slave through a common switch.
  - Select an interface on the master and slave which is to be used by the units for monitoring each other and connect them together with an Ethernet crossover cable. This will be the NetDefendOS **sync** interface. It is recommended that the same interface is used on both master and slave, assuming they are similar systems.

#### Figure 11.1. High Availability Setup

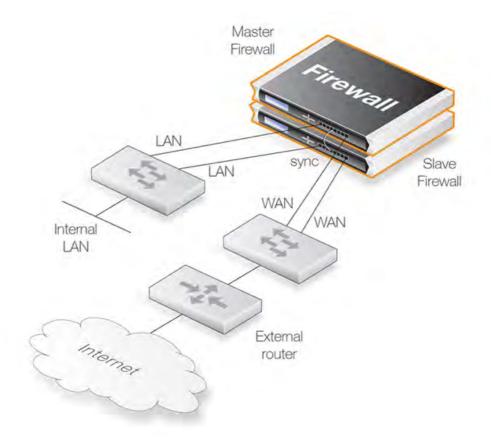

The illustration above shows the typical HA Cluster connections. All interfaces of the master would normally also be present on the slave and be connected to the same networks. This is achieved by connecting the same interfaces on both master and slave via a switch to other network portions. The **lan** interface on the master and the **lan** interface on the slave would be connected to the same switch which then connects to an internal network. Similarly the **wan** interface on the master and the **wan** interface would connect to a switch which then connects to the external Internet.

- 3. Decide on a shared IP address for each interface in the cluster. Some interfaces could have shared addresses only with others having unique individual addresses as well. The shared and unique addresses are used as follows:
  - The unique, non-shared IP addresses are used to communicate with the D-Link Firewalls themselves for functions such as remote control and monitoring. They can also be "pinged". They should not be associated with the traffic flowing through the cluster. If either unit is inoperative, the associated IP address will be unreachable. ARP queries for the respective addresses are answered by the firewall that owns the IP address, using the normal hardware address, just like normal IP units.
  - One shared IP address is used for routing and it is also the address used by dynamic address translation, unless the configuration explicitly specifies another address.

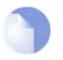

#### Note

The shared IP address should not be used for remote management or monitoring purposes. When using, for example, SSH for remote management of the D-Link Firewalls in an HA Cluster, the individual IP addresses of the firewalls should be used.

### 11.3.2. NetDefendOS Setup

The remaining steps to configure the NetDefendOS software through the WebUI are as follows.

- 1. Connect to the master unit with the WebUI.
- 2. Go to System > High Availability
- 3. Check the Enable High Availability checkbox
- 4. Set the **Cluster ID**. This must be unique for each cluster.
- 5. Choose the **Sync Interface**
- 6. Select the node type to be *Master*
- 7. Go to **Objects > Address book** and create an **IP4 HA** address object for each interface. Each object must contain the master and slave IP address.
- 8. Go to **Interfaces > Ethernet**, going through each interface in the list and entering the shared IP address for that interface in the **IP Address** field.

Also select the **Advanced** tab for each interface and set the **High Availability Private IP Address** field to be the name of the IP4 HA object defined in the previous step for the interface (NetDefendOS will automatically select the appropriate address from the master and slave IP addresses defined for the object).

9. Repeat the above steps for the other D-Link Firewall but select the node type to be *Slave*.

The configuration on both D-Link Firewalls needs to be the same. Configurations between the units are automatically synchronized. To change something in a configuration logon to either the master or the slave, make the change then deploy. The changes are automatically made to both units.

#### **11.3.3. Verifying Cluster Functioning**

To verify that the cluster is performing correctly, first use an **ha** command on each unit. The output will look similar to this for the master:

> ha

This device is an HA MASTER This device is currently ACTIVE (will forward traffic) HA cluster peer is ALIVE

Then use the **stat** command to verify that both master and slave have about the same number of connections. The output should contain a line similar to this:

Connections 2726 out of 128000

where the lower number is the current number of connections and the higher number is the connections limit of the license.

The following points are also relevant to cluster setup:

- If this is not the first cluster in a network then the advanced setting **ClusterID** must be changed to have a unique value (the default is 0). This makes sure the MAC address for the cluster is unique.
- Enabling the advanced setting **HAUseUniqueSharedMacAddressPerInterface** is also recommended so that each interface has its own MAC address. If this is not enabled, interfaces share a MAC address and this can confuse some switches.
  - Make sure that the advanced setting **HighBuffers** is set to *automatic* on all units in a cluster. This setting allocates memory for handling connections.

Where a cluster has tens of thousands of simultaneous connections then it may be necessary to set a value above the automatic value. Much higher values have the disadvantage of possibly increasing thoughput latency.

## 11.4. High Availability Issues

The following points should be kept in mind when managing and configuring an HA Cluster.

#### SNMP

SNMP statistics are not shared between master and slave. SNMP managers have no failover capabilities. Therefore both firewalls in a cluster need to be polled separately.

#### Using Individual IPs

The unique individual IP addresses of the master and slave cannot safely be used for anything but management. Using them for anything else such as for source IPs in dynamically NATed connections or publishing services on them, will inevitably cause problems, as unique IPs will disappear when the firewall it belongs to does.

#### Failed Interfaces

Failed interfaces will not be detected unless they fail to the point where NetDefendOS cannot continue to function. This means that failover will not occur if the active unit can still send "am alive" heartbeats to the inactive unit through any of its interfaces, even though one or more interfaces may be inoperative.

#### Changing the Cluster ID

Changing the cluster ID in a live environment is not recommended for two reasons. Firstly this will change the hardware address of the shared IPs and will cause problems for all units attached to the local LAN, as they will keep the old hardware address in their ARP caches until it times out. Such units would have to have their ARP caches flushed.

Secondly this breaks the connection between the firewalls in the cluster for as long as they are using different configurations. This will cause both firewalls to go active at the same time.

#### Invalid Checksums in Heartbeat Packets

Cluster Heartbeats packets are deliberately created with invalid checksums. This is done so that they won't be routed. Some routers may flag this invalid checksum in their log messages.

# Chapter 12. ZoneDefense

This chapter describes the D-Link ZoneDefense feature.

- Overview, page 298
- ZoneDefense Switches, page 299
- ZoneDefense Operation, page 300

## 12.1. Overview

ZoneDefense allows a D-Link Firewall to control locally attached switches. It can be used as a counter-measure to stop a virus-infected computer in a local network from infecting other computers.

When hosts or clients on a network become infected with viruses or another form of malicious code, this can often show its presence through anomalous behaviour, often by large numbers of new connections being opened to outside hosts.

By setting up *Threshold Rules*, hosts or networks that are exceeding a defined connection threshold can be dynamically blocked using the ZoneDefense feature. Thresholds are based on either the number of new connections made per second, or on the total number of connections being made. The connections may be made by either a single host or all hosts within a specified CIDR network range (an IP address range specified by a combination of an IP address and its associated network mask).

When NetDefendOS detects that a host or a network has reached the specified limit, it uploads Access Control List (ACL) rules to the relevant switches and this blocks all traffic for the host or network displaying the unusual behaviour. Blocked hosts and networks remain blocked until the system administrator manually unblocks them using the Web or Command Line interface.

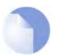

#### Note

ZoneDefense is available on the D-Link DFL-800/860/1600/2500 models.

## 12.2. ZoneDefense Switches

Switch information regarding every switch that is to be controlled by the firewall has to be manually specified in the firewall configuration. The information needed in order to control a switch includes:

- The IP address of the management interface of the switch
- The switch model type
- The SNMP community string (write access)

The ZoneDefense feature currently supports the following switches:

- D-Link DES 3226S (minimum firmware: R4.02-B14)
- D-Link DES 3250TG (minimum firmware: R3.00-B09)
- D-Link DES 3326S (minimum firmware: R4.01-B39)
- D-Link DES 3350SR (minimum firmware: R1.02.035)
- D-Link DES 3526 (minimum firmware: R3.01-B23)
- D-Link DES 3550 (minimum firmware: R3.01-B23)
- D-Link DGS 3324SR (minimum firmware: R4.10-B15)

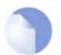

#### Note

Make sure that the switches have the minimum required firmware versions before activating ZoneDefense.

## 12.3. ZoneDefense Operation

### 12.3.1. SNMP

Simple Network Management Protocol (SNMP) is an application layer protocol for complex network management. SNMP allows the managers and managed devices in a network to communicate with each other.

#### **SNMP Managers**

A typical managing device, such as a D-Link Firewall, uses the SNMP protocol to monitor and control network devices in the managed environment. The manager can query stored statistics from the controlled devices by using the *SNMP Community String*. This is similar to a userid or password which allows access to the device's state information. If the community string type is *write*, the manager will be allowed to modify the device's state.

#### Managed devices

The managed devices must be SNMP compliant, as are D-Link switches. They store state data in databases known as the Management Information Base (MIB) and provide the information to the manager upon receiving an SNMP query.

### 12.3.2. Threshold Rules

A threshold rule will trigger ZoneDefense to block out a specific host or a network if the connection limit specified in the rule is exceeded. The limit can be one of two types:

- **Connection Rate Limit** This can be triggered if the rate of new connections per second to the firewall exceeds a specified threshold.
- **Total Connections Limit** This can be triggered if the total number of connections to the firewall exceeds a specified threshold.

Threshold rules have parameters which are similar to those for IP Rules. These parameters specify what type of traffic a threshold rule applies to.

A single threshold rule has the parameters:

- Source interface and source network
- Destination interface and destination network
- Service
- Type of threshold: Host and/or network based

Traffic that matches the above criteria and causes the host/network threshold to be exceeded will trigger the ZoneDefense feature. This will prevent the host/networks from accessing the switch(es). All blocking in response to threshold violations will be based on the IP address of the host or network on the switch(es). When a network-based threshold has been exceeded, the source network will be blocked out instead of just the offending host.

For a general description of how Threshold Rules are specified and function, please see Section 10.2, "Threshold Rules".

## 12.3.3. Manual Blocking and Exclude Lists

As a complement to threshold rules, it is also possible to manually define hosts and networks that are to be statically blocked or excluded. Manually blocked hosts and networks can be blocked by default or based on a schedule. It is also possible to specify which protocols and protocol port numbers are to be blocked.

*Exclude Lists* can be created and used to exclude hosts from being blocked when a threshold rule limit is reached. Good practice includes adding to the list the firewall's interface IP or MAC address connecting towards the ZoneDefense switch. This prevents the firewall from being accidentally blocked out.

#### Example 12.1. A simple ZoneDefense scenario

The following simple example illustrates the steps needed to set up ZoneDefense. It is assumed that all interfaces on the firewall have already been configured.

An HTTP threshold of 10 connections/second is applied. If the connection rate exceeds this limitation, the firewall will block the specific host (in network range 192.168.2.0/24 for example) from accessing the switch completely.

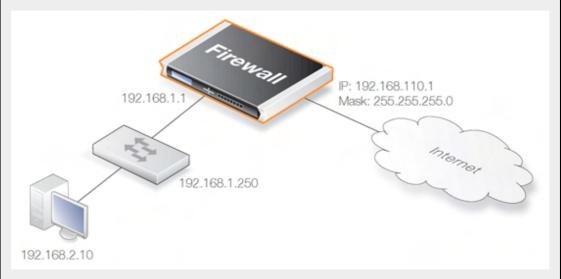

A D-Link switch model DES-3226S is used in this case, with a management interface address 192.168.1.250 connecting to the firewall's interface address 192.168.1.1. This firewall interface is added into the exclude list to prevent the firewall from being accidentally locked out from accessing the switch.

#### Web Interface

Add a new switch into ZoneDefense section:

- 1. Go to Zone Defense > Switches > Add > ZoneDefense switch
- 2. Now enter:
  - Name: switch1
  - Switch model: DES-3226S
  - IP Address: 192.168.1.250
- 3. For SNMP Community enter the Write Community String configured for the switch
- 4. Press **Check Switch** to verify the firewall can communicate with the switch and the community string is correct.
- 5. Click OK

Add the firewall's management interface into the exclude list:

1. Go to Zone Defense > Exclude list

- For Addresses choose the object name of the firewall's interface address 192.168.1.1 from the Available list 2. and put it into the Selected list. 3. Click OK Configure an HTTP threshold of 10 connections/second: 1. Go to Traffic Management > Threshold Rules > Add > Threshold Rule 2. For the Threshold Rule enter: Name: HTTP-Threshold Service: http 3. For Address Filter enter: Source Interface: The firewall's management interface · Destination Interface: any Source Network: 192.168.2.0/24 (or the object name) • Destination Network: all-nets 4. Click OK Specify the threshold, the threshold type and the action to take if exceeded: 1. Go to Add > Threshold Action 2. Configure the Theshold Action as follows: Action: Protect Group By: Host-based • Threshold: 10 Set the units for the threshold value to be Connections/Second
  - Tick the Use ZoneDefense checkbox
  - Click OK

#### 12.3.4. Limitations

There are some differences in ZoneDefense operation depending on switch model. The first difference is the latency between the triggering of a blocking rule to the moment when switch(es) actually starts blocking out the traffic matched by the rule. All switch models require a short period of latency time to implement blocking once the rule is triggered. Some models can activate blocking in less than a second while some models may require a minute or more.

A second difference is the maximum number of rules supported by different switches. Some switches support a maximum of 50 rules while others support up to 800 (usually, in order to block a host or network, one rule per switch port is needed). When this limit has been reached no more hosts or networks will be blocked out.

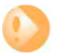

#### Important

ZoneDefense uses a range of the ACL rule set on the switch. To avoid potential conflicts in these rules and guarantee the firewall's access control, it is strongly recommended that the administrator clear the entire ACL rule set on the switch before executing the ZoneDefense setup.

# **Chapter 13. Advanced Settings**

This chapter describes the configurable advanced setings for NetDefendOS. The settings are divided up into the following categories:

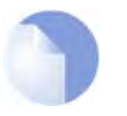

#### Note

After an advanced setting is changed a reconfiguration must be performed in order for the new NetDefendOS configuration to be uploaded to the D-Link Firewall and the new value to take effect.

- IP Level Settings, page 304
- TCP Level Settings, page 307
- ICMP Level Settings, page 311
- ARP Settings, page 312
- Stateful Inspection Settings, page 314
- Connection Timeouts, page 316
- Size Limits by Protocol, page 318
- Fragmentation Settings, page 320
- Local Fragment Reassembly Settings, page 324
- DHCP Settings, page 325
- DHCPRelay Settings, page 326
- DHCPServer Settings, page 327
- IPsec Settings, page 328
- Logging Settings, page 330
- Time Synchronization Settings, page 331
- PPP Settings, page 333
- Hardware Monitor Settings, page 334
- Packet Re-assembly Settings, page 335
- Miscellaneous Settings, page 336

## 13.1. IP Level Settings

#### LogChecksumErrors

Logs occurrences of IP packets containing erroneous checksums. Normally, this is the result of the packet being damaged during network transport. All network units, both routers and workstations, drop IP packets that contain checksum errors. However, it is highly unlikely for an attack to be based on illegal checksums.

Default: Enabled

#### LogNonIP4

Logs occurrences of IP packets that are not version 4. NetDefendOS only accepts version 4 IP packets; everything else is discarded.

Default: 256

### LogReceivedTTL0

Logs occurrences of IP packets received with the "Time To Live" (TTL) value set to zero. Under no circumstances should any network unit send packets with a TTL of 0.

Default: Enabled

### Block0000Src

Block 0.0.0.0 as source address.

Default: Drop

#### Block0Net

Block 0.\* as source addresses.

Default: DropLog

#### Block127Net

Block 127.\* as source addresses.

Default: DropLog

#### **BlockMulticastSrc**

Block multicast both source addresses (224.0.0.0 - 255.255.255).

Default: DropLog

#### TTLMin

The minimum TTL value accepted on receipt.

Default: 3

### **TTLOnLow**

Determines the action taken on packets whose TTL falls below the stipulated TTLMin value.

Default: DropLog

### DefaultTTL

Indicates which TTL NetDefendOS is to use when originating a packet. These values are usually between 64 and 255.

Default: 255

## LayerSizeConsistency

Verifies that the size information contained in each "layer" (Ethernet, IP, TCP, UDP, ICMP) is consistent with that of other layers.

Default: ValidateLogBad

#### **IPOptionSizes**

Verifies the size of "IP options". These options are small blocks of information that may be added to the end of each IP header. This function checks the size of well-known option types and ensures that no option exceeds the size limit stipulated by the IP header itself.

Default: ValidateLogBad

#### **IPOPT\_SR**

Indicates whether source routing options are to be permitted. These options allow the sender of the packet to control how the packet is to be routed through each router and firewall. These constitute an enormous security risk. NetDefendOS never obeys the source routes specified by these options, regardless of this setting.

Default: DropLog

## IPOPT\_TS

Time stamp options instruct each router and firewall on the packet's route to indicate at what time the packet was forwarded along the route. These options do not occur in normal traffic. Time stamps may also be used to "record" the route a packet has taken from sender to final destination. NetDefendOS never enters information into these options, regardless of this setting.

Default: DropLog

### **IPOPT\_OTHER**

All options other than those specified above.

Default: DropLog

#### DirectedBroadcasts

Indicates whether NetDefendOS will forward packets which are directed to the broadcast address of its directly connected networks. It is possible to achieve this functionality by adding lines to the Rules section, but it is also included here for simplicity's sake. This form of validation is faster than entries in the Rules section since it is more specialized.

Default: DropLog

#### **IPRF**

Indicates what NetDefendOS will do if there is data in the "reserved" fields of IP headers. In normal circumstances, these fields should read 0. Used by OS Fingerprinting.

Default: DropLog

#### **StripDFOnSmall**

Strip the Don't Fragment flag for packets equal to or smaller than the size specified by this setting.

Default: 65535 bytes

## **13.2. TCP Level Settings**

## **TCPOptionSizes**

Verifies the size of TCP options. This function acts in the same way as IPOptionSizes described above.

Default: ValidateLogBad

#### TCPMSSMin

Determines the minimum permissible size of the TCP MSS. Packets containing maximum segment sizes below this limit are handled according to the next setting.

Default: 100 bytes

#### TCPMSSOnLow

Determines the action taken on packets whose TCP MSS option falls below the stipulated TCPMSSMin value. Values that are too low could cause problems in poorly written TCP stacks.

Default: DropLog

#### TCPMSSMax

Determines the maximum permissible TCP MSS size. Packets containing maximum segment sizes exceeding this limit are handled according to the next setting.

Default: 1460 bytes

### **TCPMSSVPNMax**

As is the case with TCPMSSMax, this is the highest Maximum Segment Size allowed. However, this setting only controls MSS in VPN connections. This way, NetDefendOS can reduce the effective segment size used by TCP in all VPN connections. This reduces TCP fragmentation in the VPN connection even if hosts do not know how to perform MTU discovery.

Default: 1400 bytes

## **TCPMSSOnHigh**

Determines the action taken on packets whose TCP MSS option exceeds the stipulated TCPMSSMax value. Values that are too high could cause problems in poorly written TCP stacks or give rise to large quantities of fragmented packets, which will adversely affect performance.

Default: Adjust

## **TCPMSSAutoClamping**

Automatically clamp TCP MSS according to MTU of involved intafaces, in addition to TCPMSSMax.

Default: Enabled

### TCPMSSLogLevel

Determines when to log regarding too high TCP MSS, if not logged by TCPMSSOnHigh.

Default: 7000 bytes

## TCPZeroUnusedACK

Determines whether NetDefendOS should set the ACK sequence number field in TCP packets to zero if it is not used. Some operating systems reveal sequence number information this way, which can make it easier for intruders wanting to hijack established connections.

Default: Enabled

### TCPZeroUnusedURG

Strips the URG pointers from all packets.

Default: Enabled

#### **TCPOPT\_WSOPT**

Determines how NetDefendOS will handle window-scaling options. These are used to increase the size of the windows used by TCP; that is to say, the amount of information that can be sent before the sender expects ACK. They are also used by OS Fingerprinting. WSOPT is a common occurrence in modern networks.

Default: ValidateLogBad

## TCPOPT\_SACK

Determines how NetDefendOS will handle selective acknowledgement options. These options are used to ACK individual packets instead of entire series, which can increase the performance of connections experiencing extensive packet loss. They are also used by OS Fingerprinting. SACK is a common occurrence in modern networks.

Default: ValidateLogBad

## TCPOPT\_TSOPT

Determines how NetDefendOS will handle time stamp options. As stipulated by the PAWS (Protect Against Wrapped Sequence numbers) method, TSOPT is used to prevent the sequence numbers (a 32-bit figure) from "exceeding" their upper limit without the recipient being aware of it. This is not normally a problem. Using TSOPT, some TCP stacks optimize their connection by measuring the time it takes for a packet to travel to and from its destination. This information can then be used to generate resends faster than is usually the case. It is also used by OS Fingerprinting. TSOPT is a common occurrence in modern networks.

Default: ValidateLogBad

## TCPOPT\_ALTCHKREQ

Determines how NetDefendOS will handle alternate checksum request options. These options were initially intended to be used in negotiating for the use of better checksums in TCP. However, these are not understood by any today's standard systems. As NetDefendOS cannot understand checksum algorithms other than the standard algorithm, these options can never be accepted. The ALTCHKREQ option is normally never seen on modern networks.

Default: StripLog

## TCPOPT\_ALTCHKDATA

Determines how NetDefendOS will handle alternate checksum data options. These options are used

to transport alternate checksums where permitted by ALTCHKREQ above. Normally never seen on modern networks.

Default: StripLog

## TCPOPT\_CC

Determines how NetDefendOS will handle connection count options.

Default: StripLogBad

#### **TCPOPT\_OTHER**

Specifies how NetDefendOS will deal with TCP options not covered by the above settings. These options usually never appear on modern networks.

Default: StripLog

### TCPSynUrg

Specifies how NetDefendOS will deal with TCP packets with SYN (Synchronize) flags and URG (Urgent data) flags both turned on. The presence of a SYN flag indicates that a new connection is in the process of being opened, and an URG flag means that the packet contains data requiring urgent attention. These two flags should not be turned on in a single packet as they are used exclusively to crash computers with poorly implemented TCP stacks.

Default: DropLog

### **TCPSynPsh**

Specifies how NetDefendOS will deal with TCP packets with SYN and PSH (Push) flags both turned on. The PSH flag means that the recipient stack should immediately send the information in the packet to the destination application in the computer. These two flags should not be turned on at the same time as it could pose a crash risk for poorly implemented TCP stacks. However, many Macintosh computers do not implement TCP correctly, meaning that they always send out SYN packets with the PSH flag turned on. This is why NetDefendOS normally removes the PSH flag and allows the packet through despite the fact that the normal setting should be dropping such packets.

Default: StripSilent

#### **TCPFinUrg**

Specifies how NetDefendOS will deal with TCP packets with both FIN (Finish, close connection) and URG flags turned on. This should normally never occur, as you do not usually attempt to close a connection at the same time as sending "important" data. This flag combination could be used to crash poorly implemented TCP stacks and is also used by OS Fingerprinting.

Default: DropLog

### TCPUrg

Specifies how NetDefendOS will deal with TCP packets with the URG flag turned on, regardless of any other flags. Many TCP stacks and applications deal with Urgent flags in the wrong way and can, in the worst case scenario, cease working. Note however that some programs, such as FTP and MS SQL Server, nearly always use the URG flag.

Default: StripLog

## TCPECN

Specifies how NetDefendOS will deal with TCP packets with either the Xmas or Ymas flag turned on. These flags are currently mostly used by OS Fingerprinting.

Note: an upcoming standard called *Explicit Congestion Notification* also makes use of these TCP flags, but as long as there are only a few operating systems supporting this standard, the flags should be stripped.

Default: StripLog

#### TCPRF

Specifies how NetDefendOS will deal with information present in the "reserved field" in the TCP header, which should normally be 0. This field is not the same as the Xmas and Ymas flags. Used by OS Fingerprinting.

Default: DropLog

#### TCPNULL

Specifies how NetDefendOS will deal with TCP packets that do not have any of the SYN, ACK, FIN or RST flags turned on. According to the TCP standard, such packets are illegal and are used by both OS Fingerprinting and stealth port scanners, as some firewalls are unable to detect them.

Default: DropLog

#### **TCPSequenceNumbers**

This setting determines if the sequence number range occupied by a TCP segment will be compared to the receive window announced by the receiving peer before the segment is forwarded. If the setting is set to *ValidateLogBad* or *ValidateSilent*, segments that do not match the receive window announced by the receiving peer will be dropped. If the setting is set to *ValidateLogBad* such drops will also be logged.

TCP sequence number validation is only possible on connections tracked by the state-engine (not on packets forwarded using a **FwdFast** rule).

Default: ValidateLogBad

## **13.3. ICMP Level Settings**

## ICMPSendPerSecLimit

Specifies the maximum number of ICMP messages NetDefendOS may generate per second. This includes ping replies, destination unreachable messages and also TCP RST packets. In other words, this setting limits how many Rejects per second may be generated by the Reject rules in the Rules section.

Default: 20 per second

## SilentlyDropStateICMPErrors

Specifies if NetDefendOS should silently drop ICMP errors pertaining to statefully tracked open connections. If these errors are not dropped by this setting, they are passed to the rule set for evaulation just like any other packet.

Default: Enabled

## 13.4. ARP Settings

#### ARPMatchEnetSender

Determines if NetDefendOS will require the sender address at Ethernet level to comply with the hardware address reported in the ARP data.

Default: DropLog

### ARPQueryNoSenderIP

What to do with ARP queries that have a sender IP of 0.0.0.0. Such sender IPs are never valid in responses, but network units that have not yet learned of their IP address sometimes ask ARP questions with an "unspecified" sender IP.

Default: DropLog

#### ARPSenderIP

Determines if the IP sender address must comply with the rules in the Access section.

Default: Validate

### UnsolicitedARPReplies

Determines how NetDefendOS will handle ARP replies that it has not asked for. According to the ARP specification, the recipient should accept these. However, because this can facilitate hijacking of local connections, it is not normally allowed.

Default: DropLog

#### ARPRequests

Determines if NetDefendOS will automatically add the data in ARP requests to its ARP table. The ARP specification states that this should be done, but as this procedure can facilitate hijacking of local connections, it is not normally allowed. Even if ARPRequests is set to "Drop", meaning that the packet is discarded without being stored, NetDefendOS will, provided that other rules approve the request, reply to it.

Default: Drop

### ARPChanges

Determines how NetDefendOS will deal with situations where a received ARP reply or ARP request would alter an existing item in the ARP table. Allowing this to take place may facilitate hijacking of local connections. However, not allowing this may cause problems if, for example, a network adapter is replaced, as NetDefendOS will not accept the new address until the previous ARP table entry has timed out.

Default: AcceptLog

### StaticARPChanges

Determines how NetDefendOS will handle situations where a received ARP reply or ARP request would alter a static item in the ARP table. Of course, this is never allowed to happen. However, this setting does allow you to specify whether or not such situations are to be logged.

Default: DropLog

### **ARPExpire**

Specifies how long a normal dynamic item in the ARP table is to be retained before it is removed from the table.

Default: 900 seconds (15 minutes)

## ARPExpireUnknown

Specifies how long NetDefendOS is to remember addresses that cannot be reached. This is done to ensure that NetDefendOS does not continuously request such addresses.

Default: 3 seconds

#### ARPMulticast

Determines how NetDefendOS is to deal with ARP requests and ARP replies that state that they are multicast addresses. Such claims are usually never correct, with the exception of certain load balancing and redundancy devices, which make use of hardware layer multicast addresses.

Default: DropLog

### ARPBroadcast

Determines how NetDefendOS is to deal with ARP requests and ARP replies that state that they are broadcast addresses. Such claims are usually never correct.

Default: DropLog

## ARPCacheSize

How many ARP entrys there can be in the cache in total.

Default: 4096

### **ARPHashSize**

So-called "hash tables" are used to rapidly look up entries in a table. For maximum efficiency, a hash should be twice as large as the table it is indexing, so if the largest directly-connected LAN contains 500 IP addresses, the size of the ARP entry hash should be at least 1000 entries.

Default: 512

## ARPHashSizeVLAN

So-called "hash tables" are used to rapidly look up entries in a table. For maximum efficiency, a hash should be twice as large as the table it is indexing, so if the largest directly-connected LAN contains 500 IP addresses, the size of the ARP entry hash should be at least 1000 entries.

Default: 64

### ARPIPCollision

Determines the behaviour when receiving an ARP request with a sender IP address that collides with one already used on the receive interface. Possible actions: Drop or Notify.

Default: Drop

## **13.5. Stateful Inspection Settings**

### LogConnectionUsage

This generates a log message for every packet that passes through a connection that is set up in the NetDefendOS state-engine. Traffic whose destination is the D-Link Firewall itself, for example NetDefendOS management traffic, is not subject to this setting.

The log message includes port, service, source/destination IP address and interface. This setting should only be enabled for diagnostic and testing purposes since it generates unwieldy volumes of log messages and can also significantly impair throughput performance.

Default: Disabled

#### ConnReplace

Allows new additions to NetDefendOS's connection list to replace the oldest connections if there is no available space.

Default: ReplaceLog

### LogOpenFails

In some instances where the Rules section determines that a packet should be allowed through, the stateful inspection mechanism may subsequently decide that the packet cannot open a new connection. One example of this is a TCP packet that, although allowed by the Rules section and not being part of an established connection, has its SYN flag off. Such packets can never open new connections. In addition, new connections can never be opened by ICMP messages other than ICMP ECHO (Ping). This setting determines if NetDefendOS is to log the occurrence of such packets.

Default: Enabled

### LogReverseOpens

Determines if NetDefendOS logs packets that attempt to open a new connection back through one that is already open. This only applies to TCP packets with the SYN flag turned on and to ICMP ECHO packets. In the case of other protocols such as UDP, there is no way of determining whether the remote peer is attempting to open a new connection.

Default: Enabled

### LogStateViolations

Determines if NetDefendOS logs packets that violate the expected state switching diagram of a connection, for instance, getting TCP FIN packets in response to TCP SYN packets.

Default: Enabled

#### MaxConnections

Specifies how many connections NetDefendOS may keep open at any one time. Each connection consumes approximately 150 bytes RAM. When this setting is dynamic, NetDefendOS will try to use as many connections as is allowed by product.

Default: <dynamic>

### LogConnections

Specifies how NetDefendOS, will log connections:

- *NoLog* Does not log any connections; consequently, it will not matter if logging is enabled for either Allow or NAT rules in the Rules section; they will not be logged. However, FwdFast, Drop and Reject rules will be logged as stipulated by the settings in the Rules section.
- *Log* Logs connections in short form; gives a short description of the connection, which rule allowed it to be made and any SAT rules that apply. Connections will also be logged when they are closed.
- *LogOC* As for Log, but includes the two packets that cause the connection to be opened and closed. If a connection is closed as the result of a timeout, no ending packet will be logged
- *LogOCAll* Logs all packets involved in opening and closing the connection. In the case of TCP, this covers all packets with SYN, FIN or RST flags turned on
- *LogAll* Logs all packets in the connection.

Default: Log

## **13.6. Connection Timeouts**

The settings in this section specify how long a connection can remain idle, ie. no data being sent through it, before it is automatically closed. Please note that each connection has two timeout values: one for each direction. A connection is closed if either of the two values reaches 0.

## ConnLife\_TCP\_SYN

Specifies how long a not yet been fully established TCP connection may idle before being closed.

Default: 60 seconds

## ConnLife\_TCP

Specifies how long a fully established TCP connection may idle before being closed. Connections become fully established once packets with their SYN flags off have traveled in both directions.

Default: 262144 seconds

## ConnLife\_TCP\_FIN

Specifies how long a TCP connection about to close may idle before finally being closed. Connections reach this state when a packet with its FIN flag on has passed in any direction.

Default: 80 seconds

## ConnLife\_UDP

Specifies how long UDP connections may idle before being closed. This timeout value is usually low, as UDP has no way of signaling when the connection is about to close.

Default: 130 seconds

## ConnLife\_Ping

Specifies how long a Ping (ICMP ECHO) connection can remain idle before it is closed.

Default: 8 seconds

### ConnLife\_Other

Specifies how long connections using an unknown protocol can remain idle before it is closed.

Default: 130 seconds

## ConnLife\_IGMP

Connection lifetime for IGMP

Default: 12 seconds

## AllowBothSidesToKeepConnAlive\_UDP

The UDP Bidirectional keep-alive setting allows both sides to keep a UDP connection alive. The default is for NetDefendOS to mark a connection as alive (not idle) every time data is sent from the side that opened the connection. Connections that don't receive any data from the opening side within the UDP lifetime will therefore be closed even if the other side continues to transmit data.

Default: False

## 13.7. Size Limits by Protocol

This section contains information about the size limits imposed on the protocols directly under IP level, ie. TCP, UDP, ICMP, etc.

The values specified here concern the IP data contained in packets. In the case of Ethernet, a single packet can contain up to 1480 bytes of IP data without fragmentation. In addition to that, there is a further 20 bytes of IP header and 14 bytes of Ethernet header, corresponding to the maximum media transmission unit on Ethernet networks of 1514 bytes.

#### MaxTCPLen

Specifies the maximum size of a TCP packet including the header. This value usually correlates with the amount of IP data that can be accommodated in an unfragmented packet, since TCP usually adapts the segments it sends to fit the maximum packet size. However, this value may need to be increased by 20-50 bytes on some less common VPN systems.

Default: 1480

#### MaxUDPLen

Specifies the maximum size of a UDP packet including the header. This value may well need to be quite high, since many real-time applications use large, fragmented UDP packets. If no such protocols are used, the size limit imposed on UDP packets can probably be lowered to 1480 bytes.

Default: 60000 bytes

#### MaxICMPLen

Specifies the maximum size of an ICMP packet. ICMP error messages should never exceed 600 bytes, although Ping packets can be larger if so requested. This value may be lowered to 1000 bytes if you do not wish to use large Ping packets.

Default: 10000 bytes

#### MaxGRELen

Specifies the maximum size of a GRE packet. GRE, Generic Routing Encapsulation, has various uses, including the transportation of PPTP, Point to Point Tunneling Protocol, data. This value should be set at the size of the largest packet allowed to pass through the VPN connections, regardless of its original protocol, plus approx. 50 bytes.

Default: 2000 bytes

#### MaxESPLen

Specifies the maximum size of an ESP packet. ESP, Encapsulation Security Payload, is used by IPsec where encryption is applied. This value should be set at the size of the largest packet allowed to pass through the VPN connections, regardless of its original protocol, plus approx. 50 bytes.

Default: 2000 bytes

#### MaxAHLen

Specifies the maximum size of an AH packet. AH, Authentication Header, is used by IPsec where only authentication is applied. This value should be set at the size of the largest packet allowed to pass through the VPN connections, regardless of its original protocol, plus approx. 50 bytes.

Default: 2000 bytes

#### **MaxSKIPLen**

Specifies the maximum size of a SKIP packet.

Default: 2000 bytes

#### MaxOSPFLen

Specifies the maximum size of an OSPF packet. OSPF is a routing protocol mainly used in larger LANs.

Default: 1480

#### **MaxIPIPLen**

Specifies the maximum size of an IP-in-IP packet. IP-in-IP is used by Checkpoint Firewall-1 VPN connections when IPsec is not used. This value should be set at the size of the largest packet allowed to pass through the VPN connections, regardless of its original protocol, plus approx. 50 bytes.

Default: 2000 bytes

### MaxIPCompLen

Specifies the maximum size of an IPComp packet.

Default: 2000 bytes

#### MaxL2TPLen

Specifies the maximum size of a Layer 2 Tunneling Protocol packet.

Default: 2000 bytes

#### MaxOtherSubIPLen

Specifies the maximum size of packets belonging to protocols that are not specified above.

Default: 1480 bytes

### LogOversizedPackets

Specifies if NetDefendOS will log oversized packets.

Default: Enabled

## **13.8. Fragmentation Settings**

IP is able to transport up to 65536 bytes of data. However, most media, such as Ethernet, cannot carry such huge packets. To compensate, the IP stack fragments the data to be sent into separate packets, each one given their own IP header and information that will help the recipient reassemble the original packet correctly.

However, many IP stacks are unable to handle incorrectly fragmented packets, a fact that can be exploited by intruders to crash such systems. NetDefendOS provides protection against fragmentation attacks in a number of ways.

#### PseudoReass\_MaxConcurrent

Maximum number of concurrent fragment reassemblies. To drop all fragmented packets, set PseudoReass\_MaxConcurrent to 0.

Default: 1024

### IllegalFrags

Determines how NetDefendOS will handle incorrectly constructed fragments. The term "incorrectly constructed" refers to overlapping fragments, duplicate fragments with different data, incorrect fragment sizes, etc. Possible settings include:

- *Drop* Discards the illegal fragment without logging it. Also remembers that the packet that is being reassembled is "suspect", which can be used for logging further down the track.
- *DropLog* Discards and logs the illegal fragment. Also remembers that the packet that is being reassembled is "suspect", which can be used for logging further down the track.
- *DropPacket* Discards the illegal fragment and all previously stored fragments. Will not allow further fragments of this packet to pass through during ReassIllegalLinger seconds.
- *DropLogPacket* As DropPacket, but also logs the event.
- *DropLogAll* As DropLogPacket, but also logs further fragments belonging to this packet that arrive during ReassIllegalLinger seconds.

The choice of whether to discard individual fragments or disallow the entire packet is governed by two factors:

- It is safer to discard the whole packet.
- If, as the result of receiving an illegal fragment, you choose to discard the whole packet, attackers will be able to disrupt communication by sending illegal fragments during a reassembly, and in this way block almost all communication.

Default: DropLog – discards individual fragments and remembers that the reassembly attempt is "suspect".

## DuplicateFragData

If the same fragment arrives more than once, this can mean either that it has been duplicated at some point on its journey to the recipient or that an attacker is trying to disrupt the reassembly of the packet. In order to determine which is more likely, NetDefendOS compares the data components of the fragment. The comparison can be made in 2 to 512 random locations in the fragment, four bytes of each location being sampled. If the comparison is made in a larger number of samples, it is more likely to find mismatching duplicates. However, more comparisons result in higher CPU load.

Default: *Check8 – compare 8 random locations, a total of 32 bytes* 

### FragReassemblyFail

Reassemblies may fail due to one of the following causes:

- Some of the fragments did not arrive within the time stipulated by the ReassTimeout or ReassTimeLimit settings. This may mean that one or more fragments were lost on their way across the Internet, which is a quite common occurrence.
- NetDefendOS was forced to interrupt the reassembly procedure due to new fragmented packets arriving and the system temporarily running out of resources. In situations such as these, old reassembly attempts are either discarded or marked as "failed".
- An attacker has attempted to send an incorrectly fragmented packet.

Under normal circumstances, you would not want to log failures as they occur frequently. However, it may be useful to log failures involving "suspect" fragments. Such failures may arise if, for example, the IllegalFrags setting has been set to Drop rather than DropPacket.

The following settings are available for FragReassemblyFail:

- *NoLog* No logging is done when a reassembly attempt fails.
- LogSuspect Logs failed reassembly attempts only if "suspect" fragments have been involved.
- LogSuspectSubseq As LogSuspect, but also logs subsequent fragments of the packet as and when they arrive
- *LogAll* Logs all failed reassembly attempts.
- *LogAllSubseq* As LogAll, but also logs subsequent fragments of the packet as and when they arrive.

Default: LogSuspectSubseq

#### DroppedFrags

If a packet is denied entry to the system as the result of the settings in the Rules section, it may also be worth logging individual fragments of that packet. The DroppedFrags setting specifies how NetDefendOS will act. Possible settings for this rule are as follows:

- NoLog No logging is carried out over and above that which is stipulated in the rule set.
- *LogSuspect* Logs individual dropped fragments of reassembly attempts affected by "suspect" fragments.
- *LogAll* Always logs individual dropped fragments.

Default: LogSuspect

#### **DuplicateFrags**

If the same fragment arrives more than once, this can mean either that it has been duplicated at some point on its journey to the recipient or that an attacker is trying to disrupt the reassembly of the packet. DuplicateFrags determines whether such a fragment should be logged. Note that DuplicateFragData can also cause such fragments to be logged if the data contained in them does not match up. Possible settings are as follows:

- *NoLog* No logging is carried out under normal circumstances.
- LogSuspect Logs duplicated fragments if the reassembly procedure has been affected by "suspect" fragments.
- *LogAll* Always logs duplicated fragments.

Default: LogSuspect

#### FragmentedICMP

Other than ICMP ECHO (Ping), ICMP messages should not normally be fragmented as they contain so little data that fragmentation should never be necessary. FragmentedICMP determines the action taken when NetDefendOS receives fragmented ICMP messages that are not either ICMP ECHO or ECHOREPLY.

Default: DropLog

### MinimumFragLength

MinimumFragLength determines how small all fragments, with the exception of the final fragment, of a packet can be. Although the arrival of too many fragments that are too small may cause problems for IP stacks, it is usually not possible to set this limit too high. It is rarely the case that senders create very small fragments. However, a sender may send 1480 byte fragments and a router or VPN tunnel on the route to the recipient subsequently reduce the effective MTU to 1440 bytes. This would result in the creation of a number of 1440 byte fragments and an equal number of 40 byte fragments. Because of potential problems this can cause, the default settings in NetDefendOS has been designed to allow the smallest possible fragments, 8 bytes, to pass. For internal use, where all media sizes are known, this value can be raised to 200 bytes or more.

Default: 8 bytes

#### ReassTimeout

A reassembly attempt will be interrupted if no further fragments arrive within ReassTimeout seconds of receipt of the previous fragment.

Default: 65 seconds

### ReassTimeLimit

A reassembly attempt will always be interrupted ReassTimeLimit seconds after the first received fragment arrived.

Default: 90 seconds

#### ReassDoneLinger

Once a packet has been reassembled, NetDefendOS is able to remember this for a short period of time in order to prevent further fragments, for example old duplicate fragments, of that packet from arriving.

Default: 20 seconds

### ReassIllegalLinger

Once a whole packet has been marked as illegal, NetDefendOS is able to retain this in its memory in order to prevent further fragments of that packet from arriving.

Default: 60 seconds

## **13.9. Local Fragment Reassembly Settings**

## LocalReass\_MaxConcurrent

Maximum number of concurrent local reassemblies.

Default: 256

## LocalReass\_MaxSize

Maximum size of a locally reassembled packet.

Default: 10000

### LocalReass\_NumLarge

Number of large ( over 2K) local reassembly buffers (of the above size).

Default: 32

## 13.10. DHCP Settings

#### DHCP\_MinimumLeaseTime

Minimum lease time (seconds) accepted from the DHCP server.

Default: 60

## DHCP\_ValidateBcast

Require that the assigned broadcast address is the highest address in the assigned network.

Default: Enabled

#### DHCP\_AllowGlobalBcast

Allow DHCP server to assign 255.255.255.255 as broadcast. (Non-standard.)

Default: Disabled

## DHCP\_UseLinkLocalIP

If this is enabled NetDefendOS will use a Link Local IP (169.254.\*.\*) instead of 0.0.0.0 while waiting for a lease.

Default: Disabled

## DHCP\_DisableArpOnOffer

Disable the ARP check done by NetDefendOS on the offered IP. The check issues an ARP request to see if the IP address is already in use.

Default: Disabled

## 13.11. DHCPRelay Settings

#### DHCPRelay\_MaxTransactions

Maximum number of transactions at the same time.

Default: 32

## DHCPRelay\_TransactionTimeout

For how long a dhcp transaction can take place.

Default: 10 seconds

#### DHCPRelay\_MaxPPMPerlface

How many dhcp-packets a client can send to through NetDefendOS to the dhcp-server during one minute.

Default: 500 packets

#### DHCPRelay\_MaxHops

How many hops the dhcp-request can take between the client and the dhcp-server.

Default: 5

## DHCPRelay\_MaxLeaseTime

The maximum leastime allowed through NetDefendOS, if the DHCP server have higher leases this value will be shorted down to this value.

Default: 10000 seconds

#### DHCPRelay\_MaxAutoRoutes

How many relays that can be active at the same time.

Default: 256

#### DHCPServer\_SaveRelayPolicy

What policy should be used to save the relay list to the disk, possible settings are Disabled, ReconfShut, or ReconfShutTimer.

Default: ReconfShut

## DHCPRelay\_AutoSaveRelayInterval

How often should the relay list be saved to disk if DHCPServer\_SaveRelayPolicy is set to ReconfShutTimer.

## 13.12. DHCPServer Settings

#### DHCPServer\_SaveLeasePolicy

What policy should be used to save the lease database to the disk, possible settings are Disabled, ReconfShut, or ReconfShutTimer.

Default: ReconfShut

#### DHCPServer\_AutoSaveLeaseInterval

How often should the leases database be saved to disk if DHCPServer\_SaveLeasePolicy is set to ReconfShutTimer.

## 13.13. IPsec Settings

#### **IKESendInitialContact**

Determines whether or not IKE should send the "Initial Contact" notification message. This message is sent to each remote gateway when a connection is opened to it and there are no previous IPsec SA using that gateway.

Default: Enabled

#### IKESendCRLs

Dictates whether or not CRLs (Certificate Revocation Lists) should be sent as part of the IKE exchange. Should typically be set to ENABLE except where the remote peer does not understand CRL payloads.

Default: Enabled

#### **IKECRLValidityTime**

A CRL contains a "next update" field that dictates the time and date when a new CRL will be available for download from the CA. The time between CRL updates can be anything from a few hours and upwards, depending on how the CA is configured. Most CA software allow the CA administrator to issue new CRLs at any time, so even if the "next update" field says that a new CRL is available in 12 hours, there may already be a new CRL for download.

This setting limits the time a CRL is considered valid. A new CRL is downloaded when IKECRLVailityTime expires or when the "next update" time occurs. Whichever happens first.

Default: 90000

#### **IKEMaxCAPath**

When the signature of a user certificate is verified, NetDefendOS looks at the 'issuer name' field in the user certificate to find the CA certificate the certificate was signed by. The CA certificate may in turn be signed by another CA, which may be signed by another CA, and so on. Each certificate will be verified until one that has been marked trusted is found, or until it is determined that none of the certificates were trusted.

If there are more certificates in this path than what this setting specifies, the user certificate will be considered invalid.

Default: 15

#### **IPsecCertCacheMaxCerts**

Maximum number of certificates/CRLs that can be held in the internal certificate cache. When the certificate cache is full, entries will be removed according to an LRU (Least Recently Used) algorithm.

Default: 1024

#### **IPsecBeforeRules**

Pass IKE & IPsec (ESP/AH) traffic sent to NetDefendOS directly to the IPsec engine without consulting the rule set.

Default: Enabled

#### IPsecDeleteSAOnIPValidationFailure

Controls what happens to the SAs if IP validation in Config Mode fails. If Enabled, the security associations (SAs) are deleted on failure.

Default: Disabled

## 13.14. Logging Settings

## LogSendPerSecLimit

This setting limits how many log packets NetDefendOS may send out per second. This value should never be set too low, as this may result in important events not being logged, nor should it be set too high. One situation where setting too high a value may cause damage is when NetDefendOS sends a log message to a server whose log receiver is not active. The server will send back an ICMP UNREACHABLE message, which may cause NetDefendOS to send another log message, which in turn will result in another ICMP UNREACHABLE message, and so on. By limiting the number of log messages NetDefendOS sends every second, you avoid encountering such devastating bandwidth consuming scenarios.

Default: 3600 seconds, once an hour

## 13.15. Time Synchronization Settings

## TimeSync\_SyncInterval

Seconds between each resynchronization.

Default: 86400

#### TimeSync\_MaxAdjust

Maximum time drift that a server is allowed to adjust.

Default: 3600

#### TimeSync\_ServerType

Type of server for time synchronization, UDPTime or SNTP (Simple Network Time Protocol).

Default: SNTP

#### TimeSync\_GroupIntervalSize

Interval according to which server responses will be grouped.

Default: 10

#### TimeSync\_TimeServerIP1

DNS hostname or IP Address of Timeserver 1.

Default: none

## TimeSync\_TimeServerIP2

DNS hostname or IP Address of Timeserver 2.

Default: none

#### TimeSync\_TimeServerIP3

DNS hostname or IP Address of Timeserver 3.

Default: none

## TimeSync\_TimeZoneOffs

Time zone offset in minutes.

Default: 0

#### TimeSync\_DSTEnabled

Perform DST adjustment according to DSTOffs/DSTStartDate/DSTEndDate.

Default: OFF

## TimeSync\_DSTOffs

DST offset in minutes.

Default: 0

## TimeSync\_DSTStartDate

What month and day DST starts, in the format MM-DD.

Default: none

#### TimeSync\_DSTEndDate

What month and day DST ends, in the format MM-DD.

Default: none

## 13.16. PPP Settings

#### PPP\_L2TPBeforeRules

Pass L2TP traffic sent to the D-Link Firewall directly to the L2TP Server without consulting the rule set.

Default: Enabled

#### **PPP\_PPTPBeforeRules**

Pass PPTP traffic sent to the D-Link Firewall directly to the PPTP Server without consulting the rule set.

Default: Enabled

## 13.17. Hardware Monitor Settings

#### HWM\_PollInterval

Polling intervall for Hardware Monitor which is the delay in milliseconds between reading of hardware monitor values. Minimum 100, Maximum 10000.

Default: 500 ms

#### HWMMem\_Interval

Memory polling interval which is the delay in minutes between reading of memory values. Minimum 1, Maximum 200.

Default: 15 mins

#### HWMMem\_LogRepetition

Should we send a log message for each poll result that is in the Alert, Critical or Warning level, or should we only send when a new level is reached. If True, a message is sent each time HWMMem\_Interval is triggered If False, a message is sent when a value goes from one level to another.

Default: False

#### HWMMem\_UsePercent

True if the memory monitor uses a percentage as the unit for monitoring, False if it uses Megabyte. Applies to HWMMem\_AlertLevel, HWMMem\_CriticalLevel and HWMMem\_WarningLevel.

Default: True

#### HWMMem\_AlertLevel

Generate an Alert log message if free memory is below this value. Disable by setting to 0. Maximum value is 10,000.

Default: 0

#### HWMMem\_CriticalLevel

Generate a Critical log message if free memory is below this value. Disable by setting to 0. Maximum value is 10,000.

Default: 0

#### HWMMem\_WarningLevel

Generate a Warning log message if free memory is below this value. Disable by setting to 0. Maximum value 10,000.

## 13.18. Packet Re-assembly Settings

Packet re-assembly collects IP fragments into complete IP datagrams and, for TCP, reorders segments so that they are processed in the correct order and also to keep track of potential segment overlaps and to inform other subsystems of such overlaps. The associated settings limit memory used by the re-assembly subsystem.

#### **Reassembly\_MaxConnections**

This setting specifies how many connections can use the re-assembly system at the same time. It is expressed as a percentage of the total number of allowed connections. Minimum 1, Maximum 100.

Default: 80

#### Reassembly\_MaxProcessingMem

This setting specifies how much memory that the re-assembly system can allocate to process packets. It is expressed as a percentage of the total memory available. Minimum 1, Maximum 100.

## 13.19. Miscellaneous Settings

#### BufFloodRebootTime

As a final way out, NetDefendOS automatically reboots if its buffers have been flooded for a long time. This setting specifies this amount of time.

Default: 3600

#### MaxPipeUsers

The maximum number of pipe users to allocate. As pipe users are only tracked for a 20th of a second, this number usually does not need to be anywhere near the number of actual users, or the number of statefully tracked connections. If there are no configured pipes, no pipe users will be allocated, regardless of this setting. For more information about pipes and pipe users, see chapter 10, Traffic Shaping.

# Appendix A. Subscribing to Security Updates

#### Introduction

The NetDefendOS Anti-Virus (AV) module, the Intrusion Detection and Prevention (IDP) module and the Dynamic Web Content Filtering module all function using external D-Link databases which contain details of the latest viruses, security threats and URL categorization. These databases are constantly being updated and to get access to the latest updates a D-Link Security Update Subscription should be taken out. This is done by:

- Purchasing a subscription from your local D-Link reseller.
- On purchase, you will receive a unique activation code to identify you as a user of the service.
- Go to **Maintenance** > **License** in the web interface of your D-Link Firewall system and enter this activation code. NetDefendOS will indicate the code is accepted and the update service will be activated. (Make sure access to the public Internet is possible when' doing this).

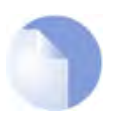

#### Note

A step-by-step "Registration manual" which explains registration and update service procedures in more detail is available for download from the D-Link website.

#### **Subscription renewal**

In the Web-interface go to **Maintenance** > License to check which update services are activated and when your subscription is ends.

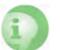

#### Caution

Renew your subscription in good time before your current subscription ends!

## Monitoring database updates

In the Web-interface go to **Maintenance** > **Update** to configure the automatic database updating. You can also check when the last update was attempted and what the status was for that attempt.

In the same area of the Web-interface it is also possible to manually initiate updating by selecting **Update now** to download the latest signatures to the database.

#### **Database Console Commands**

IDP and Anti-Virus (AV) databases can be controlled directly through a number of console commands.

#### **Pre-empting Database Updates**

An IDP database update can be forced at any time by using the command:

gw-world:/> updatecenter -update IDP

An Anti-Virus update can similarly be initiated with the command:

gw-world:/> updatecenter -update Antivirus

#### **Querying Update Status**

To get the status of IDP updates use the command:

gw-world:/> updatecenter -status IDP

To get the status of AV updates:

gw-world:/> updatecenter -status Antivirus

#### **Querying Server Status**

To get the status of the D-Link network servers use the command:

```
gw-world:/> updatecenter -servers
```

#### **Deleting Local Databases**

Some technical problem in the operation of either IDP or the Anti-Virus modules may be resolved by deleting the database and reloading. For IDP this is done with the command

gw-world:/> removedb IDP

To remove the Anti-Virus database, use the command:

gw-world:/> removedb Antivirus

Once removed, the entire system should be rebooted and a database update initiated. Removing the database is also recommended if either IDP or Anti-Virus is not used for longer periods of time.

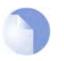

#### Note

Anti-Virus database updates require a couple of seconds to be optimized once an update is downloaded. This will cause the firewall to momentarily pause in its operation. It can therefore be best to set the timing of updates to be at times of low traffic, such as in the early hours of the morning. Deleting a database can cause a similar pause in operation.

# **Appendix B. IDP Signature Groups**

For IDP scanning, the following signature groups are available for selection. These groups are available only for the D-Link Advanced IDP Service. There is a version of each group under the three *Types* of **IDS**, **IPS** and **Policy**. For further information see Section 6.5, "Intrusion Detection and Prevention".

| Group Name              | Intrusion Type                                                         |
|-------------------------|------------------------------------------------------------------------|
| APP_AMANDA              | Amanda, a popular backup software                                      |
| APP_ETHEREAL            | Ethereal                                                               |
| APP_ITUNES              | Apple iTunes player                                                    |
| APP_REALPLAYER          | Media player from RealNetworks                                         |
| APP_REALSERVER          | RealNetworks RealServer player                                         |
| APP_WINAMP              | WinAMP                                                                 |
| APP_WMP                 | MS Windows Media Player                                                |
| AUTHENTICATION_GENERAL  | Authenticantion                                                        |
| AUTHENTICATION_KERBEROS | Kerberos                                                               |
| AUTHENTICATION_XTACACS  | XTACACS                                                                |
| BACKUP_ARKEIA           | Network backup solution                                                |
| BACKUP_BRIGHTSTOR       | Backup solutions from CA                                               |
| BACKUP_GENERAL          | General backup solutions                                               |
| BACKUP_NETVAULT         | NetVault Backup solution                                               |
| BACKUP_VERITAS          | Backup solutions                                                       |
| BOT_GENERAL             | Activities related to bots, including those controlled by IRC channels |
| BROWSER_FIREFOX         | Mozilla Firefox                                                        |
| BROWSER_GENERAL         | General attacks targeting web browsers/clients                         |
| BROWSER_IE              | Microsoft IE                                                           |
| BROWSER_MOZILLA         | Mozilla Browser                                                        |
| COMPONENT_ENCODER       | Encoders, as part of an attack.                                        |
| COMPONENT_INFECTION     | Infection, as part of an attack                                        |
| COMPONENT_SHELLCODE     | Shell code, as part of the attacks                                     |
| DB_GENERAL              | Database systems                                                       |
| DB_MSSQL                | MS SQL Server                                                          |
| DB_MYSQL                | MySQL DBMS                                                             |
| DB_ORACLE               | Oracle DBMS                                                            |
| DB_SYBASE               | Sybase server                                                          |
| DCOM_GENERAL            | MS DCOM                                                                |
| DHCP_CLIENT             | DHCP Client related activities                                         |
| DHCP_GENERAL            | DHCP protocol                                                          |
| DHCP_SERVER             | DHCP Server related activities                                         |
| DNS_EXPLOIT             | DNS attacks                                                            |
| DNS_GENERAL             | Domain Name Systems                                                    |
| DNS_OVERFLOW            | DNS overflow attack                                                    |
| DNS_QUERY               | Query related attacks                                                  |
| ECHO_GENERAL            | Echo protocol and implementations                                      |
| ECHO_OVERFLOW           | Echo buffer overflow                                                   |
| FINGER_BACKDOOR         | Finger backdoor                                                        |
| FINGER_GENERAL          | Finger protocol and implementation                                     |
| FINGER_OVERFLOW         | Overflow for Finger protocol/implementation                            |
| FS_AFS                  | Andrew File System                                                     |
| FTP_DIRNAME             | Directory name attack                                                  |

| Group Name           | Intrusion Type                             |
|----------------------|--------------------------------------------|
| FTP_FORMATSTRING     | Format string attack                       |
| FTP_GENERAL          | FTP protocol and implementation            |
| FTP_LOGIN            | Login attacks                              |
| FTP_OVERFLOW         | FTP buffer overflow                        |
| GAME_BOMBERCLONE     | Bomberclone game                           |
| GAME_GENERAL         | Generic game servers/clients               |
| GAME_UNREAL          | UnReal Game server                         |
| HTTP_APACHE          | Apache httpd                               |
| HTTP_BADBLUE         | Badblue web server                         |
| HTTP_CGI             | HTTP CGI                                   |
| HTTP_CISCO           | Cisco Embedded Web Server                  |
| HTTP_GENERAL         | General HTTP activities                    |
| HTTP_MICROSOFTIIS    | HTTP Attacks specific to MS IIS web server |
| HTTP_OVERFLOWS       | Buffer overflow for HTTP servers           |
| HTTP_TOMCAT          | Tomcat JSP                                 |
| ICMP_GENERAL         | ICMP protocol and implementation           |
| IGMP_GENERAL         | IGMP                                       |
| IMAP_GENERAL         | IMAP protocol/implementation               |
| IM_AOL               | AOL IM                                     |
| IM_GENERAL           | Instant Messenger implementations          |
| IM_MSN               | MSN Messenger                              |
| IM_YAHOO             | Yahoo Messenger                            |
| IP_GENERAL           | IP protocol and implementation             |
| IP_OVERFLOW          | Overflow of IP protocol/implementation     |
| IRC_GENERAL          | Internet Relay Chat                        |
| LDAP_GENERAL         | General LDAP clients/servers               |
| LDAP_OPENLDAP        | Open LDAP                                  |
| LICENSE_CA-LICENSE   | License management for CA software         |
| LICENSE_GENERAL      | General License Manager                    |
| MALWARE_GENERAL      | Malware attack                             |
| METASPLOIT_FRAME     | Metasploit frame attack                    |
| METASPLOIT_GENERAL   | Metasploit general attack                  |
| MISC_GENERAL         | General attack                             |
| MSDTC_GENERAL        | MS DTC                                     |
| MSHELP_GENERAL       | Microsoft Windows Help                     |
| NETWARE_GENERAL      | NetWare Core Protocol                      |
| NFS_FORMAT           | Format                                     |
| NFS_GENERAL          | NFS protocol/implementation                |
| NNTP_GENERAL         | NNTP implementation/protocol               |
| OS_SPECIFIC-AIX      | AIX specific                               |
| OS_SPECIFIC-GENERAL  | OS general                                 |
| OS_SPECIFIC-HPUX     | HP-UX related                              |
| OS_SPECIFIC-LINUX    | Linux specific                             |
| OS_SPECIFIC-SCO      | SCO specific                               |
| OS_SPECIFIC-SOLARIS  | Solaris specific                           |
| OS_SPECIFIC-WINDOWS  | Windows specific                           |
| P2P_EMULE            | eMule P2P tool                             |
| P2P_GENERAL          | General P2P tools                          |
| P2P_GNUTELLA         | Gnutella P2P tool                          |
| PACKINGTOOLS_GENERAL | General packing tools attack               |
| <br>PBX_GENERAL      | PBX                                        |
|                      |                                            |

| Group Name                            | Intrusion Type                              |
|---------------------------------------|---------------------------------------------|
| POP3_DOS                              | Denial of Service for POP                   |
| POP3 GENERAL                          | Post Office Protocol v3                     |
| POP3_LOGIN-ATTACKS                    | Password guessing and related login attack  |
| POP3 OVERFLOW                         | POP3 server overflow                        |
| POP3 REQUEST-ERRORS                   | Request Error                               |
| PORTMAPPER_GENERAL                    | PortMapper                                  |
| PRINT_GENERAL                         | LP printing server: LPR LPD                 |
| PRINT_OVERFLOW                        | Overflow of LPR/LPD protocol/implementation |
| REMOTEACCESS_GOTOMYPC                 | Goto MY PC                                  |
| REMOTEACCESS PCANYWHERE               | PcAnywhere                                  |
| REMOTEACCESS RADMIN                   | Remote Administrator (radmin)               |
| REMOTEACCESS_VNC-CLIENT               | Attacks targeting at VNC Clients            |
| REMOTEACCESS_VNC-SERVER               | Attack targeting at VNC servers             |
| REMOTEACCESS_VINO-SERVER              | Windows terminal/Remote Desktop             |
| _                                     | RLogin protocol and implementation          |
| RLOGIN_GENERAL<br>RLOGIN_LOGIN-ATTACK | Login attacks                               |
| ROUTER_CISCO                          | Cisco router attack                         |
|                                       |                                             |
| ROUTER_GENERAL                        | General router attack                       |
| ROUTING_BGP                           | BGP router protocol                         |
| RPC_GENERAL                           | RFC protocol and implementation             |
| RPC_JAVA-RMI                          | Java RMI                                    |
| RSYNC_GENERAL                         | Rsync                                       |
| SCANNER_GENERAL                       | Generic scanners                            |
| SCANNER_NESSUS                        | Nessus Scanner                              |
| SECURITY_GENERAL                      | Anti-virus solutions                        |
| SECURITY_ISS                          | Internet Security Systems software          |
| SECURITY_MCAFEE                       | McAfee                                      |
| SECURITY_NAV                          | Symantec AV solution                        |
| SMB_ERROR                             | SMB Error                                   |
| SMB_EXPLOIT                           | SMB Exploit                                 |
| SMB_GENERAL                           | SMB attacks                                 |
| SMB_NETBIOS                           | NetBIOS attacks                             |
| SMB_WORMS                             | SMB worms                                   |
| SMTP_COMMAND-ATTACK                   | SMTP command attack                         |
| SMTP_DOS                              | Denial of Service for SMTP                  |
| SMTP_GENERAL                          | SMTP protocol and implementation            |
| SMTP_OVERFLOW                         | SMTP Overflow                               |
| SMTP_SPAM                             | SPAM                                        |
| SNMP_ENCODING                         | SNMP encoding                               |
| SNMP_GENERAL                          | SNMP protocol/implementation                |
| SOCKS_GENERAL                         | SOCKS protocol and implementation           |
| SSH_GENERAL                           | SSH protocol and implementation             |
| SSH_LOGIN-ATTACK                      | Password guess and related login attacks    |
| SSH_OPENSSH                           | OpenSSH Server                              |
| SSL_GENERAL                           | SSL protocol and implementation             |
| TCP_GENERAL                           | TCP protocol and implementation             |
| TCP_PPTP                              | Point-to-Point Tunneling Protocol           |
| TELNET_GENERAL                        | Telnet protocol and implementation          |
| TELNET_OVERFLOW                       | Telnet buffer overflow attack               |
| TFTP_DIR_NAME                         | Directory Name attack                       |
| TFTP_GENERAL                          | TFTP protocol and implementation            |
|                                       |                                             |

| Group Name             | Intrusion Type                   |
|------------------------|----------------------------------|
| TFTP_OPERATION         | Operation Attack                 |
| TFTP_OVERFLOW          | TFTP buffer overflow attack      |
| TFTP_REPLY             | TFTP Reply attack                |
| TFTP_REQUEST           | TFTP request attack              |
| TROJAN_GENERAL         | Trojan                           |
| UDP_GENERAL            | General UDP                      |
| UDP_POPUP              | Pop-up window for MS Windows     |
| UPNP_GENERAL           | UPNP                             |
| VERSION_CVS            | CVS                              |
| VERSION_SVN            | Subversion                       |
| VIRUS_GENERAL          | Virus                            |
| VOIP_GENERAL           | VoIP protocol and implementation |
| VOIP_SIP               | SIP protocol and implementation  |
| WEB_CF-FILE-INCLUSION  | Coldfusion file inclusion        |
| WEB_FILE-INCLUSION     | File inclusion                   |
| WEB_GENERAL            | Web application attacks          |
| WEB_JSP-FILE-INCLUSION | JSP file inclusion               |
| WEB_PACKAGES           | Popular web application packages |
| WEB_PHP-XML-RPC        | PHP XML RPC                      |
| WEB_SQL-INJECTION      | SQL Injection                    |
| WEB_XSS                | Cross-Site-Scripting             |
| WINS_GENERAL           | MS WINS Service                  |
| WORM_GENERAL           | Worms                            |
| X_GENERAL              | Generic X applications           |

## **Appendix C. Checked MIME filetypes**

The HTTP Application Layer Gateway has the ability to verify that the contents of a file downloaded via the HTTP protocol is the type that the filetype in its filename indicates.

This appendix lists the MIME filetypes that can be checked by NetDefendOS to make sure that the content matches the filetype of a download. Checking is done if the *Check MIME Type* option is enabled as described in Section 6.2.2, "HTTP". Checking also always done if the filetype is ticked in the *Allow Selected* list for an HTTP ALG.

| Filetype extension | Application                          |
|--------------------|--------------------------------------|
| 3ds                | 3d Studio files                      |
| 3gp                | 3GPP multimedia file                 |
| aac                | MPEG-2 Advanced Audio Coding File    |
| ab                 | Applix Builder                       |
| ace                | ACE archive                          |
| ad3                | Dec systems compressed Voice File    |
| ag                 | Applix Graphic file                  |
| aiff, aif          | Audio Interchange file               |
| am                 | Applix SHELF Macro                   |
| arc                | Archive file                         |
| alz                | ALZip compressed file                |
| avi                | Audio Video Interleave file          |
| arj                | Compressed archive                   |
| ark                | QuArk compressed file archive        |
| arq                | Compressed archive                   |
| as                 | Applix Spreadsheet file              |
| asf                | Advanced Streaming Format file       |
| avr                | Audio Visual Research Sound          |
| aw                 | Applix Word file                     |
| bh                 | Blackhole archive format file        |
| bmp                | Windows Bitmap Graphics              |
| box                | VBOX voice message file              |
| bsa                | BSARC Compressed archive             |
| bz, bz2            | Bzip UNIX compressed file            |
| cab                | Microsoft Cabinet file               |
| cdr                | Corel Vector Graphic Drawing file    |
| cgm                | Computer Graphics Metafile           |
| chz                | ChArc compressed file archive        |
| class              | Java byte code                       |
| cmf                | Creative Music file                  |
| core/coredump      | Unix core dump                       |
| cpl                | Windows Control Panel Extension file |
| dbm                | Database file                        |
| dcx                | Graphics Multipage PCX Bitmap file   |
| deb                | Debian Linux Package file            |
| djvu               | DjVu file                            |
| dll                | Windows dynamic link library file    |
| dpa                | DPA archive data                     |
| dvi                | TeX Device Independent Document      |
| eet                | EET archive                          |
| egg                | Allegro datafile                     |

| Filetype extension             | Application                                                |
|--------------------------------|------------------------------------------------------------|
| elc                            | eMacs Lisp Byte-compiled Source Code                       |
| emd                            | ABT EMD Module/Song Format file                            |
| esp                            | ESP archive data                                           |
| exe                            | Windows Executable                                         |
| fgf                            | Free Graphics Format file                                  |
| flac                           | Free Lossless Audio Codec file                             |
| flc                            | FLIC Animated Picture                                      |
| fli                            | FLIC Animation                                             |
| flv                            | Macromedia Flash Video                                     |
| gdbm                           | Database file                                              |
| gif                            | Graphic Interchange Format file                            |
| gzip, gz, tgz                  | Gzip compressed archive                                    |
| hap                            | HAP archive data                                           |
| hpk                            | HPack compressed file archive                              |
| hqx                            | Macintosh BinHex 4 compressed archive                      |
| icc                            | Kodak Color Management System, ICC Profile                 |
| icm                            | Microsoft ICM Color Profile file                           |
| ico                            | Windows Icon file                                          |
| imf                            | Imago Orpheus module sound data                            |
| Inf                            | Sidplay info file                                          |
| it                             | Impulse Tracker Music Module                               |
| java                           | Java source code                                           |
| jar                            | Java JAR archive                                           |
| jng                            | JNG Video Format                                           |
| jpg, jpeg, jpe, jff, jfif, jif | JPEG file                                                  |
| jrc                            | Jrchive compressed archive                                 |
| jsw                            | Just System Word Processor Ichitaro                        |
| kdelnk                         | KDE link file                                              |
| lha                            | LHA compressed archive file                                |
| lim                            | Limit compressed archive                                   |
| lisp                           | LIM archive data                                           |
| lzh                            | LZH compressed archive file                                |
| md                             | MDCD compressed archive file                               |
| mdb                            | Microsoft Access Database                                  |
| mid,midi                       | Musical Instrument Digital Interface MIDI-sequention Sound |
| mmf                            | Yamaha SMAF Synthetic Music Mobile Application Format      |
| mng                            | Multi-image Network Graphic Animation                      |
| mod                            | Ultratracker module sound data                             |
| mp3                            | MPEG Audio Stream, Layer III                               |
| mp4                            | MPEG-4 Video file                                          |
| mpg,mpeg                       | MPEG 1 System Stream , Video file                          |
| mpv                            | MPEG-1 Video file                                          |
| Microsoft files                | Microsoft office files, and other microsoft files          |
| msa                            | Atari MSA archive data                                     |
| niff, nif                      | Navy Interchange file Format Bitmap                        |
| noa                            | Nancy Video CODEC                                          |
| nsf                            | NES Sound file                                             |
| obj, o                         | Windows object file, linux object file                     |
| OCX                            | Object Linking and Embedding (OLE) Control Extension       |
| ogg                            | Ogg Vorbis Codec compressed WAV file                       |
| out                            | Linux executable                                           |

| Filetype extension | Application                             |
|--------------------|-----------------------------------------|
| pac                | CrossePAC archive data                  |
| pbf                | Portable Bitmap Format Image            |
| pbm                | Portable Bitmap Graphic                 |
| pdf                | Acrobat Portable Document Format        |
| ре                 | Portable Executable file                |
| pfb                | PostScript Type 1 Font                  |
| pgm                | Portable Graymap Graphic                |
| pkg                | SysV R4 PKG Datastreams                 |
| pll                | PAKLeo archive data                     |
| pma                | PMarc archive data                      |
| png                | Portable (Public) Network Graphic       |
| ppm                | PBM Portable Pixelmap Graphic           |
| ps                 | PostScript file                         |
| psa                | PSA archive data                        |
| psd                | Photoshop Format file                   |
| qt, mov, moov      | QuickTime Movie file                    |
| qxd                | QuarkXpress Document                    |
| ra, ram            | RealMedia Streaming Media               |
| rar                | WinRAR compressed archive               |
| rbs                | ReBirth Song file                       |
| riff, rif          | Microsoft Audio file                    |
| rm                 | RealMedia Streaming Media               |
| rpm                | RedHat Package Manager                  |
| rtf, wri           | Rich Text Format file                   |
| sar                | Streamline compressed archive           |
| sbi                | SoundBlaster instrument data            |
| SC                 | SC spreadsheet                          |
| sgi                | Silicon Graphics IRIS Graphic file      |
| sid                | Commodore64 (C64) Music file (SID file) |
| sit                | StuffIt archives                        |
| sky                | SKY compressed archive                  |
| snd, au            | Sun/NeXT audio file                     |
| SO                 | UNIX Shared Library file                |
| sof                | ReSOF archive                           |
| sqw                | SQWEZ archive data                      |
| sqz                | Squeeze It archive data                 |
| stm                | Scream Tracker v2 Module                |
| svg                | Scalable Vector Graphics file           |
| svr4               | SysV R4 PKG Datastreams                 |
| swf                | Macromedia Flash Format file            |
| tar                | Tape archive file                       |
| tfm                | TeX font metric data                    |
| tiff, tif          | Tagged Image Format file                |
| tnef               | Transport Neutral Encapsulation Format  |
| torrent            | BitTorrent Metainfo file                |
| ttf                | TrueType Font                           |
| txw                | Yamaha TX Wave audio files              |
| ufa                | UFA archive data                        |
| vcf                | Vcard file                              |
| viv                | VivoActive Player Streaming Video file  |
| wav                | Waveform Audio                          |

| Filetype extension | Application                                |
|--------------------|--------------------------------------------|
| wk                 | Lotus 1-2-3 document                       |
| wmv                | Windows Media file                         |
| wrl, vrml          | Plain Text VRML file                       |
| xcf                | GIMP Image file                            |
| xm                 | Fast Tracker 2 Extended Module, audio file |
| xml                | XML file                                   |
| xmcd               | xmcd database file for kscd                |
| xpm                | BMC Software Patrol UNIX Icon file         |
| ус                 | YAC compressed archive                     |
| zif                | ZIF image                                  |
| zip                | Zip compressed archive file                |
| Z00                | ZOO compressed archive file                |
| zpk                | ZPack archive data                         |
| Z                  | Unix compressed file                       |

# **Appendix D. The OSI Framework**

The Open Systems Interconnection Model defines a framework for intercomputer communications. It categorizes different protocols for a great variety of network applications into seven smaller, more manageable layers. The model describes how data from an application in one computer can be transferred through a network medium to an application on another computer.

Control of data traffic is passed from one layer to the next, starting at the application layer in one computer, proceeding to the bottom layer, traversing over the medium to another computer and then delivering up to the top of the hierarchy. Each layer handles a certain set of protocols, so that the tasks for achieving an application can be distributed to different layers and be implemented independently.

#### Figure D.1. The 7 layers of the OSI model

| Layer number | Layer purpose |
|--------------|---------------|
| Layer 7      | Application   |
| Layer 6      | Presentation  |
| Layer 5      | Session       |
| Layer 4      | Transport     |
| Layer 3      | Network       |
| Layer 2      | Data-Link     |
| Layer 1      | Physical      |

The different layers perform the following functions:

| Application Layer  | Defines the user interface that supports applications directly.<br>Protocols: HTTP, FTP, DNS, SMTP, Telnet, SNMP, etc.                 |
|--------------------|----------------------------------------------------------------------------------------------------|
| Presentation Layer | Translates the various applications to uniform network formats that the rest of the layers canunderstand.                              |
| Session Layer      | Establishes, maintains and terminates sessions across the network.<br>Protocols: NetBIOS, RPC, etc.                                    |
| Transport Layer    | Controls data flow and provides error-handling. Protocols: TCP, UDP, etc.                                                              |
| Network Layer      | Performs addressing and routing. Protocols: IP, OSPF, ICMP, IGMP, etc.                                                                 |
| Data-Link Layer    | Creates frames of data for transmission over the physical layer and includes error checking/correction. Protocols: Ethernet, PPP, etc. |
| Physical Layer     | Defines the physical hardware connection.                                                                                              |

# Appendix E. D-Link worldwide offices

Below is a complete list of D-Link worldwide sales offices. Please check your own country area's local website for further details regarding support of D-Link products as well as contact details for local support.

| Australia      | 1 Giffnock Avenue, North Ryde, NSW 2113, Australia. TEL:<br>61-2-8899-1800, FAX: 61-2-8899-1868. <b>Website:</b><br>www.dlink.com.au                                                                          |
|----------------|----------------------------------------------------------------------------------------------------|
| Belgium        | Rue des Colonies 11, B-1000 Brussels, Belgium. Tel: +32(0)2 517 7111, Fax: +32(0)2 517 6500. Website: www.dlink.be                                                                                            |
| Brazil         | Av das Nacoes Unidas, 11857 – 14- andar - cj 141/142, Brooklin<br>Novo, Sao Paulo - SP - Brazil. CEP 04578-000 (Zip Code) TEL: (55<br>11) 21859300, FAX: (55 11) 21859322. Website:<br>www.dlinkbrasil.com.br |
| Canada         | 2180 Winston Park Drive, Oakville, Ontario, L6H 5W1 Canada.<br>TEL: 1-905-8295033, FAX: 1-905-8295223. Website:<br>www.dlink.ca                                                                               |
| China          | No.202,C1 Building, Huitong Office Park, No. 71, Jianguo Road, Chaoyang District, Beijing, 100025, China. TEL +86-10-58635800, FAX: +86-10-58635799. Website: www.dlink.com.cn                                |
| Czech Republic | Vaclavske namesti 36, Praha 1, Czech Republic. TEL :+420 (603) 276 589 Website: www.dlink.cz                                                                                                    |
| Denmark        | Naverland 2, DK-2600 Glostrup, Copenhagen Denmark. TEL: 45-43-969040, FAX: 45-43-424347. Website: www.dlink.dk                                                                                                |
| Egypt          | 47,El Merghany street,Heliopolis, Cairo-Egypt. TEL: +202-2919035, +202-2919047, FAX: +202-2919051. <b>Website: www.dlink-me.com</b>                                                                           |
| Europe (UK)    | 4th Floor, Merit House, Edgware Road, Colindale, London NW9<br>5AB, UK. TEL: 44-20-8731-5555, FAX: 44-20-8731-5511.<br>Website: www.dlink.co.uk                                                               |
| Finland        | Latokartanontie 7A, FIN-00700 HELSINKI, Finland. TEL: +358-10 309 8840, FAX: +358-10 309 8841. Website: www.dlink.fi                                                                                          |
| France         | No.2 Allee de la Fresnerie, 78330 Fontenay le Fleury, France. TEL: 33-1-30238688, FAX: 33-1-30238689. <b>Website: www.dlink.fr</b>                                                                            |
| Germany        | Schwalbacher Strasse 74, D-65760 Eschborn, Germany. TEL: 49-6196-77990, FAX: 49-6196-7799300. Website: www.dlink.de                                                                                           |
| Greece         | 101, Panagoulis Str. 163-43, Helioupolis Athens, Greece. TEL : +30 210 9914 512, FAX: +30 210 9916902. <b>Website: www.dlink.gr</b>                                                                           |
| Hungary        | R-k-czi-t 70-72, HU-1074, Budapest, Hungary. TEL : +36 (0) 1 461 30 00, FAX: +36 (0) 1 461 30 09. Website: www.dlink.hu                                                                                       |
| India          | D-Link House, Kurla Bandra Complex Road, Off CST Road,<br>Santacruz (East), Mumbai - 400098, India. TEL:<br>91-022-26526696/56902210, FAX: 91-022-26528914. <b>Website:</b><br>www.dlink.co.in                |
| Israel         | 11 Hamanofim Street, Ackerstein Towers, Regus Business Center, P.O.B 2148, Hertzelia-Pituach 46120, Israel. TEL: +972-9-9715700,                                                                              |

|                     | FAX: +972-9-9715601. Website: www.dlink.co.il                                                                                                    |
|---------------------|----------------------------------------------------------------------------------------------------|
| Italy               | Via Nino Bonnet n. 6/b, 20154 – Milano, Italy. TEL: 39-02-2900-0676, FAX: 39-02-2900-1723. Website: www.dlink.it                                                                                     |
| LatinAmerica        | Isidora Goyeechea 2934, Ofcina 702, Las Condes, Santiago – Chile.<br>TEL: 56-2-232-3185, FAX: 56-2-232-0923. <b>Website: www.dlink.cl</b>                                                            |
| Luxemburg           | Rue des Colonies 11, B-1000 Brussels, Belgium TEL: +32 (0)2 517 7111, FAX: +32 (0)2 517 6500. Website: www.dlink.be                                                                                  |
| Middle East (Dubai) | P.O.Box: 500376, Office: 103, Building:3, Dubai Internet City, Dubai, United Arab Emirates. Tel: +971-4-3916480, Fax: +971-4-3908881. Website: www.dlink-me.com                                      |
| Netherlands         | Weena 290, 3012 NJ, Rotterdam, Netherlands. Tel: +31-10-282-1445, Fax: +31-10-282-1331. Website: www.dlink.nl                                                                                        |
| Norway              | Karihaugveien 89 N-1086 Oslo, Norway. TEL: +47 99 300 100, FAX: +47 22 30 95 80. Website: www.dlink.no                                                                                               |
| Poland              | Budynek Aurum ul. Walic-w 11, PL-00-851, Warszawa, Poland.<br>TEL : +48 (0) 22 583 92 75, FAX: +48 (0) 22 583 92 76. Website:<br>www.dlink.pl                                                        |
| Portugal            | Rua Fernando Pahla, 50 Edificio Simol, 1900 Lisbon, Portugal. TEL: +351 21 8688493. Website: www.dlink.es                                                                                            |
| Russia              | Grafsky per., 14, floor 6, Moscow, 129626 Russia. TEL:<br>7-495-744-0099, FAX: 7-495-744-0099 #350. Website:<br>www.dlink.ru                                                                         |
| Singapore           | 1 International Business Park, #03-12 The Synergy, Singapore 609917. TEL: 65-6774-6233, FAX: 65-6774-6322. Website: www.dlink-intl.com                                                               |
| South Africa        | Einstein Park II, Block B, 102-106 Witch-Hazel Avenue, Highveld Technopark, Centurion, Gauteng, Republic of South Africa. TEL: 27-12-665-2165, FAX: 27-12-665-2186. <b>Website: www.d-link.co.za</b> |
| Spain               | Avenida Diagonal, 593-95, 9th floor, 08014 Barcelona, Spain. TEL: 34 93 4090770, FAX: 34 93 4910795. <b>Website: www.dlink.es</b>                                                                    |
| Sweden              | P.O. Box 15036, S-167 15 Bromma, Sweden. TEL: 46-(0)8564-61900, FAX: 46-(0)8564-61901. Website: www.dlink.se                                                                                         |
| Switzerland         | Glatt Tower, 2.OG CH-8301, Glattzentrum Postfach 2.OG,<br>Switzerland. TEL : +41 (0) 1 832 11 00, FAX: +41 (0) 1 832 11 01.<br>Website: www.dlink.ch                                                 |
| Taiwan              | No. 289, Sinhu 3rd Rd., Neihu District, Taipei City 114, Taiwan.<br>TEL: 886-2-6600-0123, FAX: 886-2-6600-1188. Website:<br>www.dlinktw.com.tw                                                       |
| Turkey              | Cetin Emec Bulvari, 74.sokak, ABC Plaza No:9/3, Ovecler/Ankara-<br>TURKEY. TEL: 0090 312 473 40 55, FAX: 0090 312 473 40 58.<br>Website: www.dlink.com.tr                                            |
| U.S.A               | 17595 Mt. Herrmann Street, Fountain Valley, CA 92708. TEL: 1-800-326-1688. Website: www.dlink.com                                                                                                    |

# **Alphabetical Index**

#### Α

access rules, 135 accounting, 39 interim messages, 41 limitations with NAT, 42 messages, 39 system shutdowns, 42 address book, 48 ethernet addresses in, 50 IP addresses in. 48 address groups, 51 address translation, 204 administration accounts, 23 ALG (see application layer gateway) all-nets IP object, 51 AllowBothSidesToKeepConnAlive\_UDP, 316 Allow IP rule, 75 anti-virus scanning, 183 activating, 184 database, 184 memory requirements, 183 simultaneous scans, 183 application layer gateways, 138 deploying, 138 FTP, 140 H.323, 155 HTTP, 139 POP3, 151 SIP, 152 SMTP, 146 SPAM filtering, 147 **TFTP**, 145 **ARP**, 68 gratuitous, 94 proxy, 96 static, 69 ARPBroadcast setting, 313 ARPCacheSize setting, 313 ARPChanges setting, 312 ARPExpire setting, 312 ARPExpireUnknown setting, 313 ARPHashSize setting, 313 ARPHashSizeVLAN setting, 313 ARPIPCollision setting, 313 ARPMatchEnetSender setting, 312 ARPMulticast setting, 313 ARPQueryNoSenderIP setting, 312 ARPRequests setting, 312 ARPSenderIP setting, 312 authentication, 220 databases, 221 HTTP, 223 local database, 221 rules, 222 servers, 221 setup summary, 221 auto-update, 45

#### В

bandwidth guarantees, 274 blacklisting hosts and networks, 202 IDP, 194 threshold rules, 280 URL, 170 wildcarding, 170 Block0000Src setting, 305 Block0Net setting, 305 Block127Net setting, 305 blocking applications with IDP, 188 BlockMulticastSrc setting, 305 BufFloodRebootTime setting, 336

#### С

certification authority, 79 chains in traffic shaping, 268 CLI, 24 secure shell, 24 CLI prompt change, 25 cluster (see high availability) cluster ID (see high availability) command line interface (see CLI) config mode, 257 configurations, 29 connection limiting (see threshold rules) connection rate limiting (see threshold rules) ConnLife\_IGMP setting, 316 ConnLife Other setting, 316 ConnLife\_Ping setting, 316 ConnLife\_TCP\_FIN setting, 316 ConnLife TCP SYN setting, 316 ConnLife\_TCP setting, 316 ConnLife\_UDP setting, 316 ConnReplace setting, 314 content filtering, 169 active content, 169 categories, 176 dynamic, 172 phishing, 180 spam, 182 static, 170 core interface, 58 core routes, 93

#### D

date and time setting, 82 default access rule, 135 DefaultTTL setting, 305 denial of service, 198 DHCP, 127 over ethernet, 59 relaying, 131 servers, 128 static assignment, 130 DHCP\_AllowGlobalBcast setting, 325 DHCP\_DisableArpOnOffer setting, 325 DHCP\_MinimumLeaseTime setting, 325 DHCP\_UseLinkLocalIP setting, 325 DHCP\_ValidateBcast setting, 325 DHCPRelay AutoSaveRelayInterval setting, 326 DHCPRelay\_MaxAutoRoutes setting, 326 DHCPRelay MaxHops setting, 326 DHCPRelay MaxLeaseTime setting, 326 DHCPRelay\_MaxPPMPerIface setting, 326 DHCPRelay\_MaxTransactions setting, 326 DHCPRelay\_TransactionTimeout setting, 326 DHCPServer\_AutoSaveLeaseInterval setting, 327 DHCPServer\_SaveLeasePolicy setting, 327 DHCPServer\_SaveRelayPolicy setting, 326 diffserv, 267 DirectedBroadcasts setting, 306 distance vector algorithm, 103 distribution algorithms, 282 DNS black lists (see SPAM filtering) DNS lookup, 87 DoS attack (see denial of service) Drop IP rule, 75 DroppedFrags setting, 321 DSCP, 267 in setting precedence, 272 DuplicateFragData setting, 320 DuplicateFrags setting, 321 dynamic balancing in pipes, 275 dynamic routing policy, 107

#### Ε

ethernet, 58 default gateway, 59 IP addresses, 59 with DHCP, 59 evasion attack prevention, 191 events, 35 distribution, 35 messages, 35

#### F

FragmentedICMP setting, 322 FragReassemblyFail setting, 321 FTP ALG, 140 FwdFast IP rule, 75

#### G

Generic Router Encapsulation (see GRE) gratuitous ARP generation, 96 GRE, 63 additional checksum, 64 and IP rules, 64 setup, 63 groups in authentication, 221 in pipes, 275

#### Н

H.323 ALG, 155 HA (see high availability) HA cluster (see high availability) high availability, 289

cluster ID, 296 issues, 296 mechanisms, 291 setup, 293 with transparent mode, 120 HighBuffers setting with high availability, 295 HTTP ALG, 139 authentication, 223 HWM\_PollInterval setting, 334 HWMMem\_AlertLevel setting, 334 HWMMem\_CriticalLevel setting, 334 HWMMem\_Interval setting, 334 HWMMem\_LogRepetition setting, 334 HWMMem\_UsePercent setting, 334 HWMMem\_WarningLevel setting, 334

#### I

ICMPSendPerSecLimit setting, 311 icons, 13 IDENT and IP rules, 75 identification lists, 251 IDP (see intrusion, detection and prevention) IKE, 240 lifetimes, 240 IKECRLValidityTime setting, 328 IKEMaxCAPath setting, 328 **IKESendCRLs setting**, 328 IKESendInitialContact setting, 328 ikesnoop troubleshooting with, 238 IllegalFrags setting, 320 insertion attack prevention, 191 interfaces, 57 groups, 66 internet key exchange (see IKE) intrusion, detection and prevention, 188 signature groups, 192 intrusion detection rule, 190 invalid checksum in cluster heartbeats, 296 IP address objects, 51 IPOPT\_OTHER setting, 306 IPOPT\_SR setting, 306 IPOPT\_TS setting, 306 IPOptionSizes setting, 306 ip pools, 132 with config mode, 257 IPRF setting, 306 IP rules evaluation order, 74 IP rule set. 73 IPsec. 240 quickstart guide, 231 troubleshooting, 237 tunnels, 253 IPsecBeforeRules setting, 328 IPsecCertCacheMaxCerts setting, 328 IPsecDeleteSAOnIPValidationFailure setting, 328 ip validation with config mode, 257

#### L

L2TP, 261 quickstart guide, 234 Lan to Lan tunnels, 253 LayerSizeConsistency setting, 305 LDAP servers, 259 link state algorithm, 103 LocalReass MaxConcurrent setting, 324 LocalReass MaxSize setting, 324 LocalReass\_NumLarge setting, 324 LogChecksumErrors setting, 304 LogConnections setting, 314 LogConnectionUsage setting, 314 logging, 35 login authentication, 222 log messages, 35 LogNonIP4 setting, 304 LogOpenFails setting, 314 log out from CLI, 26 LogOversizedPackets setting, 319 LogReceivedTTL0 setting, 305 LogReverseOpens setting, 314 LogSendPerSecLimit setting, 330 LogStateViolations setting, 314

#### Μ

MAC addresses, 68 management interfaces, 23 MaxAHLen setting, 318 MaxConnections setting, 314 MaxESPLen setting, 318 MaxGRELen setting, 318 MaxICMPLen setting, 318 MaxIPCompLen setting, 319 MaxIPIPLen setting, 319 MaxL2TPLen setting, 319 MaxOSPFLen setting, 319 MaxOtherSubIPLen setting, 319 MaxPipeUsers setting, 336 max sessions services parameter, 54 MaxSKIPLen setting, 318 MaxTCPLen setting, 318 MaxUDPLen setting, 318 MinimumFragLength setting, 322 multicast routing, 110 multiple login authentication, 222

#### Ν

NAT, 204 IP rules, 75 pools, 207 network address translation (see NAT) NTP (see time synchronization)

#### 0

OSPF, 104 aggregates, 105 overriding content filtering, 175

#### Ρ

packet flow diagram, 19 phishing (see content filtering) pipe rules, 268, 268 pipes, 268, 268 policies, 73 policy based routing, 98 POP3 ALG, 151 port address translation, 216 PPoE, 61 client configuration, 62 PPP\_L2TPBeforeRules setting, 333 PPP\_PPTPBeforeRules setting, 333 **PPTP. 260** quickstart guide, 236 precedences in pipes, 272 pre-shared keys, 231, 250 proposal lists, 249 PseudoReass MaxConcurrent setting, 320

#### Q

QoS (see quality of service) quality of service, 267

#### R

RADIUS accounting, 39 authentication, 221 ReassDoneLinger setting, 322 Reassembly\_MaxConnections setting, 335 Reassembly\_MaxProcessingMem setting, 335 ReassIllegalLinger setting, 322 ReassTimeLimit setting, 322 ReassTimeout setting, 322 Reject IP rule, 75 reset to factory defaults, 45 roaming clients, 253 route failover, 94 route notation, 91 routing, 89 dynamic, 103 metrics, 103 monitoring, 94 static, 90

#### S

safestream, 184 SAT, 210 SAT IP rule, 75 schedules, 77 secure shell (see SSH) serial console port, 24 server load balancing, 281 service based routing, services, 52 custom, 55 ICMP, 55 max sessions, 54

TCP and UDP, 53 SilentlyDropStateICMPErrors setting, 311 simple network management protocol (see SNMP) SIP ALG, 152 SMTP ALG, 146 header verification, 149 SNMP community string, 43 MIB, 43 monitoring, 43 traps, 37 with IP rules, 43 source based routing, spam (see content filtering) SPAM filtering, 147 caching, 150 logging, 149 tagging, 148 spoofing, 135 **SSH**, 24 state-engine, 16 packet flow, 19 stateful inspection (see state-engine) stateful NAT pools, 207 Static address translation (see SAT) StaticARPChanges setting, 312 StripDFOnSmall setting, 306 SYN flood protection, 54, 201 and ALGs, 138 syslog logging, 36

#### Т

TCPECN setting, 309 TCPFinUrg setting, 309 TCPMSSAutoClamping setting, 307 TCPMSSLogLevel setting, 307 TCPMSSMax setting, 307 TCPMSSMin setting, 307 TCPMSSOnHigh setting, 307 TCPMSSOnLow setting, 307 TCPMSSVPNMax setting, 307 TCPNULL setting, 310 TCPOPT\_ALTCHKDATA setting, 308 TCPOPT\_ALTCHKREQ setting, 308 TCPOPT\_CC setting, 309 TCPOPT\_OTHER setting, 309 TCPOPT\_SACK setting, 308 TCPOPT\_TSOPT setting, 308 TCPOPT\_WSOPT setting, 308 TCPOptionSizes setting, 307 TCPRF setting, 310 TCPSequenceNumbers setting, 310 TCPSynPsh setting, 309 TCPSynUrg setting, 309 TCPUrg setting, 309 TCPZeroUnusedACK setting, 308 TCPZeroUnusedURG setting, 308 TFTP ALG, 145 threshold rules, 279, 300 in Zone Defense, 300

TimeSync\_DSTEnabled setting, 331 TimeSync DSTEndDate setting, 332 TimeSync\_DSTOffs setting, 331 TimeSync\_DSTStartDate setting, 332 TimeSync GroupIntervalSize setting, 331 TimeSync MaxAdjust setting, 331 TimeSync\_ServerType setting, 331 TimeSync\_SyncInterval setting, 331 TimeSync\_TimeServerIP1 setting, 331 TimeSync\_TimeServerIP2 setting, 331 TimeSync\_TimeServerIP3 setting, 331 TimeSync\_TimeZoneOffs setting, 331 time synchronization, 83 traffic shaping, 267 bandwidth guarantees, 274 bandwidth limiting, 269 groups, 275 precedences, 272 recommendations, 276 summary, 277 transparent mode, 119 implementation, 119 with high availability, 120 vs routing mode, 119 TTLMin setting, 305 TTLOnLow setting, 305 tunnels, 57

#### U

UnsolicitedARPReplies setting, 312 user authentication (see authentication) user based routing,

#### W

webauth, 223 WebUI, 26 web user interface (see WebUI) whitelisting hosts and networks, 202 URL, 170 wildcarding, 170 wildcarding in blacklists and whitelists, 170 in IDP rules, 192

#### V

virtual LAN (see VLAN) virtual links, 106 virtual private networks (see VPN) VLAN, 60 license limitations, 60 voice over IP with H.323, 155 with SIP, 152 VOIP (see voice over IP) VPN, 229 planning, 229 quickstart guide, 231 troubleshooting, 237

#### X

X.509 certificates, 79 identification lists, 251 with IPsec, 234

#### Ζ

zonedefense IDP, 194 zone defense, 298 switches, 299